### **About this Manual**

We've added this manual to the Agilent website in an effort to help you support your product. This manual is the best copy we could find; it may be incomplete or contain dated information. If we find a more recent copy in the future, we will add it to the Agilent website.

### **Support for Your Product**

Agilent no longer sells or supports this product. Our service centers may be able to perform calibration if no repair parts are needed, but no other support from Agilent is available. You will find any other available product information on the Agilent Test & Measurement website, [www.tm.agilent.com](http://www.tm.agilent.com/).

### **HP References in this Manual**

This manual may contain references to HP or Hewlett-Packard. Please note that Hewlett-Packard's former test and measurement, semiconductor products and chemical analysis businesses are now part of Agilent Technologies. We have made no changes to this manual copy. In other documentation, to reduce potential confusion, the only change to product numbers and names has been in the company name prefix: where a product number/name was HP XXXX the current name/number is now Agilent XXXX. For example, model number HP8648A is now model number Agilent 8648A.

# User's Guide

HP 70703A Digitizing Oscilloscope

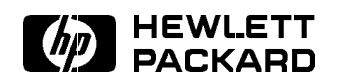

HP Part No. 70703-90028 Printed in United Kingdom December <sup>1993</sup>

#### Notice

The information contained in this document is subject to change without notice.

Hewlett-Packard makes no warranty of any kind with regard to this material, including, but not limited to, the implied warranties of merchantability and fitness for a particular purpose. Hewlett-Packard shall not be liable for errors contained herein or for incidental or consequential damages in connection with the furnishing, performance, or use of this material.

#### Restricted Rights Legend.

Use, duplication, or disclosure by the U.S. Government is subject to restrictions as set forth in subparagraph (c) (1) (ii) of the Rights in Technical Data and Computer Software clause at DFARS 252.227-7013 for DOD agencies, and subparagraphs  $(c)$  (1) and  $(c)$  (2) of the Commercial Computer Software Restricted Rights clause at FAR 52.227-19 for other agencies.

<sup>c</sup> Copyright Hewlett-Packard Company <sup>1993</sup> All Rights Reserved. Reproduction, adaptation, or translation without prior written permission is prohibited, except as allowed under the copyright laws. <sup>1400</sup> Fountaingrove Parkway, Santa Rosa, CA 95403-1799, USA

# **Certification** Hewlett-Packard Company certifies that this product met its published specications at the time of shipment from the factory. Hewlett-Packard further certifies that its calibration measurements are traceable to the United States National Institute of Standards and Technology, to the extent allowed by the Institute's calibration facility, and to the calibration facilities of other International Standards Organization members. **Warranty** This Hewlett-Packard instrument product is warranted against defects in material and workmanship for a period of one year from date of shipment. During the warranty period, Hewlett-Packard Company

will, at its option, either repair or replace products which prove to be defective. For warranty service or repair, this product must be returned to a service facility designated by Hewlett-Packard. Buyer shall prepay shipping charges to Hewlett-Packard and Hewlett-Packard shall pay shipping charges to return the product to Buyer. However, Buyer shall pay all shipping charges, duties, and taxes for products returned to Hewlett-Packard from another country. Hewlett-Packard warrants that its software and firmware designated by Hewlett-Packard for use with an instrument will execute its programming instructions when properly installed on that instrument. Hewlett-Packard does not warrant that the operation of the instrument, or software, or firmware will be uninterrupted or

LIMITATION OF WARRANTY

The foregoing warranty shall not apply to defects resulting from improper or inadequate maintenance by Buyer, Buyer-supplied software or interfacing, unauthorized modification or misuse, operation outside of the environmental specications for the product, or improper site preparation or maintenance.

NO OTHER WARRANTY IS EXPRESSED OR IMPLIED. HEWLETT-PACKARD SPECIFICALLY DISCLAIMS THE IMPLIED WARRANTIES OF MERCHANTABILITY AND FITNESS FOR A PARTICULAR PURPOSE.

Exclusive Remedies

THE REMEDIES PROVIDED HEREIN ARE BUYER'S SOLE AND EXCLUSIVE REMEDIES. HEWLETT-PACKARD SHALL NOT BE LIABLE FOR ANY DIRECT,INDIRECT, SPECIAL, INCIDENTAL, OR CONSEQUENTIAL DAMAGES, WHETHER BASED ON CONTRACT, TORT, OR ANY OTHER LEGAL THEORY.

 $\bf 1$ son $\bf 1$ assistanceagreements are available for Hewlett-Packard products.

> For any assistance, contact your nearest Hewlett-Packard Salesand Service Office.

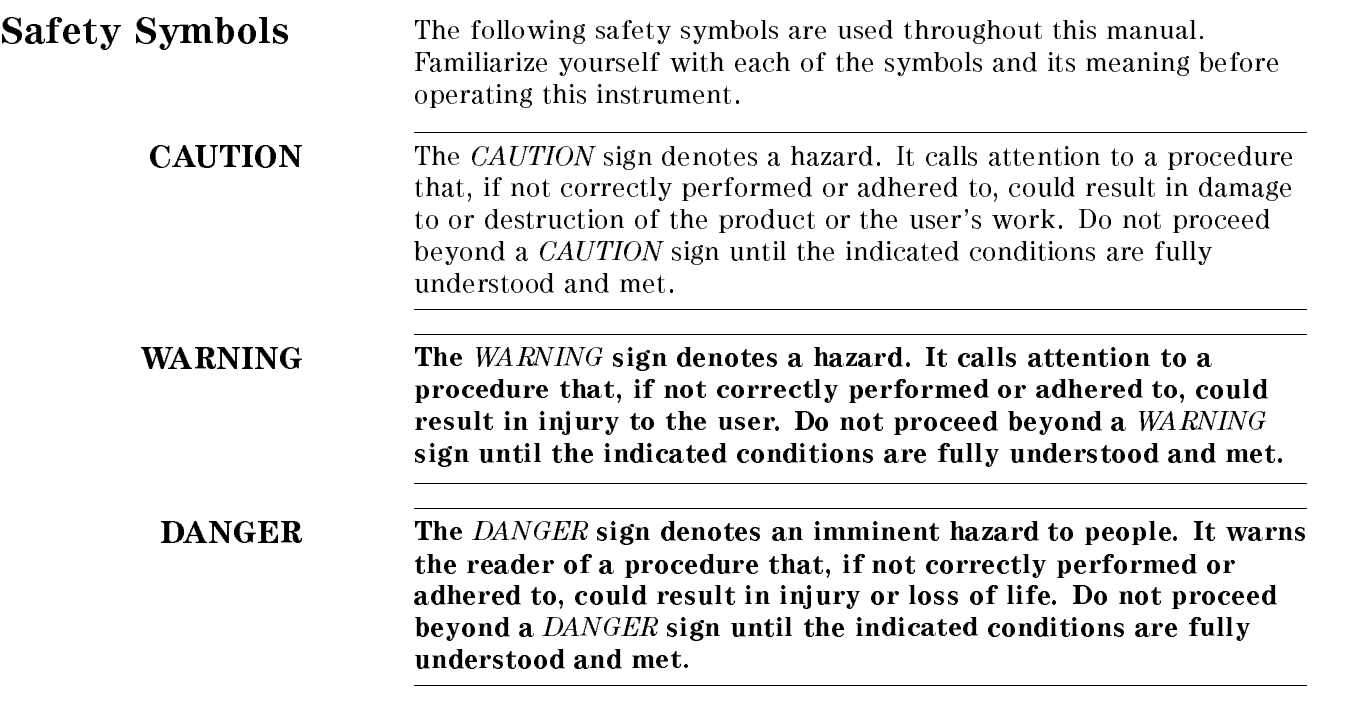

# General Safety Considerations

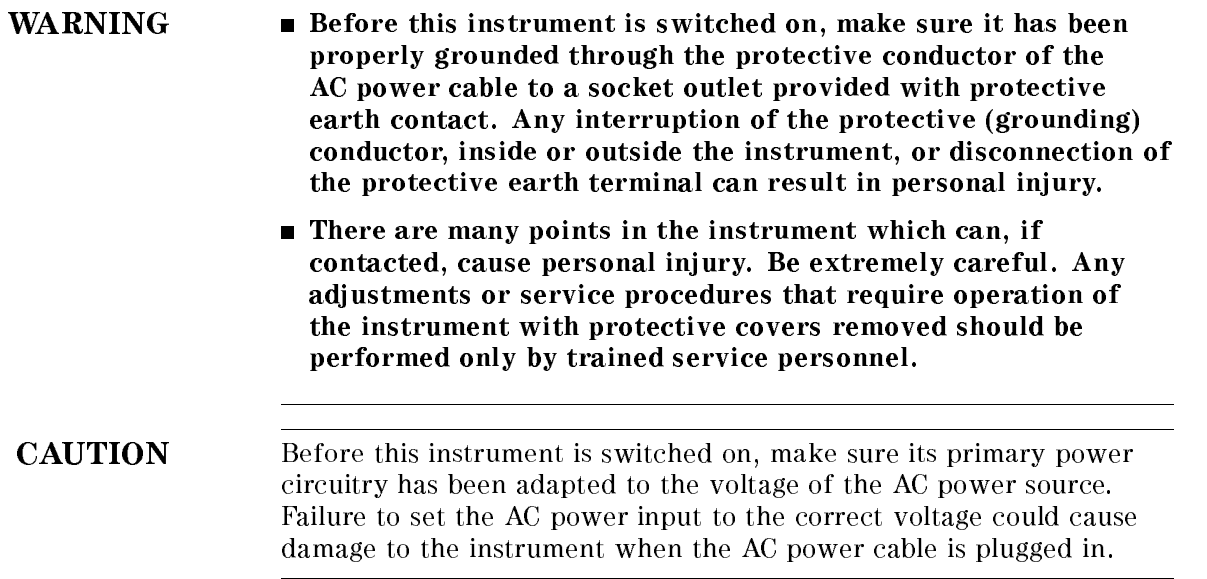

v

# HP 70703A Digitizing Oscilloscope

The HP 70703A digitizing oscilloscope provides 500 MHz of bandwidth inrepetitive measurements, 20 mega-sample-per-second sampling rate, and four-input, two-channel operation.

Features include:

- Dual time-base windowing (allows for closer inspection of pulse edges)
- Automatic measurements, autoscale, and waveform math (allows for fast test development and execution)
- **vertical sensitivity (1 mV/div to 5 V/div)**
- **Full function attenuator**
- 8-bit vertical resolution
- Switchable inputs between 1 M and 50
- AC or DC coupling
- Simultaneous sampling by any two channels
- Four non-volatile waveform memories (to store digitized channel data or data from <sup>a</sup> controller)
- Electronic calibration (no manual adjustment or need for external test equipment)
- Diagnostic self test

# Declaration of Conformity

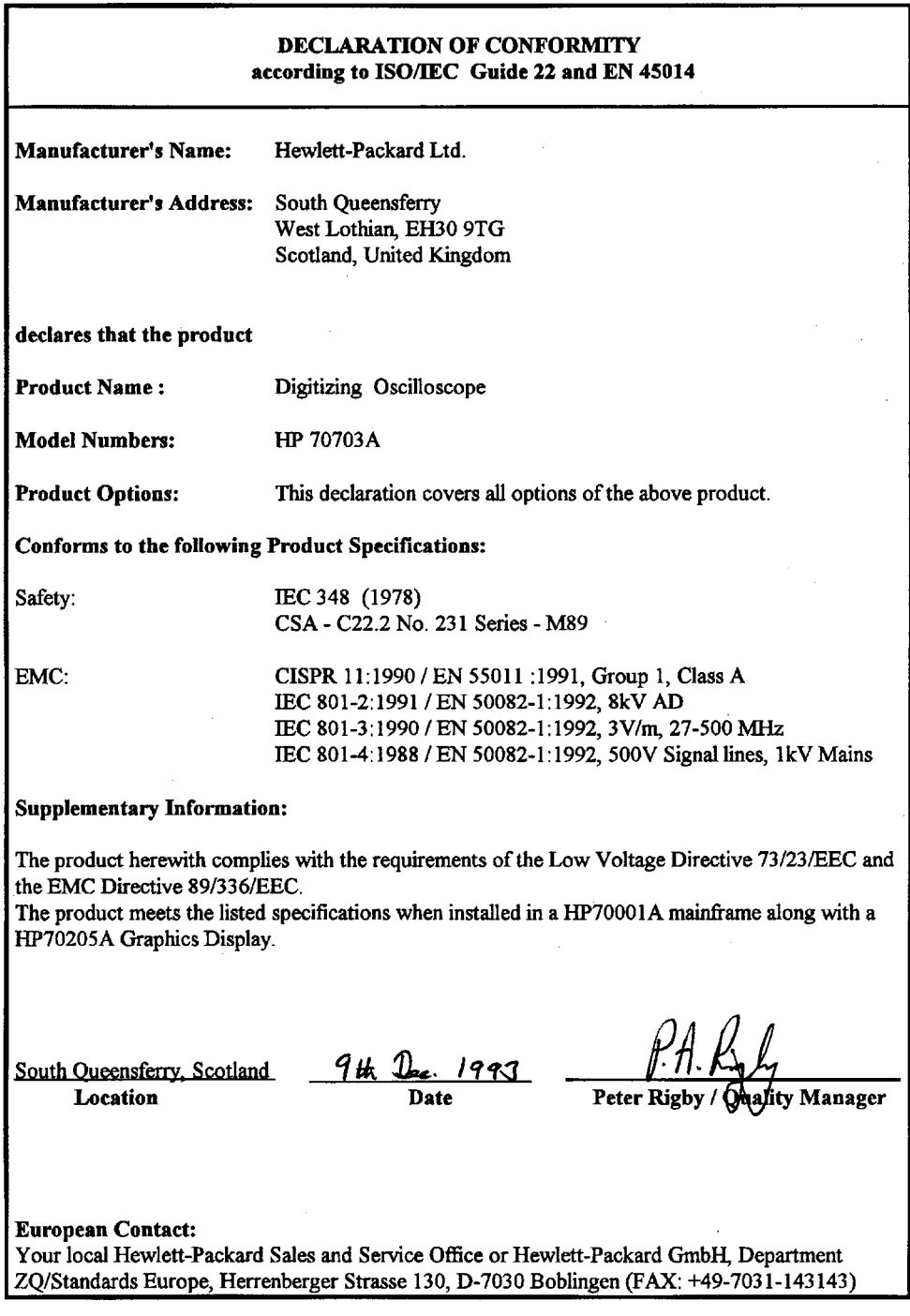

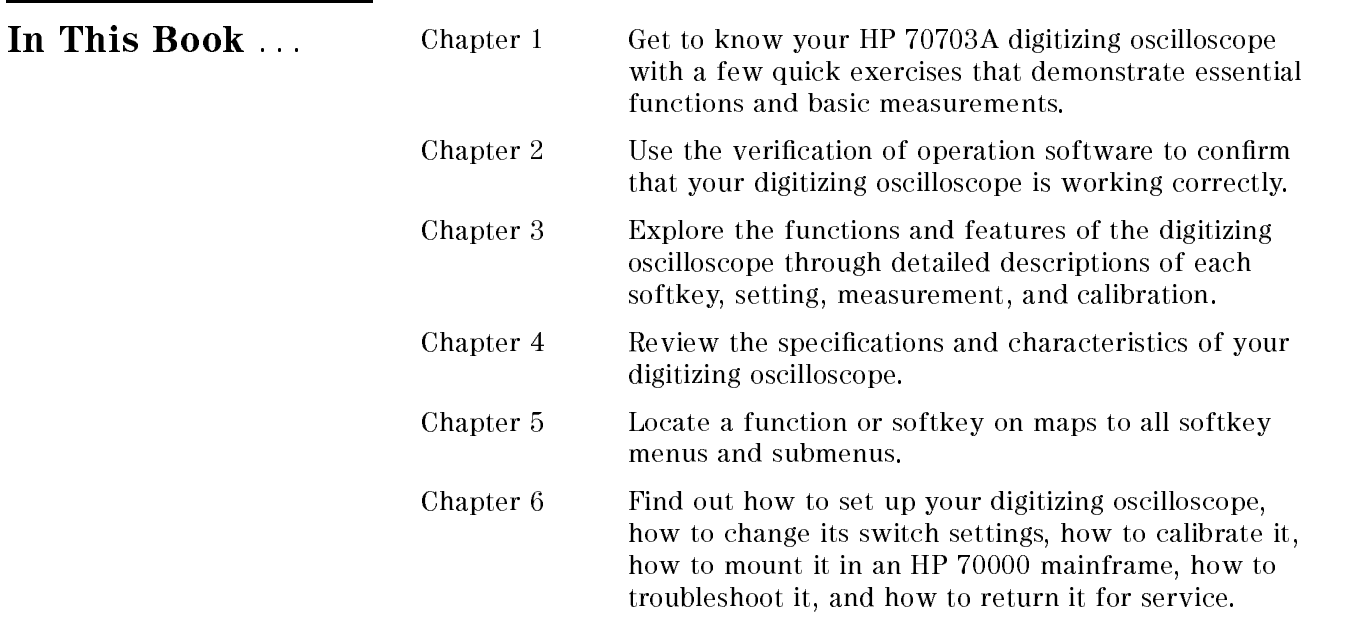

# **Contents**

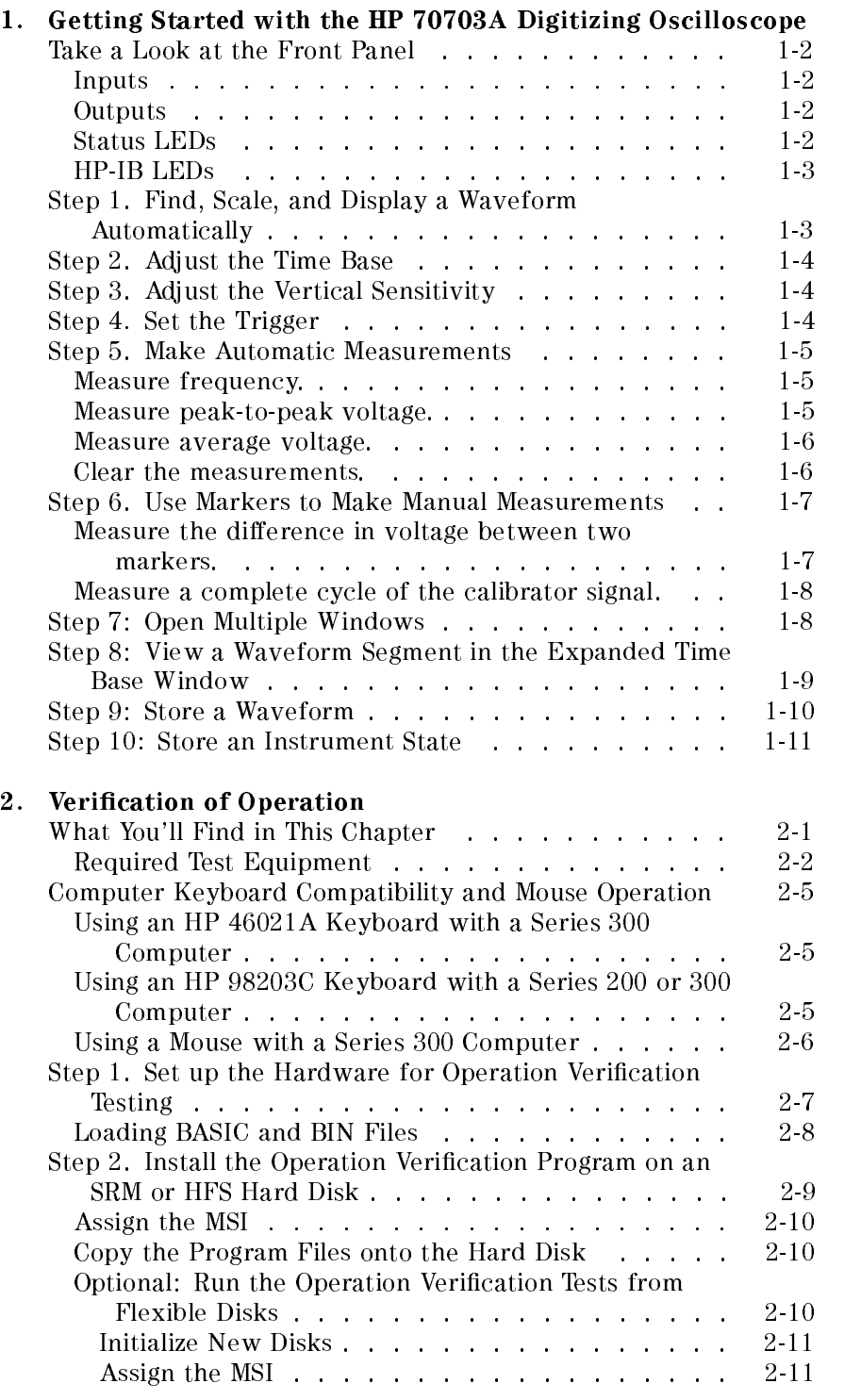

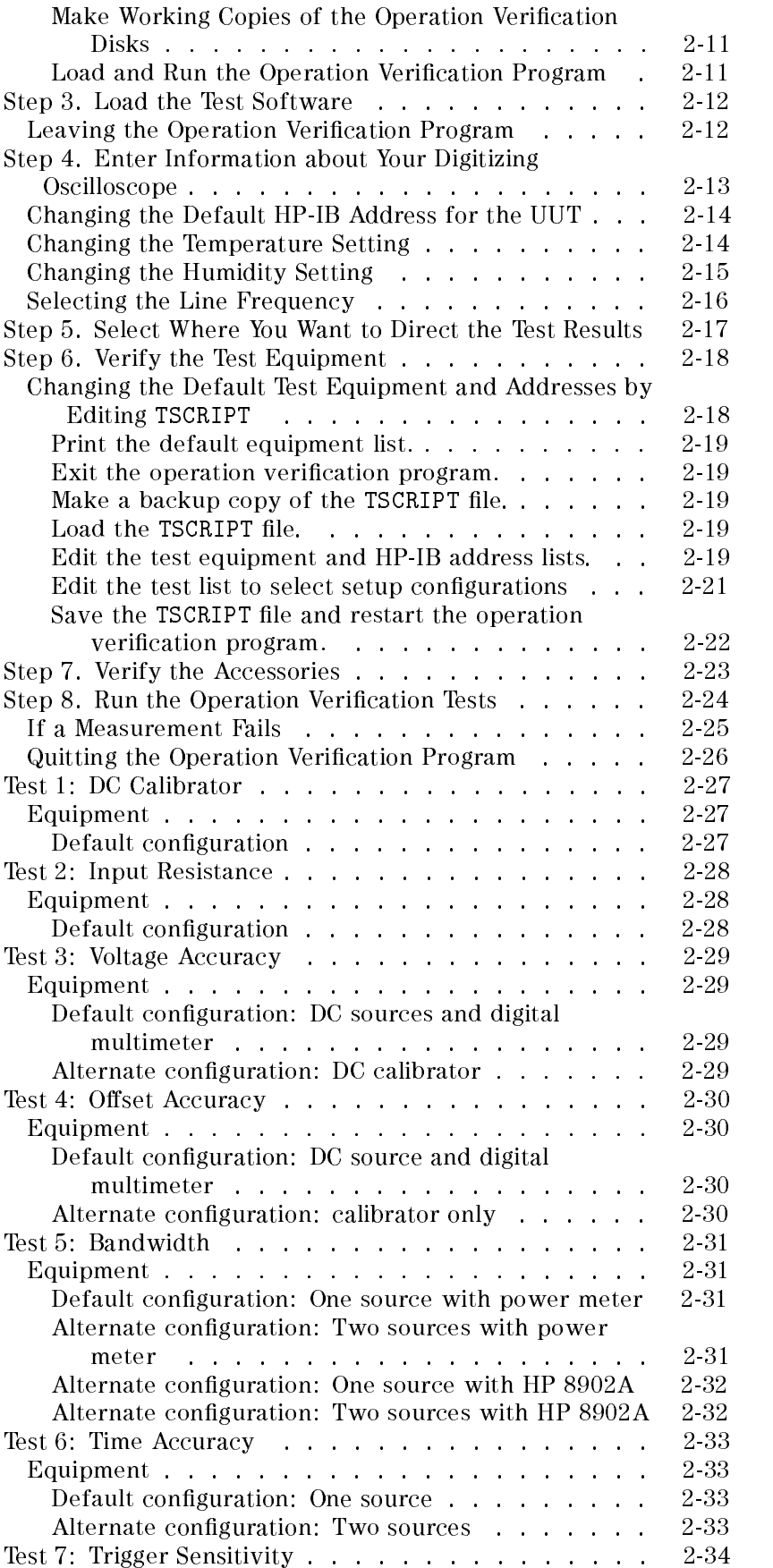

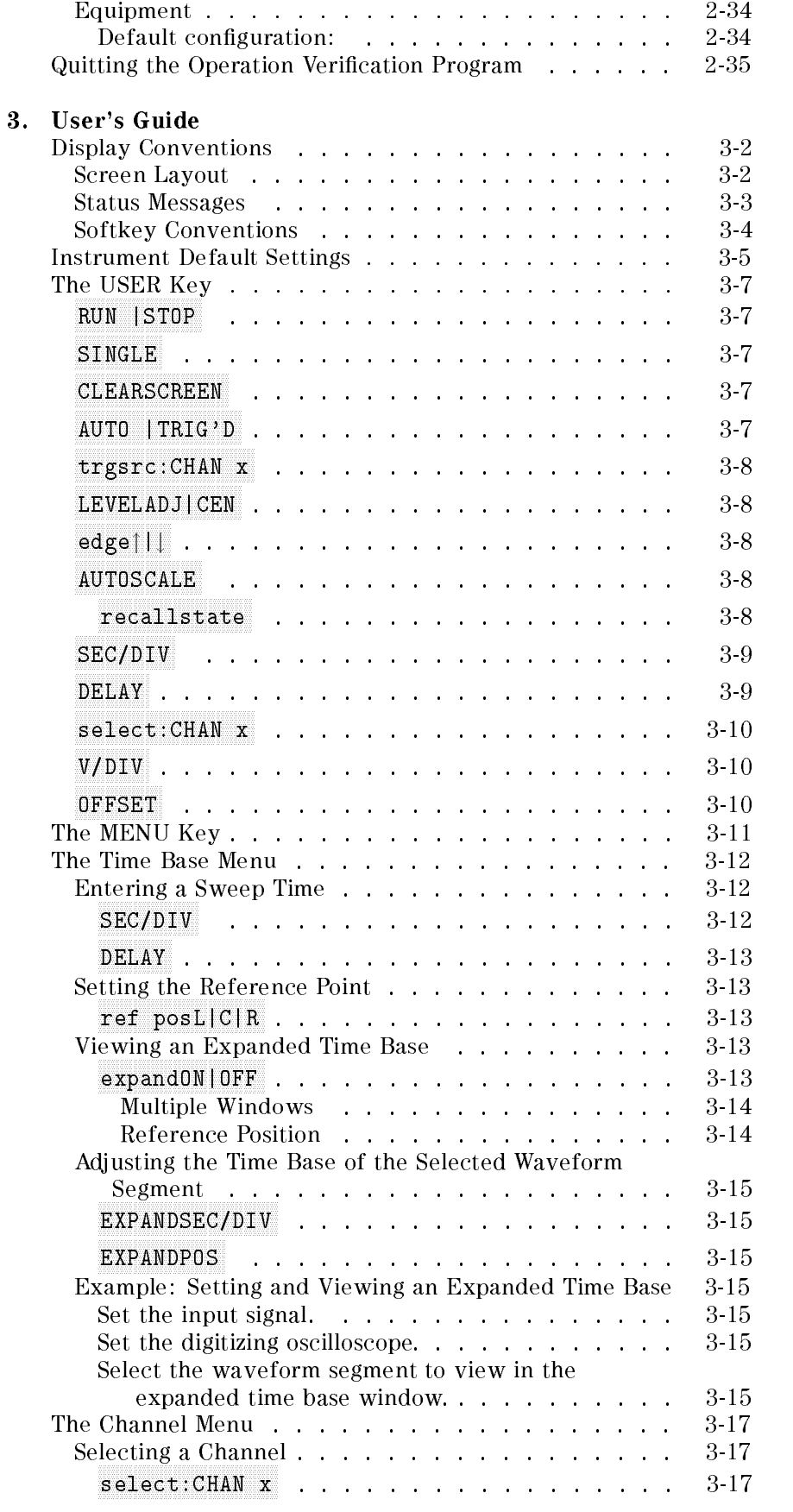

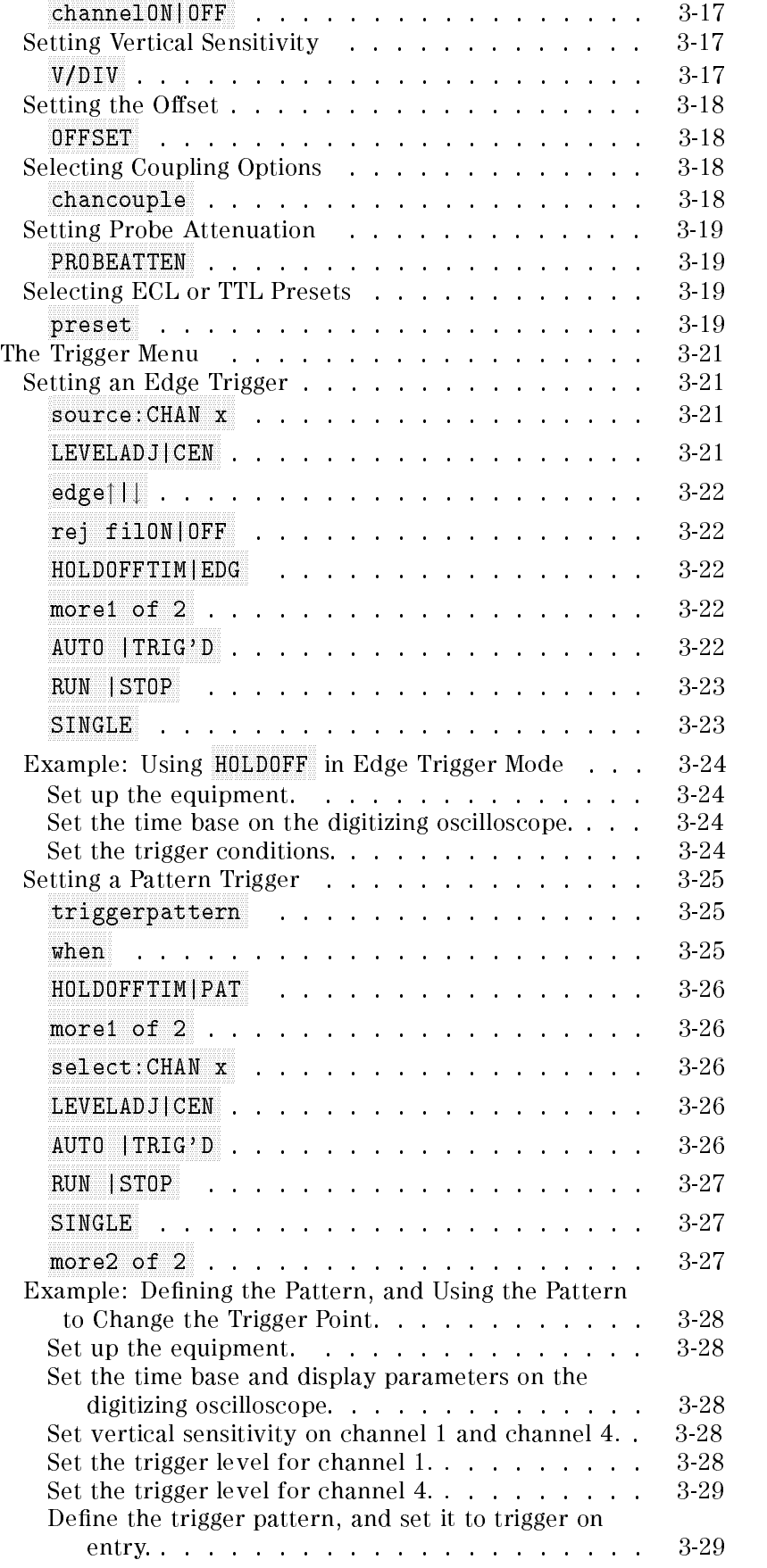

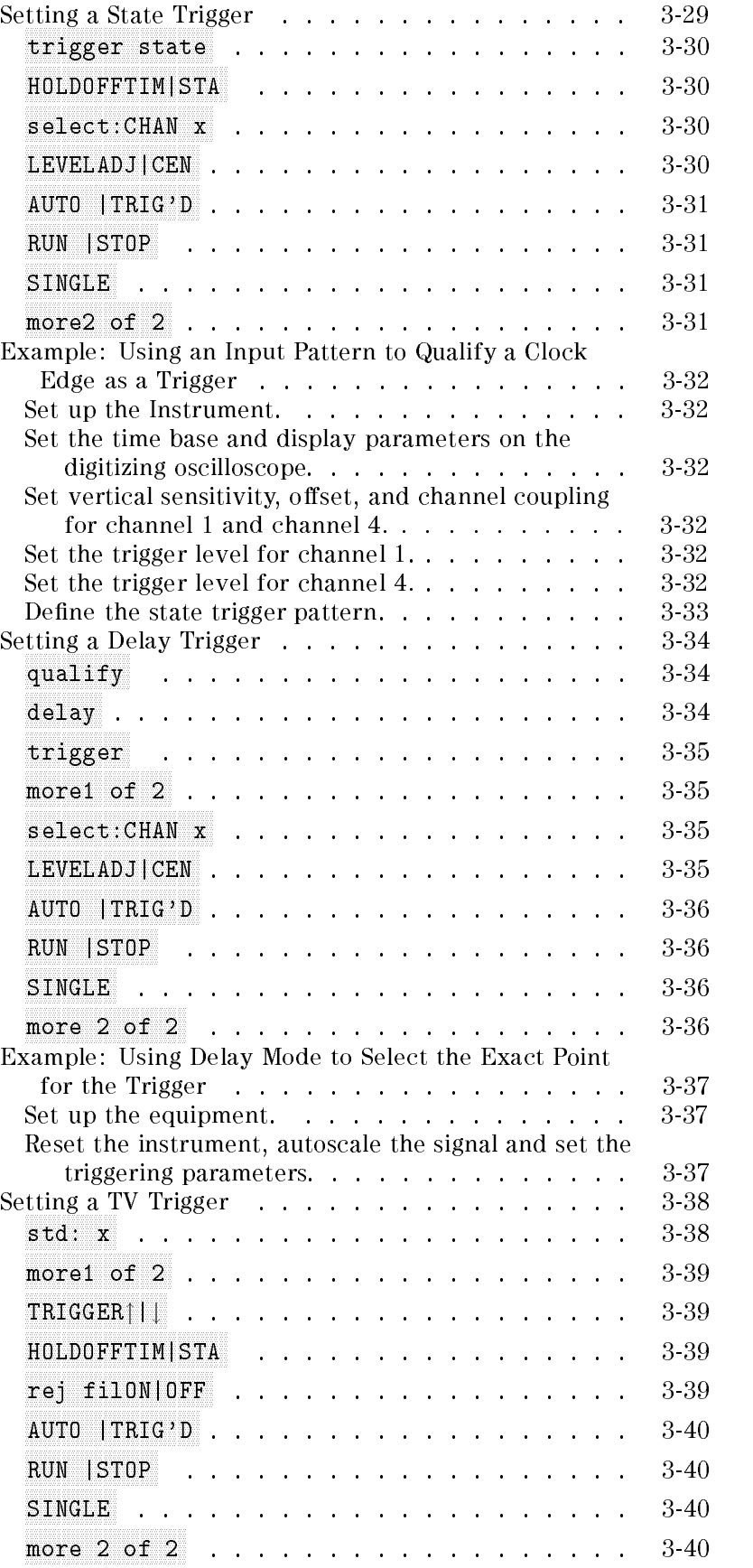

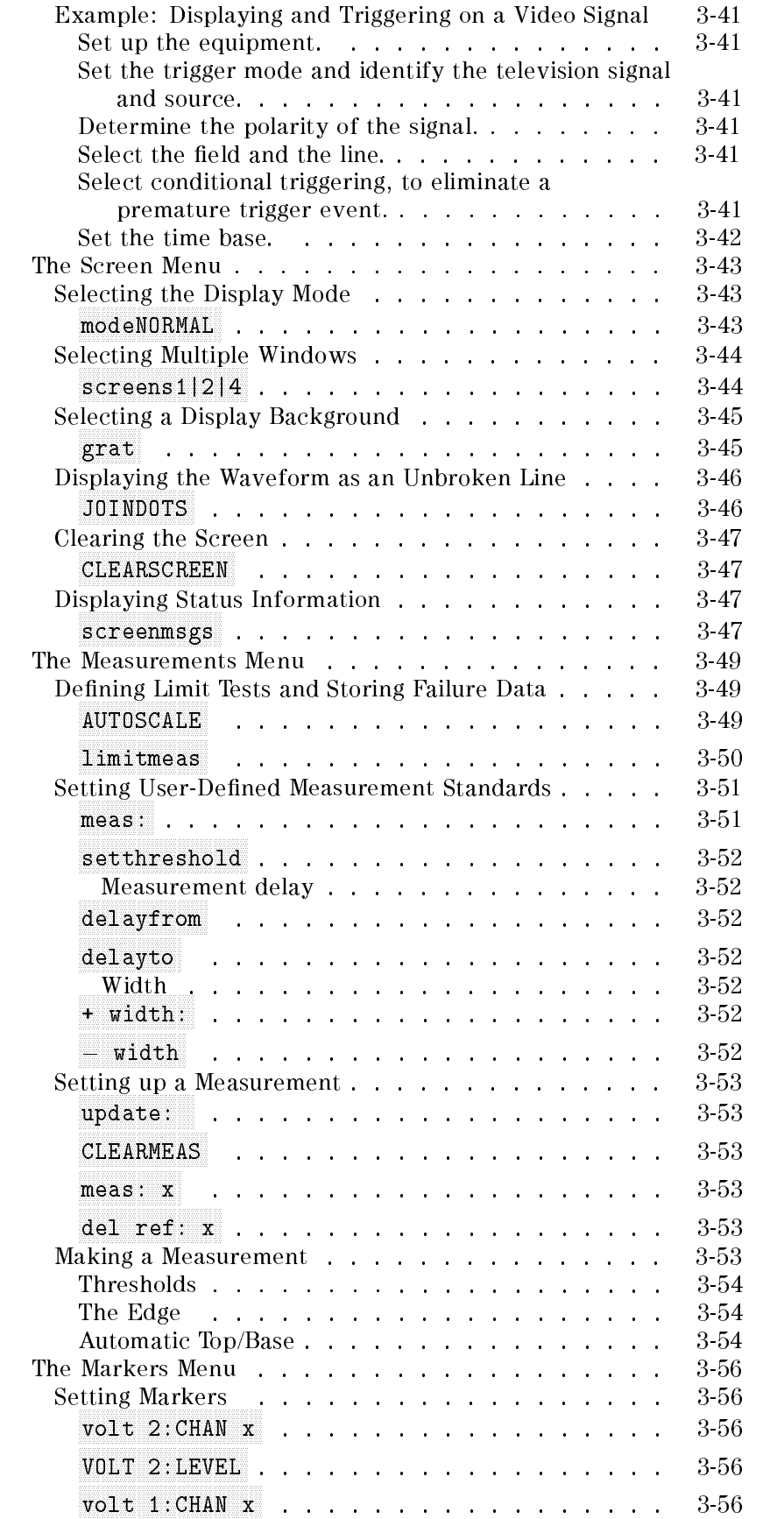

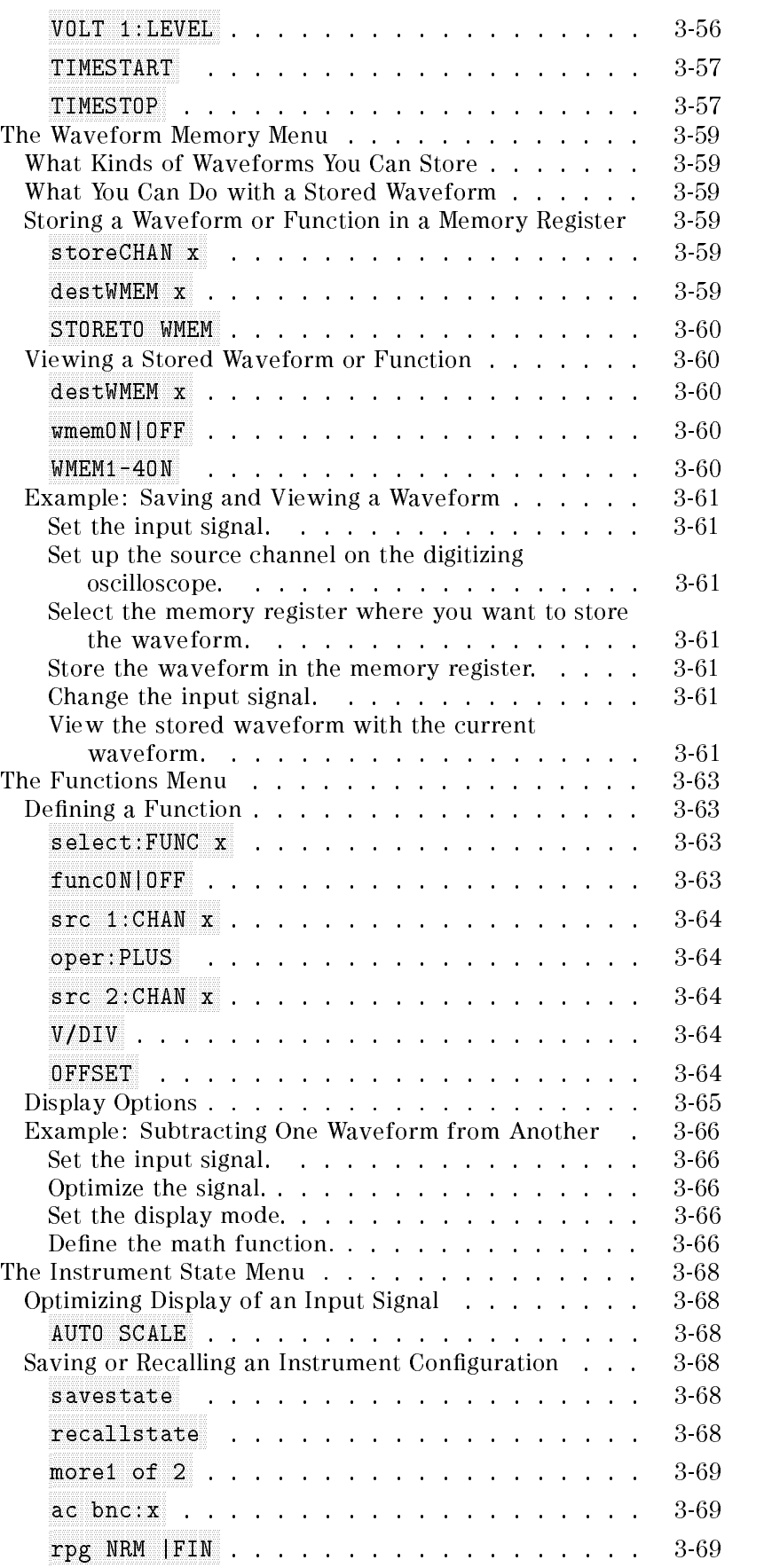

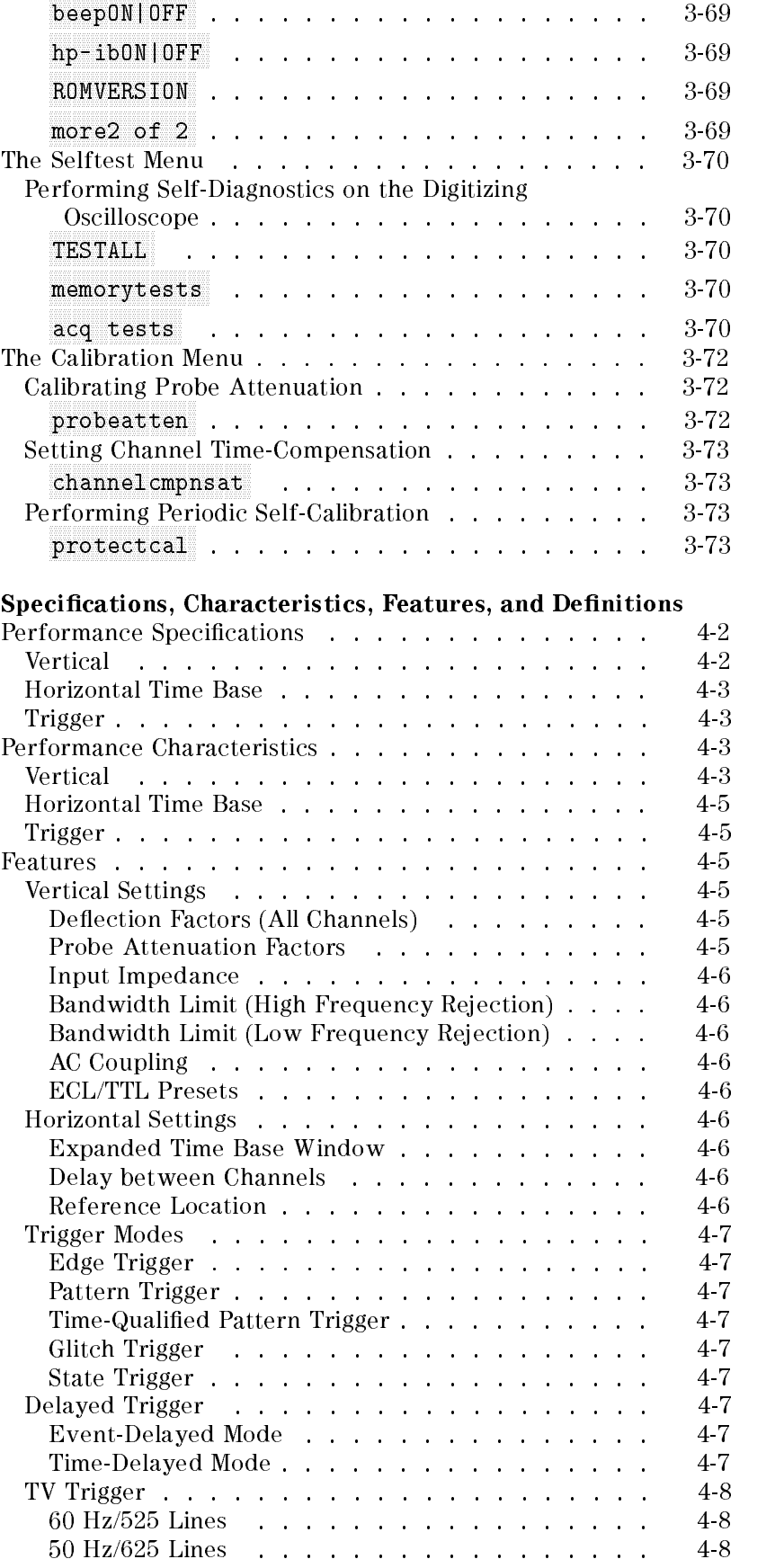

 $4.$ 

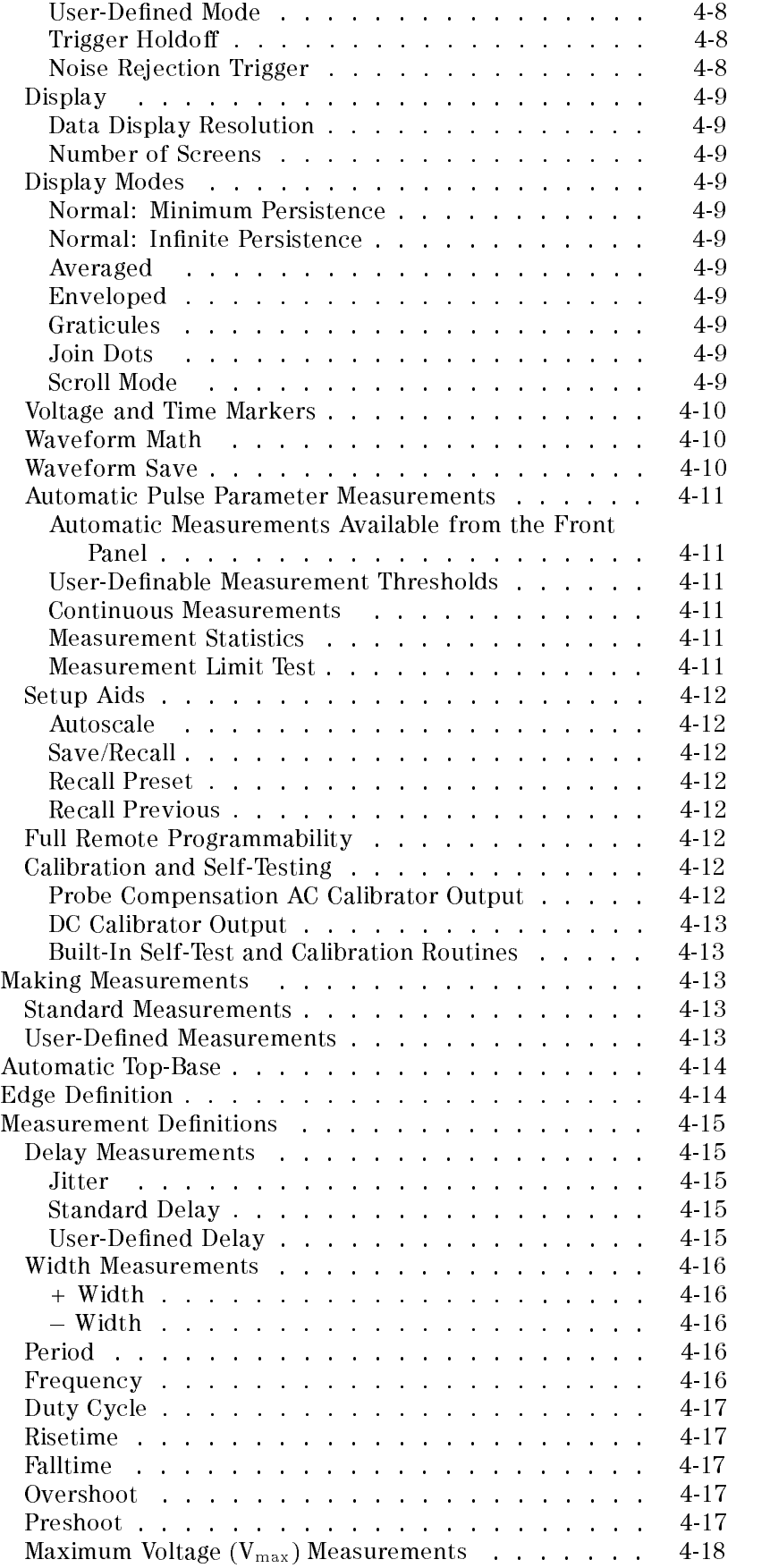

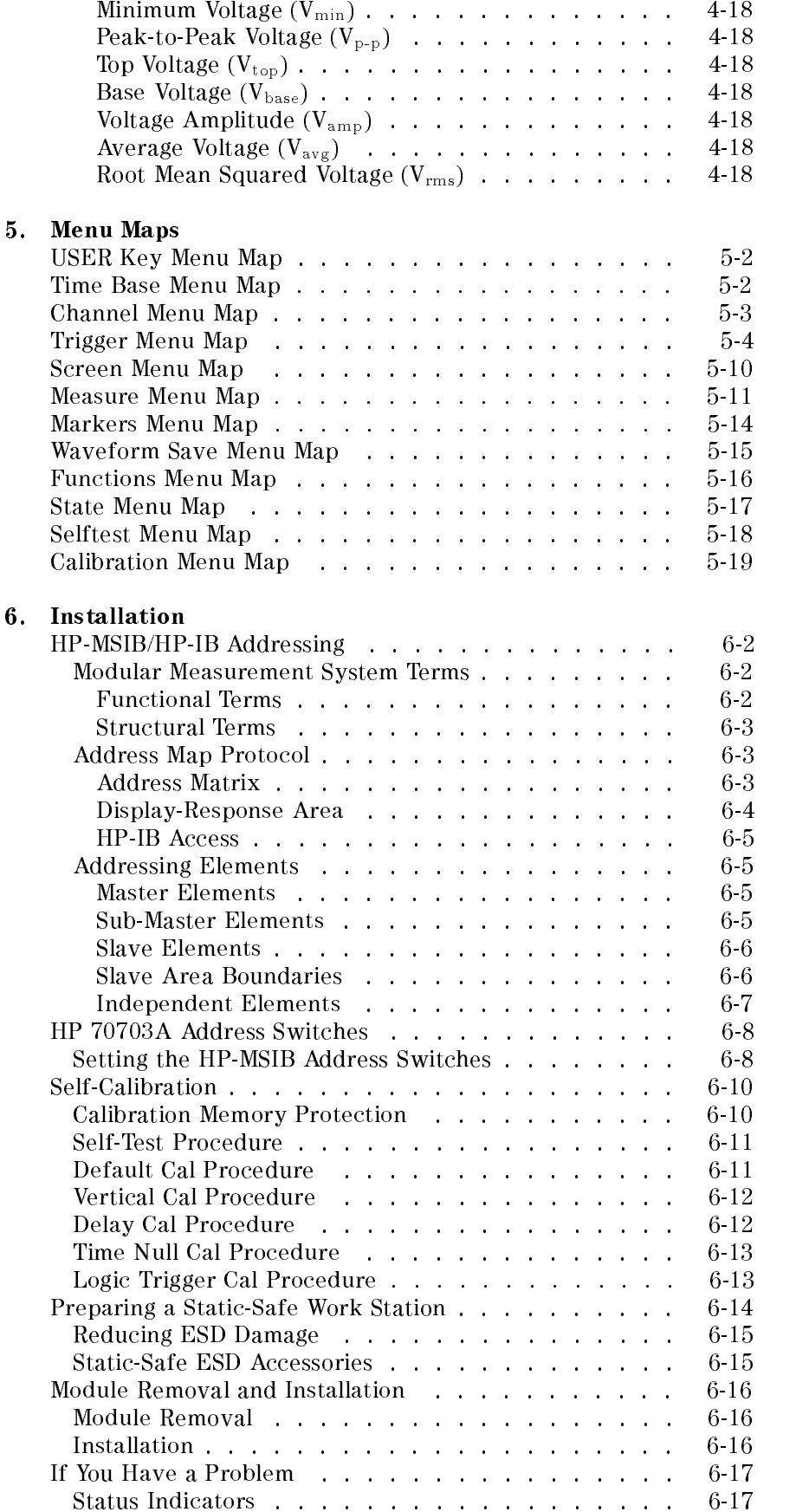

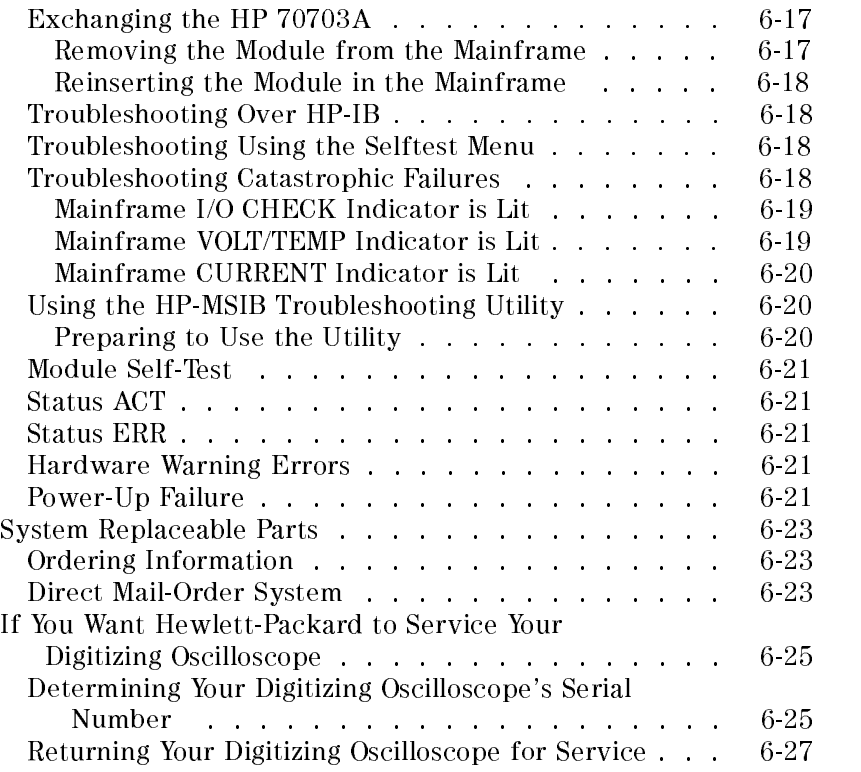

Index

# Figures

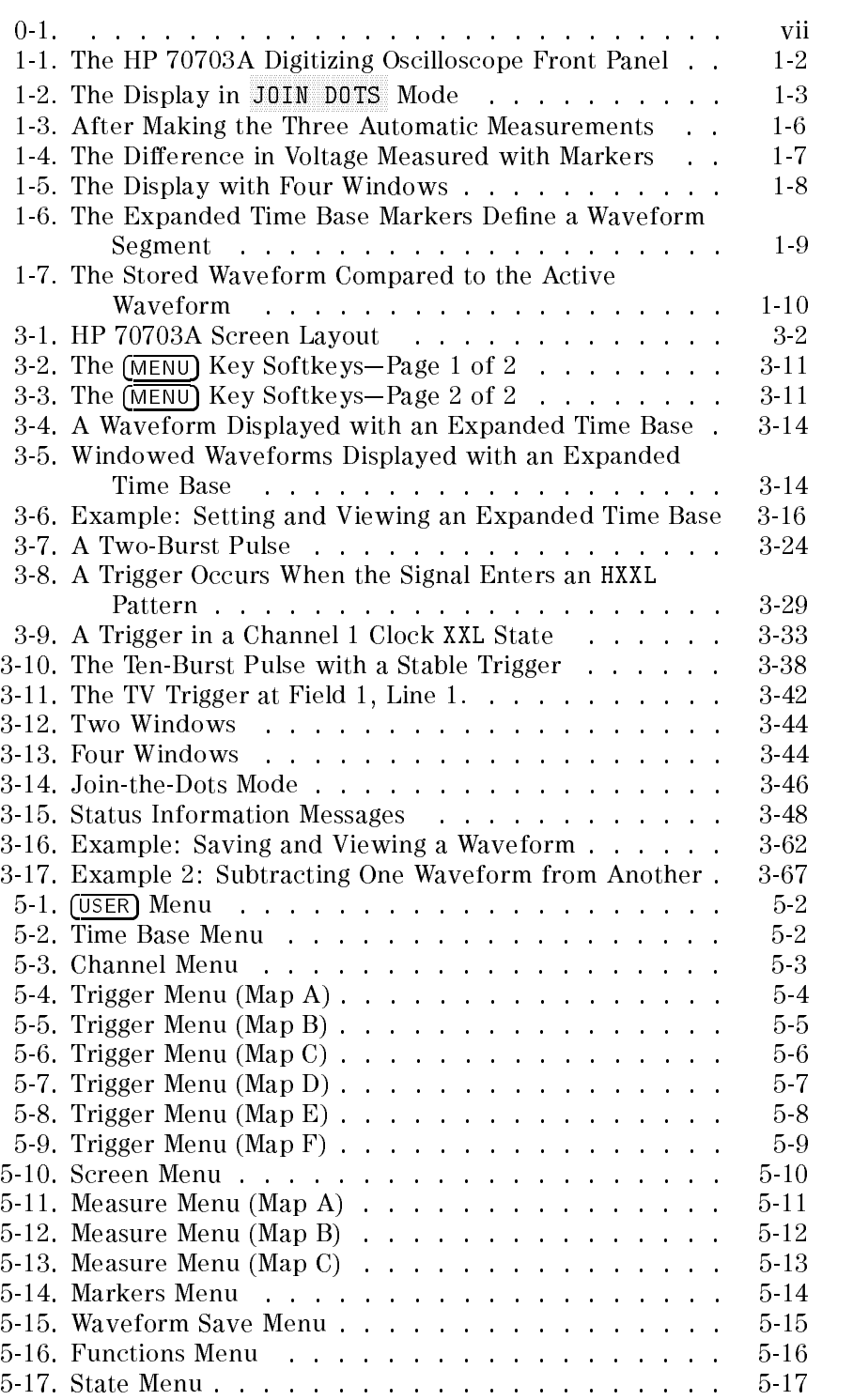

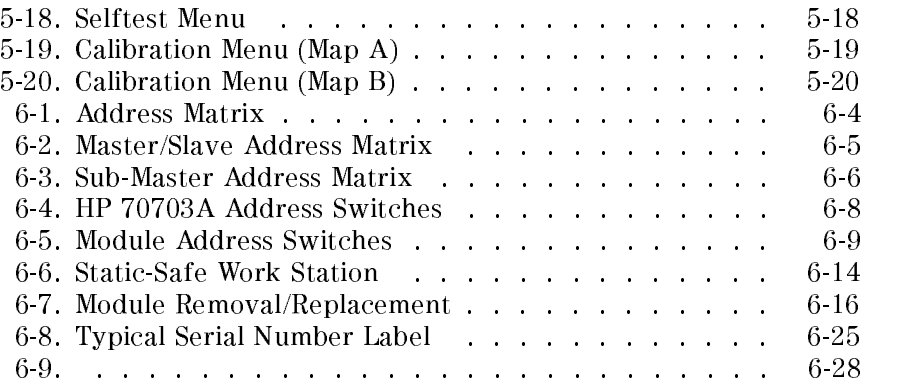

# Tables

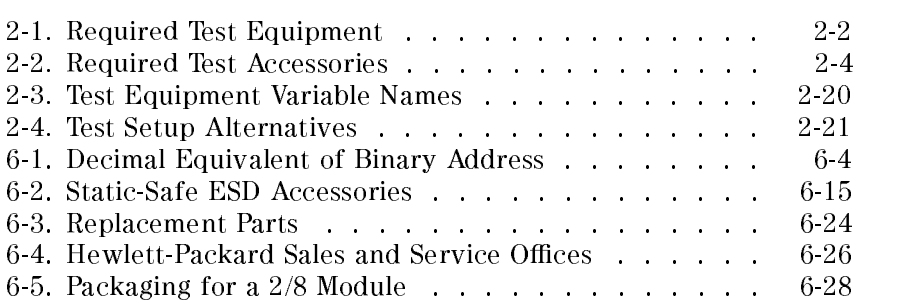

# Getting Started with the HP 70703A Digitizing Oscilloscope

This chapter introduces you to the HP 70703A digitizing oscilloscope, and gives you a quick overview of the instrument, its features and functions. You'll view and adjust a waveform, make automatic and manual measurements, examine a segment of a waveform in the expanded time base window, and store a waveform and an instrument state.

You'll need about 20 minutes to complete the ten steps. Before you start, make sure your oscilloscope is installed properly (see Chapter 6). After you've finished, refer to Chapter 3 for detailed information about each of the digitizing oscilloscope's softkeys and features.

#### Note Keycaps and Softkeys

- $\Box$  (Boxed) words refer to keys on the front panel of the display module.
- Shaded words refer to softkeys that appear on the screen of the display module. The left-hand softkeys select menus of related functions. The right-hand softkeys select and perform functions.

For more about the types of softkeys, and how they're represented in this book, see \A Few Notes on the Softkey Symbols" in Chapter 3.

#### Take a Look at the Front Panel Take a Look at the Front Panel Panel Panel Panel Panel Panel Panel Panel Panel Panel Panel Panel Panel Panel P

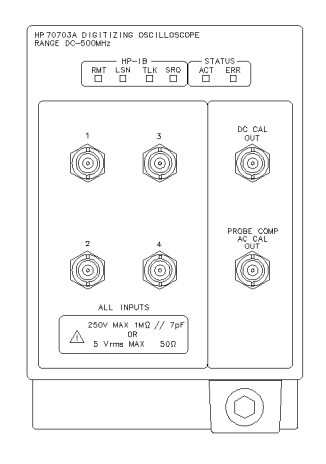

 $sub6\_2$ 

#### Figure 1-1. The HP 70703A Digitizing Oscilloscope Front Panel

Inputs The HP 70703A digitizing oscilloscope has four BNC connectors which can be individually consequence as 1 M impedance shunted as  $\beta$  individually 7 pr (250 v maximum), or as 50 v maximum maximum maximum maximum maximum maximum maximum maximum maximum maxim

> All four channels are fully functional. In addition, channel <sup>1</sup> or <sup>2</sup> can be used with channel 3 or <sup>4</sup> for dual-channel acquisition.

- **Outputs** DC CAL OUT: This is a DC output used during calibration. **PROBE** COMP AC CAL OUT: The AC calibration output provides either <sup>a</sup> 1.5 kHz nominal <sup>800</sup> mV nominal (into <sup>1</sup> <sup>M</sup> impedance) square wave, or a trigger output. See \The Channel Menu" and \The Calibration Menu" in Chapter 3 for more information about using and calibrating probes with the HP 70703A digitizing oscilloscope.
- **Status LEDs** During a self-test and power-on, these LEDs will flash momentarily. If all the LEDs, including the HP-IB LEDs, continue to blink or remain lit, it indicates a problem.

ACT: This green LED lights when the digitizing oscilloscope can be controlled by the keyboard, or when it is being controlled over MSIB. It turns off, for example, when you press the  $(DISPLAN)$  key.

ERR: This red LED lights when an error condition occurs. If the ERR LED flashes at a rate of 1 Hz, it indicates an HP-MSIB connection error. However, a module may disrupt all HP-MSIB communication but not have a flashing error indicator.

**The HP 70703A digitizing oscilloscope has no operator adjustments** or repairs; all repairs must be done only by qualied service persons. When the ERR LED flashes or remains on after the errors have been displayed, contact your service department, or an HP sales and service office.

HP-IB LEDs The four yellow HP-IB LEDs report the status of the digitizing oscilloscope when it is controlled by a computer over the HP-IB. See the programming manual for more information about these HP-IB LEDs.

## Step 1. Find, Scale, and Display a Waveform Automatically

- 1. Connect the AC calibrator output (AC CAL OUT) to the channel 1 input. You can use a BNC cable, or a probe and probe-to-BNC adapter.
- 2. Press the green instrument preset key on the front of the display.
- $3.$  Press AUTOSCALE . The digitizing oscilloscope identifies the active  $\,$ channel, and automatically adjusts vertical and horizontal settings for that waveform.
- 4. Press MENU Screen JOIN DOTS. The waveform now is a solid line. Compare your results to Figure 1-2.

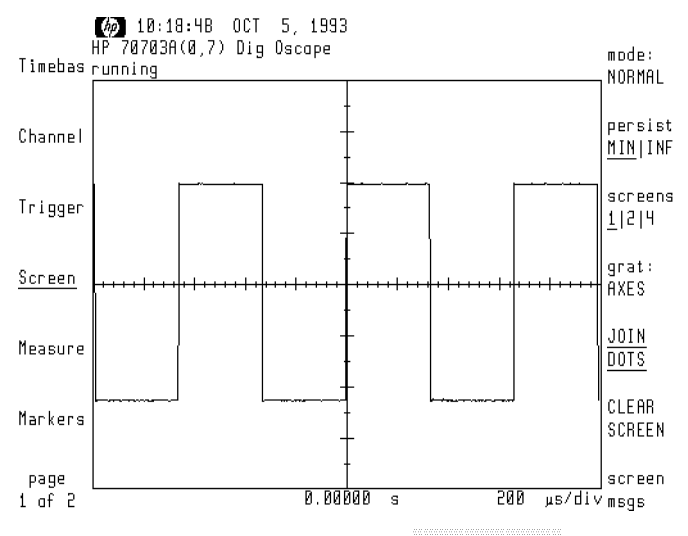

Figure 1-2. The Display in JOIN DOTS Mode

## Step 2. Adjust the Time Base

- <sup>1.</sup> Press Timebas . The time base menu is displayed along the right-hand edge of the screen. Time-per-division is the active function.
- 2. Use the step keys to set the time base. The step keys ( $\Omega$ ) and  $\bar{\mathbf{v}}$ ) increase and decrease the time base setting in a 1-2-5 sequence. Press  $\left(\overline{\mathbf{v}}\right)$  to change the main time base to 100  $\mu$ s/div.

## Step 3. Adjust the Vertical Sensitivity

- <sup>1.</sup> Press Channel, The channel menu is displayed along the right-hand edge of the screen. Volts-per-division is the active function.
- 2. Use the numerical keypad to change vertical sensitivity to 250 m v div. Press 2 5 0 m v div. Press 2 5 0 m v div. Press 2 5 0 m v div. Press 2 5 0 m v div. Press 2 6 0 m many measures the unit where the unit to use the unit to use the unit to use the unit of the unit of the unit of the complete the entry and return to the previous menu.

## Step 4. Set the Trigger

- <sup>1.</sup> Press Trigger. The trigger menu is displayed along the right-hand edge of the screen. Trigger level is the active function.
- 2. Turn the control knob; as the knob is turned, the trigger level marker (a horizontal dotted line) moves up and down in increments proportional to the vertical sensitivity setting.
- 3. Use the numerical keypad to set the trigger level to  $-600$  mV. . . . . . . . . . . . . . . . **. . .**  $mV$  . Press the unit key ( $mV$ ) to complete the entry and return to the previous menu.

## Step 5. Make Automatic Measurements

Automatic measurements can be made with standard preset measurement definitions or with user-defined measurement thresholds. This step uses the standard measurement definitions. For more information about user-defined measurements, see "The Measurements Menu" in Chapter 3.

You can display up to eight measurements at a time. If you make a measurement after the screen is full, the top measurements are erased, and the new measurement appears at the bottom.

- $1.$  Press Measure . The measurements menu is displayed along  $\,$ the right-hand edge of the screen. The 17 pulse parameter measurements in this menu are on pages two, three, and four of this menu. A message in the bottom right-hand corner of the screen shows the current page.
- Measure frequency. 2. Press more 1 of 4. The second measurements menu page is displayed.
	- $3.$  Press FREQ . The frequency measurement of the waveform on  $\,$ channel <sup>1</sup> is displayed.

### Measure peak-to-peak voltage.

- $^{\text{4.}}$  Press more 2 of 4. The third measurements menu page is displayed.
- 5. Press V-P-P . The peak-to-peak voltage of the waveform on  $\,$ channel <sup>1</sup> is displayed.

#### Measure average voltage.

<sup>6.</sup> Press V AVG. The average voltage of the waveform on channel 1 is displayed in the left column at the bottom of the screen. Compare your results to Figure 1-3.

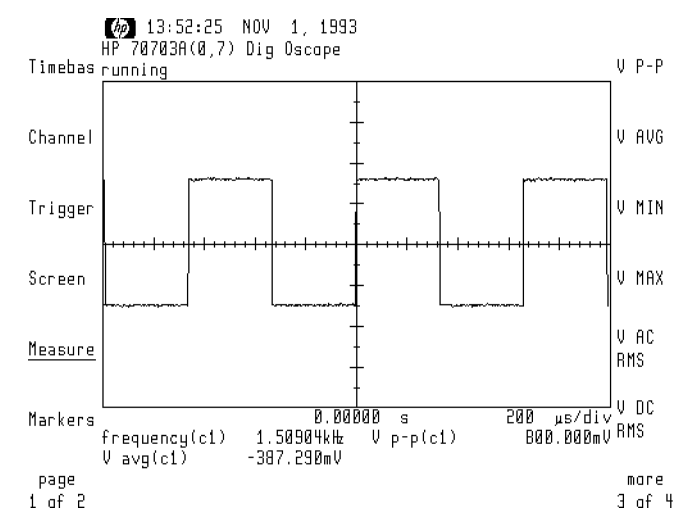

Figure 1-3. After Making the Three Automatic Measurements

7. Press more 3 of 4 . The fourth measurements menu page is  $\,$ displayed.

- $^8\cdot$  Press more 4 of 4. The first measurements menu page is displayed again.
- $9.$  Press CLEAR MEAS . All measurement readings are erased, and the  $\,$ screen returns to its default size.

Note Screen only changes size if screen msgs MEASURE ON|AUTO is set to AUTO . AIL ANG MANATI ANG ANALY ANG ATAS

## Step 6. Use Markers to Make Manual Measurements

The HP 70703A digitizing oscilloscope has two pairs of markers: horizontal markers for voltage measurements and vertical markers for time measurements.

These measurements remain onscreen until you make automatic measurements, which will replace the marker measurements temporarily. To restore the marker readings, press Markers again. To turn off the markers, press marker: xxx OFF.

 $^{\rm 1.}$  Press Markers . The markers menu is displayed along the  $^{\rm 1.}$ right-hand edge of the screen.

#### Measure the difference in voltage between two markers.

- $^2$  Press volt 2: CHAN  $\mathrm{x}$  CHAN 1 to select channel 1 as the source to be measured with the upper marker.
- 3. Press VOLT 2 LEVEL. Use the control knob to place the upper marker at the top of the waveform. The voltage 2 (upper marker) measurement appears at the bottom of the screen.
- 4. Press volt 1: CHAN x CHAN 1 m to be measured with the lower marker.
- 5. Press VOLT 1 LEVEL. Use the control knob to place the lower marker at the bottom of the waveform. The voltage <sup>1</sup> (lower marker) measurement and the difference (peak-to-peak) in voltage  $(\Delta V)$  appear. Read the peak-to-peak difference in voltage between the two markers. Compare your results to Figure 1-4.

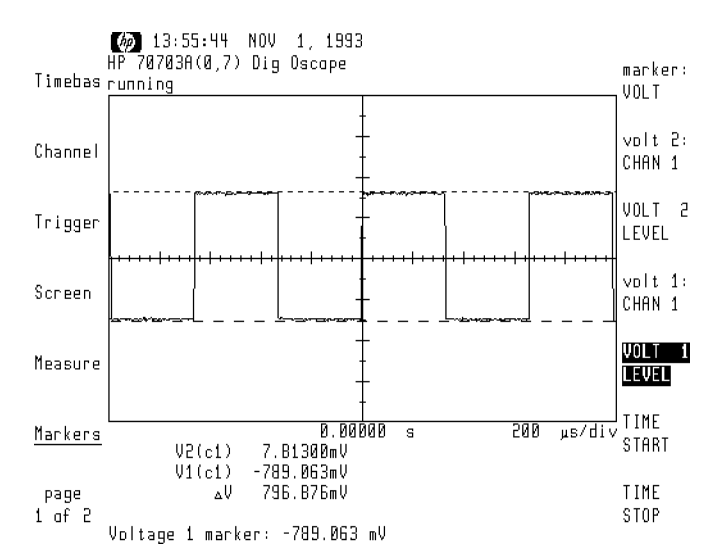

Figure 1-4. The Difference in Voltage Measured with Markers

#### Measure a complete cycle of the calibrator signal.

- <sup>6.</sup> Press markers: VOLT TIME
- <sup>7.</sup> Press TIME START. Use the control knob to place that marker on the first displayed falling edge of the waveform.
- 8. Press TIME STOP. Use the control knob to place that marker on the second displayed falling edge.
- 9. Read the stop time, the start time, the difference in time  $(\Delta t)$ , and the frequency of the selected period  $(1/\Delta t)$ .

## Step 7: Open Multiple Windows

- $\Gamma$   $\Gamma$  Press | USER |  $\mu$ AUTOS CALENTE TO INTERNATIONALEM OSCALE TO STOLETING OSCILLOS
- $-$  Tiess IMENUI 54 Screen . The screen menu appears along the right-hand side of the screen.
- $3.$  Press  $\,$  screens  $\,$  1|2|4  $\,$  until  $\,2\,$  is underlined. The screen divides into two windows. The waveform from channel <sup>1</sup> appears in the upper window, and the lower window is empty.
	- $\blacksquare$  The upper window displays channels 1 and 2, the lower window displays channels <sup>3</sup> and 4. When both channels in <sup>a</sup> window are active, the waveforms are superimposed.
- 4. Press  $\,$  screens 1|2|4 again to underline 4. The screen now has four windows. The waveform from channel <sup>1</sup> appears in the top window; the three lower windows are empty. Compare your results to Figure 1-5.

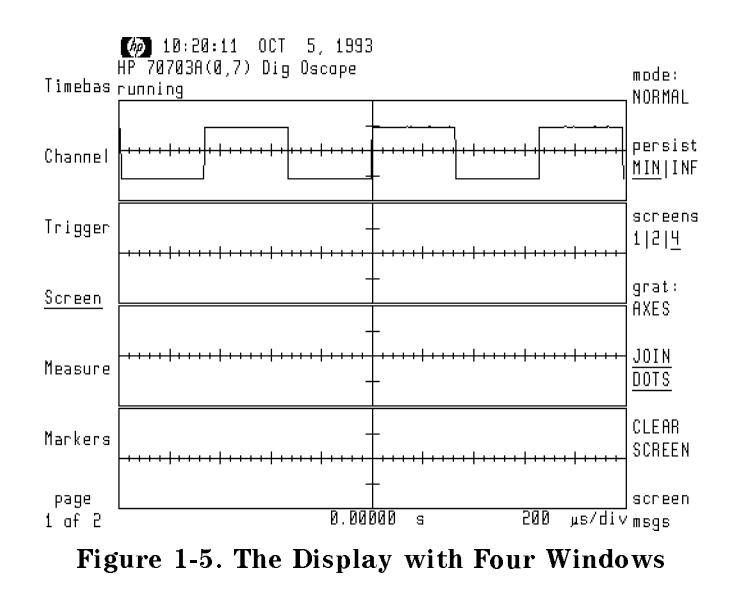

#### Step 8: View a Waveform Segment in the Expanded Time Base Window windows and the contract of the contract of the contract of the contract of the contract of the contract of the

- $\sim$  1.1 ess | USER | AN AUTOSCALE to reset the digitizing oscilloscope.
- $-$  1 Less MENU 1 1. Timebas expand ONIOFF. The screen divides into two windows: an active waveform (upper) window and an expanded time base (lower) window. The display can have up to four active waveform windows and four expanded time base windows.

Expanded time-per-division is the active function. The markers are set to display the expanded time base equal to the full displayed

- ref pos L|C|R determines the reference position of the markers.
- 3. Turn the control knob until the markers define a complete pulse.
- $4.$  Press EXPAND POS .
- 5. Turn the control knob to center the pulse in the expanded time base window. Compare your results to Figure 1-6.

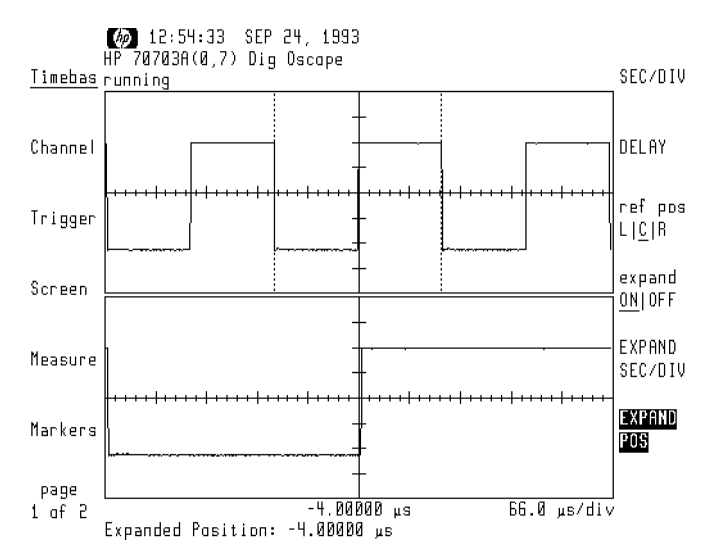

Figure 1-6. The Expanded Time Base Markers Define a Waveform Segment

# Step 9: Store a Waveform

- $\sim$  1.1 ess | USER |  $\alpha$ autoscale to resetting oscilios and digitizing oscilloscope. The distribution of the distribution of the distri
- $\cdot$  Fiess IMENUI De page 1 of 2 Wavemem. The waveform memory menu is displayed along the right-hand side of the screen.
- 3. Press  $\mathsf{store}\colon$  CHAN  $\mathsf{x}$  CHAN 1 to select channel 1 as the waveform to be stored.
- 4. Press dest: WMEM x WMEM 4 to select register 4 as the location where the waveform will be stored.
- 5. Press STORE TO WMEM. This erases any data stored in register 4, and replaces it with the waveform on channel 1.
- 6. If you want to compare the stored waveform to the active signal:
	- a. Press wmem <code>ONIOFF</code> (to select ON); this will display the stored
	- b. Press page 2 of 2 Screen. Screen . Make sure channel 1 is the active channel in the sure channel in the active field of the channel in t
	- c. Press Screens  $1|2|4$  to select 2. Channel 1 appears in the upper screen and the stored waveform appears in the lower screen. Compare your results to Figure 1-7.

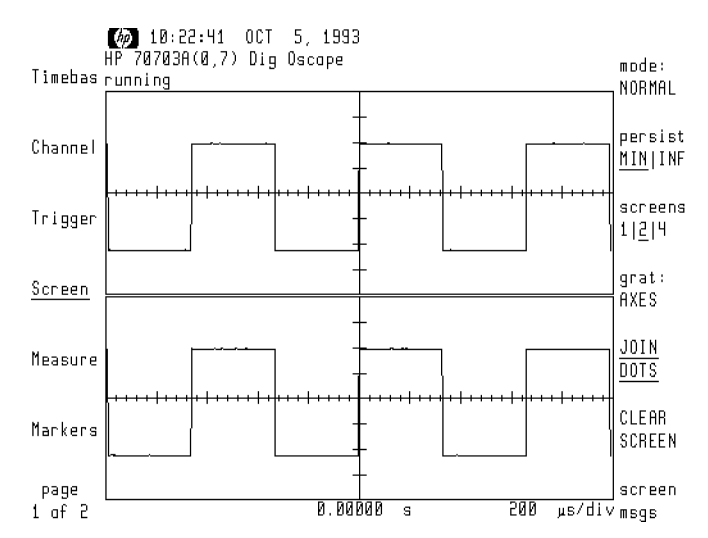

Figure 1-7. The Stored Waveform Compared to the Active Waveform

# Step 10: Store an Instrument State

- $\sim$  1.1  $\text{e}$  1.9  $\text{e}$  USER  $\mid$  4.1 autoscale to resetting oscillos to resetting oscilloscope. The distribution of the distribution of the contract
- <sup>2</sup>. LIGSS IMENU**I** DO page 1 of 2 State. The instrument state menu is displayed and the right-hand side of the side of the side of the side of the side of the screen.
- 3. Press save state SAVE STATE 1 to save the current instrument state in register 1.
- 4. Press prev menumnton return to the state menu.

# Verification of Operation

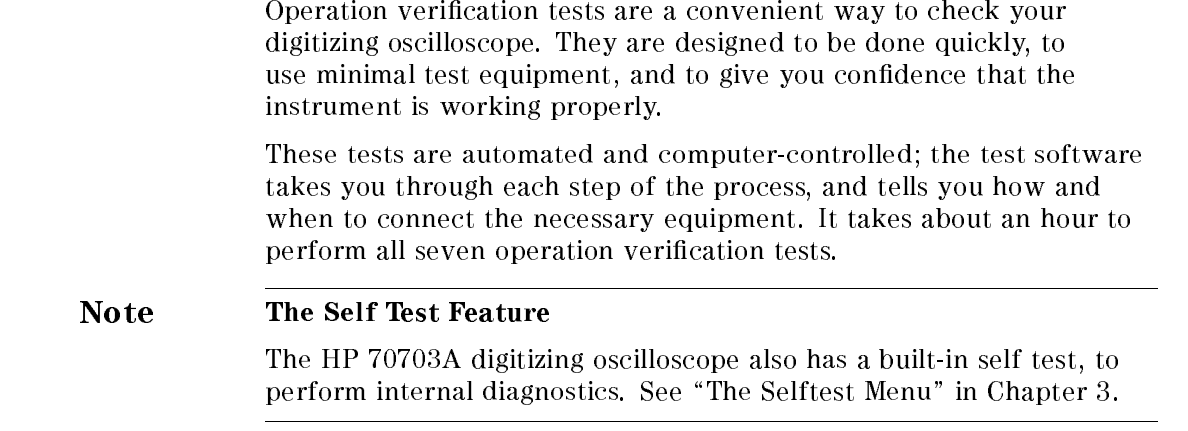

# What You'll Find in This Chapter

- $\blacksquare$  <br> How to install and use the operation verification software.
- $\blacksquare$  <br>How to perform each of the seven operation verification tests.
## Required Test Equipment

To perform all of the operation verification tests, you must have  $\it all$ the test equipment listed in Table 2-1-either the default model or a supported alternate—and all the accessories listed in Table 2-2. The operation verication software supports only the recommended test equipment.

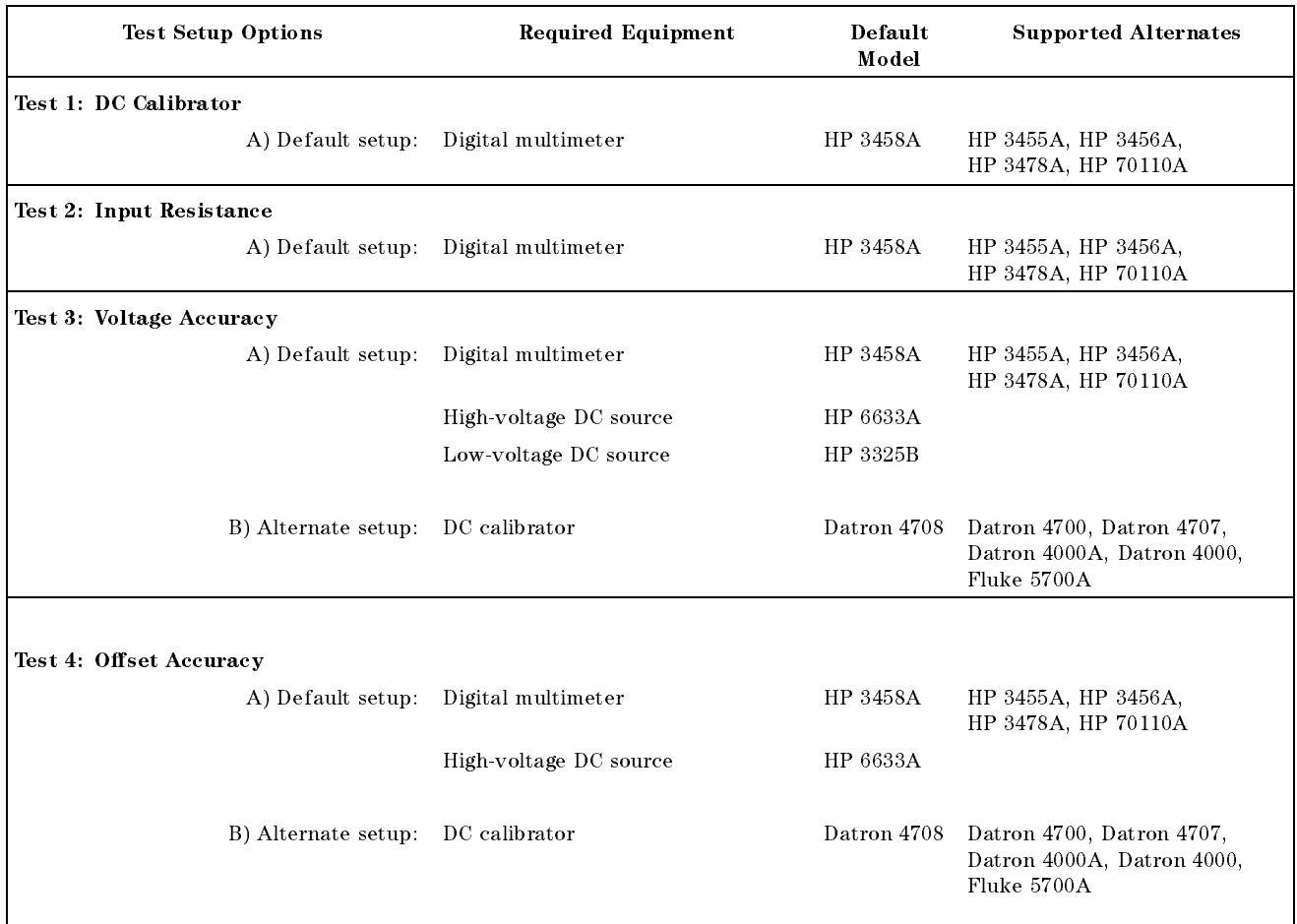

## Table 2-1. Required Test Equipment

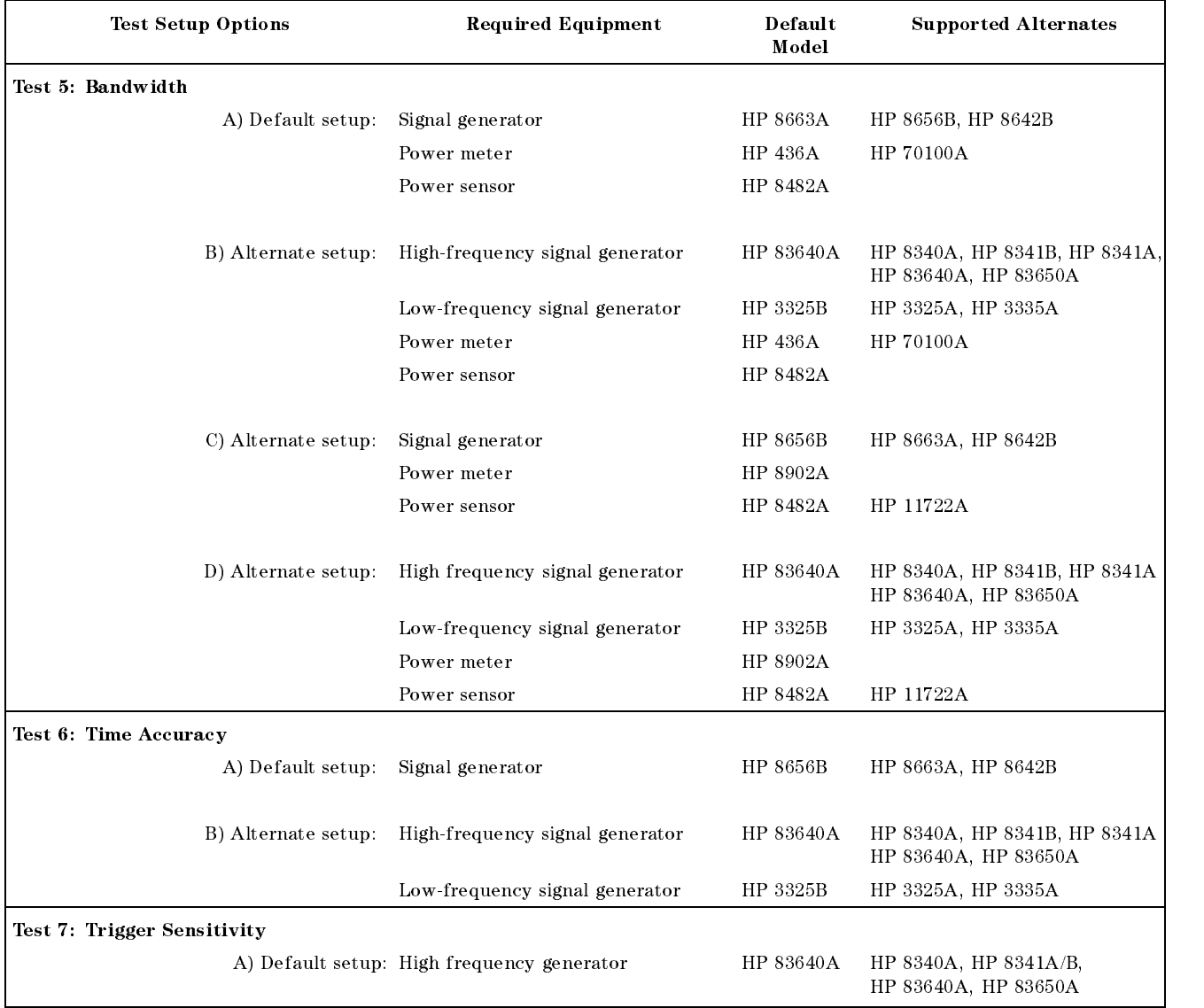

## Table 2-1. Required Test Equipment (continued)

| <b>Required Accessories</b>              | Quantity | Part Number               |
|------------------------------------------|----------|---------------------------|
|                                          |          |                           |
| BNC cable                                | 2        | HP 10503A                 |
| BNC (f) to dual banana plug (m), adapter | 2        | 1251-2277                 |
| $BNC$ tee $(m-f-f)$                      |          | 1250-0781                 |
| BNC shorting cap                         |          | 1250-0774                 |
| Power splitter                           | 1        | HP 11667A or<br>HP 11667B |
| Type N 3 foot cable                      |          | HP 11500B                 |
| Type $N(m)$ to BNC $(m)$ , adapter       |          | 1250-0082                 |
| Type $N(f)$ to BNC $(m)$ , adapter       |          | 1250-0077                 |
|                                          |          |                           |

Table 2-2. Required Test Accessories

## Computer Keyboard Compatibility and Mouse Operation

These instructions are based on an HP 9000 Series 200 or 300 controller with an HP 46021A keyboard. The operation verication program supports several input devices; it will detect the keyboard you are using and will display the appropriate key commands. However, keystrokes and text differences may appear in the softkeys and menus displayed onscreen. If you are using an HP 98203C keyboard, see "Using an HP 98203C Keyboard with a Series 200 or 300 Computer" below.

## Using an HP 46021A Keyboard with a Series 300 Computer

If you use an HP 46021A keyboard (ITF keyboard) with a Series 300 computer, the operation verication program will assume you have a mouse or a trackball. See "Using a Mouse with a Series 300 Computer".

- $\blacksquare$  To highlight your preference, press the  $\blacksquare$  or  $\lnot \blacksquare$  keys.
- $\blacksquare$  To choose the highlighted item, press (select). To save your choice and return to the menu, press (Return).
- **To exit the menu, press**  $\lceil \cdot \rceil$ **.**

## Using an HP 98203C Keyboard with <sup>a</sup> Series <sup>200</sup> or <sup>300</sup> Computer

If you use an HP 98203C (Nimitz) keyboard, the equivalent keys are:

(b) (home) [Enter] or (Continue)  $\boxed{\text{Delete line}}$   $\boxed{\text{DEL LN}}$ (Return) (Enter) (Select) [Shelton] Stop Pause Menu Continue (Continue)

HP 46021A Keyboard HP 98203C Keyboard\*

\* Keystrokes are identical on the Series 200 keyboard.

- $\blacksquare$  To highlight an item in the menu, use  $\blacksquare$  and  $\blacksquare$ , or turn the keyboard knob.
- To choose the highlighted item, press (ENTER).
- $\blacksquare$  To exit the menu, highlight QUIT or EXIT, and press (Return). If neither QUIT nor EXIT is displayed, press (Continue) to exit.

## Using a Mouse with a Series 300 Computer

The operation verification test software displays the choices available in each menu screen.

- Slide the mouse up or down to highlight your preference.
- To choose the highlighted item, press the left-hand button on the mouse or slide the mouse to the right.
- $\blacksquare$  To exit the menu, press QUIT or EXIT if they are displayed in a menu. If neither QUIT nor EXIT is displayed, slide the mouse to the left to exit.

## Step 1. Set up the Hardware for Operation Verication Testing

To run the operation verification software, you'll need an HP 9000 Series 200 or 300 computer, with:

- $\blacksquare$  at least 2.5 to 4 megabytes of RAM (depending on the display configuration)
- an HP-IB interface
- $\blacksquare$  a 3.5 inch double-sided flexible disk drive
- **a** hard disk drive with 4 megabytes available space *(optional)*
- 1. Connect the digitizing oscilloscope to the computer port.
	- If the computer has an HP 98624A HP-IB interface:
		- a. Connect your digitizing oscilloscope to the port labeled HP-IB SELECT CODE 8.
		- b. Check that the address switch on the HP 98624A HP-IB interface matches the HP-IB controller device address.
		- c. If necessary, refer to the HP <sup>9000</sup> Series 200/300 Peripheral Installation Guide, Volume I.
	- If the computer has an HP-IB interface other than an HP 98624A:
		- a. Connect the digitizing oscilloscope to the port labeled HP-IB SELECT CODE 7.
- 2. Connect the HP-IB cables from the test equipment to the computer's HP-IB SELECT CODE <sup>7</sup> port.
- 3. If you're using an external disk drive, connect its HP-IB to the HP-IB SELECT CODE <sup>7</sup> port on the computer, using <sup>a</sup> 0.5 meter HP-IB cable (HP 10833D, or <sup>a</sup> similar cable).

Occasionally disk drives exhibit unpredictable behavior when sharing the HP-IB with instruments. If this happens, connect the disk drive to a separate HP-IB interface.

- 4. Set the external test equipment and the digitizing oscilloscope line switches to ON. Allow the equipment to warm up as specied for the operation verification tests.
- 5. Turn on the computer (and the external disk drive).

## Loading BASIC and BIN Files

To load and run the operation verification test software, you must have a BASIC programming language and the appropriate binary files loaded in the computer.

1. Load BASIC 5.13 or later, with the BIN files listed below, into the HP 9000 Series 200 or 300 computer. If necessary, refer to an HP BASIC reference manual.

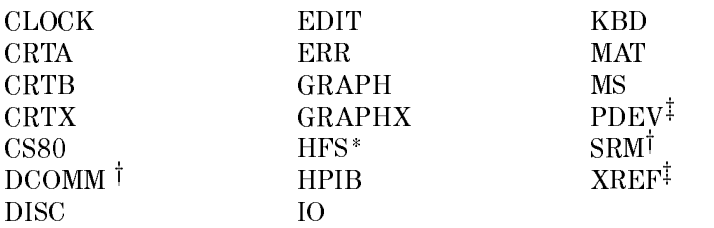

\*Optional: required only for HFS (hierarchical le system) environment.

<sup>†</sup>Optional: required only for SRM (shared resource management) environment.

 $\frac{1}{4}$ Optional: required only for DEBUG.

## Step 2. Install the Operation Verication Program on an SRM or HFS Hard Disk

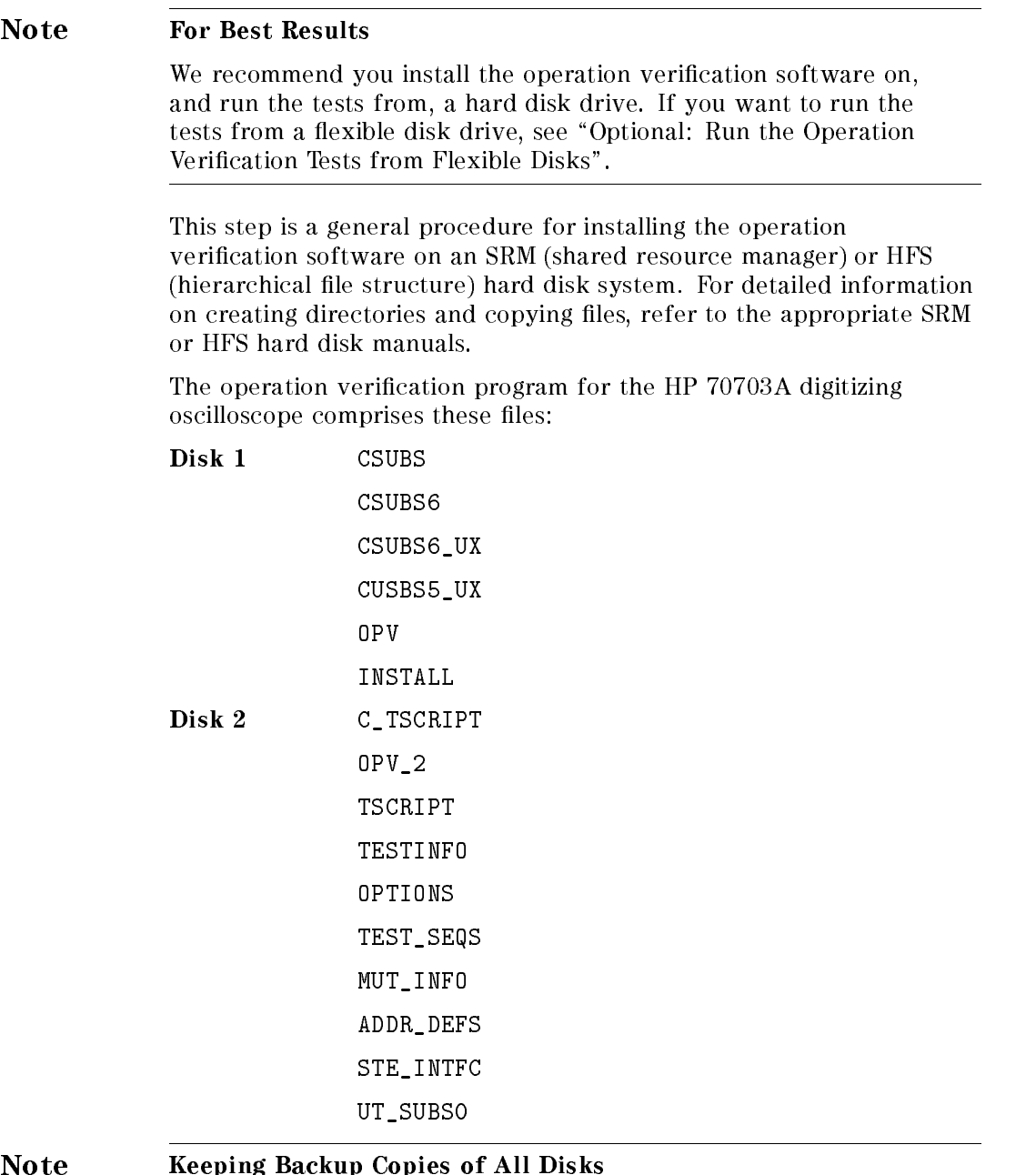

If a disk is damaged or altered, it can't be ordered individually; you must order the entire set of disks to replace any one disk. If you will be running the operation verification program from an SRM or HFS hard disk (the recommended process), the files you install on the hard disk will be your backups. Keep the original disks in a safe place.

**Assign the MSI** 1. Insert disk 1 of the operation verification software in the disk drive.

> 2. Assign the MSI (mass storage is:) to the 3.5 inch double-sided flexible disk drive and press (Return)

For example, to assign MSI to a hard disk drive with an address of 700, type:

MSI ":,700,0"

## Copy the Program Files onto the Hard Disk

- 3. Type LOAD "INSTALL",1
- 4. Press (Return)
- 5. The program will prompt you to enter the MSVS (mass storage volume specifier) of your flexible disk drive. Enter the address and press (Return)

For example:

: ,700,1

- 6. The program will prompt you to enter the MSVS of your hard disk. Enter the address and press (Return).
- 7. The program will prompt you for the directory path where you want to install the operation verification test program.

/OPV9000/  $[****?***]$  is the default; if you want the test program installed in another directory, substitute that path for the default path shown on the display. Press Return

#### Note Include Slashes in Your Path

The default shows leading and trailing slashes. Be sure your directory path contains these slashes.

8. When prompted, remove disk 1 and insert disk 2. Press Continue.

If you have an HP  $46021A$  keyboard, and the Continue softkey does not appear on the display, press (Menu). If you have an HP 98203C keyboard, refer to \Using an HP 98203C Keyboard with <sup>a</sup> Series <sup>200</sup> or <sup>300</sup> Computer".

9. Continue at "Step 3. Load the Test Software".

## Optional: Run the Operation Verication Tests from Flexible Disks

#### Note Keeping Backup Copies of All Disks

If a disk is damaged or altered, it can't be ordered individually; you must order the entire set of disks to replace any one disk. If you will be running the program from flexible disks, the installation routine will prompt you to make backup copies of all the program disks.

## Initialize New Disks

1. Before making backup copies of the operation verification program on new flexible disks, you must initialize the disks.

For example:

INITIALIZE ":,700,0",2,3

You must use format option 3, but the MSVS and interleave factor are specific to your system.

#### Assign the MSI

- 2. Insert disk 1 of the operation verification software in the disk drive.
- 3. Assign the MSI (mass storage is:) to the drive you will use as the default drive.

For example:

MSI ":,700,0"

## Make Working Copies of the Operation Verication Disks

- 4. Type LOAD "INSTALL", 1 and press (Return)
- 5. The program will prompt you when to insert the initialized disks. When you have created the working disks, store the original operation verification disks in a safe place.

## Load and Run the Operation Verication Program

- 6. Type LOAD "OPV", 1 and press (Return)
- $\%$  When prompted, remove disk 1 and insert disk 2. Press Continue .

If you have an HP 46021A keyboard, and the Continue softkey does not appear on the display, press (Menu). If you have an HP 98203C keyboard, refer to "Using an HP 98203C Keyboard with a Series 200 or 300 Computer".

- 8. Continue at "Step 4. Enter Information about Your Digitizing Oscilloscope".
- 9. When the information about the UUT is correct, press  $\widehat{\mathbf{P}}$ .

## Step 3. Load the Test Software

1. Assign the MSI (mass storage is:) to the directory path where the program is installed.

For example:

MSI ":,700,0"

- 2. Type LOAD "OPV", 1 and press (Return).
- $^3\cdot$  When the program prompts you to insert disk 2, press Continue ; you do not need to insert a disk.

## Leaving the Operation Verification Program

To stop a test, to back up a menu screen, or to exit the operation verification program, press  $\odot$ .

## Step 4. Enter Information about Your Digitizing Oscilloscope

To ensure that test records are accurate and that the correct tests are performed, you'll need to enter complete information about the digitizing oscilloscope you're testing—the unit under test (UUT).

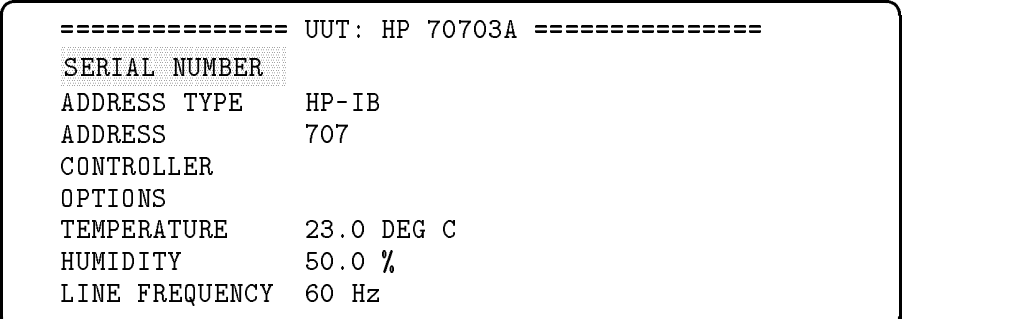

c between the contract of the contract of the contract of the contract of the contract of the contract of the contract of the contract of the contract of the contract of the contract of the contract of the contract of the

- 1. Press (Select) to select SERIAL NUMBER.
- 2. Type the instrument's entire ten-digit serial number and press (Return).
- 3. Review the other items in the list to determine if any other information needs to be changed. Use  $\Gamma$  or  $\Gamma$  to highlight the item, then use the appropriate procedure in this section to enter the information.
- 4. When all the information is correct, press  $\odot$  to continue to Step 5.

## Note Moving Around the Screen Using the Keyboard

Use the step up  $\Box$  and step down  $\nabla$  keys to highlight an item, then press (Select) to move to the data line in the right-hand column. Press (Return) to save the selected data and to return to selection mode. Press  $\odot$  to continue to the next menu screen.

## Changing the Default HP-IB Address for the UUT

If your digitizing oscilloscope is set to an address other than the factory preset address of 707, you may modify the software to use the oscilloscope's actual address.

d a construction of the construction of the construction of the construction of the construction of the construction of the construction of the construction of the construction of the construction of the construction of th

c because the contract of the contract of the contract of the contract of the contract of the contract of the contract of the contract of the contract of the contract of the contract of the contract of the contract of the

```
=============== UUT: HP 70703A ===============
SERIAL NUMBER 0000A00000
ADDRESS TYPE HP-IB
ADDRESS 707 - 1999 - 1999 - 1999 - 1999 - 1999 - 1999 - 1999 - 1999 - 1999 - 1999 - 1999 - 1999 - 1999 - 1999 - 1
CONTROLLER
OPTIONS
TEMPERATURE 23.0 DEG C
HUMIDITY 50.0 %
LINE FREQUENCY 60 Hz
```
- 1. Use  $\Omega$  or  $\nabla$  to highlight ADDRESS. Press (Select) to move the cursor to the right-hand column.
- 2. Use  $\left(\overline{\bullet}\right)$  or  $\left(\overline{\bullet}\right)$  to move the cursor to the digit you want to change, then use  $\left(\overline{\mathbf{v}}\right)$  or  $\left(\overline{\mathbf{A}}\right)$  to change the number.
- 3. Press (Return)
- 4. Review the other items in the list to determine if any other information needs to be changed. Use  $\Omega$  or  $\eta$  to highlight the item, then use the appropriate procedure in this section to enter the information. Otherwise, press  $\lceil \cdot \rceil$  to continue to Step 5.

## Changing the Temperature Setting

If you are running the operation verification program from a hard disk, you may enter the ambient temperature of the area in which the digitizing oscilloscope is operating. This temperature data becomes part of the test record.

 $\overline{\phantom{a}}$  and an approximate the set of the set of the set of the set of the set of the set of the set of the set of the set of the set of the set of the set of the set of the set of the set of the set of the set of the

```
=============== UUT: HP 70703A ===============
SERIAL NUMBER 0000A00000
ADDRESS TYPE HP-IB
              707
ADDRESS
CONTROLLER
OPTIONS
              23.0 DEG C
TEMPERATURE
HUMIDITY 50.0 %
LINE FREQUENCY 60 Hz
```
1. Use  $\left(\overline{\bullet}\right)$  or  $\left(\overline{\bullet}\right)$  to highlight TEMPERATURE . Press (Select) to move the cursor to the right-hand column.

The default temperature is 23.0 degrees Celsius. Record the temperature only in degrees Celsius.

- 2. Use  $\overline{Q}$  or  $\overline{D}$  to move the cursor to the digit you want to change, then use  $\left(\overline{\bullet}\right)$  or  $\left(\overline{\bullet}\right)$  to change the number.
- 3. Press (Return)
- 4. Review the other items in the list to determine if any other information needs to be changed. Use  $\Box$  or  $\Box$  to highlight the item, then use the appropriate procedure in this section to enter the information. Otherwise, press  $\lceil \cdot \rceil$  to continue to Step 5.

## Changing the Humidity Setting

If you are running the operation verification program from a hard disk, you may enter the humidity of the area in which the digitizing oscilloscope is operating. This humidity data becomes part of the test record.

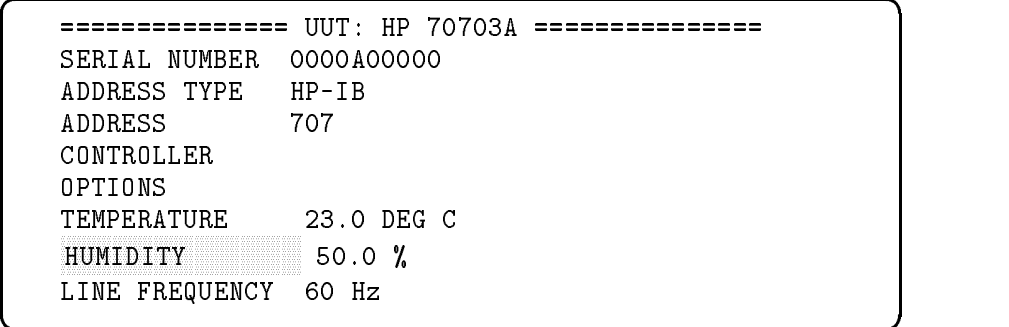

c because the contract of the contract of the contract of the contract of the contract of the contract of the contract of the contract of the contract of the contract of the contract of the contract of the contract of the

1. Use  $\Omega$  or  $\nabla$  to highlight HUMIDITY. Press (Select) to move the cursor to the right-hand column.

The default humidity is <sup>50</sup> percent.

- 2. Use  $\bigcirc$  or  $\bigcirc$  to move the cursor to the digit you want to change, then use  $\left(\overline{\bullet}\right)$  or  $\left(\overline{\bullet}\right)$  to change the number.
- 3. Press (Return)
- 4. Review the other items in the list to determine if any other information needs to be changed. Use  $\overline{A}$  or  $\overline{v}$  to highlight the item, then use the appropriate procedure in this section to enter the information. Otherwise, press  $\lceil \cdot \rceil$  to continue to Step 5.

## Selecting the Line Frequency

If you are running the operation verification program from a hard disk, you may enter the power line frequency the digitizing oscilloscope is using. This line frequency data is recorded with the test record.

 $\overline{\phantom{a}}$  and an approximate the set of the set of the set of the set of the set of the set of the set of the set of the set of the set of the set of the set of the set of the set of the set of the set of the set of the

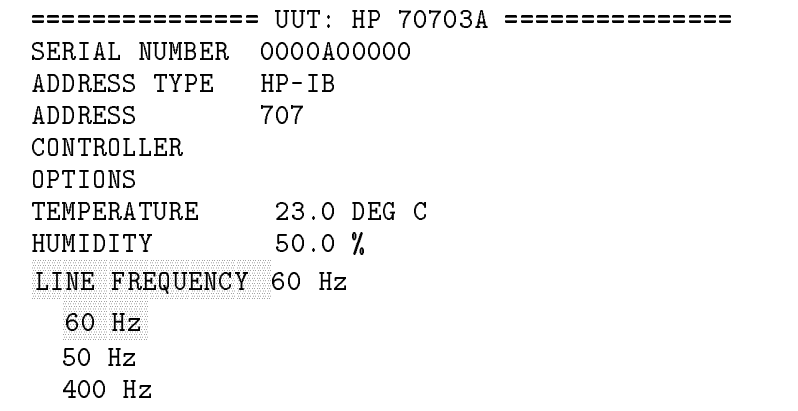

1. Use  $\Box$  or  $\bigtriangledown$  to highlight LINE FREQUENCY. Press Select to display the selection list.

The default line frequency is <sup>60</sup> Hz.

- 2. Use  $\Box$  or  $\bigtriangledown$  to highlight the line frequency you are using, then  $pres$   $R$ eturn to select that frequency.
- 3. Review the other items in the list to determine if any other information needs to be changed. Use  $\left(\frac{1}{\epsilon}\right)$  or  $\left(\overline{\epsilon}\right)$  to highlight the item, then use the appropriate procedure in this section to enter the information. Otherwise, press  $\lceil \cdot \rceil$  to continue to Step 5.

## Step 5. Select Where You Want to Direct the Test Results

The test results may be printed on the computer's printer, displayed on the computer's CRT, or not displayed at all. You may choose how you want to output these test results. The default is CRT.

 $\overline{\phantom{a}}$  and a set  $\overline{\phantom{a}}$  and  $\overline{\phantom{a}}$  and  $\overline{\phantom{a}}$  and  $\overline{\phantom{a}}$  and  $\overline{\phantom{a}}$  and  $\overline{\phantom{a}}$  and  $\overline{\phantom{a}}$  and  $\overline{\phantom{a}}$  and  $\overline{\phantom{a}}$  and  $\overline{\phantom{a}}$  and  $\overline{\phantom{a}}$  and  $\overline{\phantom{a}}$  and  $\overline{\phantom$ 

c between the contract of the contract of the contract of the contract of the contract of the contract of the contract of the contract of the contract of the contract of the contract of the contract of the contract of the

Where should test results be directed? CRT PRINTER NO OUTPUT

- 1. Use  $\left(\overline{\bullet}\right)$  and  $\left(\overline{\bullet}\right)$  to direct test reports to the computer's display (the CRT) or to the printer, or to omit the report. You may choose only one output option.
- 2. Press (Return)

The operation verification program will take a few moments to check equipment needed for the tests, then will display the default equipment and accessories required.

## Step 6. Verify the Test Equipment

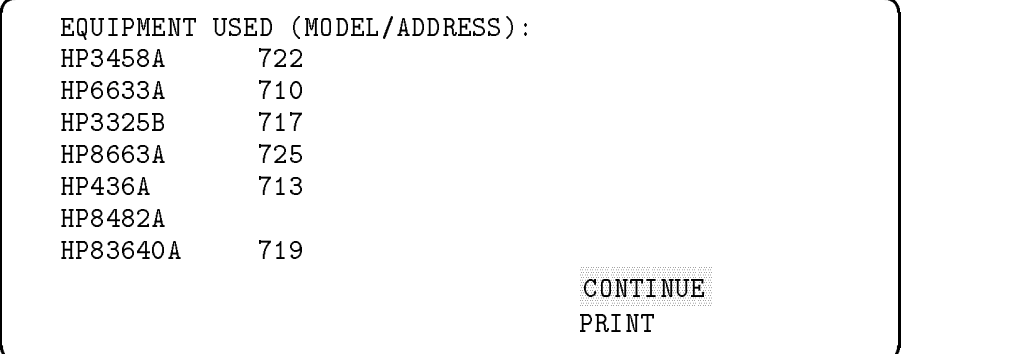

- If the model numbers and addresses shown on your display match the model numbers and addresses of your test equipment, go on to "Step 7. Verify the Accessories". Highlight CONTINUE on the display, then press (Return)
- If the model numbers and addresses in this display do not match the model numbers and addresses of your test equipment, either:

Change your equipment and its addresses to conform to the list,  $\overline{or}$ 

Modify the default equipment list by editing the TSCRIPT file.

## Changing the Default Test Equipment and Addresses by Editing TSCRIPT

Table 2-3 lists the test equipment needed, the variable name by which it is listed in the TSCRIPT file, the default model, and models that may be substituted.

These instructions continue from substep  $3$  of "Step  $6$ . Verify the Test Equipment". Use this procedure if your test equipment model numbers and addresses are different from the default test equipment. This operation verification software supports only the equipment shown in Table 2-3.

To perform this procedure, you must have BASIC 5.13 or above, with the binary language extensions, installed on your computer.

The **TSCRIPT** file contains the model numbers and HP-IB addresses of the test equipment and the test accessories required for each operation verication test. In this procedure, you will copy, edit, save, and run the TSCRIPT file.

## Print the default equipment list.

- 1. If you have a printer connected to your computer, you can print the default test equipment list when you are in the test equipment menu screen. To print the list:
	- a. Use  $\overline{\mathbf{v}}$  to highlight PRINT on the display.
	- b. Press (Return)

#### Exit the operation verification program.

- $2.$  Use  $\Omega$  to select CONTINUE on the display.
- 3. Press (Return). This displays the accessories required menu.
- 4. Press (Return) again. This displays the operation verification test menu.
- 5. Press  $\ddot{\bullet}$ . You will be asked if you want to quit the Test Executive program. The default selection is  $NO$ . Press  $\nabla$  to highlight YES.
- 6. Press  $\overline{\text{Return}}$  again. This will end the operation verification program.

#### Make a backup copy of the TSCRIPT file.

7. Using BASIC, make <sup>a</sup> copy of TSCRIPT. For example, type: COPY "TSCRIPT:,700,0" TO "TSCRIPT\_BK:,700,0

#### Load the TSCRIPT file.

- 8. Type GET "TSCRIPT" and press (Return). Wait for the asterisk in the lower right-hand corner of the display to disappear.
- 9. Type EDIT and press (Return). Wait for the TSCRIPT file to appear on the display.

#### Edit the test equipment and HP-IB address lists.

10. Scroll to CALIBRATION\_STANDARDS(. This section of the TSCRIPT file shows the default list of test equipment. The variable names with corresponding descriptions are shown in Table 2-3.

#### Note Edit Carefully!

Be careful to edit only the suggested sections, and only in the method described. If the operation verification program doesn't run as expected after you have edited TSCRIPT, you may have deleted or modied a character accidentally (for example, the right parenthesis that separates test descriptions).

If you can't identify the cause of the problem, make a new copy of TSCRIPT from the backup copy you created in substep 7, and start again from substep 8.

| Variable<br>Name | Description                         | Default<br>Model | Alternate<br>Models                                        |
|------------------|-------------------------------------|------------------|------------------------------------------------------------|
| PM               | Power meter                         | HP 436A          | HP 70100A                                                  |
| PM_PS            | Power sensor                        | HP 8482A         |                                                            |
| 8902             | Measuring receiver                  | HP 8902A         |                                                            |
| 8902 PS          | Power sensor                        | HP 8482A         | HP 11722A                                                  |
| <b>DMM</b>       | Digital multimeter                  | HP 3458A         | HP 3456A<br>HP 3455A<br>HP 3478A<br>HP 70110A              |
| SG               | Signal generator                    | HP 8663A         | HP 8656B<br>HP 8642B                                       |
| <b>HFSG</b>      | High-frequency signal<br>generator  | HP 83640A        | HP 8340B<br>HP 8341B<br>HP 8341A<br>HP 83640A<br>HP 83650A |
| <b>LFSG</b>      | Low-frequency signal<br>generator   | HP 3325B         | HP 3325A<br>HP 3335A                                       |
| RF               | Radio-frequency signal<br>generator | HP 8663A         | HP 8656B<br>HP 8642B                                       |
| <b>LDCS</b>      | Low-voltage DC source               | HP 3325B         |                                                            |
| <b>HDCS</b>      | High-voltage DC source              | HP 6633A         |                                                            |
| DC_CAL           | DC calibrator                       | Datron 4708      | Datron 4700<br>Datron 4000A<br>Datron 4000<br>Fluke 5700A  |
| P_GEN            | Pulse generator                     | HP 8161A         |                                                            |

Table 2-3. Test Equipment Variable Names

11. Edit the default list of test equipment as needed. Press (Return) to save the change.

The operation verification program uses TSCRIPT to identify the test equipment. The program designates the first model number following the variable name as the default instrument. The program ignores all but the first model number listed after the variable name; other model numbers are listed for reference only.

Therefore, to select a different instrument as the default, you must change the variables line so the new model number follows the variable name. For example, to substitute an HP 8642B signal generator for the default HP 8656B signal generator:

Scroll to the variable line for the signal generator:

SG(HP8656B HP8663A HP8642B)

You may make the change in either of two ways:

Replace the model by typing the new model number over the old. The result is:

SG(HP8642B HP8663A HP8642B)

or

Move the selected model number to the position following the variable name, leaving the list of model numbers intact but changing its order. The result is:

#### SG(HP8642B HP8656B HP8663A

12. Scroll to the DEFAULT\_ADDRESSES( section of the file and edit the equipment addresses using the same method.

Valid addresses are 00 to 20, and 22 to 30; address 21 is reserved for the controlling computer. Valid select codes are 0 through 5, and 7 through 9; the default is 7. Do not set the equipment addresses to any addresses used by the unit under test.

#### Edit the test list to select setup congurations

Four of the operation verification tests give you a choice of test setup configurations: voltage accuracy, offset accuracy, bandwidth, and time accuracy. Depending on the equipment you have available, you may choose which setup conguration to use. Table 2-4 lists the options.

 $\sim$ 

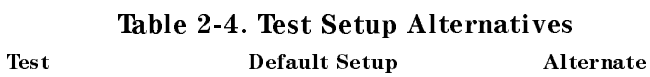

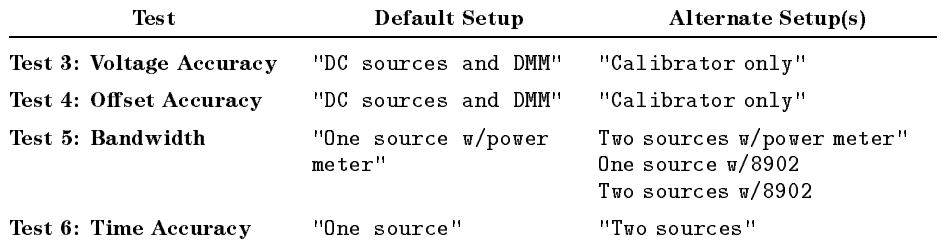

The operation verification program uses TSCRIPT to detect the test setup configuration. The program designates the first setup description following the test identication as the default setup. The program ignores all but the first setup; other setups are listed for reference only.

Therefore, to select a different test setup configuration as the default, you must change the order in which the test setup description appears, so your chosen setup configuration is the first setup following the test name.

For example, in the bandwidth test, to substitute "One source  $w/$ 8902" for the default "One source  $w/$  power meter":

13. Scroll to the test identification line for the bandwidth test:

TEST(TN(Bandwidth) TP(Bandwidth\_tp) TR(Bandwidth\_tr) UTS (PM LIB) UTS(PM\_LIB)

14. You may make the change in either of two ways:

Use (Delete line) to remove any other test setup descriptions that precede your choice. In this example, you would delete the descriptions for "One source w/power meter" and "Two sources" w/power meter."

Move *all lines* of the selected test setup description to the position following the test identication line, leaving the list of test setups intact but changing its order.

#### Note Edit Carefully!

Be careful to edit only the suggested sections, and only in the method described. If the operation verification program doesn't run as expected after you have edited TSCRIPT, you may have deleted or modied a character accidentally (for example, the right parenthesis that separates test descriptions).

If you can't identify the cause of the problem, make a new copy of TSCRIPT from the backup copy you created in substep 7, and start again from substep 8.

#### Save the TSCRIPT file and restart the operation verification program.

- - a. Press (Stop)
	- b. Type RE-SAVE "TSCRIPT" .
	- c. Press (Return). Wait for the asterisk  $(*)$  in the lower right-hand corner of the display to disappear.
- 16. Type LOAD "C\_TSCRIPT" and press (Return). Wait for the asterisk to disappear.
- 17. Type RUN and press (Return)

When Done. appears on the computer display, you may load the operation verification program and run the operation verification tests.

18. Continue at beginning of the operation verification program. Refer to "Step 4. Enter Information about Your Digitizing Oscilloscope".

Step 7. Verify the Accessories

```
================= ACCESSORIES USED: =================
HP 10503A BNC cable
1251-1277 BNC (f) to dual banana plug (m) adapter
1250-0781 BNC tee (m-f-f)
1250-0774 BNC shorting cap
HP 11667A/HP 11667B power splitter
HP 11500B type N 3 foot cable
1250-0082 type N (m) to BNC (m) adapter
1250-0077 type N (f) to BNC (m) adapter
                                       PRINT
```
 $\overline{\phantom{a}}$  and a set  $\overline{\phantom{a}}$  and  $\overline{\phantom{a}}$  and  $\overline{\phantom{a}}$  and  $\overline{\phantom{a}}$  and  $\overline{\phantom{a}}$  and  $\overline{\phantom{a}}$  and  $\overline{\phantom{a}}$  and  $\overline{\phantom{a}}$  and  $\overline{\phantom{a}}$  and  $\overline{\phantom{a}}$  and  $\overline{\phantom{a}}$  and  $\overline{\phantom{a}}$  and  $\overline{\phantom$ 

- 1. Make sure you have these accessories.
- 2. To print a copy of this list, highlight PRINT and press (Return).
- $^3$  Highlight CONTINUE and press (Return) to go on to "Step 8. Run the  $^3$ Operation Verification Tests".

## Step 8. Run the Operation Verification Tests

```
==================== TEST LIST ====================
 Initial Setup Control of the Control of the Control of the Control of the Control of the Control of the Control of the Control of the Control of the Control of the Control of the Control of the Control of the Control of th
DC Calibrator
Input Resistance
Voltage Accuracy
Offset Accuracy
Time Accuracy
Trigger Sensitivity
                                                                                        PRINT
```
 $\overline{\phantom{a}}$  and an approximate the set of the set of the set of the set of the set of the set of the set of the set of the set of the set of the set of the set of the set of the set of the set of the set of the set of the

c because the contract of the contract of the contract of the contract of the contract of the contract of the contract of the contract of the contract of the contract of the contract of the contract of the contract of the

1. Use  $\bigcirc$  and  $\bigcirc$  to highlight a test.

The first item listed, "Initial Setup," is not a test; it runs automatically when you begin the operation verification program.

- 2. Press (Return). You will be asked if you want to check for HP-IB con
ict of the UUT with the test equipment.
	- a. If all test equipment is on the same HP-IB bus, press  $R_{\text{return}}$  to continue to the next menu screen.
	- b. If the UUT is on a separate HP-IB bus, press  $\bigtriangledown$  to select YES. The computer screen will prompt you through that process.

3. The next menu screen asks you to make sure the UUT is ready to be tested.

Please make sure that the UUT is plugged in, turned on, and that an HP-IB cable is connected between the UUT and the appropriate HP-IB interface.  $0K$ **ABORT** 

 $\overline{\phantom{a}}$  and a set  $\overline{\phantom{a}}$  and  $\overline{\phantom{a}}$  and  $\overline{\phantom{a}}$  and  $\overline{\phantom{a}}$  and  $\overline{\phantom{a}}$  and  $\overline{\phantom{a}}$  and  $\overline{\phantom{a}}$  and  $\overline{\phantom{a}}$  and  $\overline{\phantom{a}}$  and  $\overline{\phantom{a}}$  and  $\overline{\phantom{a}}$  and  $\overline{\phantom{a}}$  and  $\overline{\phantom$ 

- 4. When you are ready to begin the operation verification tests, press  $(\overline{\text{Return}})$  to select  $OK$ .
- 5. Follow the instructions on your display to set up the test equipment for each test.
- 6. Repeat steps 1, 4, and <sup>5</sup> until you have completed each operation verification test.

#### Note Interrupting the Tests

You may select any test, in any order, from the test menu. You do not have to perform all the tests in one test session; you may quit at any time. However, the program does NOT save <sup>a</sup> record of completed tests. If you abort the test sequence, you must reload the program and repeat the initial setup process. If you want <sup>a</sup> record of the tests you have completed, be sure to direct test results to your printer.

If the HP 70703A digitizing oscilloscope fails to pass any part of <sup>a</sup> test, you will be given the option to repeat the measurement, to continue to the next test, or to abort the test.

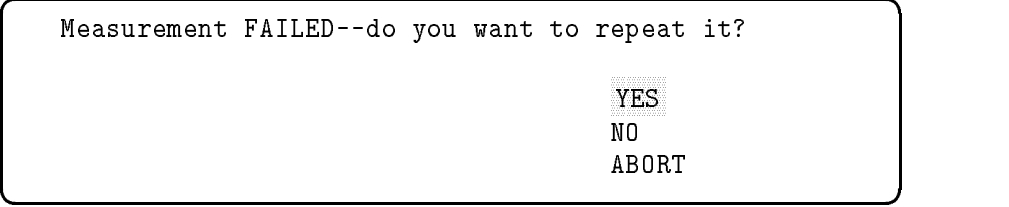

## Quitting the Operation Verication Program

when the test state of an attempted (or at any time tests are test process), and the test process  $\mathcal{S}$ leave the operation verication test program by pressing .

 $\overline{\phantom{a}}$  and an approximate the set of the set of the set of the set of the set of the set of the set of the set of the set of the set of the set of the set of the set of the set of the set of the set of the set of the

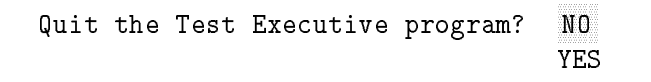

- 1. The default is  $MO$  ; use  $\bigtriangledown$  to highlight YES .
- 2. Press (Return).

#### Test 1: DC Calibrator Test 1: DC Calibrator

This test verifies that DC calibration output is switchable between 0 VDC and 5 VDC.

The program selects, measures (using a digital multimeter), and veries calibration at 0 VDC, then at 5 VDC, for each of the four input channels. The computer screen will prompt you to change connections.

As the test is running, the computer screen displays the expected voltage, the measured voltage, and the tolerance for this measurement. The oscilloscope displays the voltage as it is measured. When the test is finished, the results will appear on your computer display or print out on your printer, depending on the option you selected at initial setup.

## Equipment

## Default conguration

- Digital multimeter
- BNC cable
- $\blacksquare$  BNC (f) to dual banana plug (m) adapter

## Test 2: Input Resistance

This test checks input resistance of all four channels and verifies that  $\alpha$  and  $\alpha$  is sufficient between  $\alpha$  and  $\alpha$  and  $\alpha$   $\alpha$  and  $\alpha$ 

The program tests switching input resistance for the selected channel, to verify the load impedance is within tolerance. Each of the four channels is measured; the computer screen will prompt you to change connections.

As the test is running, the computer screen displays the expected resistance, the measured resistance, and the tolerance for this measurement. When the test is finished, the results will appear on your computer display or print out on your printer, depending on the option you selected at initial setup.

## Equipment

## Default configuration

- Digital multimeter
- Two BNC cables
- $\blacksquare$  Two BNC (f) to dual banana plug (m) adapters
- $\blacksquare$  BNC tee (m-f-f)

## Test 3: Voltage Accuracy

This test verifies full-scale accuracy of each voltage range.

Full-scale voltage for each range is applied to the selected channel, then the voltage measured by the digitizing oscilloscope is compared to the same voltage measured by the multimeter (or the DC calibrator). Each of the four channels is measured; the computer screen will prompt you to change connections.

As the test is running, the computer screen displays the expected voltage, the measured voltage, and the tolerance for this measurement. The oscilloscope displays the voltage as it is measured. When the test is finished, the results will appear on your computer display or print out on your printer, depending on the option you selected at initial setup.

## Equipment

## Default configuration: DC sources and digital multimeter

- High-voltage DC source
- **Low-voltage DC source**
- Digital multimeter
- Two BNC cables
- $\blacksquare$  Two BNC (f) to dual banana plug (m) adapters
- $\blacksquare$  BNC tee (m-f-f)
- BNC shorting cap

#### Alternate conguration: DC calibrator

- DC calibrator
- **BNC** cable
- $\blacksquare$  BNC (f) to dual banana plug (m) adapter
- **BNC** shorting cap

## Test 4: Offset Accuracy

This test verifies DC offset for each channel at selected voltage ranges.

Maximum voltage is applied to the selected channel, with an offset to display the measured voltage, then the offset measured by the digitizing oscilloscope is compared to the same offset measured by the multimeter (or the DC calibrator). Each of the four channels is measured; the computer screen will prompt you to change connections.

As the test is running, the computer screen displays the expected voltage, the measured voltage, and the tolerance for this measurement. The oscilloscope displays the voltage as it is measured. When the test is finished, the results will appear on your computer display or print out on your printer, depending on the option you selected at initial setup.

## Equipment

## Default conguration: DC source and digital multimeter

- High-voltage DC source
- Digital multimeter
- **Two BNC cables**
- $\blacksquare$  Two BNC (f) to dual banana plug (m) adapters
- $\blacksquare$  BNC tee (m-f-f)

## Alternate conguration: calibrator only

- $\blacksquare$ <br> DC calibrator
- BNC cable
- BNC (f) to dual banana plug (m) adapter

## **Test 5: Bandwidth** This test confirms that amplitude loss is less than 3 dB at 500 MHz.

Using a signal generator set first to 1 MHz, the program measures the amplitude of the signal with the digitizing oscilloscope, then with the power meter, and compares the readings. The signal generator is reset to 500 MHz and the sequence is repeated. Each of the four channels is measured.

At the beginning of this test, the screen will prompt you to enter information about your power sensor.

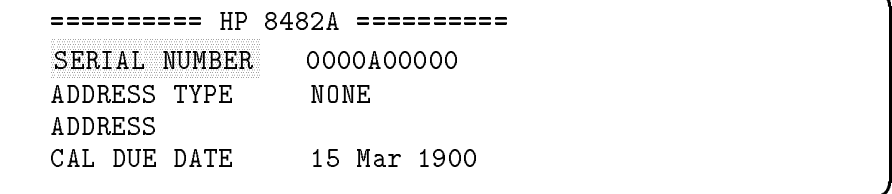

d a complete the contract of the contract of the contract of the contract of the contract of the contract of the contract of the contract of the contract of the contract of the contract of the contract of the contract of t

c between the contract of the contract of the contract of the contract of the contract of the contract of the contract of the contract of the contract of the contract of the contract of the contract of the contract of the

- 1. SERIAL NUMBER is highlighted. Press (Select) to move the cursor to the right-hand column.
- 2. Use the keyboard to enter the full 10-digit serial number of your power sensor.
- 3. Press (Return), then  $\lceil \cdot \rceil$ . The screen will prompt you to make and change connections as needed.

As the test is running, the computer screen displays the expected amplitude, the measured amplitude, and the tolerance for this measurement. The oscilloscope displays the signal as it is measured. When the test is finished, the results will appear on your computer display or print out on your printer, depending on the option you selected at initial setup.

## Equipment

#### Default configuration: One source with power meter

- Signal generator
- Power meter
- Power sensor
- Power splitter
- Type N cable, 3 ft
- $\blacksquare$  Type N (m) to BNC (m) adapter

#### Alternate conguration: Two sources with power meter

- Signal generator
- **Low-frequency signal source**
- Power meter
- Power sensor
- **Power splitter**
- $\blacksquare$  Type N cable, 3 ft
- **BNC** cable
- $\blacksquare$  Type N (m) to BNC (m) adapter

■ Type N (m) to BNC (f) adapter

## Alternate conguration: One source with HP 8902A

- Signal generator
- HP 8902A power meter
- Power sensor
- Power splitter
- Type N cable, 3 ft
- $\blacksquare$  Type N (m) to BNC (m) adapter

## Alternate conguration: Two sources with HP 8902A

- High-frequency signal generator
- Low-frequency signal generator
- HP 8902A power meter
- Power sensor
- **Power splitter**
- Type N cable, 3 ft
- $\blacksquare$  BNC cable
- $\blacksquare$  Type N (m) to BNC (m) adapter
- $\blacksquare$  Type N (m) to BNC (f) adapter

## Test 6: Time Accuracy

This test verifies the ability of the digitizing oscilloscope to measure time between two events.

The program applies a signal of known frequency to the digitizing oscilloscope, measures the period of the signal, then compares that measurement to the expected value. This measurement is made for a range of time intervals. Each of the four channels is measured; the computer screen will prompt you to change connections.

As the test is running, the computer screen displays the expected period, the measured period, and the tolerance level for this measurement. The oscilloscope displays the signal as it is measured. When the test is finished, the results will appear on your computer display or print out on your printer, depending on the option you selected at initial setup.

## Equipment

## Default configuration: One source

- Signal generator
- Type N cable, 3 ft
- $\blacksquare$  Type N (f) to BNC (m) adapter

## Alternate configuration: Two sources

- High-frequency signal generator
- Low-frequency signal generator
- Type N cable, 3 ft
- **Type N** (f) to BNC (m) adapter

## Test 7: Trigger Sensitivity

This test verifies the ability of the digitizing oscilloscope to trigger and measure a signal of a given amplitude.

Using a signal with a specic amplitude, the program reduces the signal level below the trigger threshold for the digitizing oscilloscope, then adjusts to the lowest signal where the trigger will occur. Each of the four channels is measured; the computer screen will prompt you to change connections.

As the test is running, the computer screen displays the channel sensitivity, the frequency, the amplitude, and confirms if the scope triggered as expected. The oscilloscope displays the signal. When the test is finished, the results will appear on your computer display or print out on your printer, depending on the option you selected at initial setup.

## Equipment

## Default configuration:

- Signal generator
- Type N cable, 3 ft
- $\blacksquare$  Type N (f) to BNC (m) adapter

# Quitting the Operation Verification Program

When the tests are finished, press  $\odot$ .

Quit the Test Executive program? NO YES

 $\overline{\phantom{a}}$  and a set  $\overline{\phantom{a}}$  and  $\overline{\phantom{a}}$  and  $\overline{\phantom{a}}$  and  $\overline{\phantom{a}}$  and  $\overline{\phantom{a}}$  and  $\overline{\phantom{a}}$  and  $\overline{\phantom{a}}$  and  $\overline{\phantom{a}}$  and  $\overline{\phantom{a}}$  and  $\overline{\phantom{a}}$  and  $\overline{\phantom{a}}$  and  $\overline{\phantom{a}}$  and  $\overline{\phantom$ 

- 1. The default is  $NO$ ; use  $\nabla$  to highlight YES.
- 2. Press (Return).

# User's Guide

This chapter describes the functions and features of the digitizing oscilloscope. Detailed descriptions of each softkey, setting, measurement, and calibration are provided.

This chapter is divided into the following sections:

- **Display conventions**
- Instrument default settings
- USER key
- **MENU** key
- $\blacksquare$  time base menu
- channel menu
- trigger menu
- screen menu
- measurements menu
- markers menu
- waveform memory menu
- **functions menu**
- instrument state menu
- selftest menu
- calibration menu

For complete diagrams of all the softkeys available on the HP 70703A digitizing oscilloscope, see Chapter 5.
# Display Conventions

This section describes the display conventions that are used for the digitizing oscilloscope.

# **Screen Layout** The following figure and descriptions will familiarize you with the various screen elements.

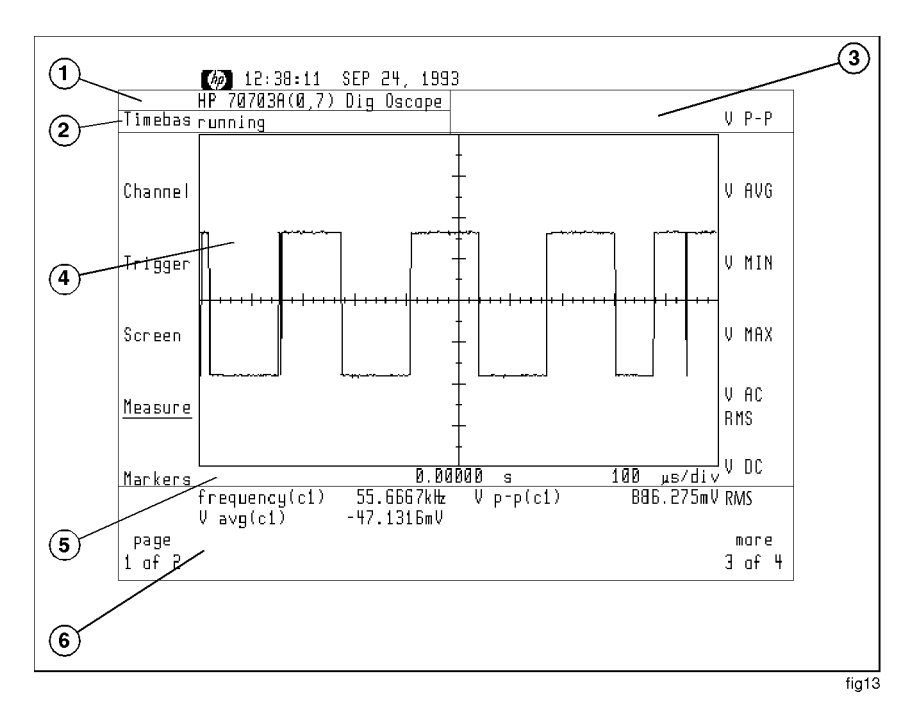

Figure 3-1. HP 70703A Screen Layout

- 1. The module identier displays the module assigned to the graphics device. In addition, the MSIB address is listed in parenthesis (row, column).
- 2. The status message area displays the current acquisition status. For information about status messages, refer to "Status Messages" in this chapter.
- 3. The advisory message area displays error, warning, and general informational messages.
- 4. The main area of the screen displays the trace, graticules, and markers.
- 5. The timebase and scale are displayed in this area.
- 6. The measurement results and marker positions are displayed in this area.

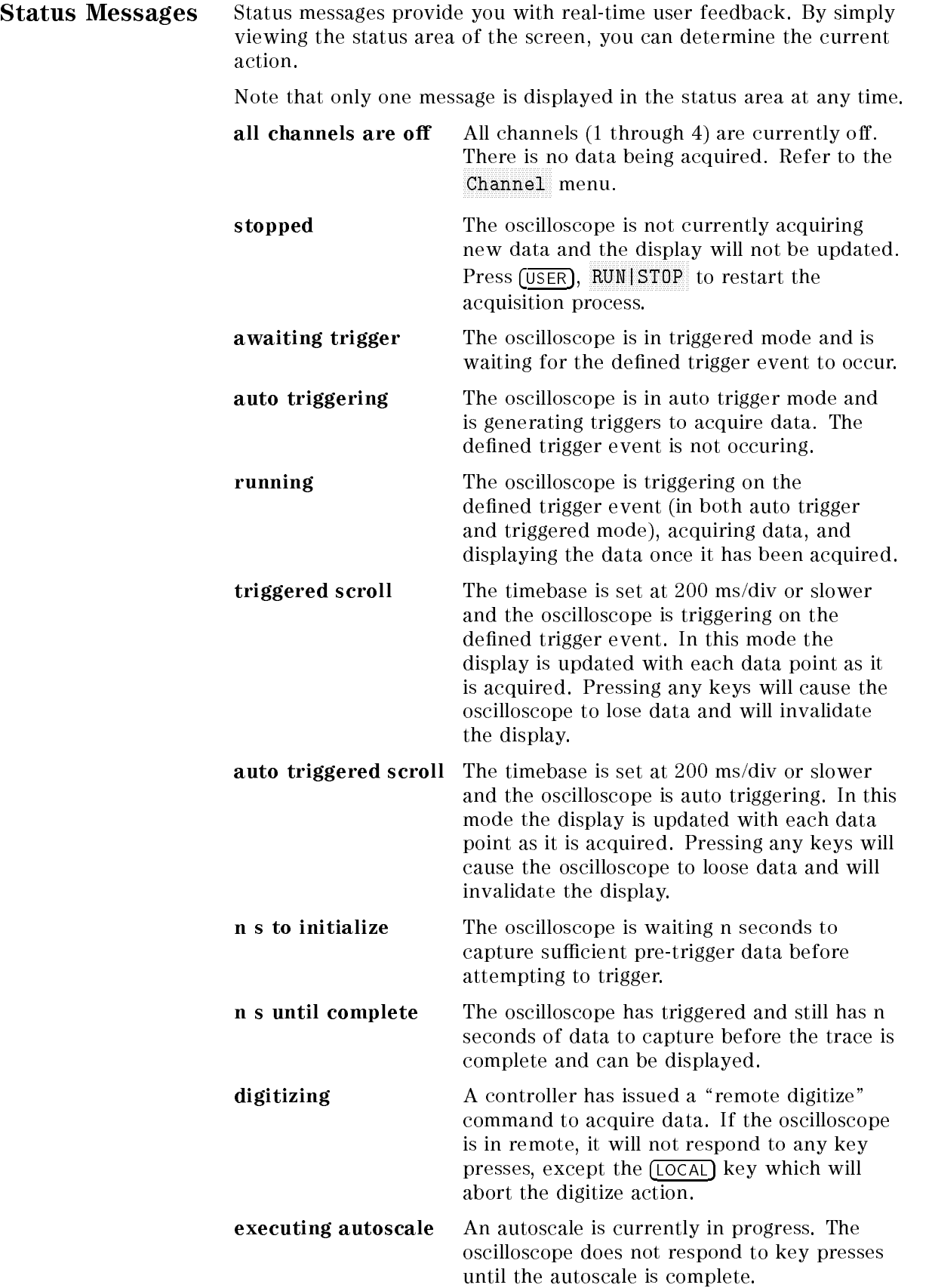

limit test running A limit test is running. Refer to the Measure menu.

# **Softkey Conventions** On the HP 70703A digitizing oscilloscope, the softkey function menus appear on the left- and right-hand side of the screen.

# Front-Panel Key

BOXED. These keys are on the front panel of your display module (for example,  $(USER)$ ).

# Main Function Softkeys

Shaded . The label is capital interesting the label interesting and the label in the label of the label of the softkeys represent the main menus available on the HP 70703A digitizing oscilloscope, and are listed on two pages on the left-hand side of the screen. The active menu is underlined. These softkeys determine the array of softkeys that appears on the right-hand side of the side of the screen (for the screen of the screen of the screen of the screen of the screen of the Channel ).

# Navigation Softkeys

shaded: . The label name is not capitalized. These softkeys, on the right-hand side of the screen, represent top-level menus that access submenus.

# Parameter Entry Softkeys

SHADED . The label name is all in capital letters. Use the step keys, the control knob, and/or the numerical keypad to enter <sup>a</sup> value. When you use the numerical keypad, <sup>a</sup> list of units of measure will appear in the right-hand softkey menu. Pressing one of these softkeys chooses the unit of measure, saves the value in memory, and returns you to the previous menu (for  $e = e + e + e + e$ OFFSET ). Note that the currently active parameter is highlighted.

# Toggle Softkey

shaded Shaded Shaded Shaded and the upper label of the upper label in the upper label in the upper label in the upper label in the upper label in the upper label in the upper label in the upper label in the upper label in which identies the choice, usually is not in capital letters; the lower label name, which actually selects the choice, is in capital letters. The active selection is underlined. When you press the softkey, the selection steps through the two or three choices available (for example, channel ON|OFF ).

## Action Softkeys

Shaded . The label is all in capital letters. And the label of the label is a capital letters. These softkeys perform an action, or end a parameter entry, or make a selection; pressing one of these softkeys usually returns you to the previous menu.

# Instrument Default Settings

The green instrument preset key on the display module resets the digitizing oscilloscope to these factory-default settings:

# Time Base Menu

Time per division: <sup>100</sup> s  $D \cup w, j \in \cup \cup$ reference position. Center Expanded time base: <sup>o</sup>

# Channel Menu

Channel 1: on Channels 2, 3, 4: <sup>o</sup> Volts per division: 500 mV  $\sim$  1.0 M  $\sim$  1.0 M  $\sim$  1.0 M  $\sim$  1.0 M  $\sim$  1.0 M  $\sim$ 1:000 attenuation: 1:1 Offset:  $0.0 V$ 

# Trigger Menu

Mode: edge Source: channel <sup>1</sup> Level: <sup>0</sup> <sup>V</sup> Edge: rising are, o o de o este esse e se comen time time the second of the second time of the second time of the second time of the second time of the second Auto triggered, running Screen Menu

Join dots:

# Measurements Menu

Limit tests: <sup>o</sup> update method: Allen and the method of the method: Continuous, Continuous, Continuous, Continuous, Continuous, channel alle channel in the channel in the contract of the contract of the contract of the contract of the con Delay reference: channel <sup>1</sup>

## Markers Menu

Time markers: <sup>o</sup> Voltage markers: <sup>o</sup>

# Waveform Save Menu

Channel to store. I memory register: memory and pay, on

# Functions Menu

 $\mathbf{r}$  .  $\mathbf{r}$  .  $\mathbf{r}$  .  $\mathbf{r}$  $\mathbf{r}$  and  $\mathbf{r}$  are  $\mathbf{r}$  .  $\mathbf{r}$ Source 1: channel 1 Operator: plus Source 2: channel 1 Function sensitivity: 1 V/div Function oset: 0 V

# State Menu

AC BNC output: probe compensation signal

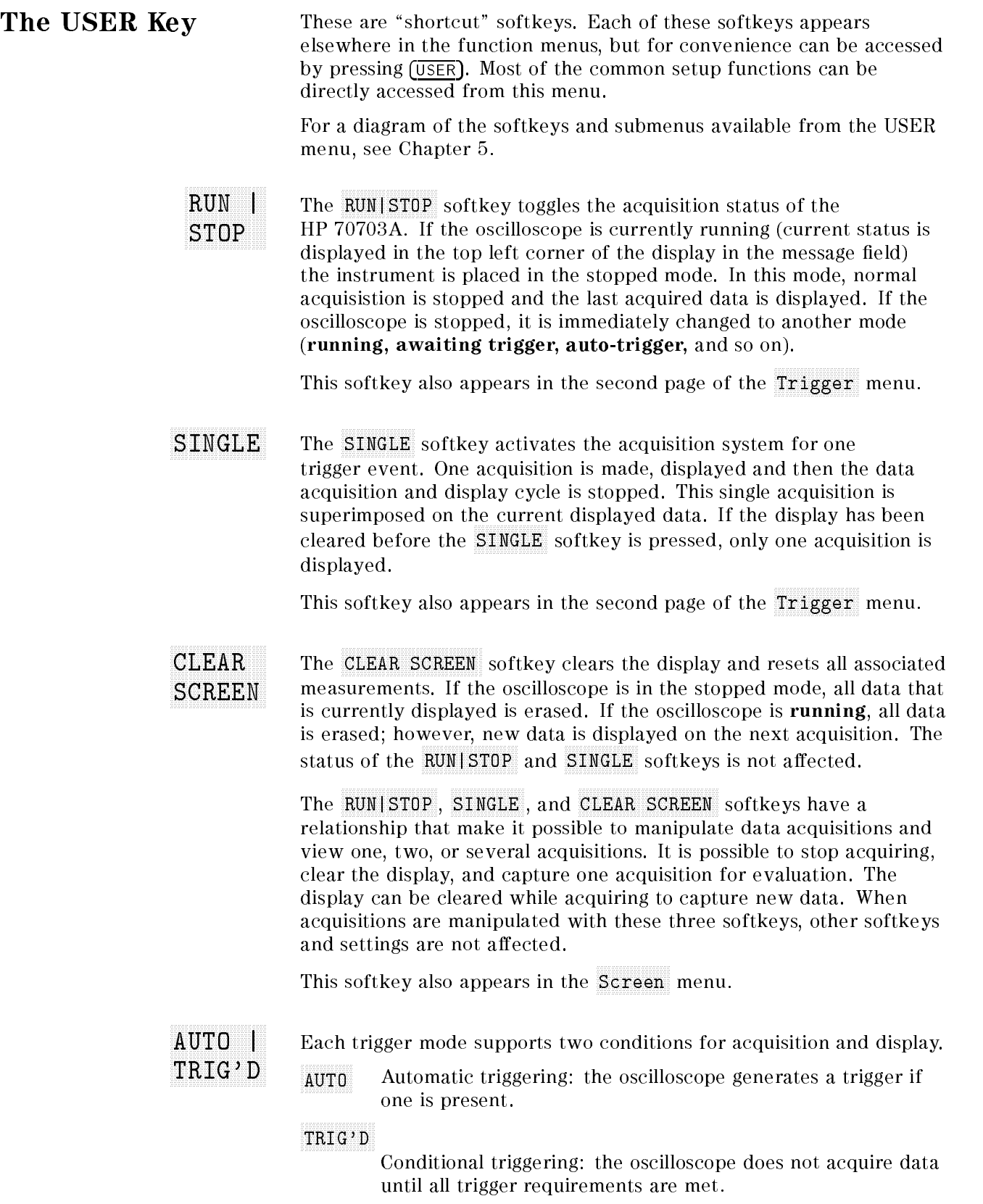

This softkey also appears on the second page of the Trigger menu.

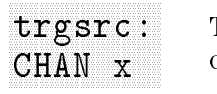

This softkey leads to a submenu where you select the trigger source channel. This softkey only appears when in edge trigger mode.

ADJE ADJE NA ZAMENE ZA STANIE ZA ODATA ZA ODATA ZA ODATA ZA ODATA ZA ODATA ZA ODATA ZA ODATA ZA ODATA ZA ODATA LEVEL

The trigger level can be centered automatically, or can be adjusted up to six divisions from the center. A horizontal marker shows the selected trigger level.

- ADJ Use the step keys or the control knob to increase and decrease the trigger level in a fixed sequence proportional to the voltage of the active waveform. Use the numerical keypad to set an exact trigger point. The right-hand softkey menu displays a choice of units of measure for the setting; pressing a unit key completes the entry and returns you to the previous menu.
- $CEN$ The level and marker automatically are set at the center of the waveform. Notice that the HOLDOFF softkey is highlighted.

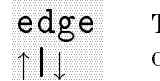

The trigger can be set to occur either at the rising or the falling edge of the waveform.

Autoscale identies and evaluates all input signals, and sets the correct conditions to display the signals on all active channels. When you press the autoscale key (either in the user menu or in the state menu), the instrument sets:

- $\blacksquare$  time base for approximately one full period of the input signal
- $\blacksquare$  vertical sensitivity and offset for optimum display
- persistence to minimum
- auto-triggering, in edge mode, with <sup>a</sup> rising slope
- $\blacksquare$  trigger level (to correctly display all active channels)

Autoscale also turns off:

- **markers**
- limit tests
- measurements
- **Expanded time base**
- waveform memory display
- join dots
- $\blacksquare$  math functions
- $\blacksquare$  holdoff (sets to minimum value)

This softkey also appears in the State menu.

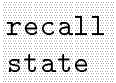

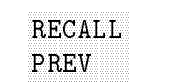

The HP 70703A digitizing oscilloscope automatically saves the current conguration before executing an autoscale, <sup>a</sup> recall-state, or an automatic preset (ECL/TTL). Press this softkey to return the instrument to that previous configuration.

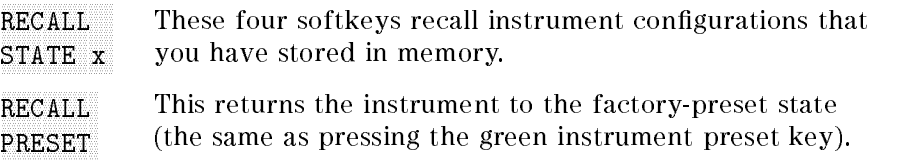

These softkeys also appears in the State menu.

SEC/DIV The seconds-per-division softkey controls the sweep speed on the horizontal axis from 200 ps/div to 5 s/div. The main timebase is incremented and decremented in a 1-2-5 sequence.

> During slow sweep speeds (200 ms/div to 5 s/div) the acquisition and write cycle changes. At these sweep speeds the oscilloscope needs up to 2.5 seconds to generate a trigger and acquisition; therefore, the displayed data is updated for each data sample. The HP 70703A must accommodate two trigger conditions for acquisition and display.

- In auto trigger mode, or trig'd mode with the delay at screen left being non-negative, the oscilloscope uses scroll mode. The oscilloscope acquires and immediately displays each data point rather than waiting until the end of the sweep. The status message is auto triggered scroll in auto trigger mode, and triggered scroll in trig'd mode. Pressing any softkey may cause the oscilloscope to miss data and will invalidate the display for that sweep.
- In trig'd mode when the delay at screen left is negative, the oscilloscope must acquire all the data before it can be displayed. As data is being sampled, the advisory <sup>n</sup> s to initialize is displayed while pre-trigger data is collected and **n** s to initialize is displayed while post-trigger data is collected. This message indicates the time needed to complete acquisition where <sup>n</sup> is the remaining time (in seconds, s) and countdown continues until the time has elapsed. The advisory running is displayed as the write cycle to the screen is executed and displayed data is updated.

If the reference point is set to left, the only advisory displayed is <sup>n</sup> s to complete because all data is post-trigger. When right reference is set, all data is pre-trigger and the advisory is n s to initialize.

This softkey also appears in the Timebas menu.

DELAY<sub>1</sub> The delay function sets the time delay between the trigger event and the sweep. Maximum delay depends on the SEC/DIV setting. When the delay is set to zero, the trigger event is displayed at the delay reference point.

 $reference = trigger event + delay$ 

Positive delay indicates time after trigger; negative delay indicates time before trigger. Therefore, a delay setting of  $-50$  ns indicates the trigger event occurs 50 ns after the delay reference point.

Change of the change of the company of the company of the company of the company of This softkey leads to a submenu where you change the active channel. After you press a channel softkey, the main menu reappears; the channel selection softkey shows the active channel. This softkey also appears in the Timebas menu.

# Note Check Your Channel!

With the HP 70703A digitizing oscilloscope, you have several options for channel selection. Even in single-window mode, it is possible to view one channel while measuring or adjusting another. If you want to measure and view the same channel, make sure you have selected that channel both in the measure menu and in the channel menu, and that the channel is turned on.

V/DIV The volts-per-division softkey controls vertical sensitivity, from 1 millivolt per division to 5 volts per division. While  $V/DIV$  is highlighted, the vertical sensitivity setting for the active channel appears at the bottom of the display.

> Use the step keys or the control knob to increase and decrease the vertical sensitivity in <sup>a</sup> 1-2-5 sequence,

 $\alpha r$ 

Use the numerical keypad to enter <sup>a</sup> precise vertical sensitivity. When you press any numeral key, the right-hand softkey menu displays <sup>a</sup> choice of units of measure for the sensitivity setting; pressing <sup>a</sup> unit key completes the entry and returns you to the previous menu.

This softkey also appears in the Channel menu.

- OFFSET The offset softkey moves the displayed signal up or down. While OFFSET is highlighted, the oset setting for the active channel appears at the bottom of the display.
	- Use the step keys or the control knob to increase and decrease the offset, in a fixed sequence proportional to the vertical sensitivity setting,

 $\overline{or}$ or

 $\blacksquare$  Use the numerical keypad to enter a precise offset. When you press any numeral key, the right-hand softkey menu displays <sup>a</sup> choice of units of measure for the offset setting; pressing a unit key completes the entry and returns you to the previous menu.

This softkey also appears in the Channel menu.

The MENU Key When you press the (MENU) key, there are two pages of softkeys menus that appear on the left-hand side of the screen. These are the main function menus, and are shown as shaded words that have initial  $\sim$  . For example,  $\sim$  . For example,  $\sim$  . For  $\sim$  . For example,  $\sim$  . For  $\sim$ Timebas or Trigger, as shown in Figure 3-2 and Figure 3-3. See "Softkey Conventions" in this chapter.

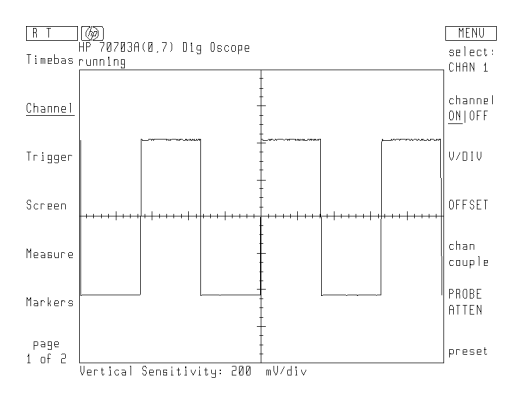

Figure 3-2. The  $(MENU)$  Key Softkeys-Page 1 of 2

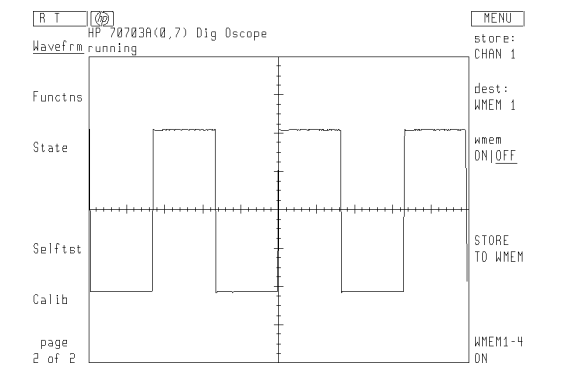

Figure 3-3. The  $(MENU)$  Key Softkeys-Page 2 of 2

### The Time Base Menu The Time Base Menu

The time base menu (Timebas) controls the horizontal display and the expanded time base function.

For a diagram of the softkeys and submenus available from the time base menu, see Chapter 5.

# Entering a Sweep Time

You may change the sweep time either with SEC/DIV or with DELAY.

Use the step keys or the control knob to increase and decrease the main time base in a 1-2-5 sequence. When you press any numeral key, the right-hand softkey menu displays a choice of units of measure for the sweep setting; pressing a unit key completes the entry and returns you to the previous menu. You can use the numerical keypad to enter the sweep time, but the setting will be rounded up or down to the nearest number in the 1-2-5 sequence.

### NNNNNNNNNNNNNNNNNNNNNNNNN SECOND CONTINUES IN THE RESIDENCE OF A RESIDENCE OF A RESIDENCE OF A RESIDENCE OF A RESIDENCE OF A RESIDENCE OF A RESIDENCE OF A RESIDENCE OF A RESIDENCE OF A RESIDENCE OF A RESIDENCE OF A RESIDENCE OF A RESIDENCE OF A RES

The seconds-per-division softkey controls the sweep speed on the horizontal axis from <sup>200</sup> ps/div to <sup>5</sup> s/div. The main timebase is incremented and decremented in <sup>a</sup> 1-2-5 sequence.

During slow sweep speeds (200 ms/div to <sup>5</sup> s/div) the acquisition and write cycle changes. At these sweep speeds the oscilloscope needs up to 2.5 seconds to generate <sup>a</sup> trigger and acquisition; therefore, the displayed data is updated for each data sample. The HP 70703A must accommodate two trigger conditions for acquisition and display.

- In auto trigger mode, or trig'd mode with the delay at screen left being non-negative, the oscilloscope uses scroll mode. The oscilloscope acquires and immediately displays each data point rather than waiting until the end of the sweep. The status message is auto triggered scroll in auto trigger mode, and triggered scroll in trig'd mode. Pressing any softkey may cause the oscilloscope to miss data and will invalidate the display for that sweep.
- In trig'd mode when the delay at screen left is negative, the oscilloscope must acquire all the data before it can be displayed. As data is being sampled, the advisory **n s** to initialize is displayed while pre-trigger data is collected and **n** s to initialize is displayed while post-trigger data is collected. This message indicates the time needed to complete acquisition where <sup>n</sup> is the remaining time (in seconds, s) and countdown continues until the time has elapsed. The advisory running is displayed as the write cycle to the screen is executed and displayed data is updated.

If the reference point is set to **left**, the only advisory displayed is **n** s to complete because all data is post-trigger. When right reference is set, all data is pre-trigger and the advisory is <sup>n</sup> <sup>s</sup> to initialize.

This softkey also appears in the Timebas menu.

The delay function sets the time delay between the trigger event and the sweep. Maximum delay depends on the SEC/DIV setting. When the delay is set to zero, the trigger event is displayed at the delay reference point.

 $reference = trigger event + delay$ 

Positive delay indicates time after trigger; negative delay indicates time before trigger. Therefore, a delay setting of  $-50$  ns indicates the trigger event occurs 50 ns after the delay reference point.

# Setting the Reference Point

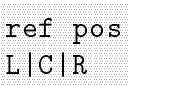

The reference position softkey changes the reference point to one of three positions: left, center, or right. If delay is set to zero, the reference point consists of pre-trigger data to the left and post-trigger data to the right.

# Viewing an Expanded Time Base

### the contract of the contract of the contract of the contract of the contract of expand ON THE R. P. LEWIS CO., LANSING, MICH. 49-14039-1-120-2

The expanded time base function places the digitizing oscilloscope in <sup>a</sup> paired-screen mode. The active waveform, with its original time base, appears in the upper screen. Two markers (vertical dotted lines) enclose <sup>a</sup> segment of the waveform. This segment appears expanded in the lower screen. All functions of the expanded time base are available during acquisition. If you press STOP or SINGLE (in the USER menu), the most recent display remains onscreen.

If the settings are changed while the oscilloscope is stopped, the expanded waveform in the lower screen is cleared. It will be redisplayed when the acquisition is restarted. When waveforms are stored in a register, it is the expanded waveform which is saved. However, the registers can only be recalled into the upper normal area; all information and measurement results for stored waveforms are established by the normal time base.

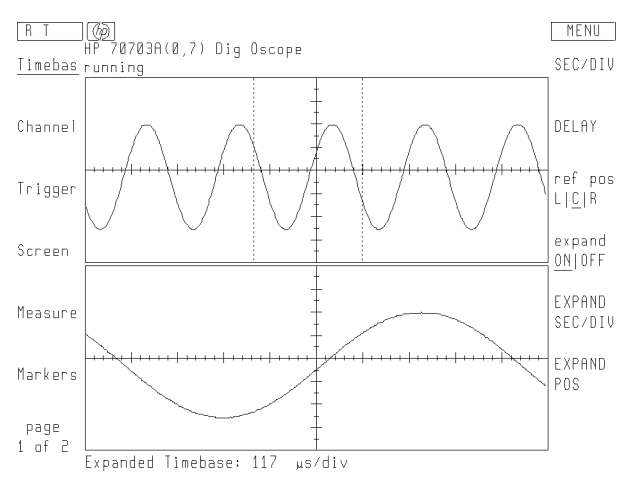

Figure 3-4. A Waveform Displayed with an Expanded Time Base Multiple Windows. When more than one window is active, the two or four original waveforms are stacked at the top of the display, with the corresponding expanded waveforms stacked at the bottom of the display. Only one expansion setting and one position setting may be selected; these settings apply to all displayed windows.

Note The displayed timebase information under the waveform display area is windowed timebase information. When the window is on, all measurement results and information are windowed information.

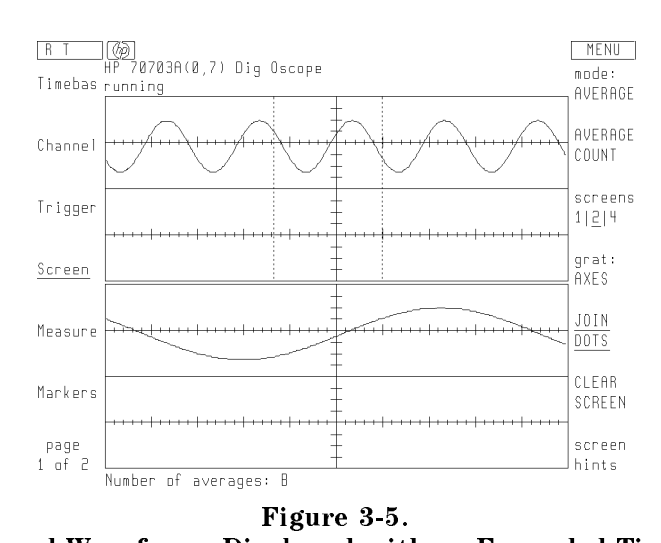

Windowed Waveforms Displayed with an Expanded Time Base **Reference Position.** When the reference position is set to  $\mathbb{L}$ , only the right-hand marker moves as you change the expanded time base. When the reference position is set to  $\mathbb{R}$ , only the left-hand marker moves. When  $\mathbb{C}$  is selected, both markers move. This lets you adjust the reference point for better viewing, and maintains a specied time reference without changing any time base settings.

# Adjusting the Time Base of the Selected Waveform Segment

# SECOND DESCRIPTION OF REAL PROPERTY OF REAL PROPERTY. EXPAND

Using the front-panel knob, the step keys, or the numerical keypad, you can adjust the time base of the waveform segment inside the markers from equal to the normal time base to 1/20 of the normal time base (1/2 of a major division). If you increase the time, the markers in the upper window move farther apart, and the time base of the waveform segment in the lower window increases (expands). When the markers in the upper window reach full screen, the main time base and the window time base become equal. Pressing EXPAND SEC/DIV automatically activates the expanded time base function.

Using the front-panel knob, you can place the markers over any portion of the normal waveform. When the expanded time base is equal to the normal time base, there is only one possible setting for the markers; turning the knob will have no effect. Pressing Experimentally automatically activates the expanded time base of the expanded time bases the expanded time bases of function.

# Example: Setting and Viewing an Expanded Time Base

# Set the input signal.

- 1. Set <sup>a</sup> signal source to produce <sup>a</sup> <sup>1</sup> volt, <sup>2</sup> kHz square wave with adequate offset to display the signal at midscreen.
- 2. Using a BNC cable, connect the signal source to the channel <sup>1</sup> input on the digitizing oscilloscope and disconnect inputs to any other channel.
- 3. Press the green  $[INSTR PRESET]$  (or  $[IP]$  key).

# Set the digitizing oscilloscope.

- $4.$  P $\rm ress$  AUTO SCALE .
- $\sim$  1 Less MENU F1.
- <sup>6.</sup> Press DELAY. Use the numerical keypad to set the delay to 500  $\mu$ s.
- $^7$  Press expand ONIOFF to highlight ON. Use the numerical keypad to set the expanded time base to 40  $\mu$ s/div.

# Select the waveform segment to view in the expanded time base window.

- 8. Press EXPAND POS. Using the knob, move the markers to the left until the expanded position message (at the bottom of the screen) displays 200  $\mu$ s.
- 9. Compare your results to Figure 3-6.

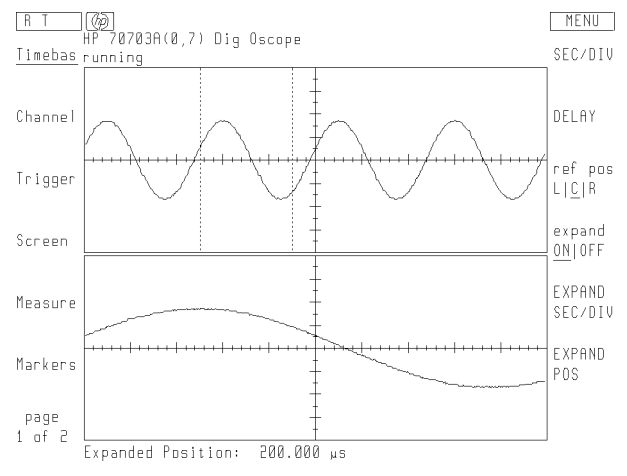

Figure 3-6. Example: Setting and Viewing an Expanded Time Base

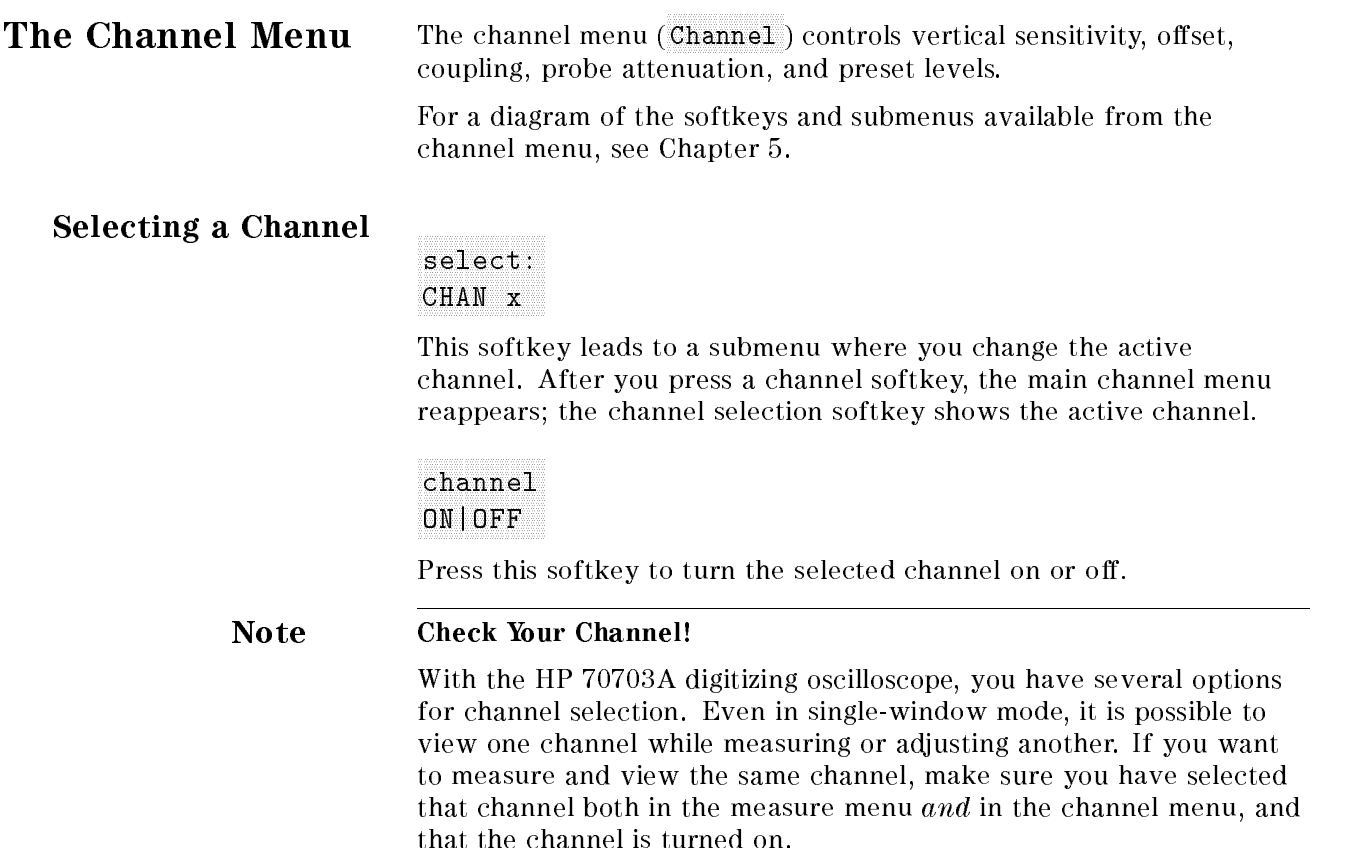

# Setting Vertical Sensitivity

### NNNNNNNNNNNNNNNNNNN V/DIVIDING AND COMPANY OF THE COMPANY OF THE COMPANY OF THE COMPANY OF THE COMPANY OF THE COMPANY OF THE COMPANY OF THE COMPANY OF THE COMPANY OF THE COMPANY OF THE COMPANY OF THE COMPANY OF THE COMPANY OF THE COMPANY OF T

The volts-per-division softkey controls vertical sensitivity, from 1 millivolt per division to 5 volts per division. While  $V/DIV$  is highlighted, the vertical sensitivity setting for the active channel appears at the bottom of the display.

Use the step keys or the control knob to increase and decrease the vertical sensitivity in a 1-2-5 sequence,

Use the numerical keypad to enter <sup>a</sup> precise vertical sensitivity. When you press any numeral key, the right-hand softkey menu displays a choice of units of measure for the sensitivity setting; pressing a unit key completes the entry and returns you to the previous menu.

# Setting the Offset

The offset softkey moves the displayed signal up or down with  $0 \text{ V}$ being midscreen. While OFFSET is highlighted, the offset setting for the active channel appears at the bottom of the display.

Use the step keys or the control knob to increase and decrease the offset in a fixed sequence proportional to the vertical sensitivity setting,

or

 $\blacksquare$  Use the numerical keypad to enter a precise offset. When you press any numeral key, the right-hand softkey menu displays a choice of units of measure for the offset setting; pressing a unit key completes the entry and returns you to the previous menu.

# Selecting Coupling Options

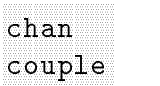

The channel coupling softkey leads to a submenu where you may choose various impedance, AC and DC, and filter options. These coupling options can be selected for each channel individually.

<sup>x</sup> <sup>x</sup> <sup>x</sup> <sup>x</sup> <sup>x</sup> <sup>x</sup> <sup>x</sup> <sup>x</sup> <sup>x</sup> <sup>x</sup> <sup>x</sup> <sup>x</sup> <sup>x</sup> <sup>x</sup> <sup>x</sup> <sup>x</sup> <sup>x</sup> <sup>x</sup> <sup>x</sup> <sup>x</sup> <sup>x</sup> <sup>x</sup> CHAN <sup>x</sup> This softkey leads to <sup>a</sup> submenu where you can change the active channel. After you press <sup>a</sup> channel softkey, the channel coupling menu reappears; the channel selection softkey shows the active channel. 1M |50 This software you set in put in the 1 M or 500 metals in 1 M or 500 metals in the 1 M or 500 metals in 1 M or 50 for the active channel. DC | AC AC coupling provides a 90 Hz high-pass filter, with a two-pole rolloff for triggering and for signal display. When AC is selected, the digitizing oscilloscope will ignore DC components and attenuate low-frequency (less than 90 Hz) AC components from the signal source. BW LIMIT Bandwidth limitation (high-frequency rejection) provides 30 MHz low-pass lter. It reduces the noise in the display path as well as in the trigger path. When bandwidth limitation is active, the characters in the softkey are underlined. LF REJECT Low-frequency rejection provides a 450 Hz high-pass filter, for triggering and for signal display. When low-frequency rejection is active, the characters in the softkey are underlined. To activate low-frequency rejections, you must be AC coupled; select AC with the softkey above. prev menu Press this softkey to return to the channel menu.

# Setting Probe Attenuation

# PROBE

Probe attenuation controls scaling factors for the display, with a range of  $0.9000$ :1 to  $1000$ :1. Probe attenuation does not affect sensitivity at the input. Use save state in the State menu to save attenuation factors. While probe attenuation is highlighted, the attenuation setting appears at the bottom of the display.

Use the step keys or the control knob to increase and decrease the probe attenuation in a 1-2-5 sequence,

 $\alpha r$ 

Use the numerical keypad to enter a precise probe attenuation. After you have entered the attenuation ratio, press ENTER. Press CLEAR TO CANCELLING THE CLEAR TO CALLET AN ALLET AND THE PRODUCT PARTY AND RETURN TO THE PROPERTY OF PROPERTY attenuation setting.

# Selecting ECL or TTL Presets

# present the control of the control of the control of the control of the control of the control of the control of the control of the control of the control of the control of the control of the control of the control of the

TTL

This softkey leads to <sup>a</sup> submenu where you may activate presets for ECL or TTL circuits.

<sup>x</sup> <sup>x</sup> <sup>x</sup> <sup>x</sup> <sup>x</sup> <sup>x</sup> <sup>x</sup> <sup>x</sup> <sup>x</sup> <sup>x</sup> <sup>x</sup> <sup>x</sup> <sup>x</sup> <sup>x</sup> <sup>x</sup> <sup>x</sup> <sup>x</sup> <sup>x</sup> <sup>x</sup> <sup>x</sup> <sup>x</sup> <sup>x</sup> <sup>x</sup> select: CHAN <sup>x</sup> This softkey leads to <sup>a</sup> submenu where you change the active channel. After you press <sup>a</sup> channel softkey, the main channel menu reappears; the channel selection softkey shows the active channel.

ECL This softkey sets the digitizing oscilloscope to levels optimized for ECL (emitter-coupled logic) circuits:

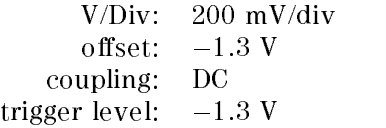

This softkey sets the digitizing oscilloscope to levels optimized for TTL (transistor-coupled logic) circuits:

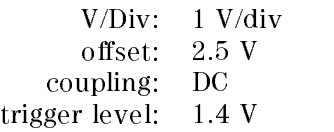

# Note Cancelling ECL or TTL Presets

To cancel an ECL or TTL preset and restore instrument settings to a previous state:

- $\sim$  1.1 COO TOOLINES recall state .
- 2. You can recall the setting that existed before you activated the preset (RECALL PREV), the factory preset state, or any one of four previously saved states.

The Trigger Menu The trigger menu (Trigger) selects and defines triggering modes, thresholds, and channels. The five triggering modes are: ■ edge nattern state ■ delay  $\mathbf{u}$  tv The selections available from the right-hand softkey menu and submenus are determined by the triggering mode selected. For a diagram of the softkeys and submenus available from the time base menu, see pages 5-6 through 5-10 in Chapter 5.

> The trigger level (threshold) for each channel is set in the edge trigger mode and is independent for each channel. It is carried over to all other modes, except the tv trigger mode. These levels are important settings because the high and low levels in the pattern, state, and delay modes are greater than or less than the trigger level.

The tv trigger level is a special case and is set in the tv trigger menu.

If the oscilloscope is **auto triggered** and no trigger is present, the oscilloscope generates <sup>a</sup> trigger (as previously explained). However, if holdoff or delayed triggers are used in such a way as to make the trigger take a long time, the oscilloscope will auto trigger first, causing an unstable trace. The trig'd mode should be used in these instances. For example, if the oscilloscope is set to <sup>1</sup> MHz, auto trigger, edge trigger,  $200$  ns/div, and holdoff is set to  $100,000$ , the trace is unstable. In this case, select **trig'd** for a stable trace.

# Setting an Edge Trigger

When trigger mode is set to edge, the sweep begins at the defined edge of the triggering waveform.

# CHANGE CHANNEL COMPANY IN BOOK COMPANY IN A COMPANY OF THE COMPANY OF THE COMPANY OF THE COMPANY OF THE COMPANY OF THE COMPANY OF THE COMPANY OF THE COMPANY OF THE COMPANY OF THE COMPANY OF THE COMPANY OF THE COMPANY OF TH source:

This softkey leads to a submenu where you select the trigger source channel.

# ADJ|CEN LEVEL

The trigger level can be centered automatically, or can be adjusted up to six divisions from the center. A horizontal marker shows the selected trigger level.

ADJ Use the step keys or the control knob to increase and decrease the trigger level in a fixed sequence proportional to the voltage of the active waveform. Use the numerical keypad to set an exact trigger point. The right-hand softkey menu displays <sup>a</sup> choice of units of measure for the setting; pressing <sup>a</sup> unit key completes the entry and returns you to the previous menu.

 $CEN$ 

The level and marker automatically are set at the center of the waveform. HOLDOFF becomes the active parameter.

$$
\begin{array}{c} {\tt edge} \\ \parallel \parallel \end{array}
$$

The trigger can be set to occur either at the rising or the falling edge of the waveform.

$$
\begin{array}{cc}\texttt{rej fil} \\ \texttt{ON} | \texttt{OFF} \end{array}
$$

Select noise rejection to avoid false triggering in noisy signals.

# TIME AND THE RESIDENCE OF THE PERSON WAS CITED FOR THE RESIDENCE.

This softkey disables the trigger circuit, for a specific period of time or number of events (edges) after the trigger event. You can select holdoff from 40 ns to 320 ms, or from 2 to  $16,000,000$  edges.

$$
\begin{array}{c}\n\text{more} \\
1 \text{ of } 2\n\end{array}
$$

This softkey leads to the second page of the trigger menu. The options available depend on the trigger mode selected.

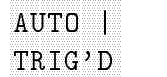

Each trigger mode supports two conditions for acquisition and display.

AUTO Automatic triggering: the oscilloscope generates a trigger if one is present.

# TRIG'D

Conditional triggering: the oscilloscope does not acquire data until all trigger requirements are met.

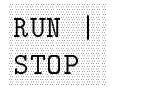

The RUN|STOP softkey toggles the acquisition status of the HP 70703A. If the oscilloscope is currently running (current status is displayed in the top left corner of the display in the message field) the instrument is placed in the stopped mode. In this mode, normal acquisition is stopped and the last acquired data is displayed. If the oscilloscope is stopped, it is immediately changed to another mode (running, awaiting trigger, auto-trigger, and so on).

This softkey also appears in the second page of the Trigger menu.

The SINGLE softkey activates the acquisition system for one trigger event. One acquisition is made, displayed and then the data acquisition and display cycle is stopped. This single acquisition is superimposed on the current displayed data. If the display has been cleared before the SINGLE softkey is pressed, only one acquisition is displayed.

# Example: Using HOLDOFF in Edge Trigger Mode

# Set up the equipment.

1. Set a pulse generator for a burst pattern with two positive cycles that repeat every  $5 \mu s$ . For example, set an HP 8116A Option 001 pulse/function generator as follows:

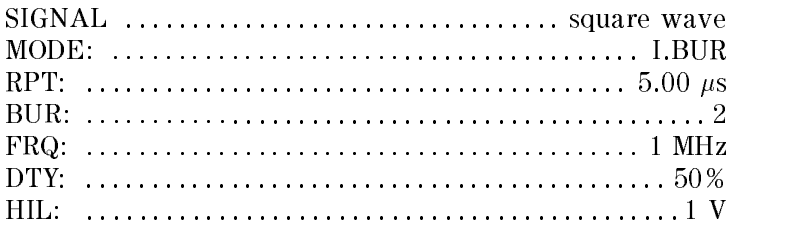

2. Use a 1 meter BNC cable to connect the pulse generator to the channel 1 input on the digitizing oscilloscope; disconnect all other inputs.

# Set the time base on the digitizing oscilloscope.

- 3. Press the green instrument preset key on the display.
- $\sim$  1.1 COO TO JULIAN
- $\sim$  1 Less MENUI 1. Timebas . Seconds-per-division is highlighted. Set the sweep to <sup>500</sup> ns per division. The digitizing oscilloscope sets up the display parameters, and attempts to trigger on the first rising edge of the two cycle burst.
- $6.$  Press Screen , then press JOIN DOTS .  $\,$

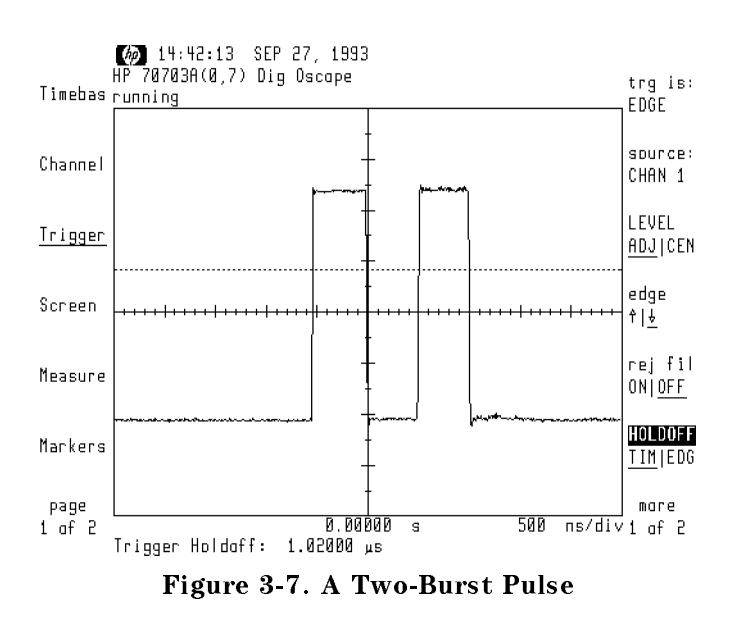

# Set the trigger conditions.

 $7.$  Press Trigger , then press edge to select  $\parallel$  . The instrument now is triggering on the first falling edge of the two cycle burst. Press edge again to select  $\mathbb{R}$ , and trigger on the rising edge of the burst.

# Note Using HOLDOFF to correct an unstable trigger condition.

The digitizing oscilloscope has a minimum timed holdoff of 40 ns. A trigger occurs on the first rising edge and activates the 40 ns holdoff; when the holdoff time has elapsed, the oscilloscope triggers on the next rising edge, times a 40 ns holdoff and looks for another trigger. Then the oscilloscope triggers on the first rising edge of the second burst. Each trigger event occurs on a different pulse, creating an unstable trigger condition.

By adjusting the holdoff time until after the rising edge of the second pulse passes, the oscilloscope triggers only on the first rising edge and the signal is stable.

8. Press HOLDOFF TIM|EDG and set holdoff to 1.02  $\mu$ s. The oscilloscope is not looking for a trigger until after the second rising edge, and therefore is now in a stable trigger condition.

# Setting a Pattern Trigger

Pattern mode defines a four-bit pattern that will be recognized as <sup>a</sup> trigger event. When the inputs satisfy the trigger pattern and conditions, the oscilloscope triggers and displays the desired portion of the waveform. Pattern mode can trigger on noise as narrow as 1.5 ns.

# patterns and patterns are the control of the control of the control of the control of the control of the control of the control of the control of the control of the control of the control of the control of the control of t trigger

This softkey leads to <sup>a</sup> submenu where you set <sup>a</sup> pattern (for each of the four channels) that will generate <sup>a</sup> trigger. Each channel must be identified as  $high(H)$ ,  $don't care(X)$ , or  $low(L)$ .

The voltage level of the active channel is compared to each channel as higher  $(H)$  or lower  $(L)$  then the reference trigger level defined in the edge trigger menu, or as "don't care"  $(X)$ . Any channel not used in the qualifying pattern should be set as X, because if the channel is set as <sup>H</sup> or L, the oscilloscope will attempt to use the unused channel's trigger level to determine a trigger point, even if no signal is present on the channel.

For example, if channel 1 is active and the pattern is set as  $L \times H \times$ , a trigger will occur when the voltage on channel <sup>1</sup> is lower than the trigger level set for channel 1, and higher than the trigger level set for channel 3; the trigger levels for channels <sup>2</sup> and 4 are ignored.

# when the control of the control of the control of the control of the control of the control of the control of the control of the control of the control of the control of the control of the control of the control of the con

This softkey leads to a submenu where you select which of five time conditions must be satisfied to generate a trigger.

- ENTER PATTERN generates a trigger on the first transition that makes a pattern true. The pattern must be false and become true to generate <sup>a</sup> trigger.
- EXIT PATTERN generates a trigger on the first transition that makes the pattern false. The pattern must be true and become false to generate <sup>a</sup> trigger.

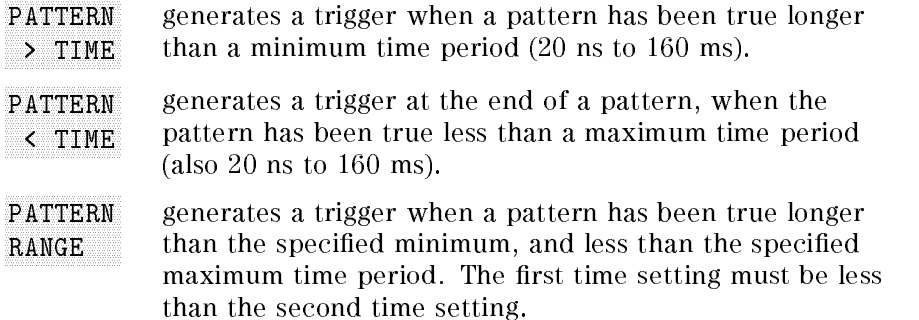

TIME THE RESIDENCE OF THE RESIDENCE OF THE RESIDENCE OF THE RESIDENCE OF THE RESIDENCE OF THE RESIDENCE OF THE RESIDENCE OF THE RESIDENCE OF THE RESIDENCE OF THE RESIDENCE OF THE RESIDENCE OF THE RESIDENCE OF THE RESIDENCE

This softkey disables the trigger circuit after the trigger event, for a specific period of time or number of patterns. You can select holdoff from 40 ns to 320 ms, or from 2 to 16,000,000 patterns.

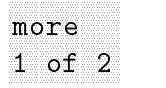

This softkey leads to the second page of the trigger menu. The options available depend on the trigger mode selected.

# select:

This softkey leads to <sup>a</sup> submenu where you select the channel to change the trigger level. After you press <sup>a</sup> channel softkey, the second page of the trigger menu reappears; the channel selection softkey shows the selected channel.

 ADJ|CEN

The trigger level can be centered automatically, or can be adjusted up to six divisions from the center. A horizontal marker shows the selected trigger level.

- ADJ Use the step keys or the control knob to increase and decrease the trigger level in a fixed sequence proportional to the voltage of the active waveform. Use the numerical keypad to set an exact trigger point. The right-hand softkey menu displays a choice of units of measure for the setting; pressing a unit key completes the entry and returns you to the previous menu.
- $CEN$ The level and marker automatically are set at the center of the waveform.

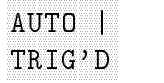

Each trigger mode supports two conditions for acquisition and display.

AUT<sub>0</sub> Automatic triggering: the oscilloscope generates a trigger if one is present.

# TRIG'D

Conditional triggering: the oscilloscope does not acquire data until all trigger requirements are met.

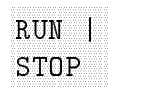

The RUNISTOP softkey toggles the acquisition status of the HP 70703A. If the oscilloscope is currently running (current status is displayed in the top left corner of the display in the message field) the instrument is placed in the stopped mode. In this mode, normal acquisistion is stopped and the last acquired data is displayed. If the oscilloscope is stopped, it is immediately changed to another mode (running, awaiting trigger, auto-trigger, and so on).

This softkey also appears in the second page of the Trigger menu.

# SINGLE AND CONTINUES OF THE CONTINUES OF THE CONTINUES OF THE CONTINUES OF THE CONTINUES OF THE CONTINUES OF THE CONTINUES OF THE CONTINUES OF THE CONTINUES OF THE CONTINUES OF THE CONTINUES OF THE CONTINUES OF THE CONTINU

The SINGLE softkey activates the acquisition system for one trigger event. One acquisition is made, displayed and then the data acquisition and display cycle is stopped. This single acquisition is superimposed on the current displayed data. If the display has been cleared before the SINGLE softkey is pressed, only one acquisition is displayed.

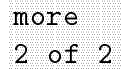

This softkey returns you to the first page of the trigger menu.

# Example: Defining the Pattern, and Using the Pattern to Change the Trigger Point.

# Set up the equipment.

- 1. Set a function generator to produce a 1 MHz, 1 V peak-to-peak square wave signal.
- 2. Connect a BNC tee to the channel 1 input on the digitizing oscilloscope. Use a 1 meter BNC cable to connect one side of the BNC tee to the function generator output; use another 1 meter BNC cable to connect the other side of the BNC tee to the channel 4 input on the digitizing oscilloscope.

The extra cable length between channel 1 and channel 4 provides a time delay between the two signals. The 6 to 7 ns propagation delay of that cable will be used to demonstrate the pattern trigger function.

# Set the time base and display parameters on the digitizing oscilloscope.

- 3. Press the green instrument preset key on the display.
- $\sim$  1.1000 TOOLINEAV
- $\sim$  1 Fess MENU 1. Timebas . SEC/DIV is highlighted. Set the sweep to 10 ns per division. ref pos L $|C|R$  is set to center, and DELAY is 0.0 seconds.
- 6. Press Screen, then press JOIN DOTS.

# Set vertical sensitivity on channel <sup>1</sup> and channel 4.

- 7. Press Channel . AUTO SCALE ! AUTO SCALE has identied channels <sup>1</sup> and <sup>4</sup> as active, and has set channel <sup>1</sup> as the default channel. Press V/DIV . Set vertical sensitivity for channel <sup>1</sup> to <sup>1</sup> <sup>V</sup> per division.
- <sup>8.</sup> Press select: CHAN 1 . Select CHAN 4 .
- <sup>9.</sup> Press V/DIV . Set vertical sensitivity for channel 4 to 1 V per $\,$ division.

# Set the trigger level for channel 1.

- 10. Press Trigger, then press trg is: . Select PATTERN,
- $11.$  Press more 1 of 2, then press select: CHAN x. Select: CHANNEL COMMUNIST COMMUNIST COMMUNIST COMMUNIST COMMUNIST COMMUNIST COMMUNIST COMMUNIST COMMUNIST COMMUNIST COMMUNIST COMMUNIST COMMUNIST COMMUNIST COMMUNIST COMMUNIST COMMUNIST COMMUNIST COMMUNIST COMMUNIST COMMUNIST COMM
- $12.$  LEVEL ADJICEN will be highlighted. Set the trigger level for channel 1 to  $-200$  mV.

# Set the trigger level for channel 4.

- $13.$  Press <code>select: CHAN</code> 1 . Select CHAN 4 .  $\,$
- $^{14}$ . LEVEL ADJ|CEN will be highlighted. Set the trigger level for channel  $4$  to  $-200$  mV.

# Define the trigger pattern, and set it to trigger on entry.

- $15.$  Press more 2 of 2 to return to the main trigger menu.
- $16$ . Press trigger pattern. Set the trigger pattern to HXXL. Press CHAN 1 LIXIH until H is selected. Press CHAN 2 LIXIH until X is selected; do the same for channel 3. For channel 4, select L. When you have finished selecting the pattern, press prev menu.
- $17.$  Press when: . Select ENTER PATTERN.
- <sup>18.</sup> Press HOLDOFF TIM|PAT to select timed holdoff. Set the trigger holdoff to  $500$  ns.
- 19. Compare your results to Figure 3-8. Channel 1, in the upper window, is higher than the channel 1 trigger level  $(-200 \text{ mV})$ , and channel 4, in the lower window, still is below the channel <sup>4</sup> trigger level (also  $-200$  mV). The oscilloscope triggers on the first rising edge after these conditions are satisfied. rising edge after these conditions are satised.

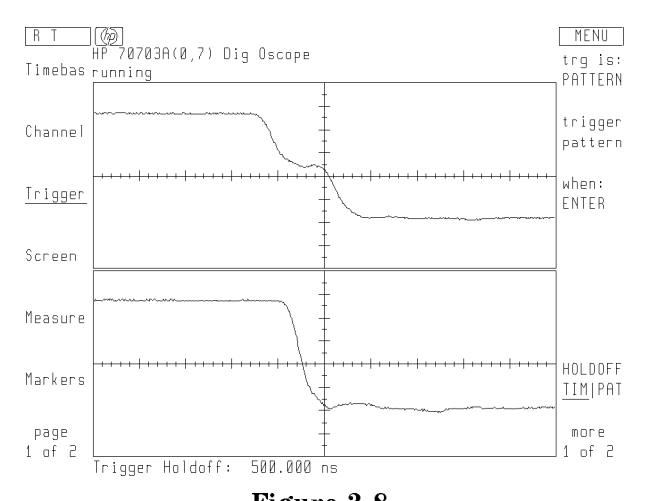

Figure 3-8. A Trigger Occurs When the Signal Enters an HXXL Pattern

# Setting a State Trigger

State trigger mode is similar to pattern trigger, because it also defines a pattern that recognizes and generates a trigger event. However, with state triggering, one channel is selected as a clock edge and the other three channels define the pattern. When pattern criteria are met, the digitizing oscilloscope triggers on the next clock edge if the pattern meets setup and hold criteria.

State triggering extends the logic triggering capability of the HP 70703A digitizing oscilloscope by selecting one of the inputs as <sup>a</sup>

clock and using the other inputs as qualifiers, such as when you need to synchronize the display with a system clock to detect a system state. For example, when testing a synchronous memory bus, the state trigger mode enables only those events that occur when reading from a block of memory to be captured and displayed.

# trigger state

This softkey leads to a submenu where you select the clock channel, and define the pattern.

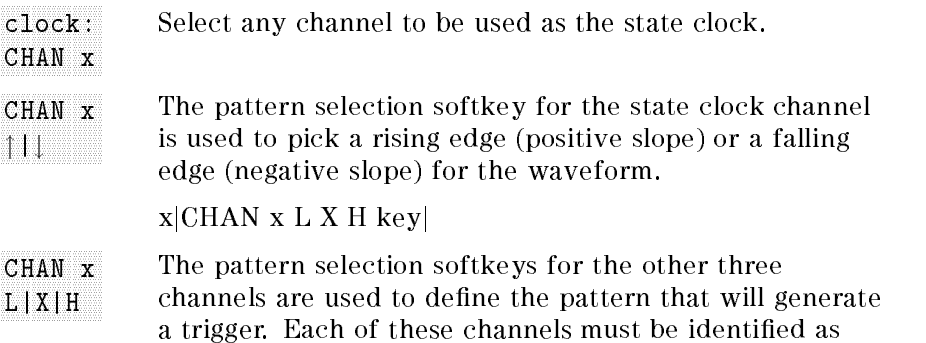

Specify whether the trigger will occur when the signal matches the pattern (TRUE) or when the signal does not TRUIFAL TRU|FAL match the pattern (FALSE).

high (H), don't care  $(X)$ , or low  $(L)$ .

# TIME THE REPORT OF THE COMPANY OF THE REPORT OF THE COMPANY OF THE COMPANY OF THE COMPANY OF THE COMPANY OF THE COMPANY OF THE COMPANY OF THE COMPANY OF THE COMPANY OF THE COMPANY OF THE COMPANY OF THE COMPANY OF THE COMPA HOLD COMPANY IS A REPORT OF THE RESIDENCE OF THE RESIDENCE OF THE RESIDENCE OF THE RESIDENCE OF THE RESIDENCE OF THE RESIDENCE OF THE RESIDENCE OF THE RESIDENCE OF THE RESIDENCE OF THE RESIDENCE OF THE RESIDENCE OF THE RES

This softkey disables the trigger circuit after the trigger event, for <sup>a</sup> specic period of time or number of states (patterns). You can select holdoff from 40 ns to 320 ms, or from 2 to  $16,000,000$  patterns.

This softkey leads to the second page of the trigger menu. The options available depend on the trigger mode selected.

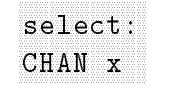

This softkey leads to a submenu where you select the channel to change the trigger level. After you press <sup>a</sup> channel softkey, the second page of the trigger menu reappears; the channel selection softkey shows the selected channel.

# ADJECTS AND CONTINUES OF THE CONTINUES OF A CONTINUES.

The trigger level can be centered automatically, or can be adjusted up to six divisions from the center. A horizontal marker shows the selected trigger level.

ADJ Use the step keys or the control knob to increase and decrease the trigger level in a fixed sequence proportional to the voltage of the active waveform. Use the numerical keypad to set an exact trigger point. The right-hand softkey menu displays <sup>a</sup> choice of units of measure for the setting;

pressing a unit key completes the entry and returns you to the previous menu.

 $CEN$ The level and marker automatically are set at the center of the waveform.

# AUTOR IN A 1970 FOR THE RESIDENCE OF THE RESIDENCE OF THE RESIDENCE OF THE RESIDENCE OF THE RESIDENCE OF THE RESIDENCE OF THE RESIDENCE OF THE RESIDENCE OF THE RESIDENCE OF THE RESIDENCE OF THE RESIDENCE OF THE RESIDENCE O

# TRIG'D

Each trigger mode supports two conditions for acquisition and display.

AUT<sub>0</sub> Automatic triggering: the oscilloscope generates a trigger if one is present.

# TRIG'D

Conditional triggering: the oscilloscope does not acquire data until all trigger requirements are met.

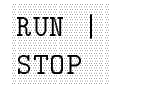

The RUN STOP softkey toggles the acquisition status of the HP 70703A. If the oscilloscope is currently running (current status is displayed in the top left corner of the display in the message field) the instrument is placed in the stopped mode. In this mode, normal acquisistion is stopped and the last acquired data is displayed. If the oscilloscope is stopped, it is immediately changed to another mode (running, awaiting trigger, auto-trigger, and so on).

This softkey also appears in the second page of the Trigger menu.

# SINGLE

The SINGLE softkey activates the acquisition system for one trigger event. One acquisition is made, displayed and then the data acquisition and display cycle is stopped. This single acquisition is superimposed on the current displayed data. If the display has been cleared before the  $STNGLE$  softkey is pressed, only one acquisition is displayed.

 <sup>2</sup> of <sup>2</sup> more

This softkey returns you to the first page of the trigger menu.

# Example: Using an Input Pattern to Qualify a Clock Edge as a Trigger

# Set up the Instrument.

- 1. Set a function generator to produce a 1 MHz, 1 V square wave signal.
- 2. Connect a BNC tee to the channel 1 input on the digitizing oscilloscope. Use a 1 meter BNC cable to connect one side of the BNC tee to the function generator output; use another 1 meter BNC cable to connect the other side of the BNC tee to the channel 4 input on the digitizing oscilloscope.

The extra cable length between channel 1 and channel 4 provides a time delay between the two signals. The 6 to 7 ns propagation delay of that cable will be used to demonstrate the pattern trigger function.

### Set the time base and display parameters on the digitizing oscilloscope. oscilloscope.

- 3. Press the green instrument preset key on the display.
- $\sim$  1.1000 TOOLINEAV AUTO SCALE .
- $\sim$  1 IESS MENUIL. Timebas . Timebas . Timebas . Timebas . Timebas . Timebas . Timebas . Timebas . Timebas . Timebas . Timebas . SEC/DIV is highlighted. Set the sweep to 10 ns per division.  $ref$  pos L|C|R is set to center, and DELAY is  $0.0$  seconds.
- 6. Press Screen, then press JOIN DOTS.

# Set vertical sensitivity, offset, and channel coupling for channel <sup>1</sup> and channel 4.

- 7. Press Channel, AUTO SCALE ! AUTO SCALE has identied channels <sup>1</sup> and <sup>4</sup> as active, and has set channel 1 as the default channel. Press V/DIV . Set vertical sensitivity to <sup>750</sup> mV per division.
- <sup>8.</sup> Press select: CHAN 1 . Select CHAN 4 .
- <sup>9.</sup> Press V/DIV . Set vertical sensitivity to 750 mV per division.  $\,$

# Set the trigger level for channel 1.

- $10.$  Press Trigger , then press  $\mathtt{tr}\mathtt{g}$  is: . Select STATE . .
- $11.$  Press more 1 of 2.
- $12.$  Press select: CHAN x . Select CHAN 1 .  $\,$
- <sup>13.</sup> Press LEVEL ADJ|CEN. Set the trigger level for channel 1 to 125  $mV$ .

# Set the trigger level for channel 4.

 $14.$  Press select: CHAN 1 . Select CHAN 4 .  $\,$ 

 $15$ . Press LEVEL ADJ|CEN. Set the trigger level for channel 4 to  $-100$  mV.

# Define the state trigger pattern.

- $16.$  Press more 2 of 2 to return to the main trigger menu.
- $17$ . Press trigger state. To set the trigger pattern to  $\uparrow$  XXL, press clock: CHAN x . Select CHAN 1 .
- 18. The pattern selection softkey for channel 1 will appear as CHAN 1  $|| \cdot ||$ . Select  $|| \cdot ||$  (positive/rising edge).
- <sup>19.</sup> Press CHAN 2 L|X|H until X is selected; do the same for channel 3. For channel 4, select L.
- $20.$  Press state TRU|FAL to select TRUE. When you have finished  $\,$ selecting the pattern, press prev menu.
- $^{21}\cdot$  HOLDOFF TIM|STA is highlighted. Use the numerical keypad to set the trigger holdoff to 500 ns.
- 22. Compare your results to Figure 3-9. Channel 1, in the upper window, is higher than the channel <sup>1</sup> trigger level (125 mV), and channel 4, in the lower window, still is below the channel 4 trigger level  $(-100 \text{ mV})$ . The oscilloscope triggers on the first rising edge after these conditions are satisfied.

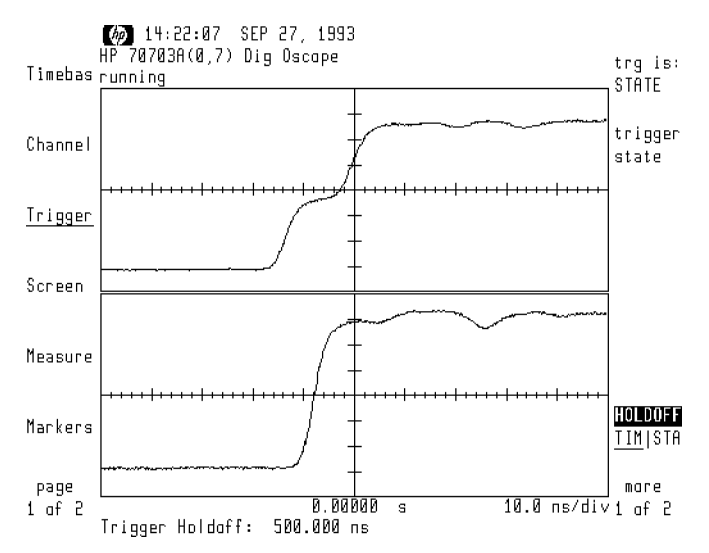

Figure 3-9. A Trigger in a Channel 1 Clock XXL State

# Setting a Delay Trigger

Delay trigger mode qualifies on a signal edge, pattern, or state from any source, delays for a period of time (or occurrence of edges), and then triggers on a selected edge from any source. This versatile trigger mode lets you select different trigger sources, delay times, and delay counts, allows you to and display various points of the waveform.

There is a trigger holdoff of 40 ns after the delayed trigger.

# on the control of the control of the control of the control of the control of the control of the control of the control of the control of the control of the control of the control of the control of the control of the contr

This softkey selects which mode to qualify the trigger before a delay is defined.

- qual: x This softkey leads to another submenu where you select how the trigger is qualified. The options are:
	- $FDGF$ With edge qualification, you select the source channel and the slope. See "Edge Trigger Mode" for more information.
	- PATTERN With pattern qualification, you define a four-bit pattern (low, don't care, or high) for each of the four channels and select <sup>a</sup> time condition (enter pattern, exit pattern, pattern  $> time, pattern < time, or pattern range$ . See "Pattern Trigger Mode," above, for more information on defining the pattern.
	- STATE With state qualification, you select a clock channel, define a pattern for the remaining three channels, and specify whether the trigger will occur when the signal matches the pattern (TRUE) or when the signal does not match the pattern (FALSE). See "State" Trigger Mode," above, for more information on selecting the clock channel and defining the state pattern.

# delay

This softkey leads to <sup>a</sup> submenu where you choose the delay method, select the delay source channel, and define the delay edge for the trigger.

# DELAY TIMICNT

DELAY BY TIME disables the trigger circuit for a selected period of time. Use the step keys, the control knob, or the numerical keypad to set a delay time from 30 ns to 160 ms.

Delay by time is not available with pattern-qualied delay when the time condition for the pattern is set to PATTERN > TIME , PATTERN < TIME , PATTERN <sup>&</sup>lt; TIME , or

PATTERN RANGE . If you have selected one of these

 $\sim$  conditions,  $\sim$ DELAY TIM|CNT will default to delay by count. If you override this default and select delay by

time, the setting for pattern condition will change to ENTER PATTERN . DELAY BY COUNT disables the trigger circuit for a selected number of edges or events after the trigger has been qualied. Use the step keys, the control knob, or the numerical keypad to set the number of edges from 1 to 16,000,000.

delsrc: W CHAN x When DELAY BY COUNT is selected, this softkey leads to another submenu where you select the channel to delay on.

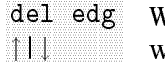

When DELAY BY COUNT is selected, this softkey specifies which edge (rising or falling) to delay on.

# trigger and the company of the company of the company of the company of the company of the company of the company of the company of the company of the company of the company of the company of the company of the company of

This softkey leads to a submenu where you define the specific edge to cause a trigger, after the qualication and delay conditions have been met.

trgsrc: CHAN <sup>x</sup> This softkey leads to another submenu where you select the channel to trigger.

TRIGGER COUNT This sets how many trigger events will be counted before the trigger will occur. Use the step keys, the control knob, or the numerical keypad to enter <sup>a</sup> number between 1 and 16,000,000.

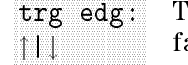

The trigger can be set to occur either at the rising or the falling edge of the waveform.

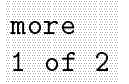

This softkey leads to the second page of the trigger menu. The options available depend on the trigger mode selected.

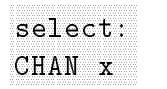

This softkey leads to a submenu where you select the channel to change the trigger level. After you press a channel softkey, the second page of the trigger menu reappears; the channel selection softkey shows the selected channel.

# LEVEL

ADJ|CEN

The trigger level can be centered automatically, or can be adjusted up to six divisions from the center. A horizontal marker shows the selected trigger level.

ADJ Use the step keys or the control knob to increase and decrease the trigger level in a fixed sequence proportional to the voltage of the active waveform. Use the numerical keypad to set an exact trigger point. The right-hand softkey menu displays <sup>a</sup> choice of units of measure for the setting;

pressing a unit key completes the entry and returns you to the previous menu.

 $CEN$ The level and marker automatically are set at the center of the waveform.

$$
AUTO \quad |
$$

```

TRIG'D
```
Each trigger mode supports two conditions for acquisition and display.

AUT<sub>0</sub> Automatic triggering: the oscilloscope generates a trigger if one is present.

```
TRIG'D
```
Conditional triggering: the oscilloscope does not acquire data until all trigger requirements are met.

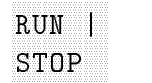

The RUN|STOP softkey toggles the acquisition status of the HP 70703A. If the oscilloscope is currently running (current status is displayed in the top left corner of the display in the message field) the instrument is placed in the stopped mode. In this mode, normal acquisistion is stopped and the last acquired data is displayed. If the acquisition is stopped and the last active data is displayed. If the last according to the last active is displ oscilloscope is stopped, it is immediately changed to another mode (running, awaiting trigger, auto-trigger, and so on).

This softkey also appears in the second page of the Trigger menu.

# SINGLE

The SINGLE softkey activates the acquisition system for one trigger event. One acquisition is made, displayed and then the data acquisition and display cycle is stopped. This single acquisition is superimposed on the current displayed data. If the display has been cleared before the  $\overline{SIMGLE}$  softkey is pressed, only one acquisition is displayed.

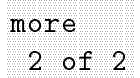

This softkey returns you to the first page of the trigger menu.

# Example: Using Delay Mode to Select the Exact Point for the Trigger

# Set up the equipment.

1. Set a pulse generator for a burst of ten pulses at a 5 MHz rate, repeating every 50  $\mu$ s. For example, set an HP 8116A (Option 001) pulse/function generator as follows:

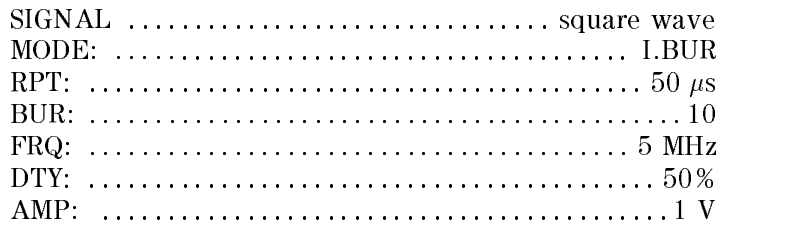

2. Use a 1 meter BNC cable to connect the pulse generator to the channel 1 input on the digitizing oscilloscope; disconnect all other inputs.

# Reset the instrument, autoscale the signal and set the triggering parameters.

Set the digitizing oscilloscope for a 2.5  $\mu$ s conditional delay, edge-qualied and triggered on the rising edge of the signal on channel 1.

- 3. Press the green instrument preset key.
- $-1.1$   $\cup$   $\cup$   $-1$   $\cup$   $-1$   $\cup$   $-1$
- <sup>5.</sup> FIESS MENUIT. SEC/DIV is highlighted. Set the time per division to  $250$  ns.
- 6. Press Screen, the press JOIN DOTS.
- $\%$  Press Trigger , then press trg is: . Select DELAY .
- $^8\cdot$  Press qualify ,then press qual: . Select EDGE . .
- $^9$  Press source: CHAN x . Select CHAN 1 as the source of the  $^9$ edge-qualied signal.
- 10. Press edge  $|| \cdot ||$  to select  $\uparrow$  (the rising edge of the waveform). Press prev menu.
- $^{11}$  Press delay , then press DELAY TIMICNT to select TIM (timed delay). Set the delay time to 2.5  $\mu$ s; this stabilizes the trigger. Press prev menu.
- $12$ . Press trigger, then press trgsrc: CHAN x . Select CHAN 1 as the trigger source.
- $13.$  Press TRIGGER COUNT . Use the numerical keypad to enter 5.  $\,$ This sets the trigger to occur on the fifth edge.
- 14. Press  $\texttt{trg}$  edg  $|| \cdot ||$  to select  $\uparrow$  (the rising edge of the waveform). Press prev menu.
- <sup>15.</sup> Press more 1 of 2, then press  $\text{AVTO}$  TRIG<sup>'D</sup> to select TRIG'D (conditional triggering).
- 16. Compare your results to Figure 3-10. The oscilloscope qualifies on the fth rising edge of the burst, delays through the remainder of the burst, then triggers on the rising edge of the next burst.

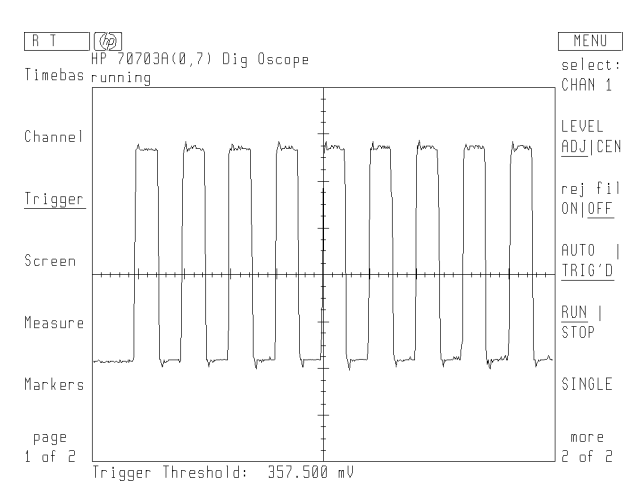

Figure 3-10. The Ten-Burst Pulse with <sup>a</sup> Stable Trigger

Setting a TV Trigger TV trigger mode triggers on clamped television signals. You can choose one of two preset standards, or define your own television signal.

This softkey leads to a submenu where you select or define the television signal.

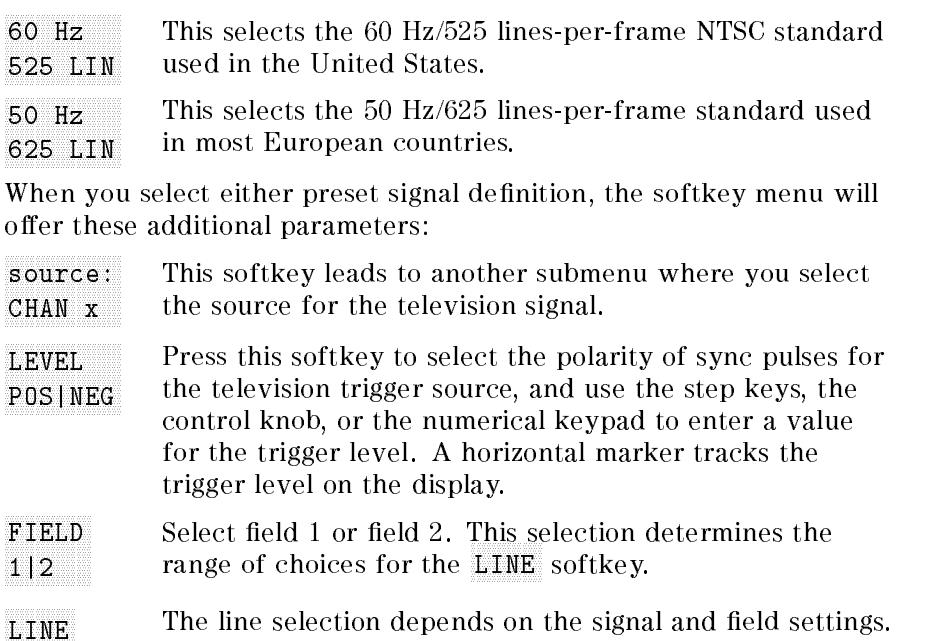

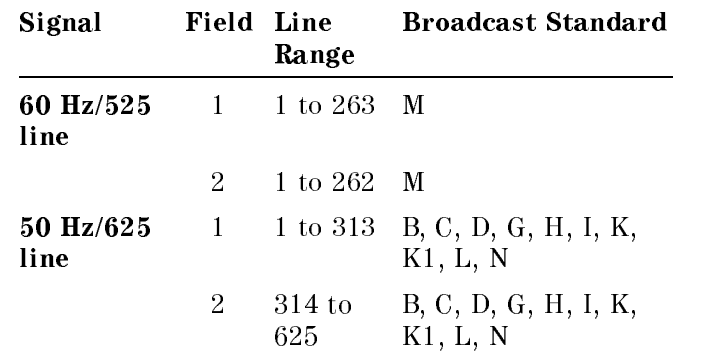

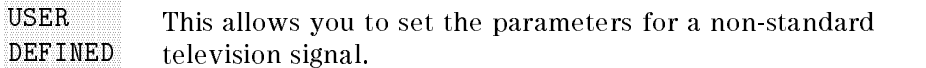

When you define your own television signal, the softkey menu will offer these additional parameters:

- source: CHAN x This softkey leads to another submenu where you select the source for the television signal.
- <sup>x</sup> <sup>x</sup> <sup>x</sup> <sup>x</sup> <sup>x</sup> <sup>x</sup> <sup>x</sup> <sup>x</sup> <sup>x</sup> <sup>x</sup> <sup>x</sup> <sup>x</sup> <sup>x</sup> <sup>x</sup> <sup>x</sup> <sup>x</sup> <sup>x</sup> <sup>x</sup> <sup>x</sup> HI|LOW Press this softkey to select the polarity of sync pulses for the television trigger source, and use the step keys, the control knob, or the numerical keypad to enter a value for the trigger level. <sup>A</sup> horizontal marker tracks the trigger level on the display.

> TIME and < TIME

Use the step keys, the control knob, or the numerical keypad to set the time conditions for which the pulses defined by LEVEL HI|LOW must be present.

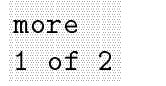

This softkey leads to the second page of the trigger menu. The options available depend on the trigger mode selected.

"|#

(only in USER DEF) Select the number of pulses to count and which edge to use before triggering.

# TIME THE TIME OF THE REPORT OF A 200 MADE OF THE CONTINUES.

This softkey disables the trigger circuit after the trigger event, for a specic period of time or number of states (patterns). You can select holdoff from 40 ns to 320 ms, or from 2 to  $16,000,000$  patterns.

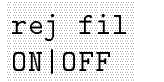

Select noise rejection, to avoid false triggering in noisy signals.

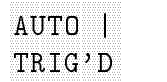

Each trigger mode supports two conditions for acquisition and display.

AUT<sub>0</sub> Automatic triggering: the oscilloscope generates a trigger if one is present.

TRIG'D

Conditional triggering: the oscilloscope does not acquire data until all trigger requirements are met.

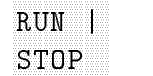

The RUN|STOP softkey toggles the acquisition status of the HP 70703A. If the oscilloscope is currently running (current status is displayed in the top left corner of the display in the message field) the instrument is placed in the stopped mode. In this mode, normal acquisistion is stopped and the last acquired data is displayed. If the oscilloscope is stopped, it is immediately changed to another mode (running, awaiting trigger, auto-trigger, and so on).

The SINGLE softkey activates the acquisition system for one trigger event. One acquisition is made, displayed and then the data acquisition and display cycle is stopped. This single acquisition is superimposed on the current displayed data. If the display has been cleared before the SINGLE softkey is pressed, only one acquisition is displayed.

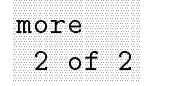

This softkey returns you to the first page of the trigger menu.

### Example: Displaying and Triggering on a Video Signal

### Set up the equipment.

- 1. Set a standard NTSC signal generator (with clamped video output) to display the color bars.
- 2. Connect the NTSC video signal to the channel 1 input of the digitizing oscilloscope.

### Set the trigger mode and identify the television signal and source.

- 3. Press the green instrument preset key.
- $-1.1$   $\cup$   $\cup$   $-1$   $\cup$   $-1$   $\cup$   $-1$ AUTO SCALE . AUTO SCALE . AUTO SCALE . AUTO SCALE . AUTO SCALE . AUTO SCALE . AUTO SCALE . AUTO SCALE . AUTO
- <sup>5.</sup> FIESS MENUIT. Timebas and set SEC/DIV to 1  $\mu$ s/div.
- $^{6.}$  Press Trigger, then press trg is: . Select TV.
- $\%$  Press std: . Select 60 Hz 525 LIN.
- $^8\cdot$  Press source: CHAN x . Select CHAN 1 .  $^8\cdot$

### Determine the polarity of the signal.

- $9.$  LEVEL POS|NEG is highlighted. Turn the control knob until  $\,$ display is stable. When you see a synchronized pulse, observe its polarity. Press the LEVEL POS|NEG softkey to set the polarity of the sync pulse to match the actual pulse.
- 10. Use the control knob to set the trigger level marker at the midpoint of the sync pulse. This established the trigger level just below the middle of the sync pulse, and sets the digitizing oscilloscope to trigger on the leading edge of the waveform.

### Select the field and the line.

- 11. Press FIELD 1|2 to select field 1.
- $12.$  Press LINE. Use the numerical keypad to select line 1.

### Select conditional triggering, to eliminate <sup>a</sup> premature trigger event.

13. Press more 1 of 2, then press AUTO|TRIG'D to select TRIG'D (conditional triggering).

### Set the time base.

14. Press Timebas. Use the numerical keypad to set the time per division to 100  $\mu$ s.

The digitizing oscilloscope is triggering on the first equalizing pulse of field 1 (the first pulse in the vertical interval). The pretrigger data at the left of the screen is field  $2$ , lines  $256$  to  $262$ . Compare your results to Figure 3-11.

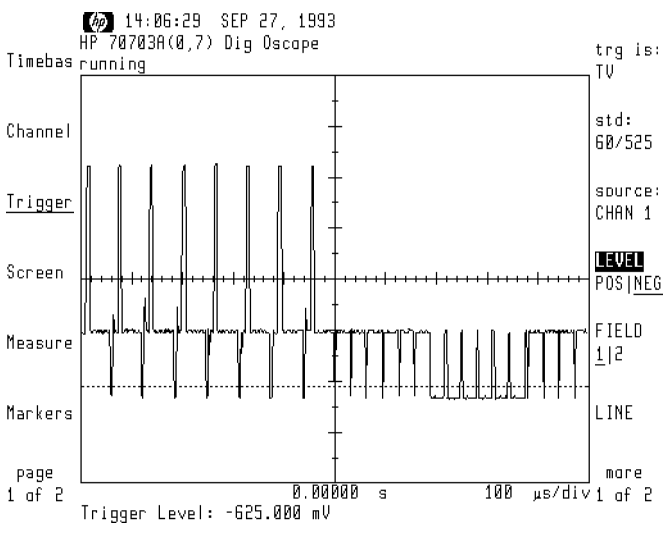

Figure 3-11. The TV Trigger at Field 1, Line 1.

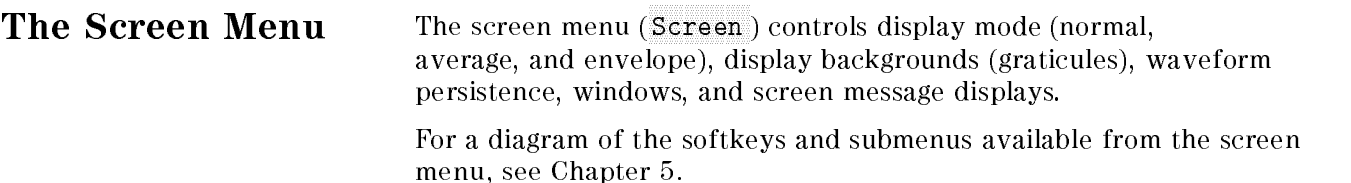

### Selecting the Display Mode

### NORMAL AND RESIDENCE AND RESIDENCE AND RESIDENCE AND RESIDENCE AND RESIDENCE AND RESIDENCE AND RESIDENCE AND RESIDENCE AND RESIDENCE AND RESIDENCE AND RESIDENCE AND RESIDENCE AND RESIDENCE AND RESIDENCE AND RESIDENCE AND R mode

The display mode softkey leads to a submenu where you select one of the three display modes: normal, averaged, or envelope.

- NORM Normal mode is the default. When in normal mode, you may select either minimum or infinite persistence.
- <sup>x</sup> <sup>x</sup> <sup>x</sup> <sup>x</sup> <sup>x</sup> <sup>x</sup> <sup>x</sup> <sup>x</sup> <sup>x</sup> <sup>x</sup> <sup>x</sup> <sup>x</sup> <sup>x</sup> <sup>x</sup> <sup>x</sup> <sup>x</sup> <sup>x</sup> <sup>x</sup> <sup>x</sup> <sup>x</sup> <sup>x</sup> <sup>x</sup> <sup>x</sup> persistent comment and the content comment of comments and comments of the content of the content of the content of the content of the content of the content of the content of the content of the content of the content of t MIN|INF Minimum Persistence rewrites each waveform on the display as it is acquired. The current display is always the most recent acquisition. Infinite Persistence retains acquired waveforms on the display indefinitely. Infinite persistence can be used to display worst-case characterizations of signal noise, jitter, or drift. This is <sup>a</sup> graphical feature. Measurements will use the last acquired waveform, not the infinte series. Use envelope mode if you want to make min or max measurements. AVERAGE In averaged mode, you select the number of waveform acquisitions averaged to generate the displayed waveform. <sup>x</sup> <sup>x</sup> <sup>x</sup> <sup>x</sup> <sup>x</sup> <sup>x</sup> <sup>x</sup> <sup>x</sup> <sup>x</sup> <sup>x</sup> <sup>x</sup> <sup>x</sup> <sup>x</sup> <sup>x</sup> <sup>x</sup> <sup>x</sup> <sup>x</sup> <sup>x</sup> <sup>x</sup> <sup>x</sup> <sup>x</sup> <sup>x</sup> COUNT Use the step keys or the control knob to increase and decrease the number of averages. This value increases in powers of 2 from 1 to 2048. You may use the numerical keypad to enter the number, but if you select <sup>a</sup> non-power of 2 number, it will be rounded up or down to the nearest number in the sequence. Averaging the acquired waveforms signicantly reduces displayed signal noise and improves resolution; however, as the number of averages increases, the display becomes less responsive to changes in the input signal(s).
- ENVELOP In envelope mode, the screen retains the image of the minimum and maximum voltages in each horizontal position. This is useful for viewing jitter in voltage or

### Selecting Multiple Windows

 screens

This softkey selects the number of windows that appear on the screen.

- $\mathbf{1}$ The entire display area is one screen; any displayed waveforms are superimposed.
- $\overline{2}$ The display area is divided into two equal windows. The upper window displays channels 1 or 2, and the lower window displays channels 3 or 4. See Figure 3-12. If channels 1 and 2, or  $3$  and  $4$  are displayed at the same time, they will be superimposed.

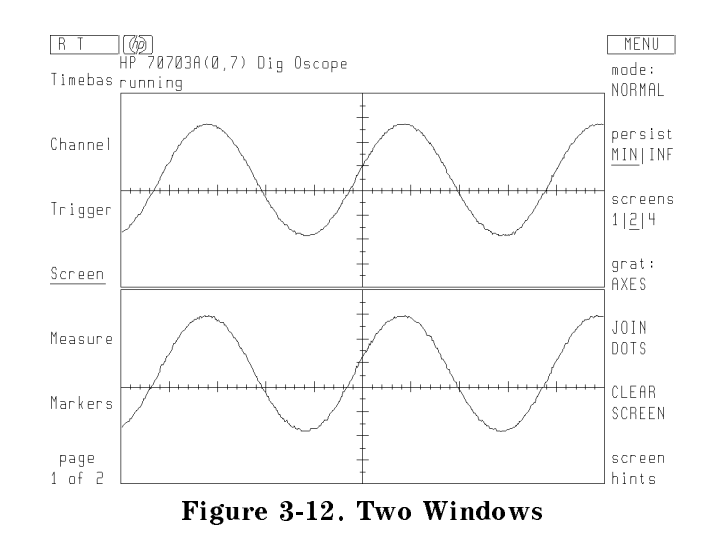

 $\overline{4}$ The display is divided into four equal windows with one waveform displayed in each. See Figure 3-13.

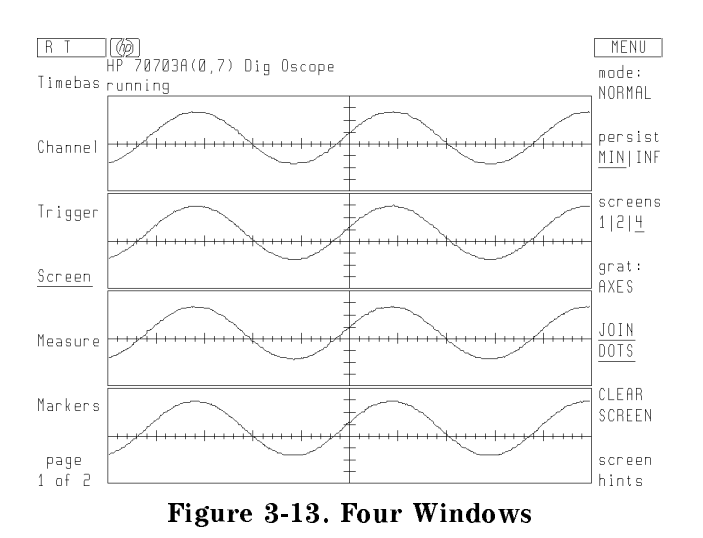

3-44 User's Guide

When waveform math functions or dual time base windows are active, they appear in the lower half of the screen, and the channel windows appear in the upper half of the screen.

### Selecting a Display Background

### graduate the control of the control of the control of the control of the control of the control of the control of the control of the control of the control of the control of the control of the control of the control of the

This softkey leads to a submenu where you select one of three graticules or an unmarked border.

- BORDER This softkey turns off the background graticule. The displayed waveform appears in a plain border with no reference points.
- AXES This softkey displays vertical and horizontal scales (with major and minor divisions) crossing at mid-screen.
- FRAME This softkey displays the outside border with a measurement scale marked with major and minor divisions.
- GRID This softkey displays a complete graticule with horizontal and vertical major divisions. Vertical and horizontal axes, with minor divisions, are superimposed.

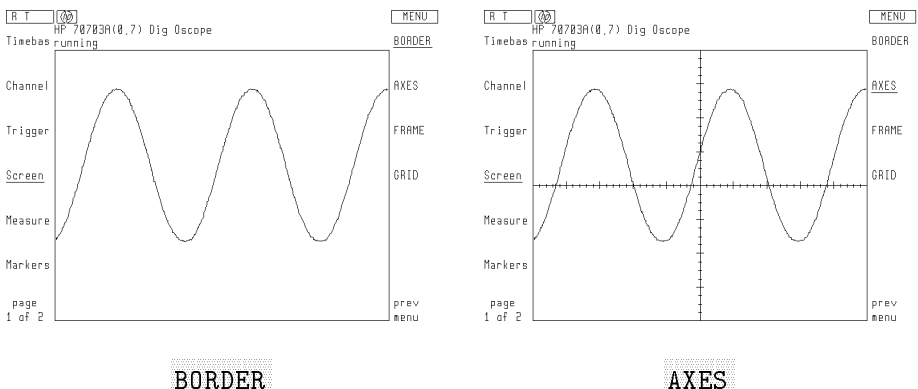

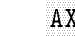

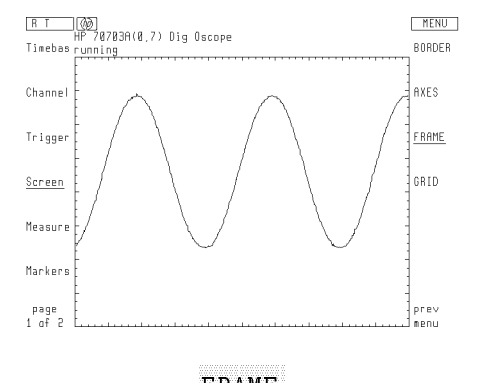

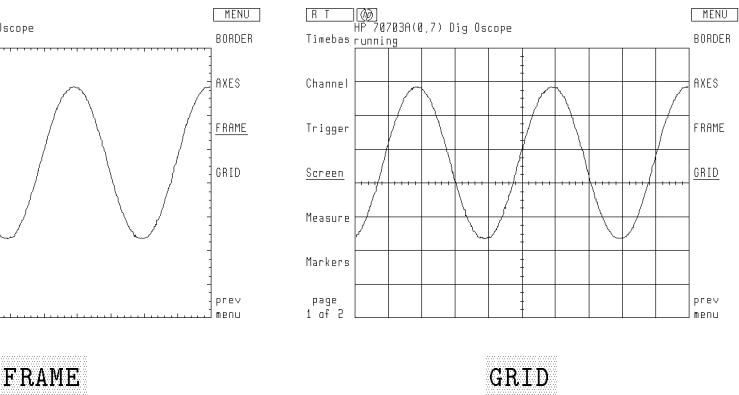

### Displaying the Waveform as an Unbroken Line

```
DOMESTIC CONTRACT CONTRACT OF CONTRACT CONTRACT CONTRACT CONTRACT CONTRACT CONTRACT CONTRACT CONTRACT CONTRACT
```
This softkey displays the waveform with all data points connected. The signal is complete, with no breaks. When this function is active, the digitizing oscilloscope connects data points linearly; it does not interpolate data and generate data points. Figure 3-14 shows an example of a square wave displayed in join-the-dots mode.

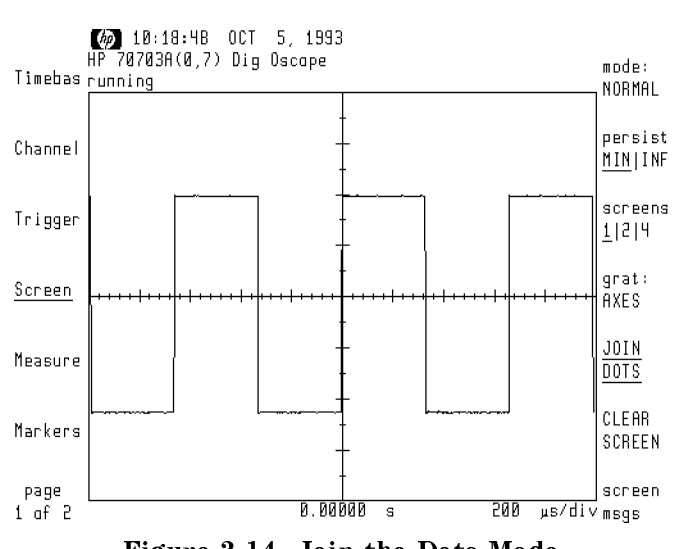

Figure 3-14. Join-the-Dots Mode

### Clearing the Screen

# SCREEN AND DESCRIPTION OF A REAL PROPERTY.

The CLEAR SCREEN softkey clears the display and resets all associated measurements. If the oscilloscope is in the stopped mode, all data that is currently displayed is erased. If the oscilloscope is running, all data is erased; however, new data is displayed on the next acquisition. The status of the RUNISTOP and SINGLE softkeys is not affected.

The RUN|STOP, SINGLE, and CLEAR SCREEN softkeys have a relationship that make it possible to manipulate data acquisitions and view one, two, or several acquisitions. It is possible to stop acquiring, clear the display, and capture one acquisition for evaluation. The display can be cleared while acquiring to capture new data. When acquisitions are manipulated with these three softkeys, other softkeys and settings are not affected.

### Displaying Status Information

mags and the company of the company of the company of the company of the company of screen

This softkey leads to <sup>a</sup> submenu that controls status displays. The settings in this menu are not affected by instrument preset.

This softkey turns on <sup>a</sup> message that shows the <sup>x</sup> <sup>x</sup> <sup>x</sup> <sup>x</sup> <sup>x</sup> <sup>x</sup> <sup>x</sup> <sup>x</sup> <sup>x</sup> <sup>x</sup> <sup>x</sup> <sup>x</sup> <sup>x</sup> <sup>x</sup> <sup>x</sup> <sup>x</sup> <sup>x</sup> <sup>x</sup> <sup>x</sup> HP 70703A digitizing oscilloscope's model number, **ONICFF** ON THE CONTRACT OF THE CONTRACT OF THE CONTRACT OF THE CONTRACT OF THE CONTRACT OF THE CONTRACT OF THE CONTRACT OF THE CONTRACT OF THE CONTRACT OF THE CONTRACT OF THE CONTRACT OF THE CONTRACT OF THE CONTRACT OF THE CONTRAC and the row and column of the HP-MSIB address (row, column), for example 0, 7; the HP-IB address defaults to the column number of the HP-MSIB address. This information appears in the upper left-hand corner of the display; it remains on until you press MOD ID ON|OFF again. This softkey turns on a message that shows the operating <sup>x</sup> <sup>x</sup> <sup>x</sup> <sup>x</sup> <sup>x</sup> <sup>x</sup> <sup>x</sup> <sup>x</sup> <sup>x</sup> <sup>x</sup> <sup>x</sup> <sup>x</sup> <sup>x</sup> <sup>x</sup> <sup>x</sup> <sup>x</sup> <sup>x</sup> <sup>x</sup> <sup>x</sup> <sup>x</sup> ON|OFF status of the digitizing oscilloscope. This information appears in the upper left-hand corner of the display; it remains on until you press STATUS ON OFF again. For example, this line might read: running, executing autoscale, or auto triggering, depending on the acquisition. The softkey activates or disables onscreen display of ADVISE  $ONI$  OFF messages regarding internal errors, warnings, or advisory ON|OFF messages that occur. This softkey turns on a message that shows the **TIMEBAS** time per division and the position of the expanded **ONIOFF** ON|OFF timebase marker. This information appears under the waveform window(s); it remains on until you press

### MEASURE ON|AUTO This softkey sets the number of measurements that will appear under the waveform window(s). When you select

TIME BASE ON THE BASE OF THE BASE OF THE BASE OF THE BASE OF THE BASE OF THE BASE OF THE BASE OF THE BASE OF THE BASE OF THE BASE OF THE BASE OF THE BASE OF THE BASE OF THE BASE OF THE BASE OF THE BASE OF THE BASE OF THE B

ON , YOU CANA CHOOD CO ON CHOOD IT CAN CONSIDERED AND CANALIZED CAN CHOOSE When you select AUTO, the digitizing oscilloscope will only reserve the space when any measurements or markers require the space.

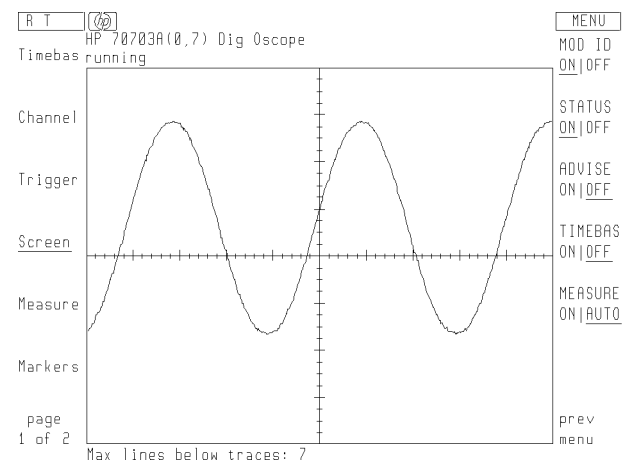

Figure 3-15. Status Information Messages

### The Measurements Menu The Measurement Menu and Menu and Menu and Medicine Medicine Medicine Medicine Me

The measurements menu defines and executes the 17 automatic measurements made by the HP 70703A digitizing oscilloscope which are:

- Frequency
- Period
- Rise time
- **Fall time**
- $\blacksquare$  Pulse interval +
- $\blacksquare$  Pulse interval  $\blacksquare$
- Volts peak-to-peak
- Volts average
- Volts minimum
- Volts maximum
- $\blacksquare$  Volts AC<sub>rms</sub>
- $\blacksquare$  Volts DC<sub>rms</sub>
- Volts base
- Volts top
- Volts amplitude
- **Duty cycle**
- **Delay**

This menu consists of four pages. The first page has softkeys for defining limit test, measurement, and display update parameters; pages two, three, and four contain the selection softkeys for the measurements themselves.

For diagrams of the softkeys and submenus available from the measurements menu, see Chapter 5.

### Defining Limit Tests and Storing Failure Data

\_\_\_\_\_\_\_\_

Autoscale identies and evaluates all input signals, and sets the correct conditions to display the signals on all active channels. When you press the autoscale key (either in the user menu or in the state menu), the instrument sets:

- time base for approximately one full period of the input signal
- $\blacksquare$  vertical sensitivity and offset for optimum display
- **persistence to minimum**
- ust auto-triggering, in edge mode, with a rising slope
- **t** trigger level (to correctly display all active channels)

Autoscale also turns off:

- markers
- limit tests
- **measurements**
- **E** expanded time base
- waveform memory display
- join dots
- $\blacksquare$  math functions
- $\blacksquare$  holdoff (sets to minimum value)

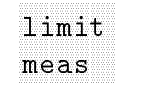

This softkey leads to a submenu where you define minimum and maximum values for limit tests, select how the tests will be run, identify the channel to be tested, and choose a memory register where the failure data will be stored.

When limit tests are active, the screen displays statistics about the measurement:

- the measurement being tested
- $\blacksquare$  the current value
- $\blacksquare$  the minimum value
- $\blacksquare$  the maximum value
- $\blacksquare$  the percentage of traces passing the test

At least one measurement and up to three measurements must be selected from the main Measure menu.

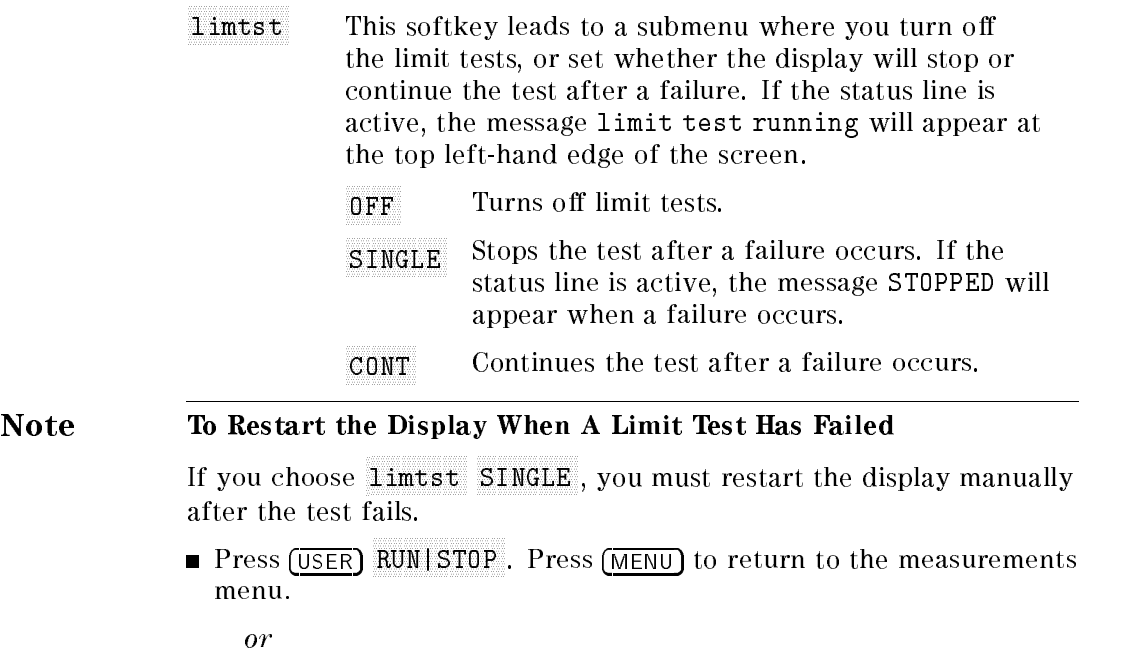

**n** Press Trigger more 1 of 2 RUN|STOP. Press Measure to return to the measurements menu.

 $\alpha r$ 

Press page 1 of 2 (in the left-hand softkey menu list) State, then press recall state. Select an instrument state to recall. Press page 2 of 2 Measure t

- set was a set was a set was a set a set a set a set a set a set a set a set a set a set a set a set a set a se limits This softkey leads to a four-page submenu listing the automatic measurements made by the HP 70703A digitizing oscilloscope. Although you may set limit test values for all 17 automatic measurements (and save these values in a memory register as part of an instrument state), only three limit tests maximum can be used in a limit test. Each test has a lower and upper failure threshold. The threshold range is dependent on the measurement being made.
- store: x This softkey leads to a submenu where you select the channel or function to store in the dest (below), if the limit test fails. After you select a source, the previous menu reappears; the store softkey shows the active channel or function.
- dest: x This softkey leads to a submenu where you select the waveform memory register where failure data will be stored. If you select OFF, the failure data will not be saved.

### Setting User-Defined Measurement Standards

This softkey leads to <sup>a</sup> submenu where you select standard or user-defined measurements.

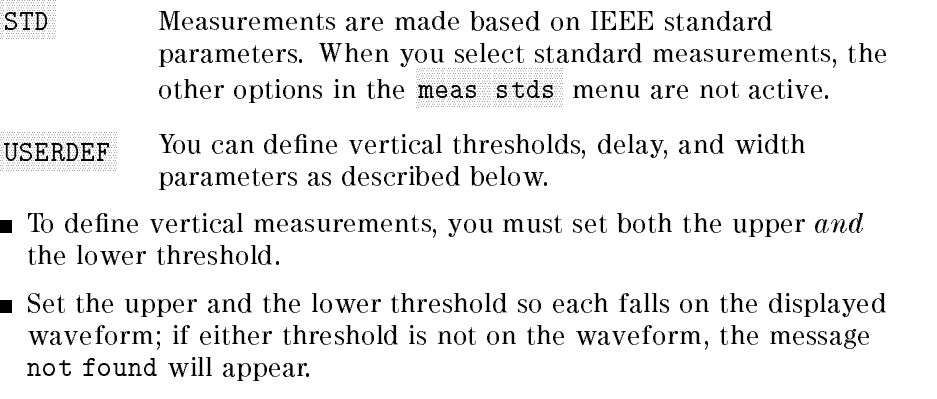

- If upper and lower thresholds are set too close together, the instrument may not be able to determine the mid-point; the message not found will appear.
- $\blacksquare$  A user-defined measurement is made on the selected edge count, slope, and transition point. The digitizing oscilloscope starts counting edges from the left of the screen, not from the preset reference point.
- The selected edge must be displayed. If the edge is not visible, the measurement cannot be made; the message not found will appear on the screen.

# thresholders and the state of the state of the state of the state of the state of the state of the state of the

This softkey leads to a submenu where you set the vertical measurement points on a waveform. Set a percentage between 25% and  $+125\%$ , or between  $-250$  kV and  $+250$  kV. Use this feature to measure excessive overshoot or ringing.

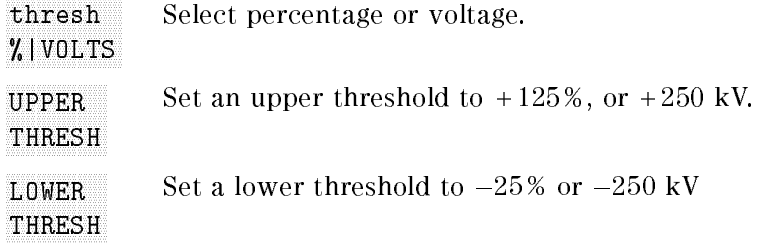

Measurement delay. Measurement delay is not the same as time base delay. Use measurement delay when measuring source-to-source delay or time separation. Delay can be dened by edge count, slope, and specific transition point.

# from the control of the control of the control of the control of the control of the control of the control of delay

 $|$ 

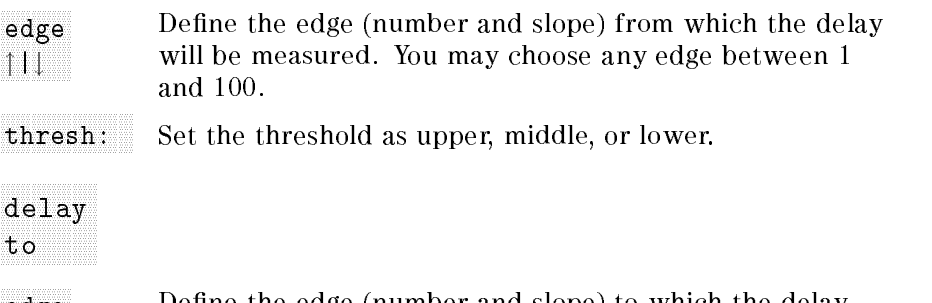

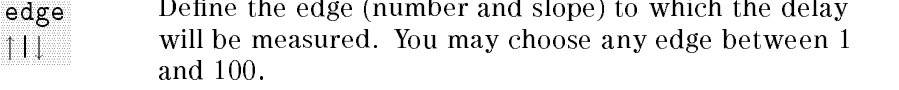

thresh: Set the measurement point to an upper, middle, or lower position on the waveform.

Width. Set the measurement transition point to an upper, middle, or lower position on the displayed waveform.

## + width:

Set the measurement point used when measuring positive width.

## width and the control of the control of the control of the control of the control of the control of the control of the control of the control of the control of the control of the control of the control of the control of th

Set the measurement point used when measuring negative width.

### Setting up a Measurement

update: 0.000 million and 0.000 million and 0.000 million and 0.000 million and 0.000 million and 0.000 million

SINGLE One trace is measured; the result of the measurement appears in the test report area at the bottom of the display. In single update mode, the results of up to eight measurements can be shown.

> The appropriate markers will be placed on the waveform, to show where the measurement was made.

- The trace is measured continuously and the results are CONT updated periodically; the most recent reading appears in the test report area at the bottom of the display. In continuous update mode, the results of up to eight measurements can be shown. The markers are not changed. changed.
- The trace is measured continuously and the results are STATS updated periodically; the current, minimum, maximum, and average value of the measurement appears in the test report area at the bottom of the screen. In statistics update mode, the results of up to three measurements can be shown.

MEASUREMENT AND RESIDENCE OF A RESIDENCE OF A RESIDENCE OF A RESIDENCE OF A RESIDENCE OF A RESIDENCE OF A RESIDENCE OF A RESIDENCE OF A RESIDENCE OF A RESIDENCE OF A RESIDENCE OF A RESIDENCE OF A RESIDENCE OF A RESIDENCE O

Clear the test report area, and restore the active window to full size if Screen , which is a second to construct the construction of the construction of the construction of the construction of the construction of the construction of the construction of the construction of the construction of th screen magazine and screen and screen magazine and screen magazine and screen magazine and screen magazine and MEASURE ON|AUTO is AUTO.

### meas: x

This softkey leads to <sup>a</sup> submenu where you select the channel, memory register, or function to be measured.

### del ref: x

This softkey sets the source to use as the reference source when measuring delay.

### Making <sup>a</sup> Measurement

The 17 automatic measurements are on pages two, three, and four of the measurements menu.

- For the most accurate results, measurements usually should be made at the fastest possible sweep speed.
- The entire portion of the waveform to be measured must be displayed on the oscilloscope:

For period or frequency measurements: one complete cycle For width measurements: the entire pulse For risetime measurements: the leading (rising) edge of the waveform

For falltime measurements: the trailing (falling) edge of the waveform

If more than one waveform, edge, or pulse is displayed, the measurements are made on the first (leftmost) portion of first usable waveform. If there are not enough data points for an accurate measurement, the message not found will replace measurement results.

- When any of the standard measurements are requested, the digitizing oscilloscope first determines the top-base voltage levels at 0% and at 100%. From this information, it can determine the 10%, 50%, and 90% thresholds needed to make the measurements. The 10% and 90% thresholds are used in the risetime and falltime measurements; the 50% mid-point is used for measuring frequency, period, pulse width, and duty cycle.
- Voltage thresholds are precise settings, for specic locations on the waveform. If the thresholds are not placed on the displayed waveform, the digitizing oscilloscope cannot make <sup>a</sup> measurement.
- $\blacksquare$  When a user-defined measurement is requested, the digitizing oscilloscope still must determine the top-base voltage thresholds. From this information, it can determine user-defined upper and

### The Edge

Rising and falling edges are transitional edges that must cross three thresholds. Most time measurements are made based on the position of the first crossing of the middle threshold.

- <sup>A</sup> rising edge must cross the lower threshold in <sup>a</sup> positive direction, cross the mid-threshold (any number of crossings, both positive and negative are permissible), then cross the upper threshold without ever crossing the lower threshold.
- $\blacksquare$  A falling edge must cross the upper threshold in a negative direction, cross the mid threshold (any number of times), then cross the lower threshold without ever crossing the upper threshold.

### Automatic Top/Base

The top and base measurements determine  $V_{top}$  and  $V_{base}$  (the 0%) and 100% voltage levels at the top and the bottom of the waveform). From this information, the digitizing oscilloscope can determine the 10%, 50%, and 90% points used in most measurements. The top or base of the waveform is not necessarily the maximum or minimum voltage present on the waveform.

For example, in a pulse with a slight overshoot, the waveform normally rests below the perturbation, so it would be inaccurate to select the highest point of the waveform as the top. Top/Base performs a histogram on the waveform and finds the most prevalent point above and below the waveform midpoint—the point that represents more than 5% of the <sup>501</sup> display points, and that is considered to be either the top or the base. If no point accounts

 $\mathbf{f}$  and  $\mathbf{f}$  and the selection of the top is selected as the absolute as the absolute as the absolute as the absolute as the absolute as the absolute as the absolute as the absolute as the absolute as the absolut maximum and the base is selected as the absolute minimum.

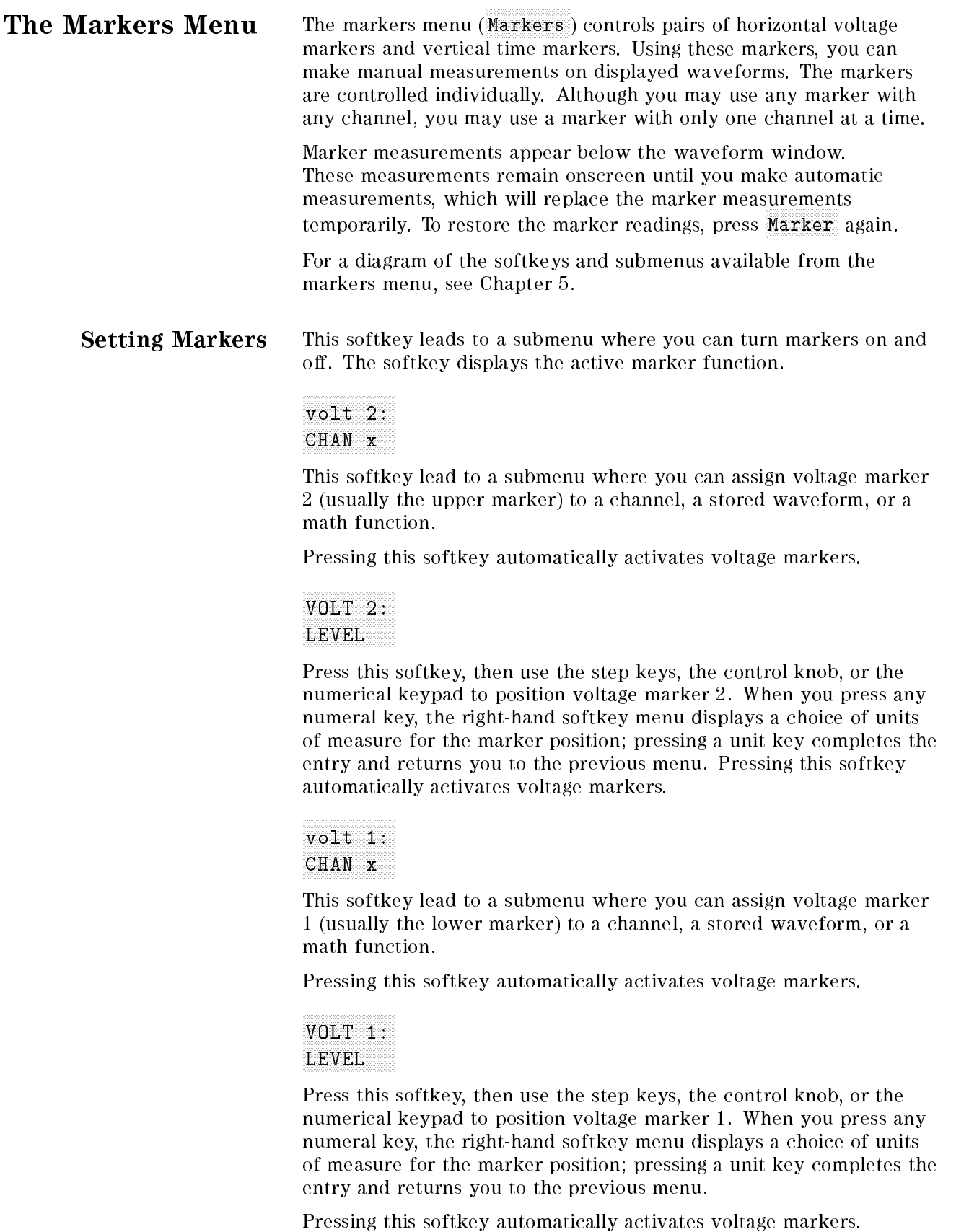

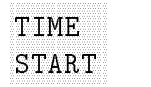

Press this softkey, then use the step keys, the control knob, or the numerical keypad to position the start time marker (usually the left marker). When you press any numeral key, the right-hand softkey menu displays a choice of units of time for the marker position; pressing a unit key completes the entry and returns you to the previous menu.

Pressing this softkey automatically activates time markers.

# \_\_\_\_\_\_\_

Press this softkey, then use the step keys, the control knob, or the numerical keypad to position the stop time marker (usually the right marker). When you press any numeral key, the right-hand softkey menu displays a choice of units of time for the marker position; pressing a unit key completes the entry and returns you to the previous menu.

Pressing this softkey automatically activates time markers.

### Note Reading Marker Values

When voltage markers are on, the location and the difference in voltage  $(\Delta V)$  of the two markers appear at the bottom of the display, in the left-hand column:

 $V2 - V1 = \Delta V$ 

If  $\Delta V$  is negative, voltage marker 1 is located at a more positive voltage level than voltage marker 2.

When time markers are on, the location, difference in time  $(\Delta t)$ , and inverse difference in time  $(1/\Delta t,$  expressed as frequency) of the two markers appear at the bottom of the display, in the right-hand column:

stop time marker – start time marker  $=\Delta t$ 

If  $\Delta t$  is negative, it means the stop time marker is incorrectly placed before the start time marker.

Time interval measurements are made with one or both time markers, to determine the relationship of specific points on a waveform. The digitizing oscilloscope automatically calculates the time difference between the two markers. After an autoscale, the trigger point is positioned at the center of the screen. When <sup>a</sup> time marker is placed to the left of the trigger point, the time for that marker is negative, indicating it occurs before the trigger. Any point to the right of the trigger occurs after the trigger and its time marker reading is positive.

- Use ref pos  $L|C|R$  (in the time base menu) to change the reference for the display (trigger point) to left, center, or right of the display.
- $\blacksquare$  1/ $\Delta t$ , as the inverse of  $\Delta t$ , is expressed as a frequency. If the time markers are positioned across segments of <sup>a</sup> waveform with changing time intervals, the  $1/\Delta t$  reading may not be valid for the entire waveform.

You can determine the frequency of a burst by placing the time markers across the burst at comparable points on the waveform.

3-58 User's Guide

## The Waveform Memory Menu

The waveform memory menu (Wavemem) controls non-volatile memory registers, where you can store waveforms. You may store one waveform in each of the four memory registers. Waveforms with more than 500 points are compressed to fit by decimation. This only occurs if the data has been acquired via a remote digitize command. These memory registers retain the stored information when power is off, when you AUTO SCALE a waveform, or when you execute

For a diagram of the softkeys and submenus available from the waveform memory menu, see Chapter 5.

### What Kinds of Waveforms You Can Store

CLEAR SCREEN . A series of the clear of the clear of the clear of the control of the control of the clear of the clear of the clear of the clear of the clear of the clear of the clear of the clear of the clear of the clear

You can store an active waveform from any of the four input channels. You also can store the results of any math function calculation (except VERSUS).

### What You Can Do with <sup>a</sup> Stored Waveform

When you recall <sup>a</sup> waveform stored in <sup>a</sup> memory register, you can make automatic measurements, use math functions, and set markers; however, you cannot use an expanded time base with a stored waveform.

<sup>A</sup> waveform memory consists of <sup>a</sup> single waveform record, including the horizontal and vertical scaling factors. Measurements can be performed on previously stored waveform and function data. Voltage and time markers can be set on waveforms when they are displayed; however, the time markers correspond to the Timebas menu SEC/DIV and not the memory waveform.

### Storing a Waveform or Function in a Memory Register

### $\sim$  CHAN  $\sim$  CHAN store

This softkey leads to <sup>a</sup> submenu where you choose the active waveform, or the results of <sup>a</sup> math function, that you want to store. After you press a source softkey, the main memory menu reappears; the source selection softkey shows the active channel or function.

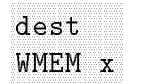

This softkey leads to a submenu where you select the memory register where you want to store the selected waveform. This softkey also selects the memory register(s) to be displayed.

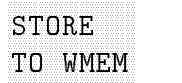

This softkey stores the active channel or the results of active function in the selected memory register. When you press this key, you erase any data stored in the selected register, and overwrite it with data from the selected source.

### Note Storing a Waveform in Envelope Mode

When the screen is in envelope mode, each stored waveform uses two memory registers. The minimum and maximum values of the waveform are stored separately, in preselected paired registers.

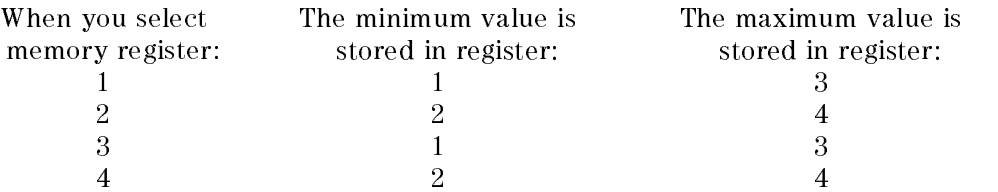

For example, when you select memory register 3, the minimum value of the envelope waveform is stored in register <sup>1</sup> and the maximum value is stored in register 3.

### Viewing <sup>a</sup> Stored Waveform or Function

# where the contract of the contract of the contract of the contract of the contract of the contract of the contract of the contract of the contract of the contract of the contract of the contract of the contract of the cont

This softkey leads to <sup>a</sup> submenu where you select the memory register(s) to be displayed.

ON THE CONTRACT OF THE CONTRACT OF THE CONTRACT OF THE CONTRACT OF THE CONTRACT OF THE CONTRACT OF THE CONTRACT OF THE CONTRACT OF THE CONTRACT OF THE CONTRACT OF THE CONTRACT OF THE CONTRACT OF THE CONTRACT OF THE CONTRAC

This softkey displays the selected memory register.

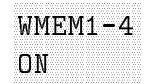

This softkey allows all four memory registers to be simultaneously turned on or off.

### Example: Saving and Viewing a Waveform

### Set the input signal.

- 1. Set a signal source to produce a 1 volt, 60 kHz square wave with adequate offset to display the signal at midscreen.
- 2. Using a BNC cable, connect the signal generator to the channel 1 input on the digitizing oscilloscope and disconnect inputs to any other channel.
- 3. Press the green [INSTR PRESET] key.

### Set up the source channel on the digitizing oscilloscope.

- $-1.1$   $\cup$   $\cup$   $-1$   $\cup$   $-1$   $\cup$   $-1$ AUTO SCALE . AUTO SCALE . AUTO SCALE . AUTO SCALE . AUTO SCALE . AUTO SCALE . AUTO SCALE . AUTO SCALE . AUTO
- 5. Press MENU Screen JOIN DOTS.

### Select the memory register where you want to store the waveform.

6. Press page 1 of 2 Wayemem.

### Store the waveform in the memory register.

7. Press STORE TO WMEM .

### Change the input signal.

- 8. Change the signal source to <sup>a</sup> <sup>50</sup> kHz sine wave; leave the source connected to the channel <sup>1</sup> input on the digitizing oscilloscope.
- $9.$  Press State AUTO SCALE .  $\,$

### View the stored waveform with the current waveform.

- 10. Press Wavemem.
- $11.$  Press wmem ONIOFF until ON is underlined.
- 12. Compare your results to Figure 3-16.

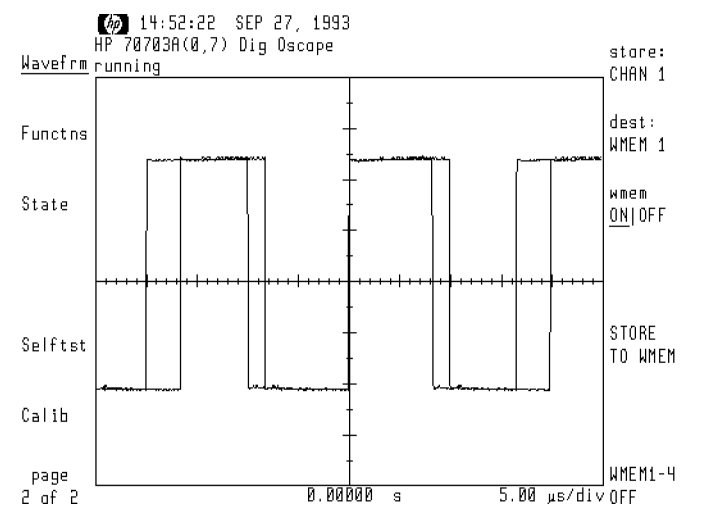

Figure 3-16. Example: Saving and Viewing a Waveform

### **The Functions Menu**  $T$  . The Functions  $T$  is  $T$  is  $T$  . The  $T$

The functions menu (Functns) defines one or two mathematical operations that may be performed on any of the four channels, or on a waveform stored in memory.

These operations are:

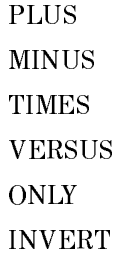

The resulting calculation can be:

- displayed (the vertical display position and offset can be adjusted)
- evaluated with the measurement features (except VERSUS)
- stored in memory (except VERSUS)
- directed to an output device over the HP-IB (except VERSUS)

For <sup>a</sup> diagram of the softkeys and submenus available from the functions menu, see Chapter 5.

### **Note Units of Measurement**

The digitizing oscilloscope measures the vertical axis in volts per division, and the horizontal axis in time per division for all combinations of operands and operations. You must take this into account when using the result of waveform math function

For example, if you apply a  $+2$  V signal to channel 1, and a  $-3$  V signal to channel  $\Delta$ , the product is  $-0$  v  $^-$ . However, the HP 70705A  $^$ digitizing oscilloscope will display the product as  $-6$  V.

### Defining a Function

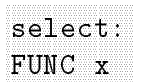

This softkey leads to a submenu where you choose function 1 or function 2. After you press a function softkey, the functions menu reappears; the function selection softkey indicates the active function.

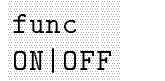

Press this softkey to activate or deactivate the selected function. When on, the function is displayed in the lower portion of the display.

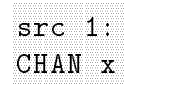

This softkey leads to a submenu where you choose the source for the first operand; you may select either a channel or a stored waveform. After you make your selection, the functions menu reappears; the source 1 softkey indicates the active selection.

Note Be sure the selected channel is turned ON in the channel menu, or that the selected memory register contains a stored waveform.

> plants and plants are all the control of the control of the control of the control of the control of the control of the control of the control of the control of the control of the control of the control of the control of t oper:

This softkey leads to a submenu where you choose one of six mathematical operations.

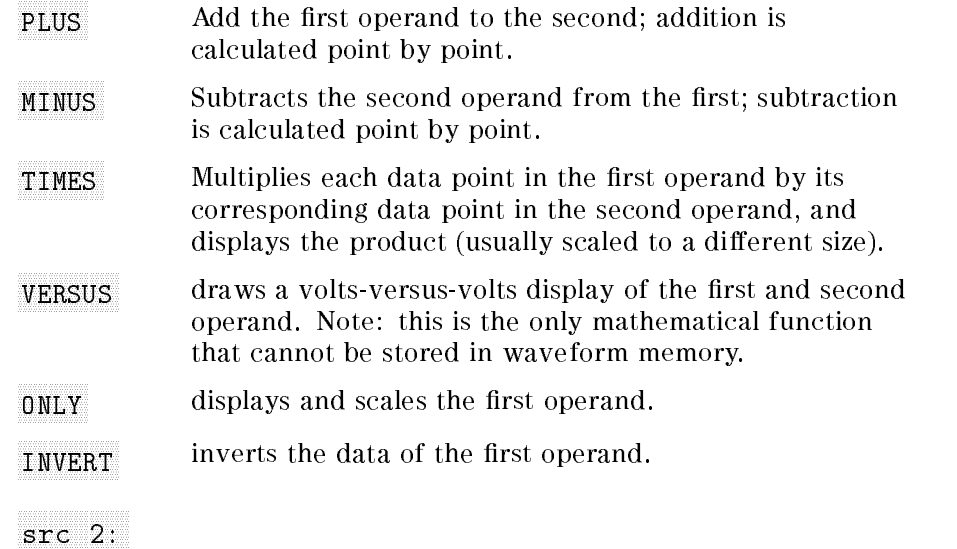

 $\sim$  CHAN  $\sim$  CHAN  $\sim$  CHAN  $\sim$  CHAN  $\sim$  CHAN  $\sim$  CHAN  $\sim$  CHAN  $\sim$  CHAN  $\sim$  CHAN  $\sim$  CHAN  $\sim$  CHAN  $\sim$  CHAN  $\sim$  CHAN  $\sim$  CHAN  $\sim$  CHAN  $\sim$  CHAN  $\sim$  CHAN  $\sim$  CHAN  $\sim$  CHAN  $\sim$  CHAN  $\sim$  CHAN  $\sim$  CHAN

This softkey leads to a submenu where you choose the source for the second operand; you may select either a channel or a stored waveform. After you make your selection, the functions menu reappears; the source 2 softkey indicates the active selection.

Note This softkey does not appear when you have selected ONLY or INVESTIGATION CONTINUES INTO A REPORT OF THE CONTINUES OF THE CONTINUES OF THE CONTINUES OF THE CONTINUES OF THE CONTINUES OF THE CONTINUES OF THE CONTINUES OF THE CONTINUES OF THE CONTINUES OF THE CONTINUES OF THE CONTINU

### NNNNNNNNNNNNNNNNNNN V/DIVIDING A CONTRACTOR COMMUNICATION CONTRACTOR CONTRACTOR CONTRACTOR CONTRACTOR

This softkey sets vertical sensitivity of the function display window.

This softkey sets offset of the function display window.

Display Options When you activate either math function, the display splits into an upper (waveform) section and a lower (function) section. Depending on the number of waveform windows selected, the upper section will have one, two, or four subdivisions. Both math functions may be on at the same time, separately displayed in the two lower subdivisions if two or four waveform windows are active, or superimposed in the single lower section if only one waveform window is selected.

> The expanded timebase function and the waveform math function may not be active at the same time. When you select a math function, the expanded timebase is turned off; conversely, math function is turned off when expanded timebase is active.

## Example: Subtracting One Waveform from Another

Connecting a 1 meter cable between channel 1 and channel 4 provides a time delay between the signals. The minus function will calculate and display the propagation of that 1 meter cable.

### Set the input signal.

- 1. Set a signal source to produce a 1 volt, 2 kHz square wave with adequate offset to display the signal at midscreen.
- 2. Connect a BNC tee to the channel 1 input on the digitizing oscilloscope.
- 3. Connect a 1 meter BNC cable to the BNC tee and to the signal source.
- 4. Connect another 1 meter BNC cable to the BNC tee and to the channel 4 input on the digitizing oscilloscope.
- 5. Preset the instrument by pressing the green (INSTR PRESET) key.

### Optimize the signal.

- <sup>9</sup>. Optimize the signal. Press Tosert as
- 7. Press MENU Timebas SEC/DIV. Use the numerical keypad to set the main timebase to <sup>50</sup> ns/div.

### Set the display mode.

- 8. Press Screen mode: NNERAGE.
- $^9$ . Press AVERAGE COUNT . Set the number of averages to 16.  $^{\circ}$
- $10.$  Press screens  $1|2|4$  to display two screens.
- <sup>11.</sup> Press J0IN D0TS to display the waveform with all data points connected.

### Define the math function.

- 12. Press page 1 of 2 Functns.
- $^{13.}$  Press select FUNC 1 .
- <sup>14.</sup> Press func ONIOFF to turn on function 1.
- $15.$  Press  $\texttt{src 1: CHAN X}$  CHAN CHAN 1.
- $16.$  Press oper:  $MINUS$ .
- $17.$  Press  $\texttt{src 2: CHAN X}$  CHAN CHAN 4.
- <sup>18.</sup> Press  $V/DIV$ . Set the function sensitivity to 1 V/div.

The waveform math function subtracts channel <sup>4</sup> from channel 1, and displays the spike. See Figure 3-17.

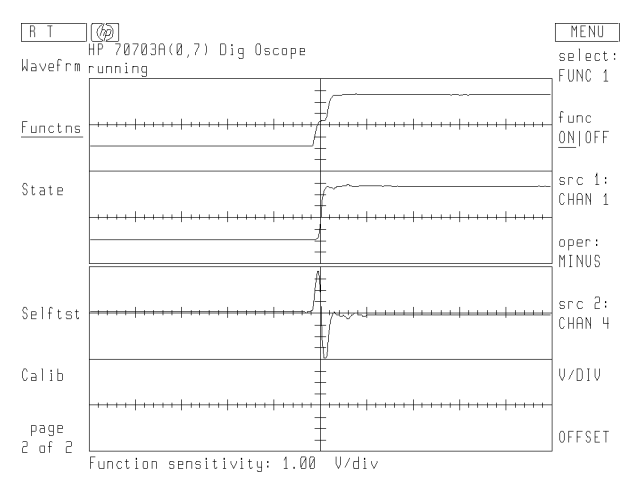

Figure 3-17. Example 2: Subtracting One Waveform from Another

### The Instrument State Menu  $\blacksquare$  Instrument State Menu State Menuel Menuel Menuel Menuel Menuel Menuel Menuel Menuel Menuel Menuel Menuel Menuel Menuel Menuel Menuel Menuel Menuel Menuel Menuel Menuel Menuel Menuel Menuel Menuel Menuel Menuel Menu

The instrument state menu (State) has the autoscale key, and options for saving and recalling instrument congurations.

### Optimizing Display of an Input Signal

### AUTO SCALE

Autoscale identies and evaluates all input signals, and sets the correct conditions to display the signals on all active channels. When you press the autoscale key (either in the user menu or in the state menu), the instrument sets:

- time base for approximately one full period of the input signal
- $\blacksquare$  vertical sensitivity and offset for optimum display
- **persistence to minimum**
- $\blacksquare$  auto-triggering, in edge mode, with a rising slope
- $\blacksquare$  trigger level (to correctly display all active channels)

Autoscale also turns off:

- 
- 
- **measurements**
- **Expanded time base**
- waveform memory display
- $\blacksquare$  join dots
- $\blacksquare$  math functions
- $\blacksquare$  holdoff (sets to minimum value)

### Saving or Recalling an Instrument Conguration

state and the control of the control of the control of the control of the control of the control of the control of the control of the control of the control of the control of the control of the control of the control of th save

SAVE STATE x

Save the current state in one of four non-volatile memory registers.

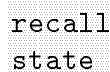

### RECALL PREV

The HP 70703A digitizing oscilloscope automatically saves the current configuration before executing an autoscale, a recall-state, or an automatic preset (ECL/TTL). Press this softkey to return the instrument to that previous configuration.

### RECALL STATE x

These four softkeys recall instrument configurations that you have stored in memory.

### RECALL PRESET

This returns the instrument to the factory-preset state (the same as pressing the green instrument preset key).

# more

This softkey displays the second page of the instrument state menu.

### ac bnc:x

1 of 2

This softkey allows the AC CAL output on the front panel to be a probe compensation signal (PROBE COMP) or trigger output  $\sim$ TRIGGER ). THE CONTRACT OF THE CONTRACT OF THE CONTRACT OF THE CONTRACT OF THE CONTRACT OF THE CONTRACT OF THE CONTRACT OF THE CONTRACT OF THE CONTRACT OF THE CONTRACT OF THE CONTRACT OF THE CONTRACT OF THE CONTRACT OF THE

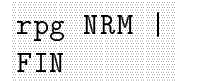

This softkey sets the granularity of RPG steps to normal (NRM), or fine **CONTRACTOR** FIN ). This is not aected by an instrument preset.

## ON THE CONFIDENTIAL CONTINUES IN THE CONFIDENTIAL CONTINUES.  $b_1$  , and  $b_2$  , and  $b_3$  , and  $b_4$  , and  $b_5$  , and a set of the set of the set of the set of the set of the set of the set of the set of the set of the set of the set of the set of the set of the set of the set o

This softkey enables or disables the beep sound. The beep sounds when error messages are displayed in the advisory area. This is not affected by an instrument preset.

# ON THE CONTRACT COMPANY OF THE CONTRACT OF THE CONTRACT OF THE CONTRACT OF THE CONTRACT OF THE CONTRACT OF THE CONTRACT OF THE CONTRACT OF THE CONTRACT OF THE CONTRACT OF THE CONTRACT OF THE CONTRACT OF THE CONTRACT OF THE hp-ib

This softkey enables or disables the HP-IB remote control port. This is not affected by an instrument preset.

**Note** When the HP-IB is turned off, the HP 70703A will not be able to respond to any HP-IB commands sent over HP-IB by a remote controller.

> VERSION IN 1999 IN 1999 IN 1999 IN 1999 IN 1999 IN 1999 IN 1999 IN 1999 IN 1999 IN 1999 IN 1999 IN 1999 IN 199 ROM

This softkey displays the copyright message and current firmware revision number.

## more 2 of 2

This softkey displays the first page of the instrument state menu.

The Selftest Menu The selftest menu (Selftst) controls the self-diagnostic routines for the HP 70703A digitizing oscilloscope. When this menu is selected, the oscilloscope enters test mode, and another menu (or instrument preset) must be selected to exit.

### Performing Self-Diagnostics on the Digitizing Oscilloscope

All inputs should be disconnected before running any of the tests below.

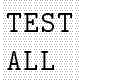

Automatically perform all memory and acquisition tests. The results will appear on the display. If the HP 70703A fails any selftest, preset the HP 70703A and calibrate the oscilloscope. If this fails, refer to the service manual.

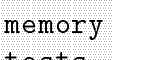

tests and the test of the second control of the second control of the second control of

### SYSTEM ROM

Tests and reports on all system read-only memory.

### SYSTEM RAM

Tests and reports on system random-access memory.

### STATE NV RAM

Tests and reports on unprotected non-volatile random-access memory for instrument state storage.

### CAL NV RAM

Tests and reports on protected non-volatile random-access memory for calibrations.

ACQ RAM Tests and reports on unprotected non-volatile random-access memory for data acquisition.

# acq

tests and the state of the state of the state of the state of the state of the state of the state of the state of the state of the state of the state of the state of the state of the state of the state of the state of the

### $L$ OGIC TRIGGER

Tests and reports on acquisition using the logic trigger.

### ANALOG TRIGGER

Tests and reports on acquisition using the analog trigger.

- TIMEBAS Tests and reports on the time base.
- $D/A$ Tests and reports on the digital-to-analog converter.
- $A/D$ Tests and reports on the analog-to-digital converter.

### Note The Service Tests

The HP 70703A digitizing oscilloscope has no user-serviceable components. All service and maintenance must be performed by qualified service personnel. The service tests submenus contain loop tests used by those technicians during various calibration routines.

### The Calibration Menu The Calibration Menuel Menuel Company of the Calibration Company of the Calibration Company of the Calibration

The calibration menu (Calib) controls probe compensation, channel null settings, and routines for periodic calibration of the HP 70703A digitizing oscilloscope.

### Calibrating Probe Attenuation

attended and the control of the control of the control of the control of the control of the control of the control of the control of the control of the control of the control of the control of the control of the control of probe

Using the DC calibration output, the digitizing oscilloscope determines and stores the probe attenuation value for a selected channel.

The probe attenuation submenu calibrates channel gain at the probe tip. Channel gain can be corrected through probe attenuation down to 0.9 a*ttenuation.* 

Below 0.9 the error message Attenuation less than 1, see manual for action is displayed. The corrective action is to recalibrate the HP 70703A.

If the probe is not connected to the DC CALIBRATOR OUTPUT or the probe attenuation exceeds approximately 250, the error message Attenuation too high or bad connection is displayed. The corrective action is to check the connections and recalibrate. If recalibration is unsuccessful, refer to the HP 70703A service manual.

If the probe attenuation calibration is successful the displayed message is Probe Attenuation  $=$  n.nnnnn This value has been entered into your channel probe setting.

### chan: CHAN x

This softkey leads to another submenu where you select the channel you want to calibrate.

### START CAL

The instrument will prompt you to connect the DC CAL output to the selected channel.

CONT CAL The instrument will prompt you to press this softkey to continue the calibration routine.

ABORT CAL

Press this softkey to interrupt the calibration routine. The calibration process is terminated with the previous calibration factors intact.

### prev menu

Press this softkey to return to the calibration menu.

### Setting Channel Time-Compensation

channel

compared to the company of the company of the company of the company of the company of the company of the company of the company of the company of the company of the company of the company of the company of the company of

Eliminate time discrepancies between channels. Use this feature to manually compensate for propagation delay introduced by differences in cable length.

CHANNEL 1 TO 2

Set time skew between channels 1 and 2, from  $-50$  ns to  $+70$  ns.

CHANNEL 1 TO 3

Set time skew between channels 1 and 3, from  $-50$  ns to  $+70$  ns.

### CHANNEL 1 TO 4

Set time skew between channels 1 and 4, from  $-50$  ns to  $+70$  ns +70 ns.

### prev menu

Return to the main calibration menu.

### Performing Periodic Self-Calibration

Perform the self-calibration routine:

- After 1000 hours of use, or at six month intervals.
- If ambient temperature changes more than  $10^{\circ}$ C from the temperature at the last full calibration.
- As a confidence check of measurement accuracy.

The self-calibration routine needs only BNC cables and connectors; no additional equipment is necessary.

## protect

### called the called the called the called the called the called the

This softkey leads to a submenu where you remove calibration protection and select the calibrations you want to perform. When you press START CAL, each routine will prompt you to make the necessary connections, and lead you through the process. The results of the calibration will appear in the calibration table on the screen.

### protect ONIOFF

Before performing any self-calibration routine, use this softkey to turn calibration protection OFF.

### default cal

Leads to a submenu where you can reload the default calibration factors.

### verticl cal

Leads to <sup>a</sup> submenu where you identify the vertical parameter to calibrate, select the channel, and control
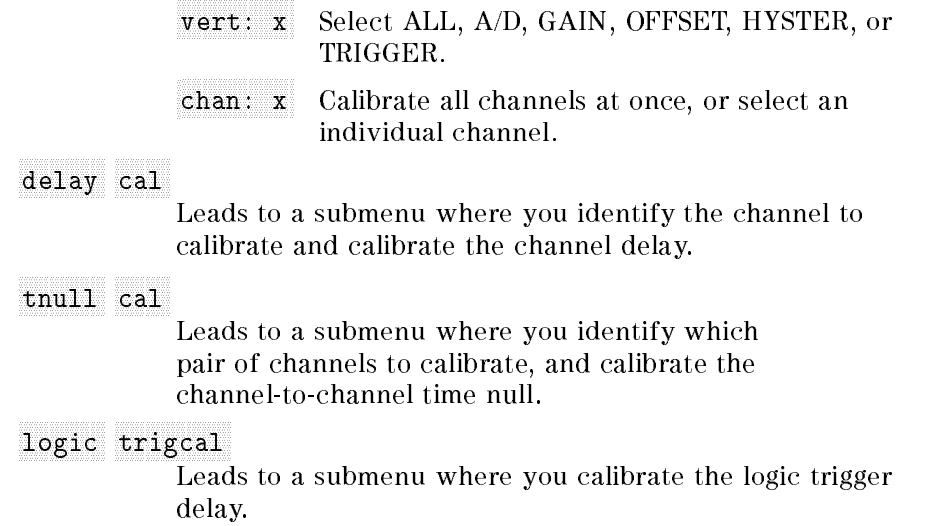

Note The service cal softkey is a service function. All service and maintenance must be performed by qualied service personnel. Refer to the service manual.

# Specifications, Characteristics, Features, and **Definitions**

This chapter contains warranted specifications, nonwarranted characteristics, major feature descriptions, and measurement definitions.

# Performance Specifications

Specifications are valid for a temperature range  $\pm 10$  °C from the software calibration temperature (nominally  $25 °C$ ), with eight or more averages selected.

Specications apply after system temperatures have stabilized and calibration routines have run.

#### Vertical

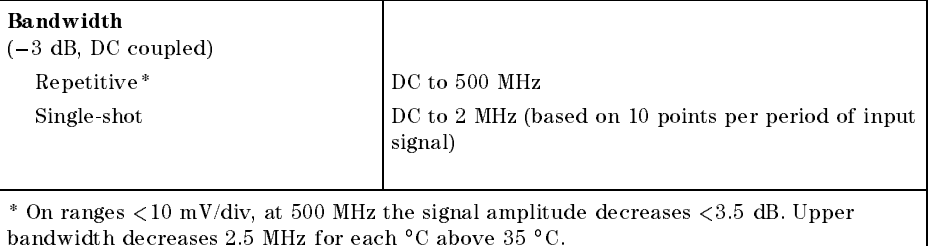

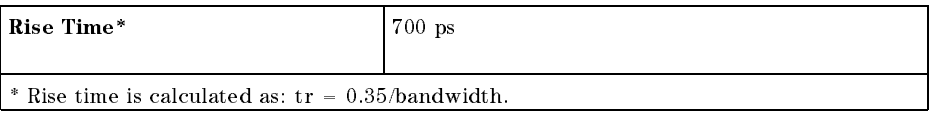

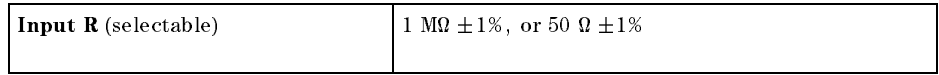

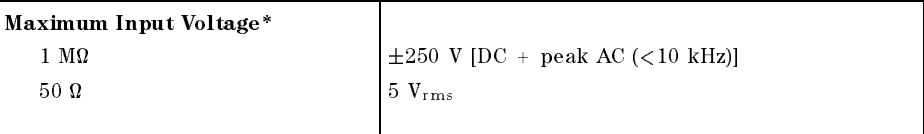

 $*$  On ranges  $\leq$ 50 mV/div, the maximum overdrive of the input must not exceed the V/div  $\rm_3$ etting  $\rm X$   $\rm_1$ 0 $^{-1}$ 

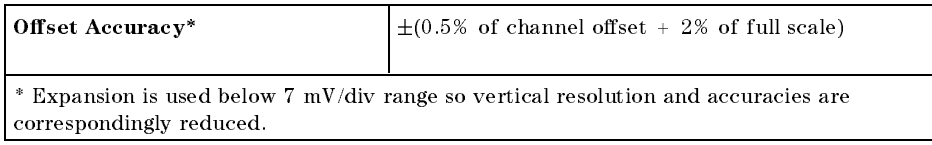

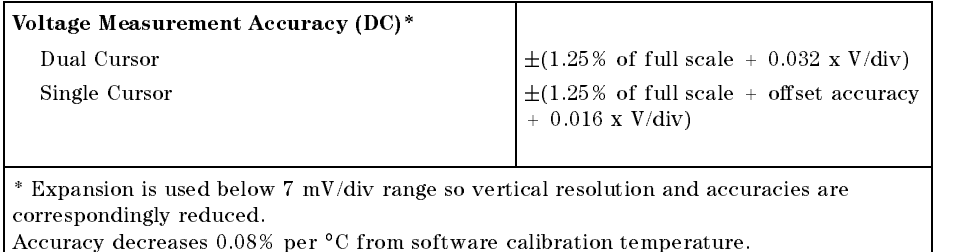

## Horizontal Time Base

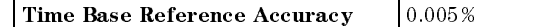

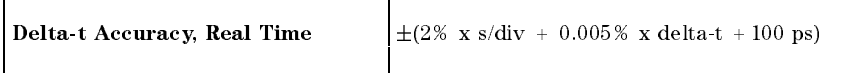

## Trigger

 $\mathsf{l}$ 

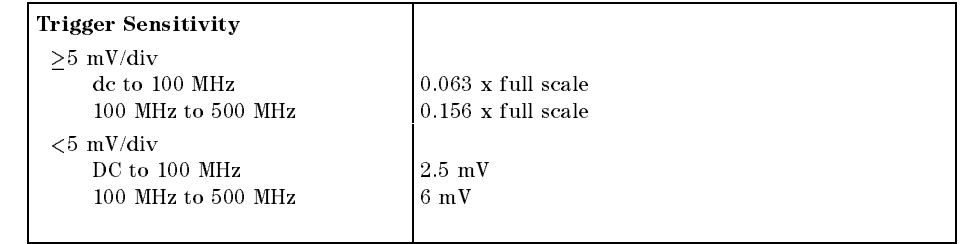

# Performance Characteristics

Characteristics provide useful, but nonwarranted, performance information.

#### **Vertical**

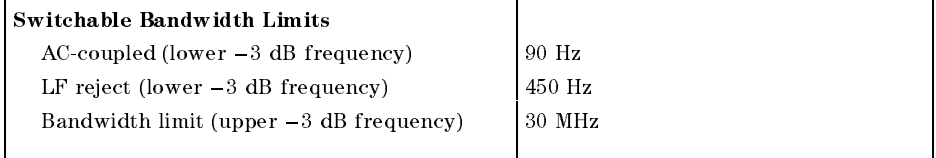

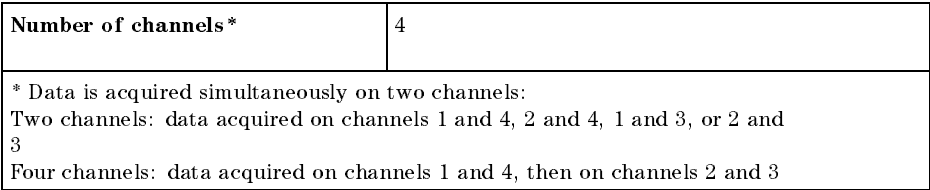

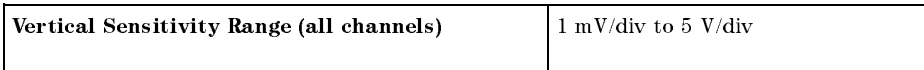

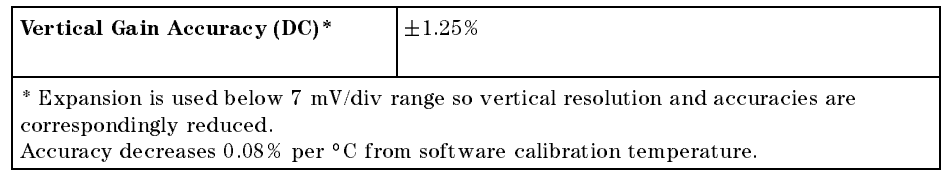

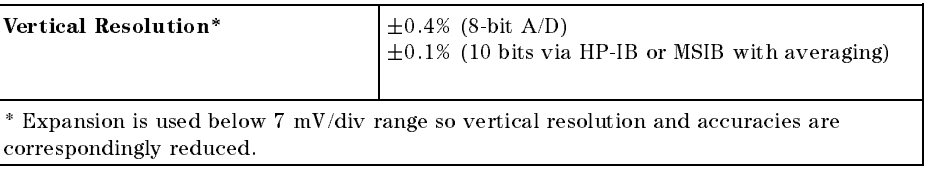

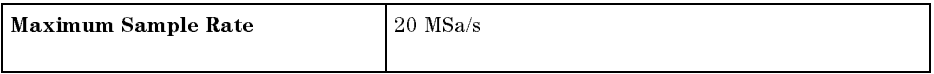

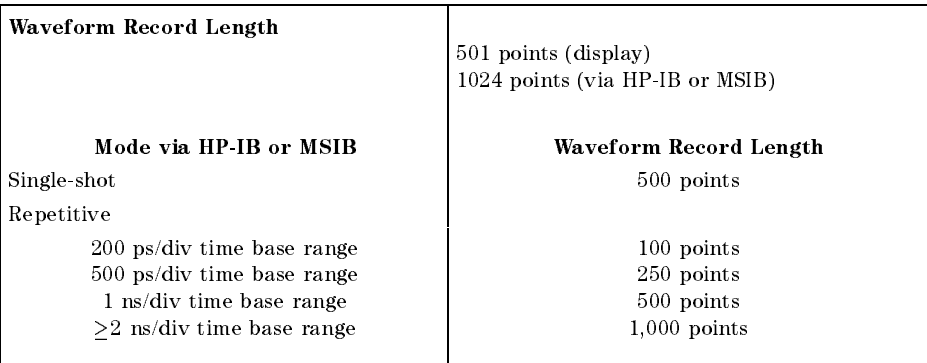

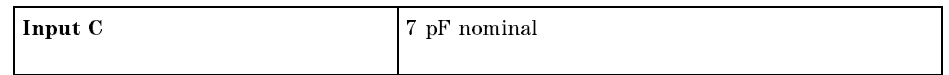

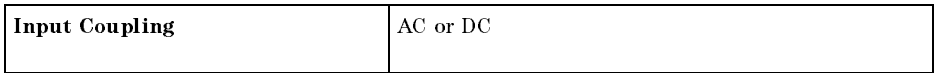

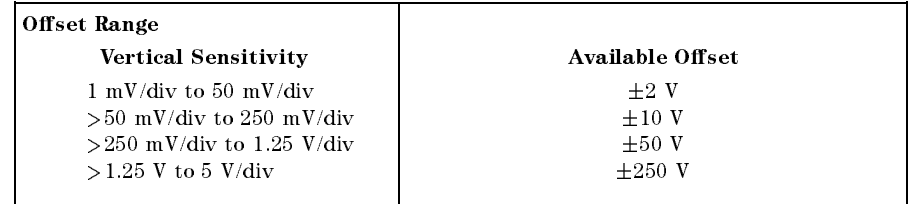

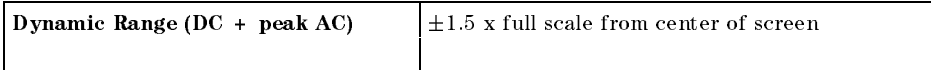

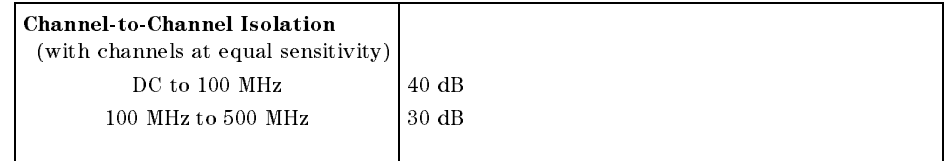

#### Horizontal Time Base

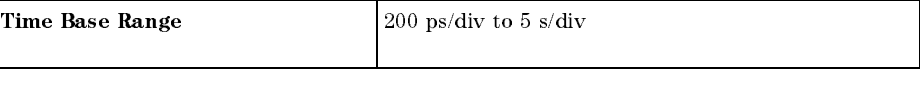

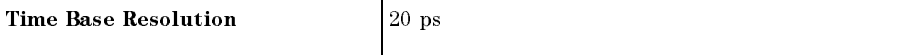

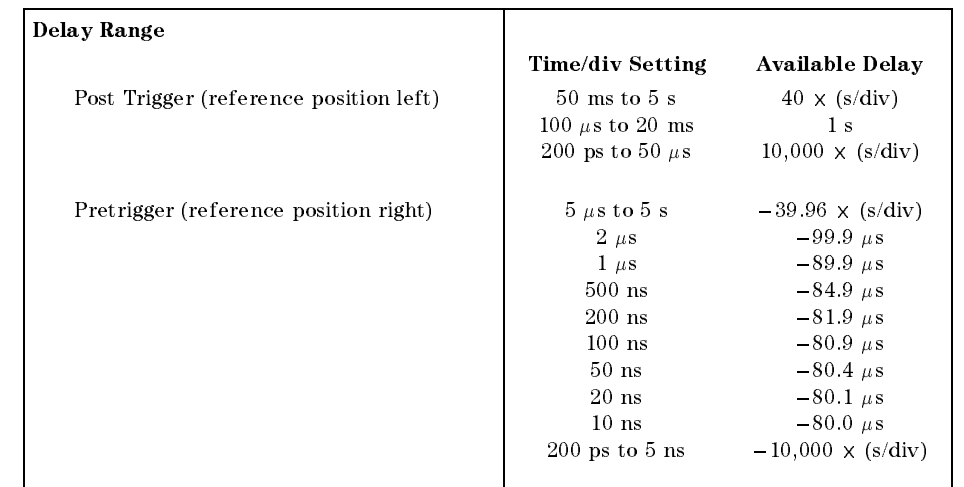

#### Trigger

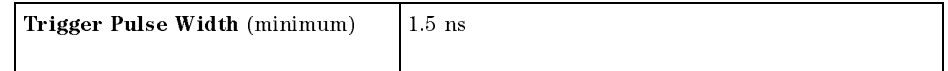

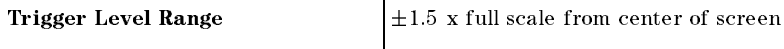

# Features

## Vertical Settings

#### Deflection Factors (All Channels)

Deflection varies depending upon how many windows are displayed. When a single window is active, you can adjust attenuation from 1 mV per division to 5 V per division, in a sequence proportional to the time base. When two windows are active, you can adjust attenuation from 2 mV per division to 10 V per division, and when all four windows are active, from 4 mV per division to 20 V per division.

#### **Probe Attenuation Factors**

You can scale the oscilloscope for external probes or attenuators attached to the channel inputs, from 0.9 to 1,000. If you have

executed a probe-tip calibration, the digitizing oscilloscope calculates this value automatically.

#### Input Impedance

ated the selection of all the term of aterial contracts and all the selection of the selection of the selection

#### Bandwidth Limit (High Frequency Rejection)

High frequency rejection provides a low pass filter  $(-3$  dB at approximately 30 MHz), for triggering and for signal display. This bandwidth limit can be selected for each input individually.

#### Bandwidth Limit (Low Frequency Rejection)

Low frequency rejection provides a high pass filter  $(-3$  dB at approximately 450 Hz) for triggering and for signal display. This bandwidth limit can be selected for each input individually.

#### AC Coupling

AC coupling provides a high pass filter  $(-3$  dB at approximately 90 Hz), with a two-pole rolloff for triggering and for signal display. This setting can be selected for each input individually.

#### **ECL/TTL Presets** ECL/TTL Presets

Vertical deflection factor, offset, and trigger level can be preset for ECL and TTL level, on each channel independently.

#### Horizontal Settings

#### Expanded Time Base Window

Using markers displayed on the upper half of the screen, you can zoom in on portions of the waveform. The lower half of the screen displays an expanded time base; this time base can be set for an expansion ratio up to 20:1.

When multiple windows are active, selecting the expanded time base uniformly affects the waveforms in all windows.

Measurements are performed on the expanded time base channels.

#### Delay between Channels

The difference in delay between channels can be adjusted to compensate for differences in probe lengths or input cables.

#### Reference Location

The reference point can be placed at the left edge, the center, or the right edge of the display. The reference point is equal to the trigger point plus the delay time.

#### Trigger Modes

#### Edge Trigger

You can select a rising (positive) or falling (negative) edge for the trigger on any of the four channel inputs.

#### Pattern Trigger

You can specify a pattern using all four inputs. Each input can be designated as *high* (H), *low* (L), or *don't care* (X), relative to the level setting in the edge trigger menu. You can specify that the trigger occur on the last edge to enter or the first edge to exit the specified pattern.

#### Time-Qualied Pattern Trigger

A trigger will occur on the first edge to exit a pattern only if the edge meets time criteria. The available time-qualified modes are:

- **pattern present < time**
- pattern present > time
- pattern range: pattern present > [time1] and < [time2]

The time settings are adjustable from 20 ns to 160 ms  $(\pm 3\% \pm 2 \text{ ns})$ . The time filter recovery time is less than or equal to 12 ns. In the pattern present <sup>&</sup>lt; time mode, the pattern must be present more than 1.5 ns for the trigger to respond.

#### Glitch Trigger

Use pattern present <sup>&</sup>lt; time with a time slightly less than the pulse width of the signal of the signal you are analyzing. The minimum glitch width is 1.5 ns.

#### State Trigger

A pattern is specified on any three of the four inputs, with the fourth input used as <sup>a</sup> clock. You may select <sup>a</sup> trigger to occur on the rising or on the falling edge of the input specied as the clock, and you may select the trigger to occur when the pattern is present or not present. Setup time for the pattern relative to the clock is less than or equal to 10 ns. The hold time is zero.

#### Delayed Trigger

#### Event-Delayed Mode

The trigger can be qualified by an edge, a pattern, a time-qualified pattern, or a state. The delay can be specied as a number of occurrences of a rising or falling edge on any one of the four inputs. After the delay, a rising or falling edge will generate the trigger. The occurrence value of "edge to trigger on" is selectable from  $1$  to 16,000,000; the maximum edge counting rate is 70 MHz.

#### Time-Delayed Mode

The trigger can be qualified by an edge, a pattern, or a state. The delay is selectable from <sup>30</sup> ns to <sup>160</sup> ms. After the delay, an occurrence of <sup>a</sup> rising or <sup>a</sup> falling edge on any one of the four inputs will generate the trigger. The occurrence value of "edge to trigger on" is selectable from 1 to 16,000,000; the maximum edge counting rate is 70 MHz.

#### TV Trigger

#### 60 Hz/525 Lines

You can select the source as any one of the four inputs, and adjust the trigger level for the selected source. Polarity is selected for positive or negative synchronizing pulses. A trigger occurs on the selected line and field of a  $2/1$  interlaced composite video signal. Line numbering is 1 to 263 for field 1, and 1 to 262 for field 2. This TV trigger mode is compatible with broadcast standard M.

#### 50 Hz/625 Lines

You can select the source as any one of the four inputs, and adjust the trigger level for the selected source. Polarity is selected for positive or negative synchronizing pulses. A trigger occurs on the selected line and field of a  $2/1$  interlaced composite video signal. Line numbering is 1 to 313 for field 1, and 314 to  $625$  for field 2. This TV trigger mode is compatible with broadcast standards B, C, D, G, H, I, K1, L, and N.

You can select the source as any one of the four inputs, and adjust the trigger level for the selected source. The trigger is qualied with <sup>a</sup> high or low pulse that meets <sup>a</sup> selectable time range. The trigger is an occurrence of <sup>a</sup> rising or falling edge of the source after the qualifying pulse. The time settings for the qualifier are selectable from 20 ns to 160 ms  $(\pm 3\% \pm 2 \text{ ns})$ . The trigger occurrence value is selectable from 1 to 16,000,000.

#### Note Use <sup>a</sup> Clamped Video Signal

All TV trigger modes require <sup>a</sup> clamped video signal for stable triggering. Use the HP 1133A TV pod to provide clamped video output that can be used in conjunction with the digitizing oscilloscope's TV triggering capabilities.

#### Trigger Holdo

The trigger can be held off either by time (from  $40$  ns to  $320$  ns), or by events (from 2 to  $16,000,000$ ). An event is defined as the specified trigger condition. A separate holdoff setting (time or events) is available for each trigger mode except delayed trigger, which is set to 40 ns.

#### Noise Rejection Trigger

This feature improves triggering on noisy signals by increasing hysteresis.

#### Display

#### Data Display Resolution

Resolution depends on the size of the window allocated to the module by the MMS graphics device.

#### Number of Screens

You can select one, two, or four screens. This lets you display and compare up to four active channels or stored waveforms.

#### Display Modes

#### Normal: Minimum Persistence

One waveform data value appears in each horizontal position of the display. The waveform is updated as new data is acquired for a particular horizontal position.

# **Infinite Persistence**

Each data point is displayed for an infinite time, until the screen is cleared, or a marker line is drawn over the data point.

#### Averaged

The number of averages  $(n)$  can be specified in powers of 2, up to 2048. On each acquisition,  $1/n$  time the new data is added to  $(n-1)/n$ of the previous value at each time coordinate. Averaging operates continuously, except for the HP-IB or MSIB digitize command, for which averaging terminates at the specified number of averages.

#### Enveloped

This feature lets you display running maximum and minimum voltage levels at each horizontal position for a repetitive waveform.

#### **Graticules**

You may choose full grid, axes, frame, or border graticule.

#### Join Dots

This mode gives <sup>a</sup> continuous display, connecting sample points with straight lines. Join dots operates in modes where a single-valued waveform can be connected: average, envelope, minimum, and infinite persistence.

#### Scroll Mode

In auto triggered mode at settings from 200 ns/div to 5 s/div, the oscilloscope automatically selects scroll mode display. Scroll mode will also be selected in triggered mode with delay reference left and delay  $>0$ . Scroll mode updates each data point on the displayed waveform as the data is acquired. Join dots is disabled until data acquisition stops.

#### Voltage and Time Markers

Dual voltage markers and dual time markers are available. Voltage markers can be assigned independently to channels, memories, or functions.

- Waveform Math Two independent functions are provided for waveform math. The operators are +, , -, vs, invert, and only. The vertical channels and the waveform memories can be used as operands for the waveform math. Sensitivity and offset for these functions can be adjusted independently.
- Waveform Save The instrument has four non-volatile waveform memories, to store single-valued waveforms (such as averaged waveforms). If an envelope waveform is stored in a waveform memory, it will be stored automatically with the upper waveform in one waveform memory, and with the lower waveform in another.

#### Automatic Pulse Parameter Measurements

The HP 70703A digitizing oscilloscope has 17 automatic pulse parameter measurements available from the front panel. Additional measurements, such as all, overshoot, and preshoot, can be programmed via the HP-IB. The standard measurements are performed with 10%, 50%, and 90% voltage thresholds, as dened by IEEE standard 194-1977, "IEEE Standard Pulse Terms and Definitions."

#### Automatic Measurements Available from the Front Panel

- Frequency
- **Period**
- $\blacksquare$  Rise time
- Fall time
- $\blacksquare$  Pulse interval +
- $\blacksquare$  Pulse interval –
- Volts peak-to-peak
- Volts average
- Volts minimum
- Volts maximum
- $\blacksquare$  Volts AC<sub>rms</sub>
- $\blacksquare$  Volts DC<sub>rms</sub>
- 
- Volts top
- Volts amplitude
- $\blacksquare$  Duty cycle
- Delay

#### User-Definable Measurement Thresholds

The digitizing oscilloscope lets you set your own thresholds for automatic measurements. The upper and lower thresholds both can be set, either in percent or in volts, as long as the upper threshold value always is greater than or equal to the lower threshold. The mid-threshold always is equal to the mid-value between the upper and lower threshold.

#### Continuous Measurements

Automatic measurements can be continuously updated, and the most recent measurement results displayed. With continuous measurements off, the voltage and time markers appear on the waveform to indicate

#### Measurement Statistics

The maximum, minimum, and average of continuously updated measurements are calculated and displayed. Any three measurements can be selected for simultaneous display.

#### Measurement Limit Test

Maximum and minimum limits can be set for three of the automatic measurements. These continuously updated measurements are compared to the maximum and minimum limits. If the measurements

are outside the defined limits, acquisition stops and the waveform can be stored in a memory register. In addition, a remote (HP-IB or MSIB) service request can be set to flag the controller. The measurement limit test can be set to stop after test limits have been exceeded, or to continue testing.

#### Setup Aids

#### Autoscale

Autoscale automatically adjusts the vertical and horizontal deflection factors and the trigger level for a display appropriate to the signals applied to the inputs. The autoscale feature requires a signal with a duty cycle greater than 0.5%, and a frequency greater than 50 Hz. Autoscale operates only with relatively stable input signals.

#### Save/Recall

Four front-panel setups may be saved in non-volatile memory.

#### Recall Preset

Resets the digitizing oscilloscope to its factory-default settings.

#### Recall Previous

If autoscale, ECL or TTL preset, or recall setup are selected by mistake, this feature lets you restore the instrument to its state prior

#### Full Remote Programmability

Instrument settings and operating modes, including automatic measurements, may be programmed remotely via HP-IB (IEEE-488) or MSIB. Refer to Programming the HP 70703A Digitizing Oscilloscope. Programming complies with IEEE 488.2-1988 "Standard Codes, Formats, Protocols, and Common Commands."

#### Calibration and Self-Testing

#### Probe Compensation AC Calibrator Output

The oscilloscope provides <sup>a</sup> signal of approximately 1.5 kHz, for probe compensation. Connect the probe to the probe compensation AC calibration output (PROBE COMP AC CAL OUT) with <sup>a</sup> probe-to-BNC adapter. During calibration, this output is used for other calibration signals. This same BNC connector is used for trigger output. You can switch the BNC from probe compensation and calibration signals to a trigger output pulse. The leading (rising) edge, with amplitude from  $\mu$ ovat  $\mu$  to 0 in vitative or a synthesis is stream with a stream  $\mu$ the system trigger. The trailing (falling) edge of this pulse occurs near the end of the holdoff. The leading edge should be used as the edge synchronous with the trigger.

#### DC Calibrator Output

This output is used for vertical calibration of the instrument.

#### Built-In Self-Test and Calibration Routines

The internal self-test feature provides a high level of confidence that the instrument is operating properly. Self-calibration routines require no external test equipment, and ensure that the instrument is operating with greatest accuracy. Also, use the software supplied with your HP 70703A digitizing oscilloscope to perform the operation verification test routine (see Chapter 2).

### Making Measurements

If more than one waveform, edge, or pulse is present, the measurements are made on the first (leftmost) portion of the active waveform that can be used. If there are not enough data points the HP 70703A will return  $\leq$  with the measurement results. This is to remind you that the results may not be as accurate as possible. It is recommended that you rescale the active waveform and make your measurement again.

#### Standard Measurements

When any of the standard measurements are requested, the HP 70703A first determines the top-base voltage levels at  $100\% -0\%$ . From this information, it can determine the other important voltage values (10%, 90%, and 50%) needed to make the measurements. The 10% and 90% voltage values are used in the risetime and falltime measurements as well as in all other edge measurements. The 10% and 90% values are also used to determine the 50% value. The 50% voltage value is used for measuring frequency, period, pulse width, and duty cycle.

#### **User-Defined Measurements** User-Dened Measurements

The voltage thresholds are precise settings and set specific locations of the waveforem. If the thresholds are not placed on the waveform (above or below) the HP 70703A cannot make <sup>a</sup> measurement.

When any of the user defined measurements are requested the HP 70703A still must determine the top-base voltage thresholds. From this information it can determine user defined upper and lower thresholds. The midpoint is then determined to be the 50% point between the upper and lower threshold.

# Automatic Top-Base

Top-Base is the heart of most automatic measurements. It is used to determine Vtop and Vbase, the 0% and 100% voltage levels at the top and the bottom of the waveform. From this information the oscilloscope can determine the 10%, 50%, and 90% points, which are also used in most measurements. The top or base of the waveform is not necessarily the maximum or minimum voltage present on the waveform. Consider a pulse that has slight overshoot. It would be wrong to select the highest point of the waveform as the top since the waveform normally rests below the perturbation. Top-Base performs a histogram on the waveform and finds the most prevalent point above and below the waveform midpoint. The most prevalent point is one that represents greater than approximately 5% of the total display points (501) and is considered to be either the top or base. If no point accounts for more than 5% of the total, then the top is chosen as the absolute maximum and the base is chosen as the absolute minimum.

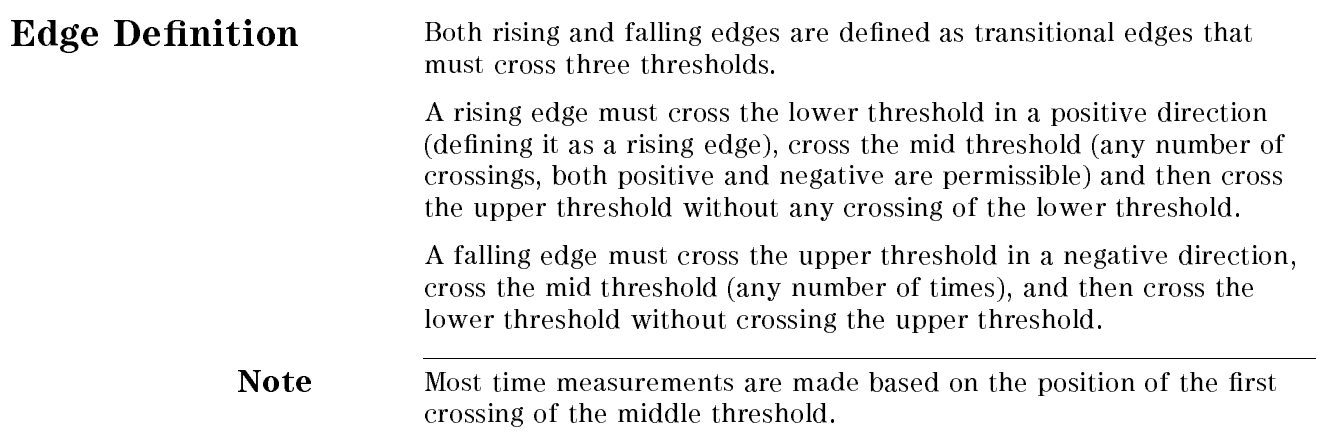

#### **Measurement Definitions** Measurement Denitions

#### Delay Measurements

#### **Jitter**

Jitter occurs only when:

- The measurements standards parameter is set to standard (not user-defined).
- Two delay parameters are the same.
- Display mode is enveloped.

**If** 

 $the first edge on the minimum waveform is rising,$ 

then

 $delay = mid-threshold of the first rising edge of the maximum$  $waveform - mid-threshold$  of the first rising edge on the minimum waveform,

else

 $delay = mid threshold of the first falling edge on the minimum$  $waveform - mid threshold of the first falling edge on the maximum$ waveform.

#### Standard Delay

The standard delay measurement occurs when the measurement standard parameter is set to standard (not user-defined), and is not a jitter measurement. Negative delay is possible.

 $Standard$  delay = mid-threshold of the first edge of the second  $parameter - mid\cdot threshold$  of the first edge of the first parameter.

#### User-Defined Delay

Use the measurement standard parameter to select user defined *<u>A*</u> (*a*) *C* (*a*) *a* (*a*) *a* USER <del>and the second computer</del> and the second computer of the second computer of the second computer of the second computer of the second computer of the second computer of the second computer of the second computer of the

User-defined delay  $=$  the second channel edge  $-$  the first channel edge.

### Width Measurements

#### + Width

The  $+$  width algorithm has standard and user-defined considerations. User-defined is the algorithm shown below using user-defined threshold and edge:

If

 $the first edge is rising,$ 

then

 $+ width = the mid-threshold crossing of the first falling edge$  $the$  mid-threshold crossing of the first rising edge,

 $+ width = the mid-threshold crossing of the second falling edge$  $-$  the mid-threshold crossing of the first rising edge.

#### - Width

The  $-$  width algorithm has standard and user-defined considerations. User-defined is the algorithm shown below using user-defined threshold and edge:

#### If

the first edge is rising,

then  $- width = the mid-threshold crossing of the second rising edge$  $the$  mid-threshold crossing of the first falling edge

else<br>  $- width = the mid-threshold crossing of the first rising edge$  $the$  mid-threshold crossing of the first falling edge

#### Period If

the first edge is rising,

#### then

 $period = the second rising edge - the first rising edge.$ 

else

 $period = the second falling edge - the first falling edge.$ 

Frequency frequency <sup>=</sup> 1/period

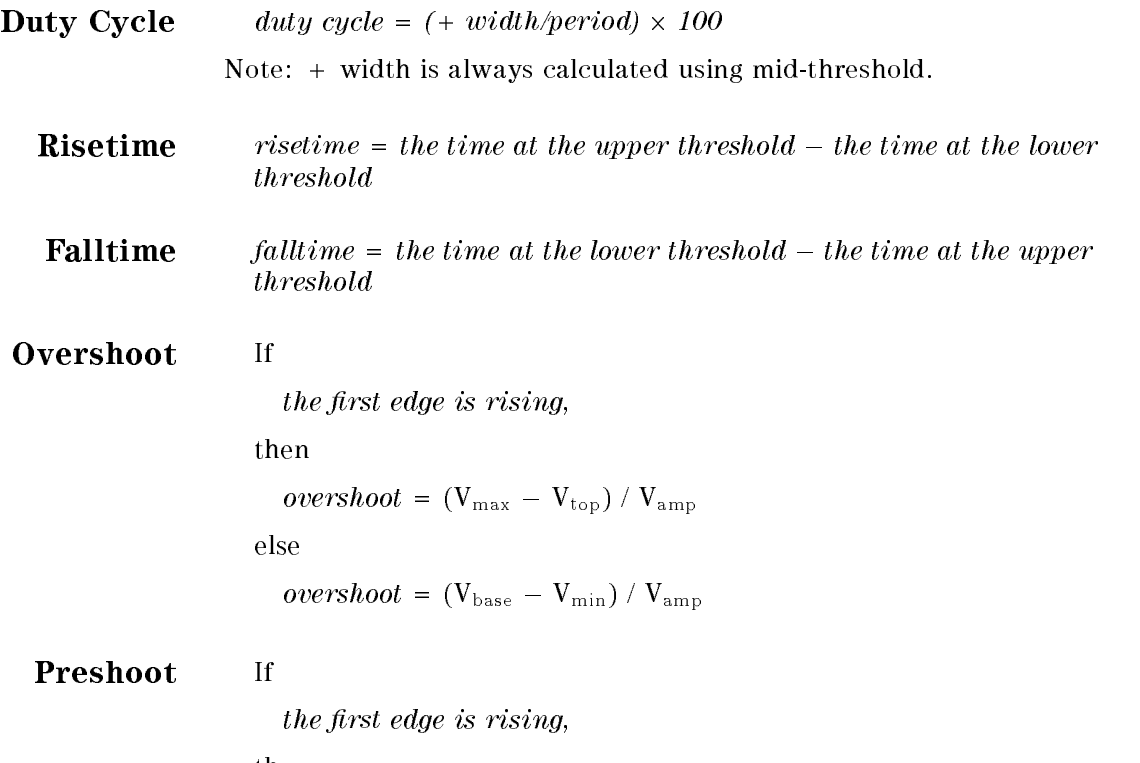

then

 $\mathit{preshoot}$  = (V $_{\text{base}}$   $-$  V $_{\text{min}})$  / V $_{\text{amp}}$ 

else

 $\textit{preshoot}$  = (V $_{\rm{max}}$   $-$  V $_{\rm{top}})$  / V $_{\rm{amp}}$ 

### Maximum Voltage  $(V_{max})$  Measurements

 $V_{\text{max}}$  = the voltage of the maximum point on the screen

#### Minimum Voltage  $(V_{min})$

 $V_{\min}$  = the voltage of the minimum point on the screen

#### Peak-to-Peak Voltage (Vp-p)

 $V_{p-p} = V_{\text{max}} - V_{\text{min}}$ 

#### Top Voltage  $(V_{top})$

 $V_{top}$  = most prevalent point above waveform midpoint

#### Base Voltage  $(V_{base})$

 $V_{base}$  = most prevalent point below waveform midpoint

### Voltage Amplitude (Vamp)

 $V_{\text{amp}} = V_{\text{top}} - V_{\text{base}}$ 

#### Average Voltage (Vavg)

The average voltage of the first cycle of the displayed signal is measured. If <sup>a</sup> complete cycle is not present, the oscilloscope will average all data points.

#### Root Mean Squared Voltage (Vrms)

The rms voltage of the first cycle of the displayed signal is measured. If a complete cycle is not present, the measurement will compute rms on all data points:

$$
V_{\rm rms} (AC) = \{ 1/n \Sigma^{n} |_{j=1} V_j^2 - (1/n \Sigma^{n} |_{j=1} V_j)^2 \}^{1/2}
$$
  

$$
V_{\rm rms} (DC) = \{ 1/n \Sigma^{n} |_{j=1} V_j^2 \}^{1/2}
$$

# Menu Maps

This chapter contains menu maps that show all softkey locations with the highest the the highest structure. The highest contract of the highest contract of the structure of t

# USER Key Menu Map

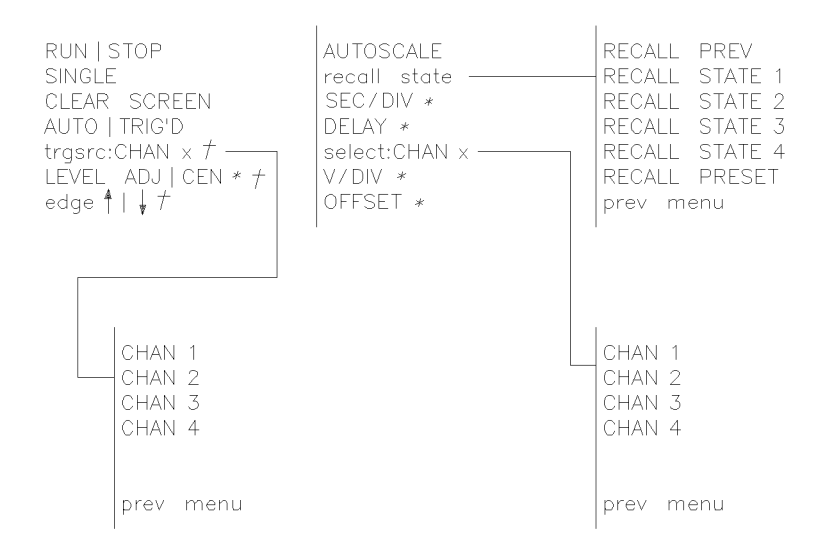

- \* Settings for these softkeys are made with the step keys, the control knob, and/or the numerical keypad.
- + Only appear when trigger mode is EDGE.

user

#### Figure 5-1. (USER) Menu

## Time Base Menu Map

- SEC/DIV \* Timebas Channel DELAY \* Trigger ref pos L|C|R expand ON OFF Screen Measure EXPAND SEC/DIV \* EXPAND POS \* Markers page 1 of 2
- \* Settings for these softkeys are made with the step keys, the control knob, and/or the numerical keypad.

timebase

Figure 5-2. Time Base Menu

# Channel Menu Map

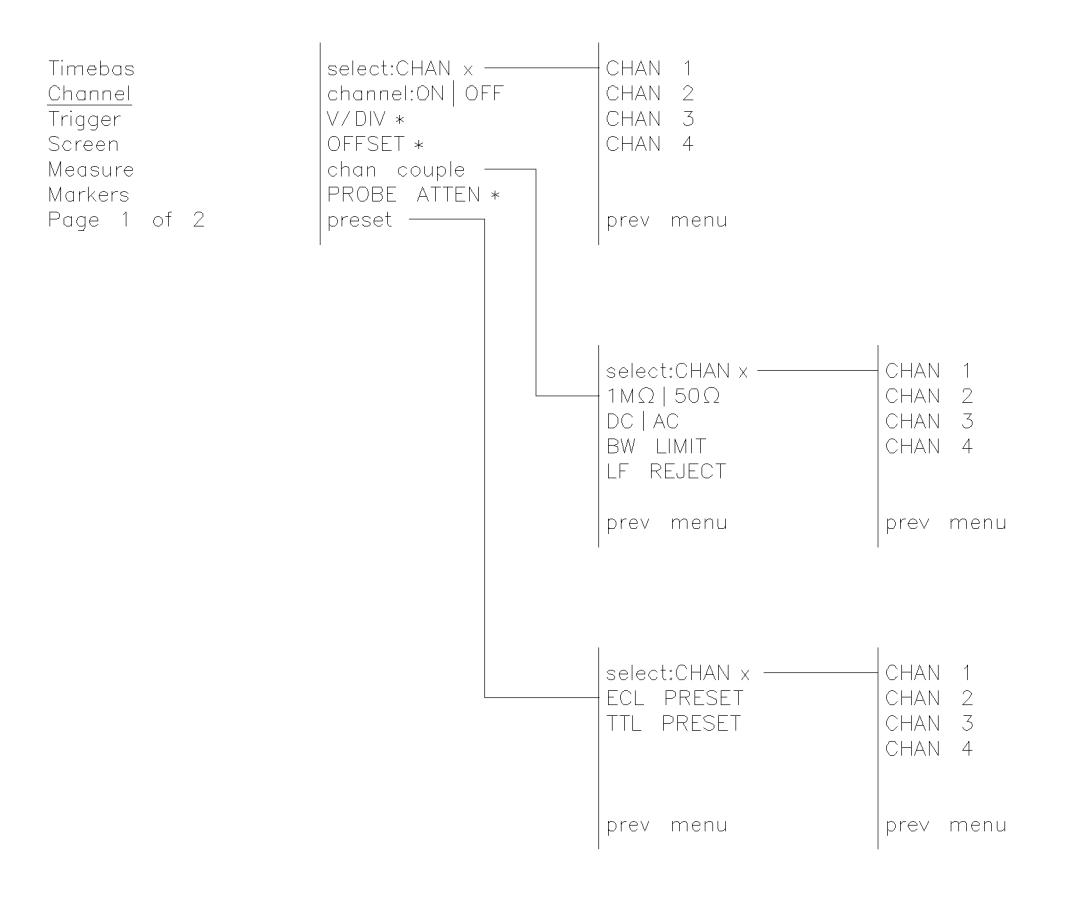

\* Settings for these softkeys are made with the step keys, the control knob,<br>and/or the numerical keypad.

channel

#### Figure 5-3. Channel Menu

# Trigger Menu Map

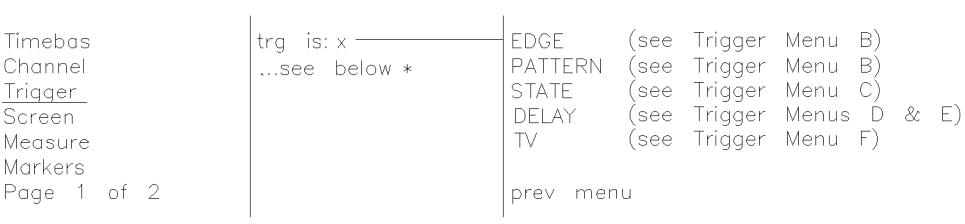

\* These are the softkey submenu selections available<br>with each trigger mode.

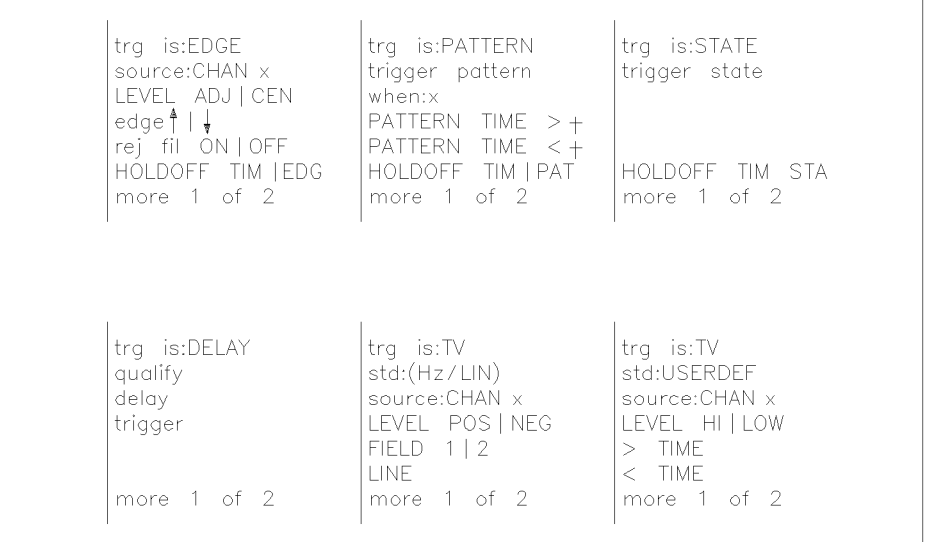

+ Keys may not appear all the time. This depends on when:x

triga

#### Figure 5-4. Trigger Menu (Map A)

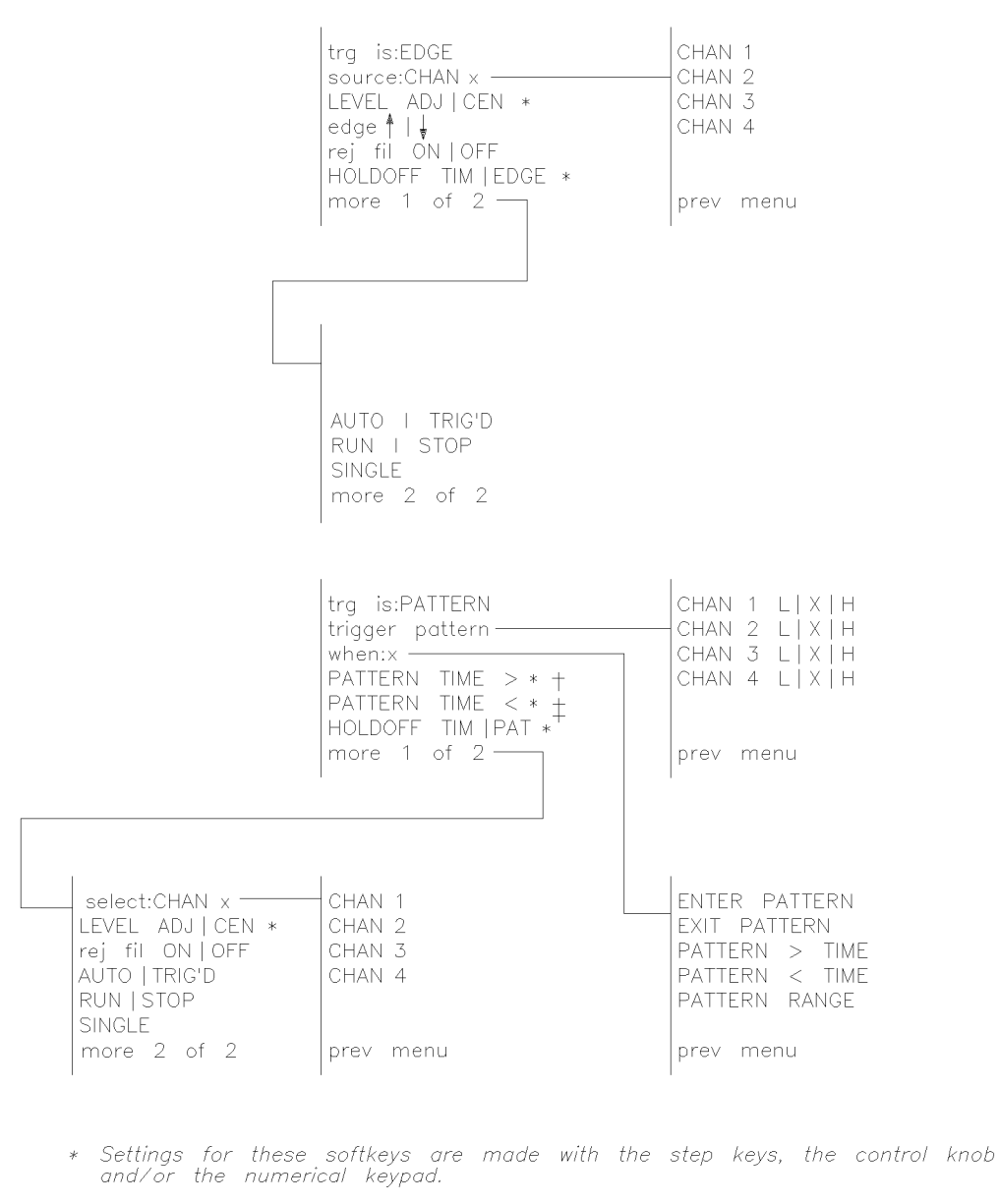

- + This softkey appears when TIME> or RANGE is selected for when:
- $\pm$  This softkey appears when TIME< or RANGE is selected for when:

trigb

#### Figure 5-5. Trigger Menu (Map B)

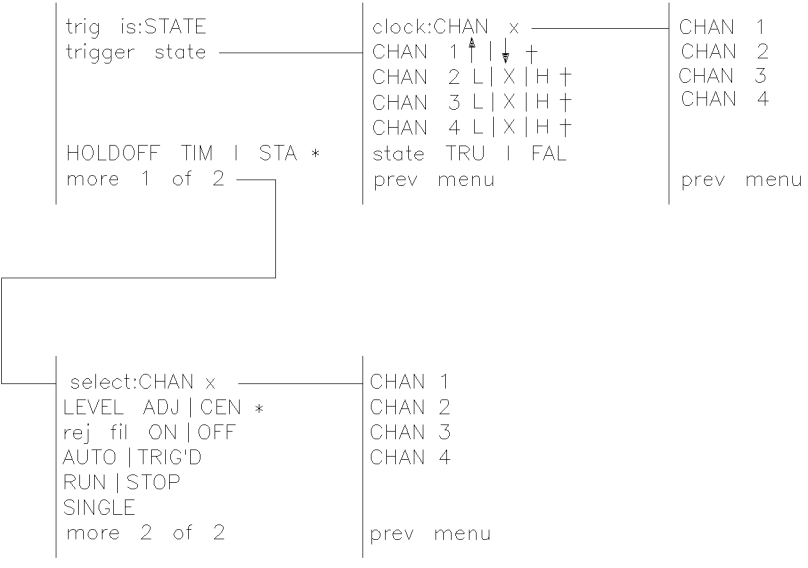

\* Settings for these softkeys are made with the step keys, the control knob,<br>and/ or the numerical keypad.

 $+$  1  $\frac{1}{4}$  appears for the active clock channel: L | X | H appears for the other channels.

trigo

#### Figure 5-6. Trigger Menu (Map C)

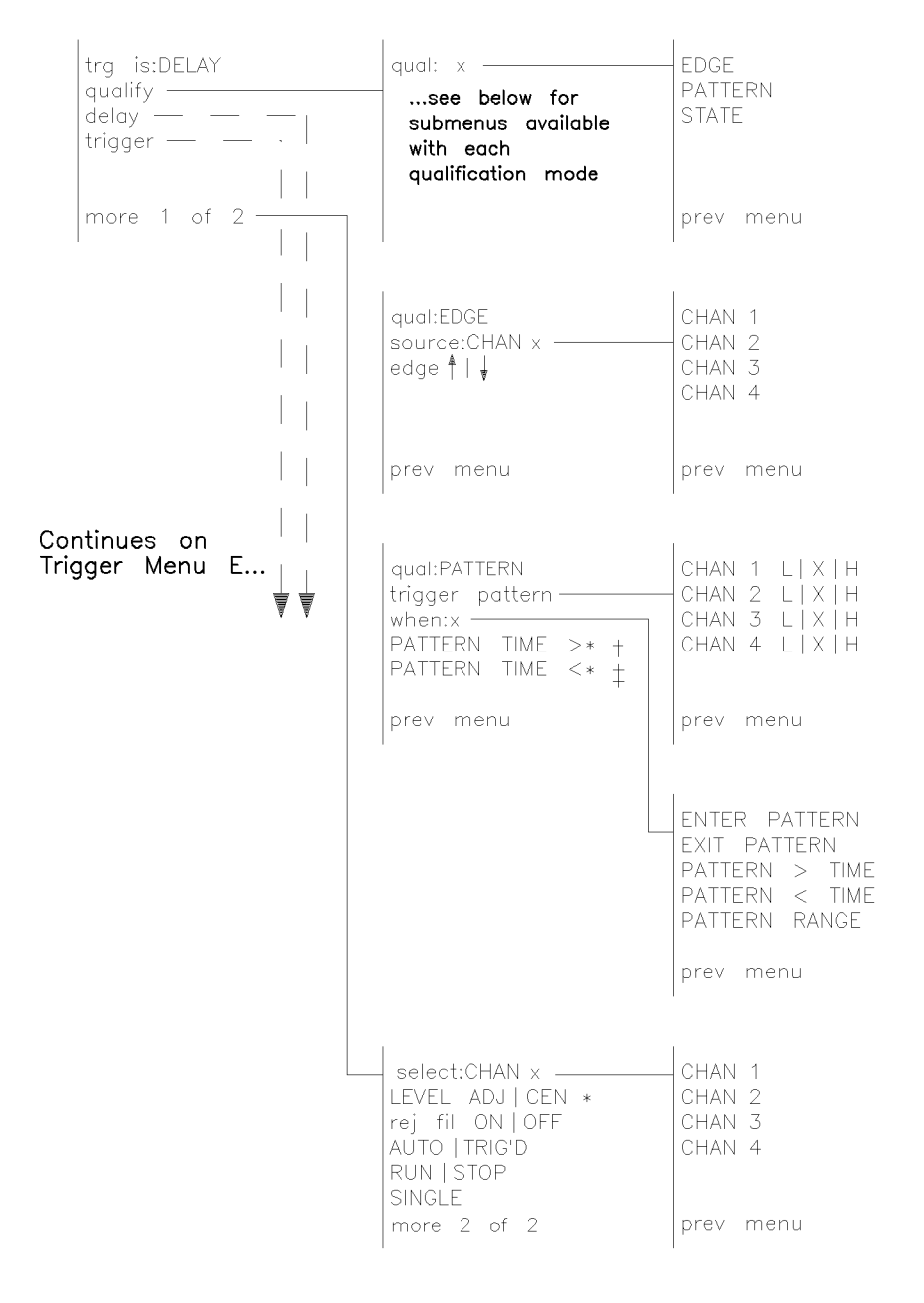

Settings for these softkeys are made with the step keys, the control knob,  $\ast$ and/or the numerical keypad.

This softkey appears when TIME> or RANGE is selected for when:  $\neq$ 

This softkey appears when TIME< or RANGE is selected for when:  $\ddagger$ 

trigd

#### Figure 5-7. Trigger Menu (Map D)

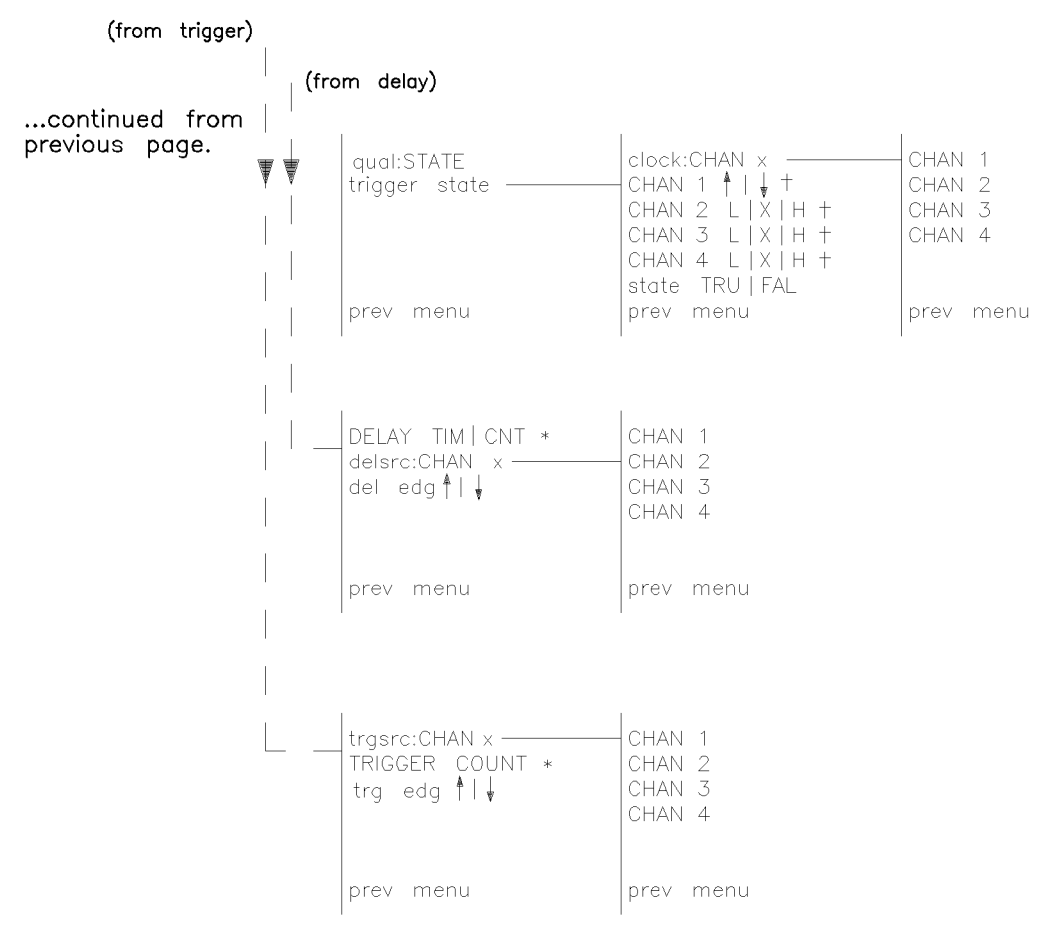

\* Settings for these softkeys are made with the step keys, the control keys, and/or the numerical keypad.

 $+$   $+$   $+$   $\downarrow$  appears for the active clock channel;  $\lfloor x \rfloor + 1$  appears for the other channels.

trige

#### Figure 5-8. Trigger Menu (Map E)

| trg is:TV<br>std: x $-$<br>sta: x —<br>see below † |  | 60 Hz 525 LIN<br>50 Hz 625 LIN<br>USER DEFINED |  |
|----------------------------------------------------|--|------------------------------------------------|--|
|                                                    |  | menu                                           |  |

† These are the softkey submenu selections for std: 60/525 and std: 50/625.

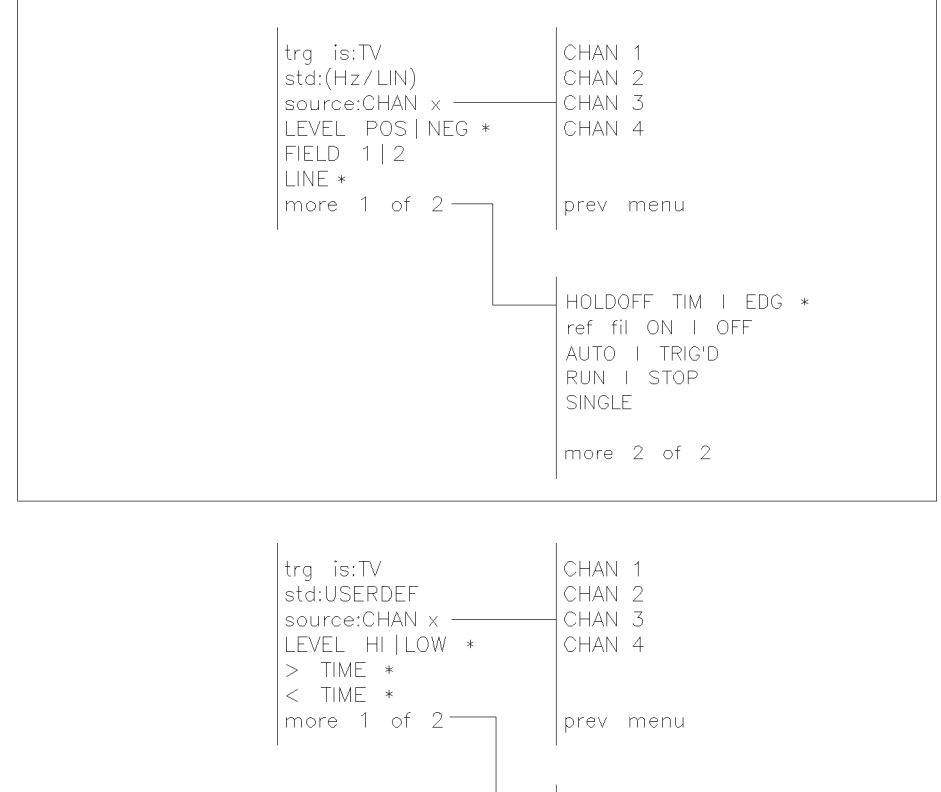

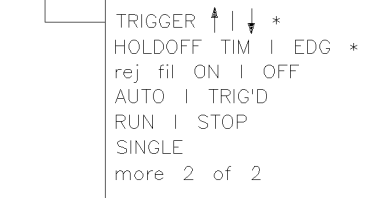

Settings for these softkeys are made with the step keys, the control knob,  $\star$ and/or the numerical keypad.

trigf

Figure 5-9. Trigger Menu (Map F)

# Screen Menu Map

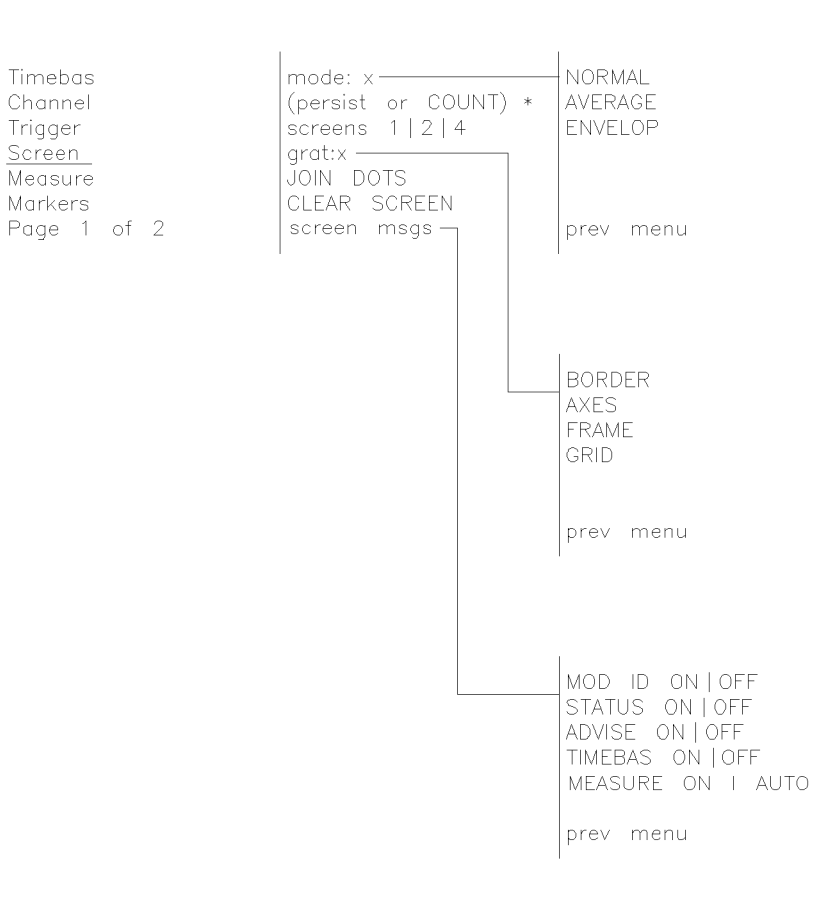

- \* When NORMAL is selected, this softkey is persist MIN INF; when AVERAGE is selected, this softkey is AVERAGE COUNT.  $+$
- When ENVELOPE is selected, this softkey is blank.
- + Settings for these softkeys are made with the step keys, the control knob, and/or the numerical keypad.

screen

#### Figure 5-10. Screen Menu

# Measure Menu Map

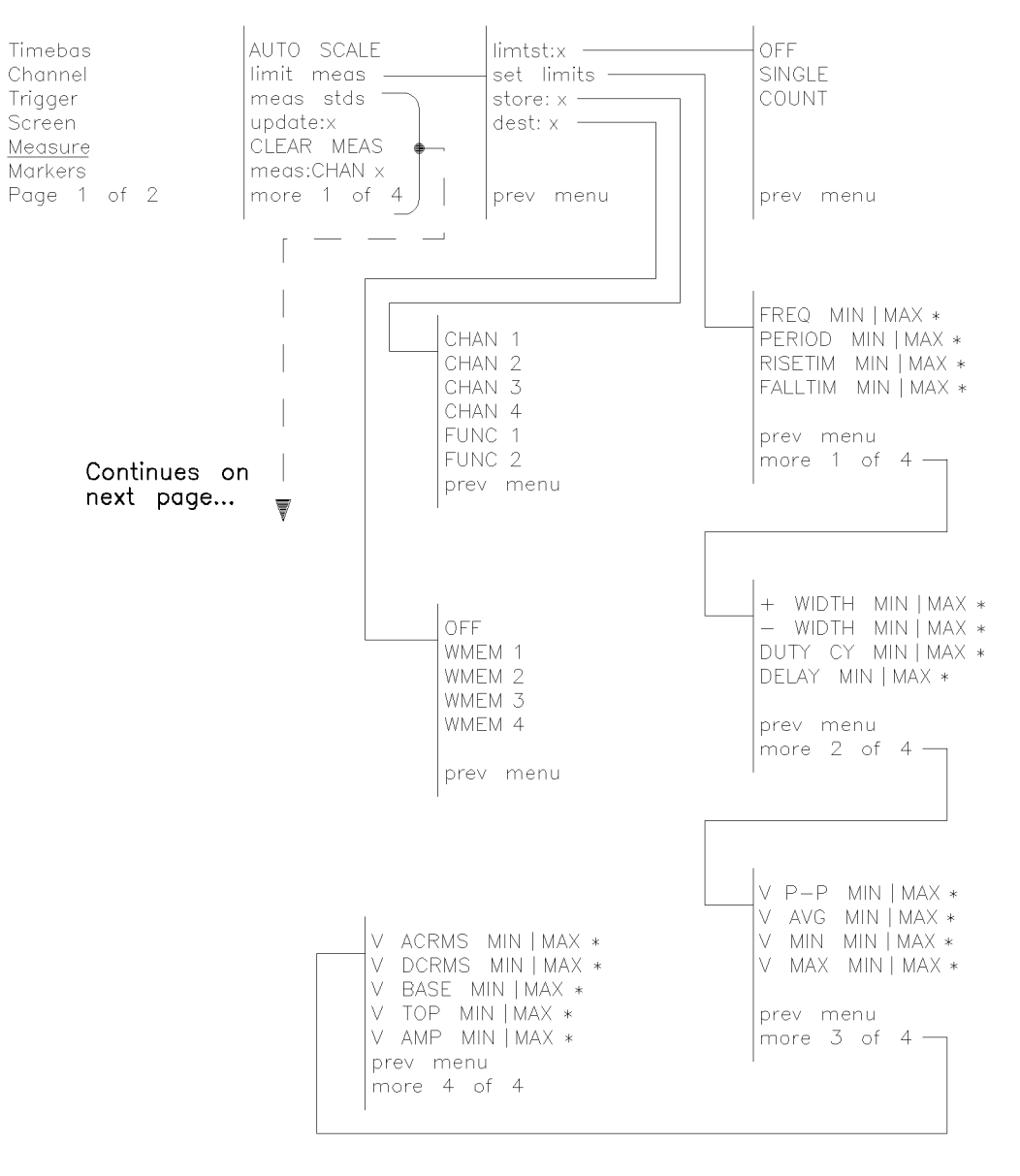

\* Settings for these softkeys are made with the step keys, the control knob, and/or the numerical keypad.

measure1

Figure 5-11. Measure Menu (Map A)

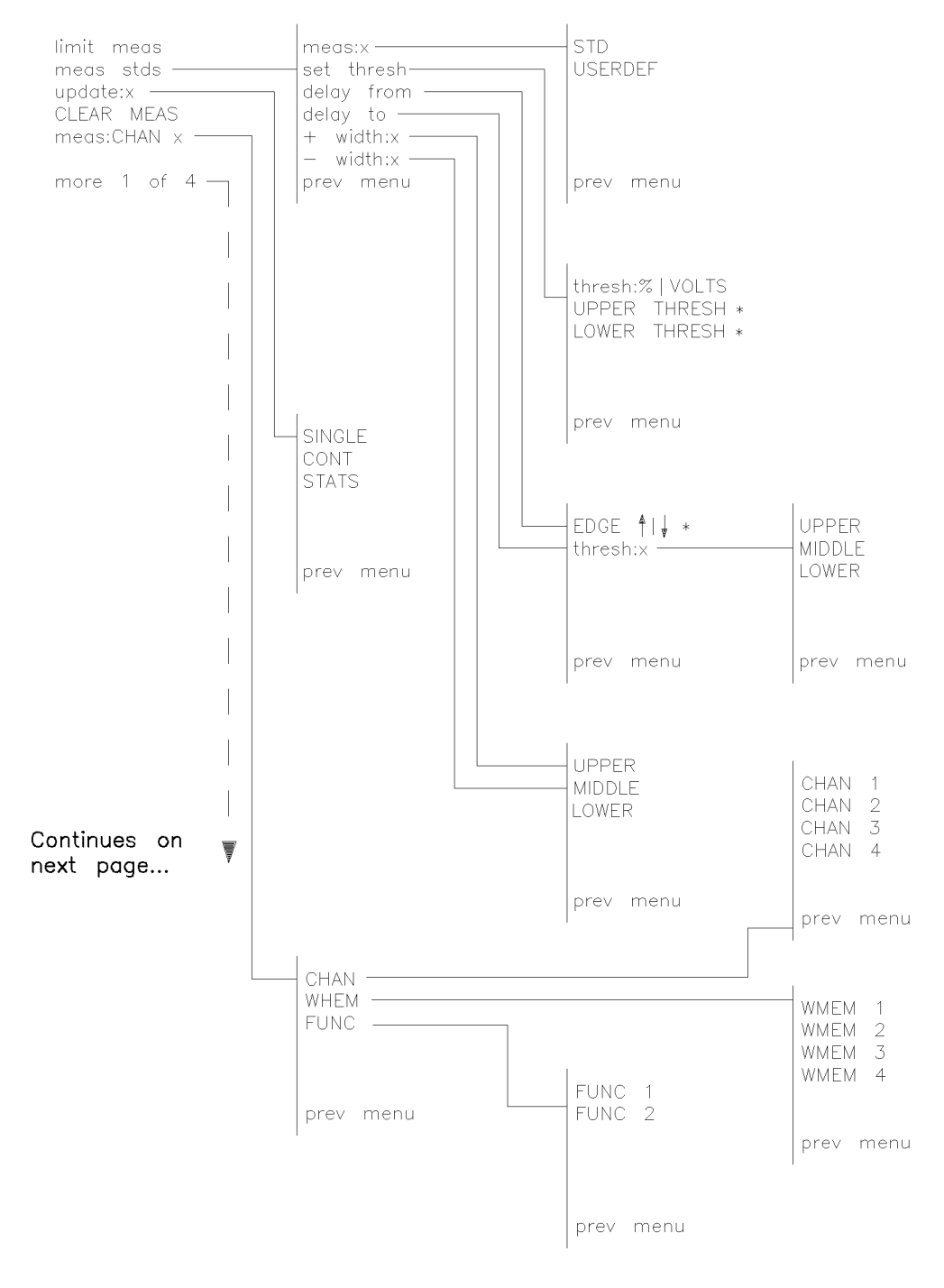

\* Settings for these softkeys are made with the step keys, the control knob,<br>and/or the numerical keypad.

measure2

Figure 5-12. Measure Menu (Map B)

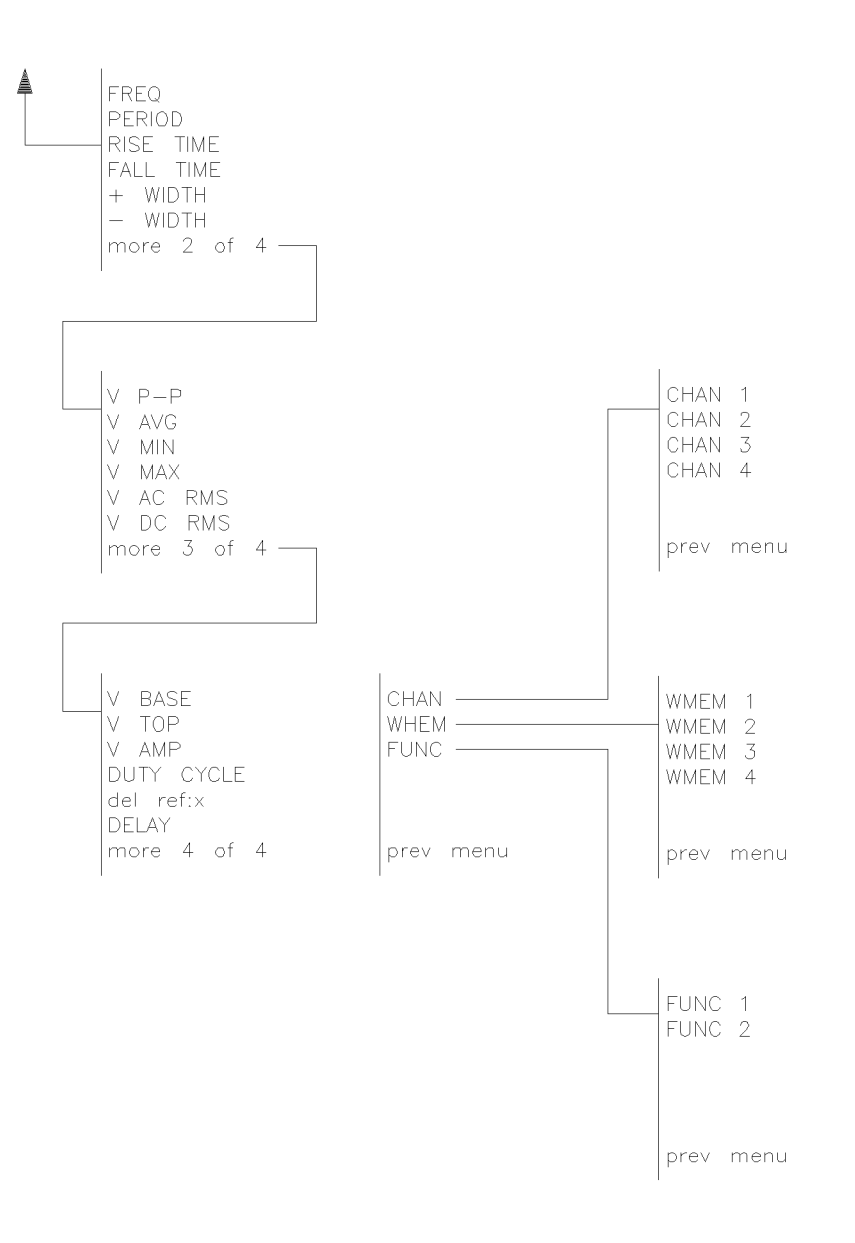

measure3

Figure 5-13. Measure Menu (Map C)

# Markers Menu Map

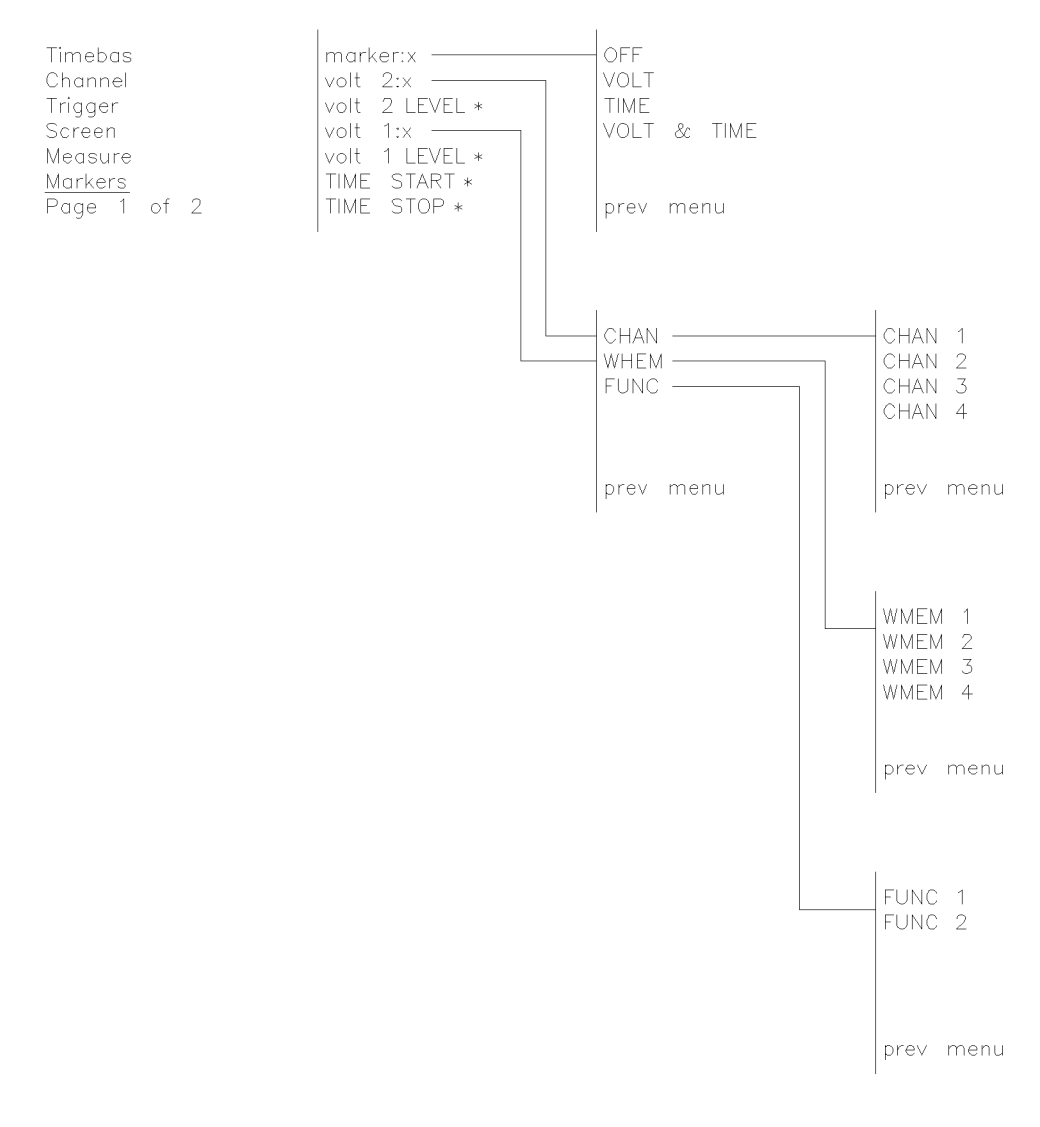

\* Settings for these softkeys are made with the step keys, the control knob, and/or the numerical keypad.

markers

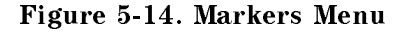

# Waveform Save Menu Map

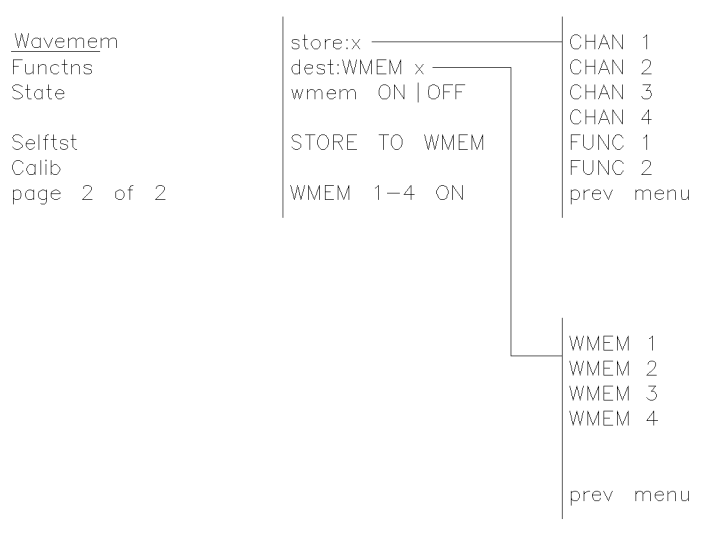

wavesave

Figure 5-15. Waveform Save Menu

# Functions Menu Map

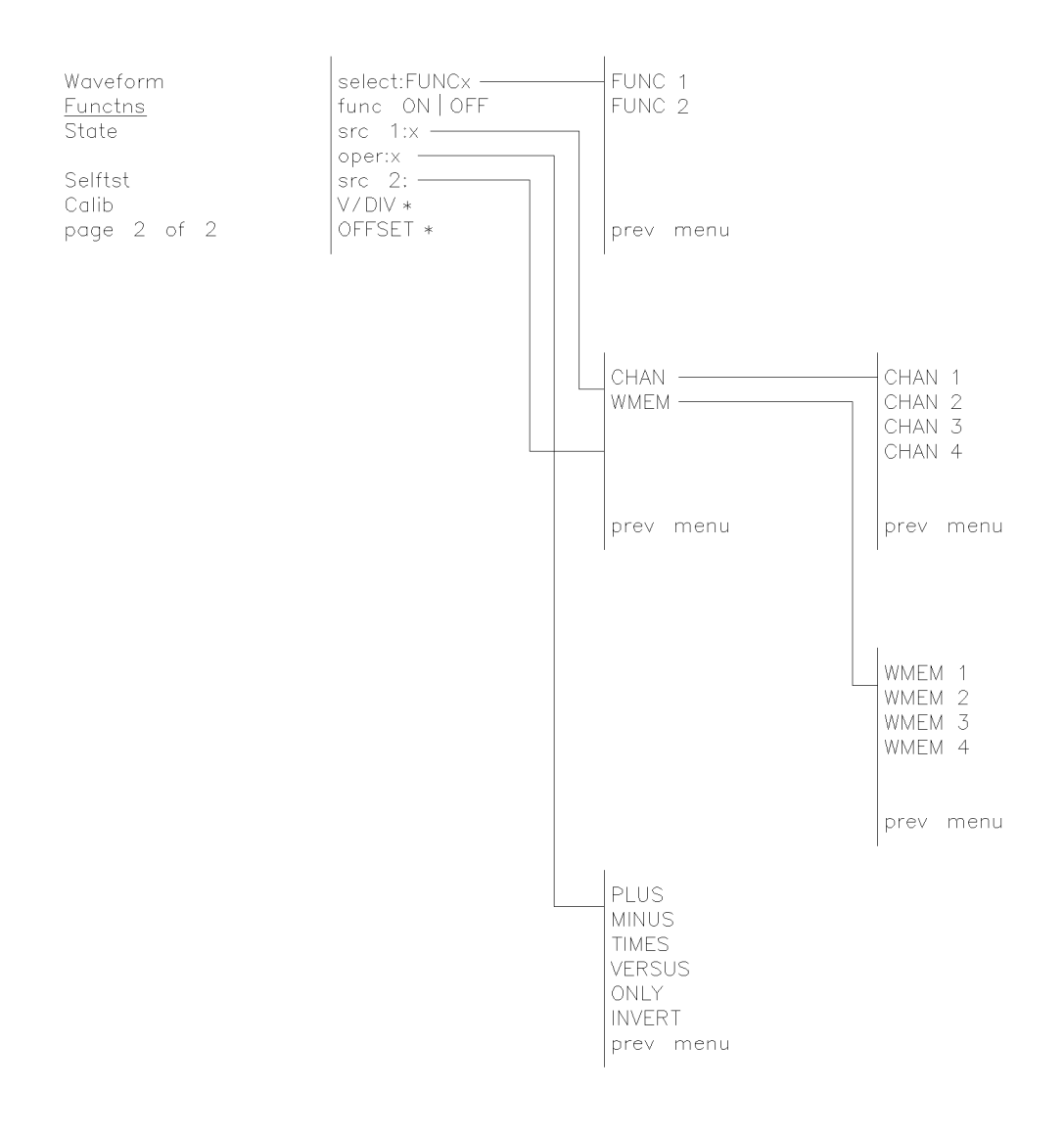

\* Settings for these softkeys are made with the step keys, the control knob, and/or the numerical keypad.

function

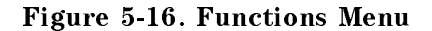

# State Menu Map

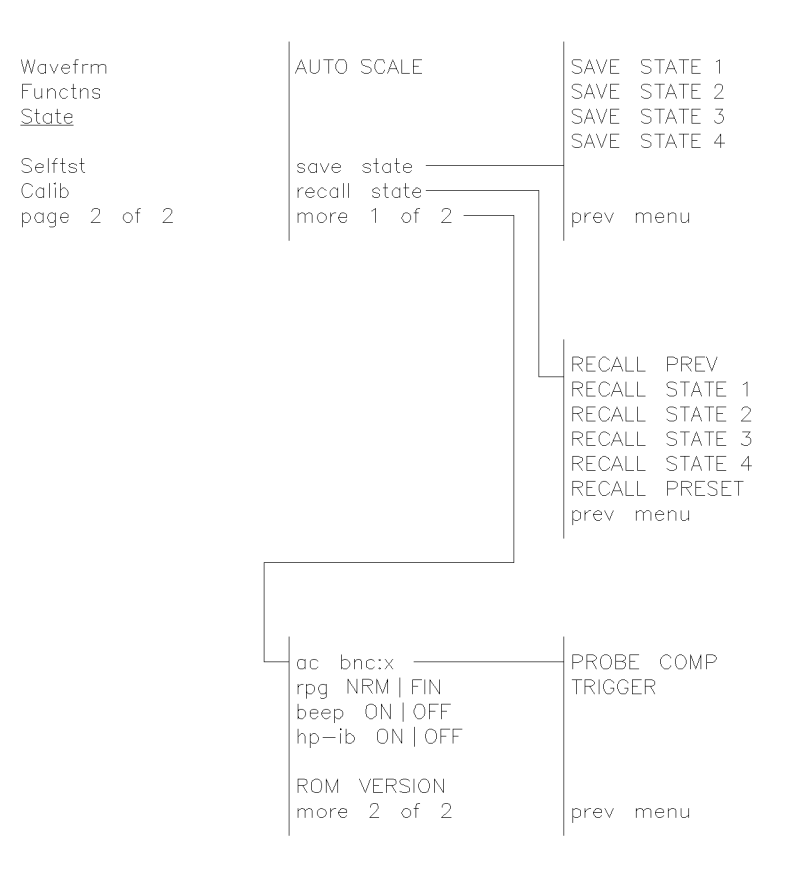

 $_{\rm state}$ 

Figure 5-17. State Menu
## Selftest Menu Map

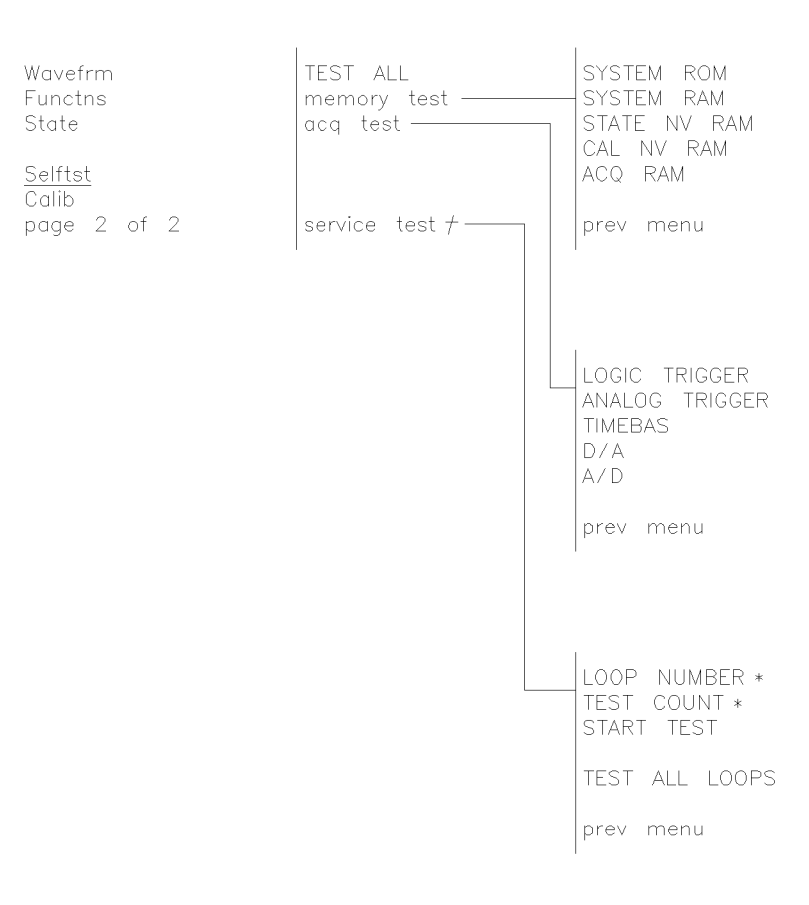

- \* Settings for these softkeys are made with the step keys, the control knob, and/or the numerical keypad.
- † The HP 70703A has no user—serviceable components. All service and maintenance<br>must be performed by qualified service personnel. The service test submenus<br>contain loop tests used by those technicians during various calibr

 $\mathsf{s} \mathsf{elftest}$ 

#### Figure 5-18. Selftest Menu

## Calibration Menu Map

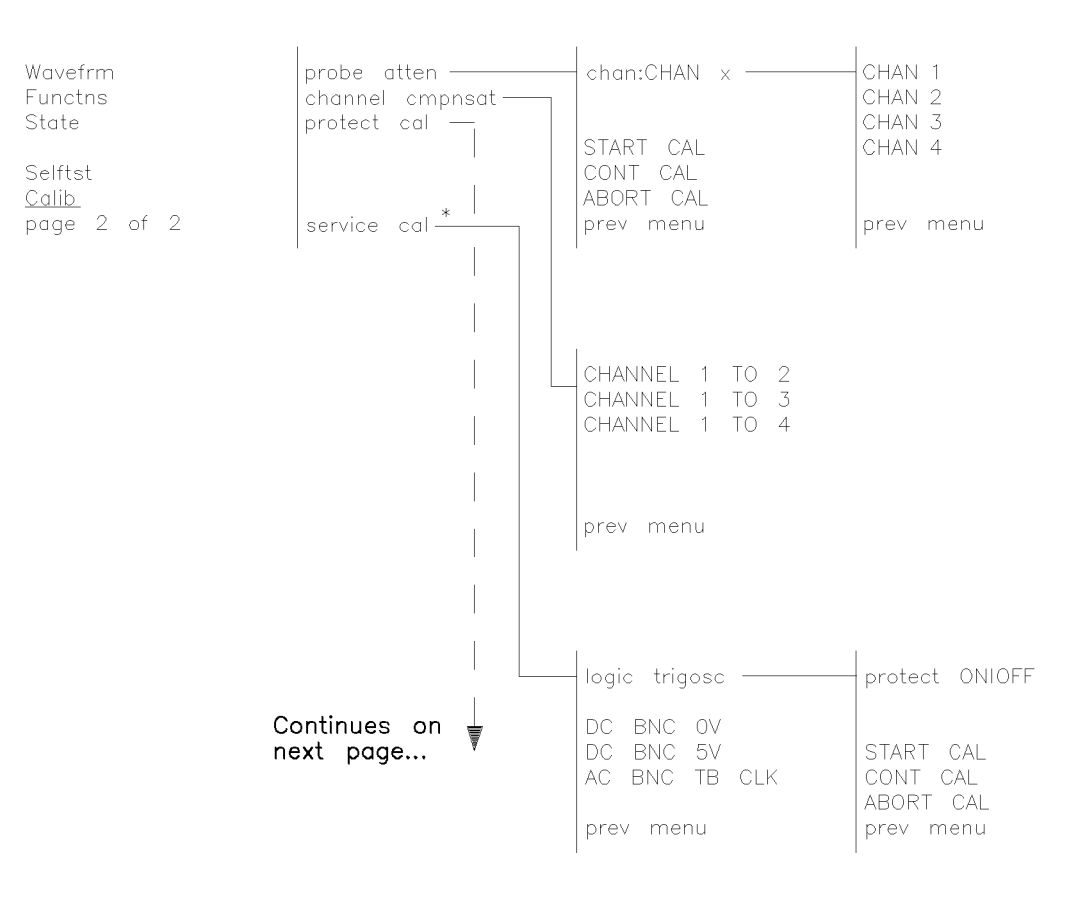

\* This is a service function. Please refer to the service manual.

calib1

Figure 5-19. Calibration Menu (Map A)

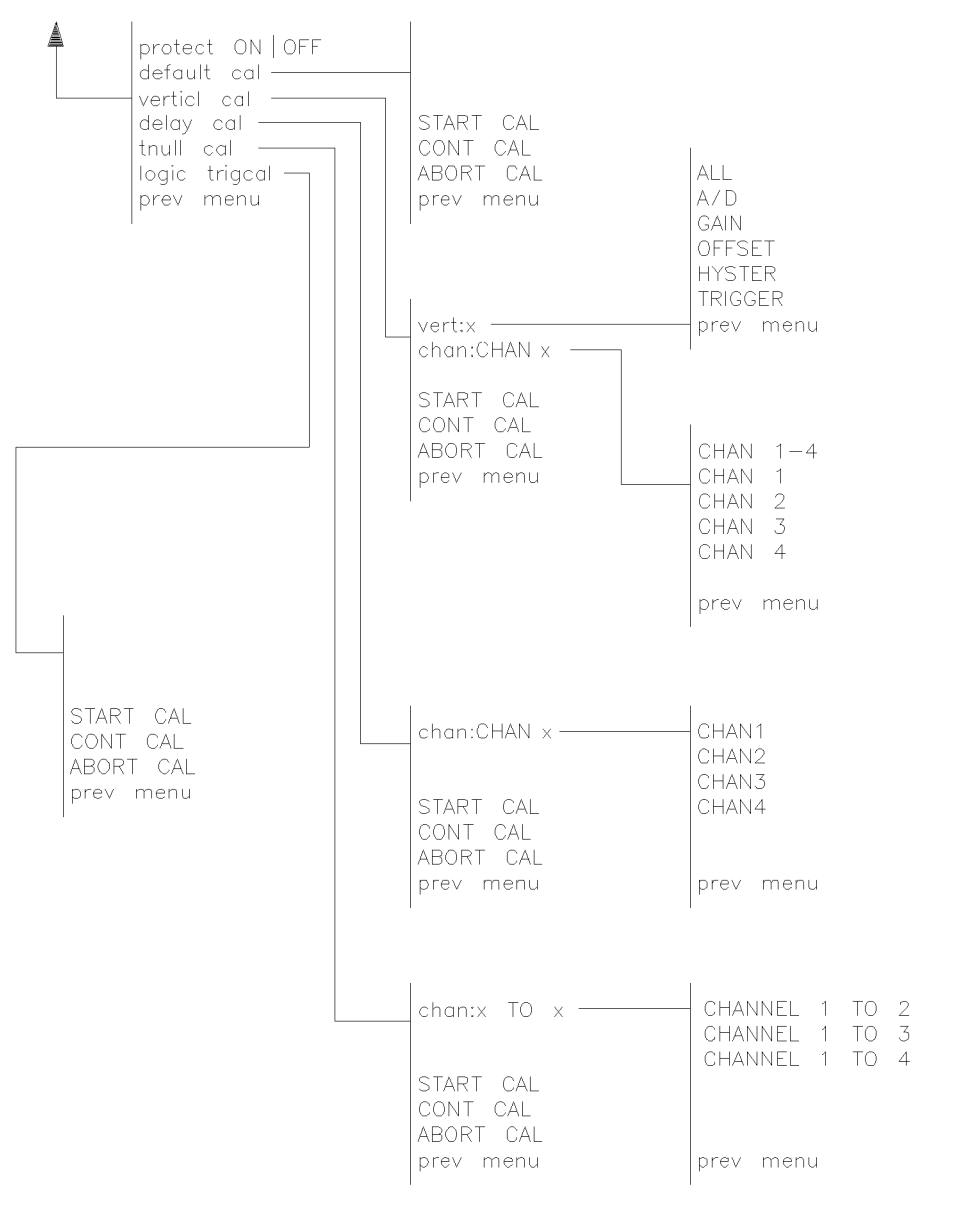

calib2

Figure 5-20. Calibration Menu (Map B)

# **Installation**

This chapter contains information necessary for installing the HP 70703A digitizing oscilloscope into an HP 70000 Series mainframe.

The following information is included in this chapter.

- "HP-MSIB/HP-IB Addressing" provides information for setting the HP-MSIB address of each module, explains how HP-IB and HP-MSIB addresses interrelate, and illustrates examples of address switches.
- $\blacksquare$  "HP 70703A Address Switches" describes how to set the address switches.
- $\blacksquare$  "Calibration Memory Protection" describes how to set calibration memory protection using switches <sup>A</sup> and <sup>B</sup> located at the top of the module.
- $\blacksquare$  "Self-Test and Self-Calibration" describes how to perform a self-test and first level calibration procedures.
- "Preparing a Static-Safe Work Station" discusses electrostatic discharge precautions that must be used when handling assemblies consisting of electronic components.
- $\blacksquare$  "Module Removal and Installation" describes how to remove or install modules.
- "If You Have a Problem" provides troubleshooting information for problems related to installation.
- $\blacksquare$  "System Replaceable Parts" lists model and part numbers for system-level replaceable parts, system cables, and service accessories.

## HP-MSIB/HP-IB Addressing

An element in an HP 70000 modular measurement system is a system component able to communicate with other modules over HP-MSIB. Element addresses must adhere to the set of rules defined in this section.

HP-MSIB addressing is different from HP-IB addressing, and is explained in more detail in this section. The topics listed below include definitions and information about the HP-MSIB and HP-IB address of an element. Correct addressing requires an understanding of the following concepts:

- Modular Measurement System Terms
- Address Map (Matrix) Protocol
- Addressing Elements
- Addressing Order Requirements
- Address Switches

### Modular Measurement System Terms

Understanding the following terms is essential to understanding HP-MSIB addressing and the structural relationship of modular measurement system devices.

The devices of <sup>a</sup> modular system may be combined in such <sup>a</sup> way to allow them to communicate and operate as an instrument. The following terms identify the interrelationship among devices within <sup>a</sup> modular instrument.

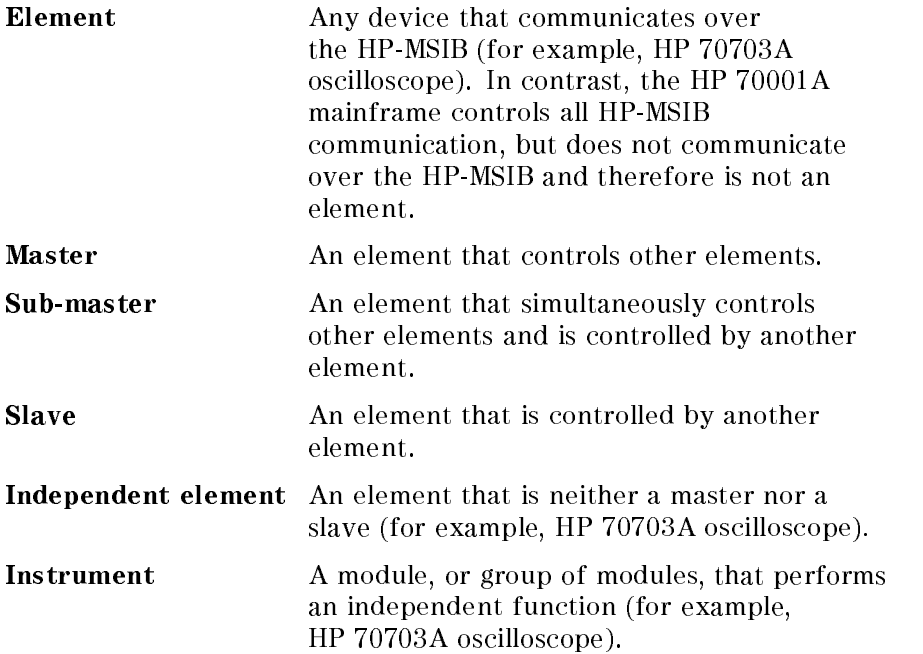

#### Structural Terms

Modular systems consist of hardware structures dedicated to specic functions. The structural terms used in reference to these functions are described below.

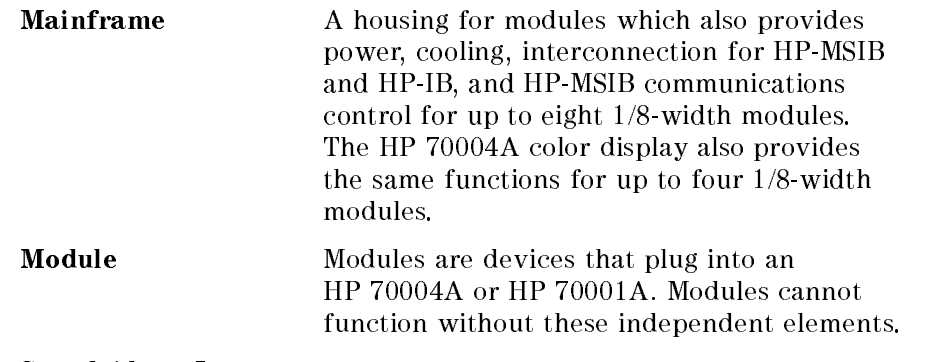

#### Stand-Alone Instrument

An HP-MSIB element capable of performing its functions without a mainframe or HP 70004A display (for example, HP 70206A system graphics display).

Address Map Protocol Protocol for master, sub-master, slave, and independent element addressing is explained in this section. The factors governing proper system communication and system function are based on adherence to the addressing protocol of modular spectrum analyzers.

> By definition, a master is an element addressed to control another element, or is the controlling element of <sup>a</sup> system. Slave elements are addressed within the area <sup>a</sup> master controls, called the slave area. Independent elements are addressed so that they are neither masters nor slaves, though they may have functions that appear to control other elements. For example, the graphics display front-panel keys are used to select oscilloscope functions, but the oscilloscope is not a slave to the display.

### Address Matrix

The address matrix is a graphic representation of assigned and available HP-MSIB addresses. The address assigned to each element appears on the matrix and indicates the relationship among master, sub-master, slave, and independent elements. Module function, access to HP-IB communication, and error reporting are all based on the location of the module address on the matrix. See Figure 6-1. The 8-row by 32-column matrix implies that 256 addresses are available; however, there are actually 255 legal addresses plus an illegal address at row 0, column 31.

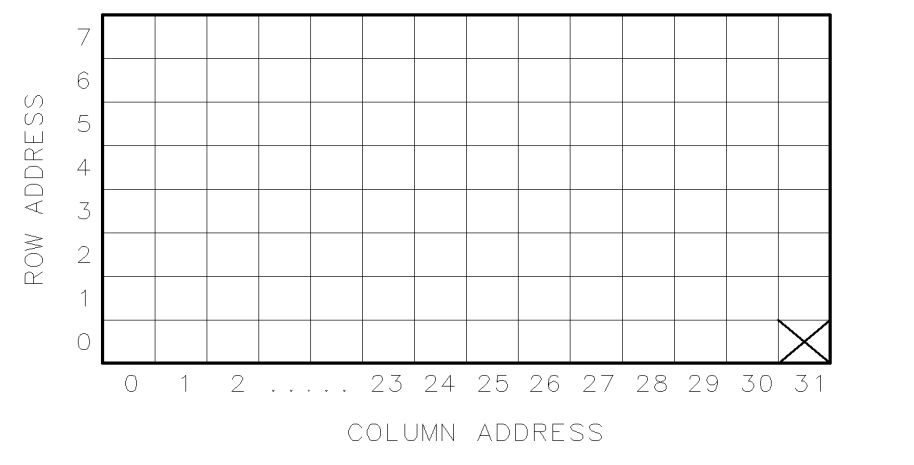

Figure 6-1. Address Matrix

Each element must have a unique 8-bit binary HP-MSIB address correctly placed on the address matrix. The three most signicant bits  $(MSB)$  determine the row address; the five least significant bits  $(LSB)$ , the column address. This manual refers to the decimal equivalent of <sup>a</sup> binary address.

DUA33

Table 6-1. Decimal Equivalent of Binary Address

|         |     | Row Column<br>MSB LSB |
|---------|-----|-----------------------|
| Binary  | 010 | - 11000               |
| Decimal | 2   | 24                    |

### Display-Response Area

<sup>A</sup> display-response area exists at row 0. The display's REPORT ERRORS menu key function can only access a module addressed at row 0. A display must be assigned to an instrument before communication between the two is initiated. This can be done automatically or manually. The automatic assignment function  $\sim$ SELECT INSTRUMENT menu key) searches the display-response area (row 0) when it assigns itself to an instrument. The display can be assigned to <sup>a</sup> module at any other row, but this assignment must be done manually using the ASSIGN KEYBOARD and ASSIGN WINDOW menu keys.

**Note** To be addressed at row 0, a module must be designed to interface with the display and report errors. If a module that does not have these capabilities is addressed at row 0, the system will cease to communicate.

#### HP-IB Access

The HP-IB access area is at row 0 of the address matrix. Address row 0, column 31, however, is an illegal address location for any element. Modules that have been designed for HP-IB access are able to use HP-IB only if their addresses are in the HP-IB access area (row 0, columns 0 through 30).

Note Address row 0, column 31 is an illegal address for any element.

#### Addressing Elements

#### **Master Elements** Master Elements

The address switches set an element's HP-MSIB address. If the element is a master or an independent element, the column switches also determine the "Default" HP-IB address. (Displays do not have row address switches, so they are always set to row address 0.) A master is typically placed at any legal row 0 address. This row address location allows error reporting and access to HP-IB. If neither error reporting nor HP-IB access are required, a master may be placed at any legal address.

Modules controlled by another module are called slaves. To be controlled by <sup>a</sup> master, slave modules must be addressed within the slave area defined by that master. Refer to Figure 6-2 for examples of modules in <sup>a</sup> slave area. For proper system function and communication, slaves must be addressed within the boundaries set by the defining elements.

A defining element is any element, residing to the right and in the same row or lower than a master.

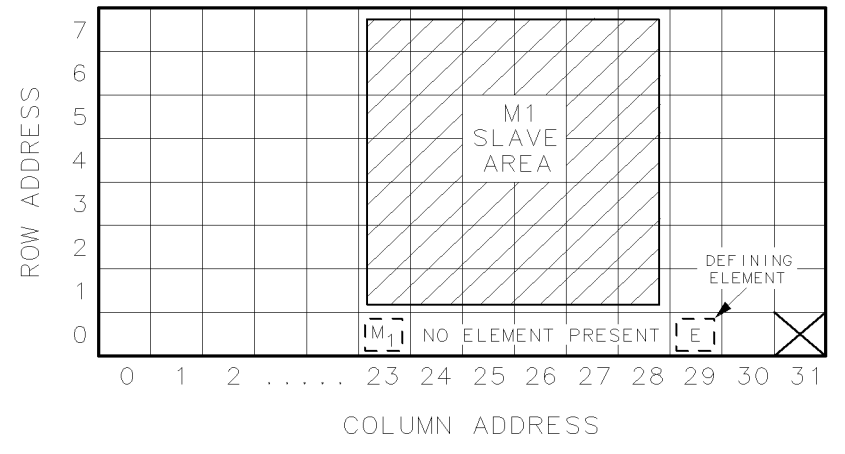

DUA34

Figure 6-2. Master/Slave Address Matrix

#### Sub-Master Elements

A sub-master is an element that can function as both master and slave at the same time. Sub-masters are located at <sup>a</sup> row address other than 0, are controlled by another master, and control <sup>a</sup> slave area of their own. For example, Figure 6-3 illustrates sub-master M2 at address 3, 24. M2 is <sup>a</sup> slave to M1. M2 also has <sup>a</sup> slave area that lies within the

slave area of M1. M1 does not communicate directly with M2 slaves; it can only communicate with them through M2.

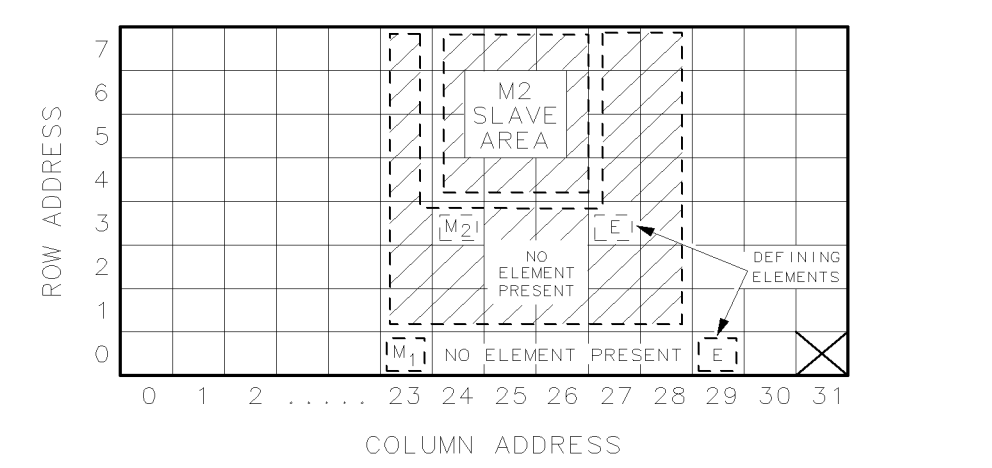

Figure 6-3. Sub-Master Address Matrix

### **Slave Elements**

For an instrument to function properly, the master must determine the slave area it controls on the address matrix. Master modules establish their slave area by determining the location of the defining element on the address matrix. The defining element establishes the boundaries of the slave area. Any module located within this area is a slave to the master module.

**DUA35** 

The HP-MSIB address requirements of a defining element are as follows:

- $\blacksquare$  The column address of a defining element must be greater than the column address of the master. In Figure 6-2, for the master addressed in column 23, the defining element must be addressed in column <sup>24</sup> or above. In Figure 6-3, for M2 addressed in column 24, the defining element must be addressed in column 25 or above.
- $\blacksquare$  The row address of a defining element must be equal to or less than the row address of a master. In Figure 6-2 the address of the master at row  $0$  has a defining element addressed at row  $0$ . Figure  $6-3$ shows two masters, M1 and M2. The defining element for M1 is located at row  $\theta$  and the defining element for M2 is located at row 3.

#### Slave Area Boundaries

The master determines its slave-area boundaries by first searching upward in its own column starting in the master's row, then in each higher column starting in the master's row. The search stops at the boundary column or, if there is no defining element, after searching column 31.

After a master locates the defining element of its slave area, the slave area boundaries are set by using the following criteria:

**The column address of the master is the left-hand boundary of the** slave area. In Figure 6-2, the left-hand boundary is column 23.

- The right-hand boundary of the slave area is equal to one less than the column address of the defining element. For the master at column 23 in Figure 6-2, the right-hand boundary is at column 28. If there is no defining element, the right-hand boundary of the slave area extends through column 31.
- The lower boundary of the slave area is one row greater than the row address of the master. For the master in row 0 in Figure 6-2, the lower boundary is at row 1.
- The upper boundary of the slave area is the top row of the matrix (row 7).

If a new module is added to the area labeled "No Element Present" in Figure 6-2, this module becomes the new defining element and the right-hand boundary moves toward the master.

### Independent Elements

An independent element, such as a display, is neither a master nor a slave. Displays are considered independent elements and separate instruments. Because they do not have row address switches, displays automatically are at row address 0. The typical address for a display is row 0, column 4.

#### **HP 70703A Address Switches** A A Y Y Y Y Y A A A A WAS VIJIO I Y IT A U VAL VIJ

Figure 6-4 is an illustration of the address switches found on the HP 70703A digitizing oscilloscope.

The **ROW** 1-3 switches set the HP-MSIB row address.

The COLUMN 1-5 switches set the HP-MSIB column address.

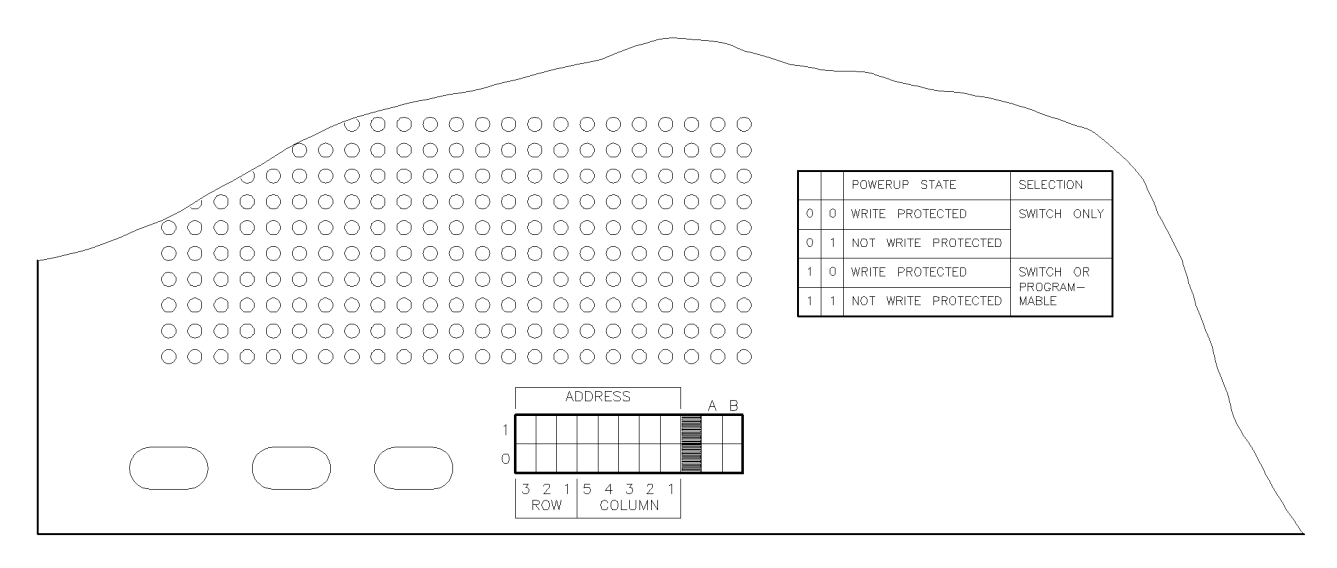

addsw

#### Figure 6-4. HP 70703A Address Switches

### Setting the HP-MSIB Address Switches

A module-address change requires the following steps:

- 1. Locate the address switches on the top cover of the module. See Figure 6-5 for an example of the switches.
- 2. Set the three address switches labeled "ROW" to the binary value of the module's HP-MSIB row number. For example, if the row value is 6, set the switches to binary 110.
- 3. Set the five address switches labeled "COLUMN" to the binary value of the module's HP-MSIB column number. For example, if the column value is 18, set the switches to binary 10010.

Note Changing HP-MSIB addresses requires an understanding of HP-MSIB addressing rules. If a custom addressing conguration is used, refer to the installation and verication manuals for the other modules in the system for information on determining and assigning HP-MSIB addresses.

> Changing the HP-MSIB address will cause the HP-IB address to reset to the new value of the column address. This can be changed to a different value using the [SET HP-IB] key in the address map.

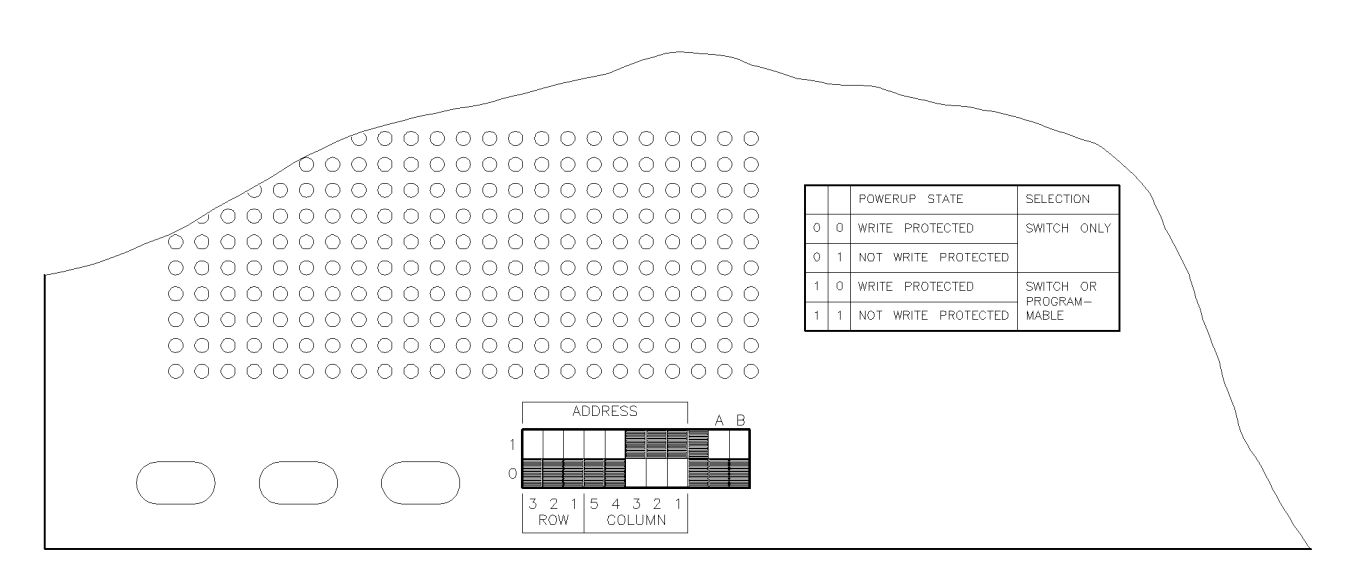

addsw

#### Figure 6-5. Module Address Switches

The address switches are <sup>a</sup> group of two position toggle switches. Each can be set to either <sup>1</sup> or 0. In Figure 6-5, black indicates the on position for each switch to set an HP-MSIB address of row 0, column 7.

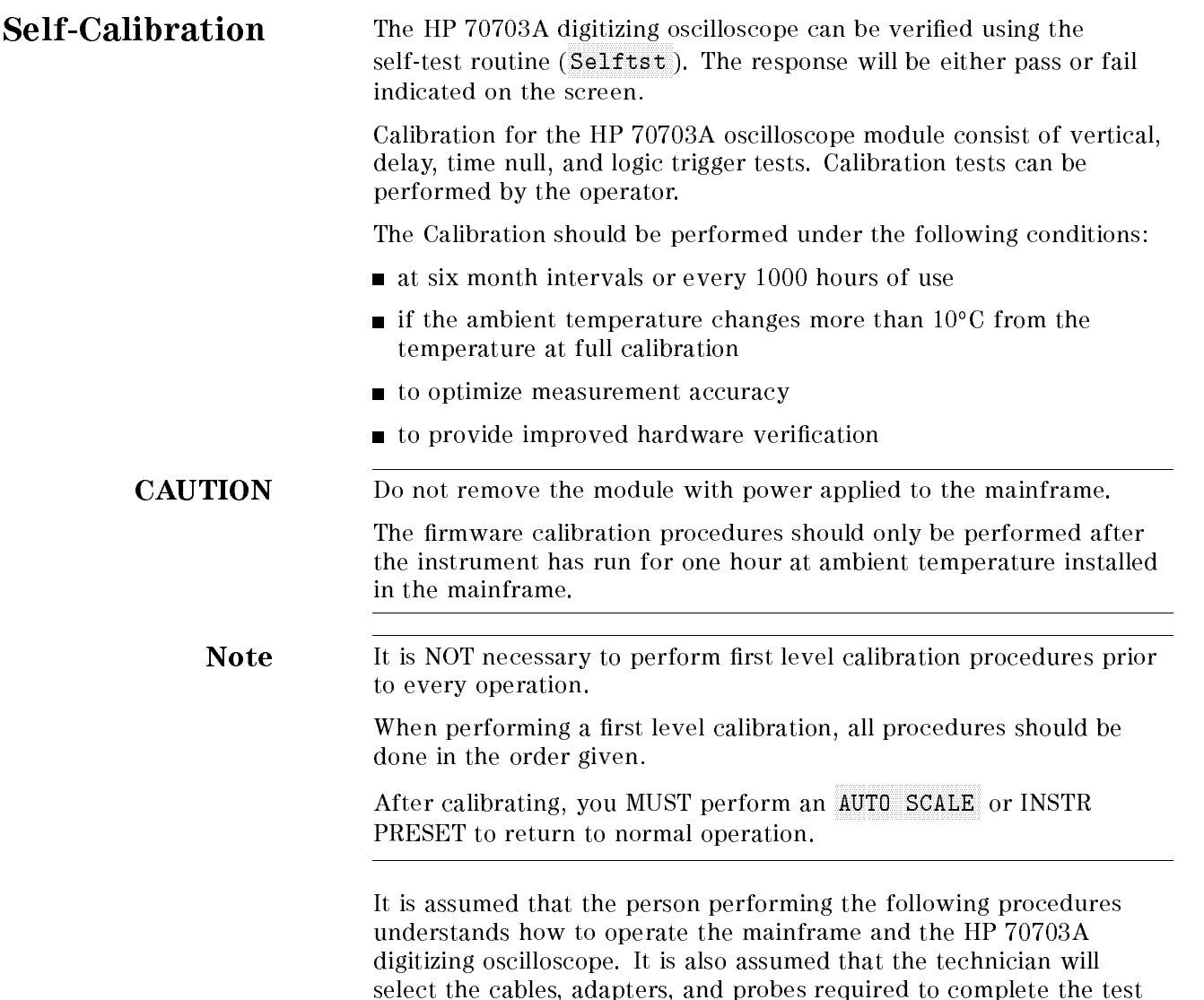

setups described in this section.

## Calibration Memory Protection

Calibration memory protection is controlled by switches <sup>A</sup> and B situated in the bank of switches at the top of the module. Refer to Figure 6-5.

Switch A determines whether the calibration memory protection is controlled by the switch settings or by programmable methods. With switch A set to the "0" position ("hard mode"), the calibration memory protection state is determined by the position of switch B. When B is set to the call calibration memory is write-protected. when B is set to  $\,$  1, the calibration memory is not written memory is not write  $\,$ 

Setting switch A to "1" ("soft mode") means that the calibration memory protection can be controlled by the programmable method. The position of switch <sup>B</sup> determines the power-up state of the calibration memory protection. With switch <sup>B</sup> set to \0," the power-up state is write-protected. When B is set to "1," the power-up state is not write-protected. The initial power-up state can be altered using the Calib, protect cal. protect called a contribution of the contribution of the contribution of the contribution of the contribution of the contribution of the contribution of the contribution of the contribution of the contribution of the contr protect ONIOF software of the software of the software of the software of the software of the software of the software of the software of the software of the software of the software of the software of the software of the particularly useful when it is not practical to power down the system. Setting protection ON will set the calibration memory protection to write-protected mode. Setting protection OFF will set the calibration memory protection to not write-protected mode. Cycling the power will reset the calibration memory protection to the conditions determined by the positions of switches A and B.

It is recommended that the calibration memory protection switches  $(A/B)$  are set to the write-protected settings  $(A = 0 \text{ or } 1, B = 0)$ . This will ensure that at power-up the calibration memory protection mode will be set to write protected.

Self-Test Procedure 1. Press the following keys:

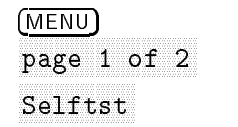

- 2. Disconnect all inputs.
- 3. Press TEST ALL .

Onscreen messages indicate whether tests passed or failed.

Note Test failures can be caused by improper cabling, or improper selection of the interface select code or address setting. Verify proper connection and address selection before troubleshooting.

> If the calibration time exceeds <sup>20</sup> to <sup>30</sup> minutes, or if any of the calibration procedures fail, the calibration is invalid. Recycle the power then repeat the procedure, starting the self-test procedure. If the condition repeats, the instrument is malfunctioning. Return the instrument to the nearest Hewlett-Packard service office for repair.

- Default Cal Procedure 4. Press the INSTR PRESET on the mainframe.
	- 5. Set the calibration memory protection switches (A/B) to not write protected as described in \Calibration Memory Protection", above.

or,

if the calibration memory protection switches are set to "soft mode," press the following keys:

```
MENU
  page 1 of 2
Calib
  protection and the contract called the contract called the contract called the contract called the contract called the contract called the contract called the contract called the contract called the contract called the con
  protect Only the Company of Company and Company of Company of Company of Company of Company of Company of Company of Company of Company of Company of Company of Company of Company of Company of Company of Company of Compan
```
6. Press the following keys:

CONTRACTOR CONTRACTOR CONTRACTOR CONTRACTOR CONTRACTOR

- 7. The message "Default calibration factors loaded" should be displayed.
- 8. Press prev menu.

**Vertical Cal Procedure** 9. Press the following keys:

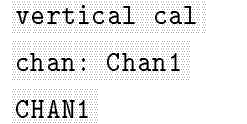

Note This procedure can be accomplished by testing all four channels at the same time. Connect the DC Cal Out BNC through equal paths to the input of Channels 1 through 4. Press CHAN1-4 instead of CHAN1.

- 10. Press START CAL.
- 11. Connect the DC CAL OUT according to the onscreen instructions. Calibration will take several minutes. During this time, onscreen messages indicate whether tests passed or failed.
- 12. Press the following keys to select another channel to calibrate.

13. Repeat steps <sup>10</sup> through <sup>12</sup> until all channels have been calibrated, then press prev menu.

### Delay Cal Procedure 14. Press delay cal.

- <sup>15.</sup> Press START CAL .
- 16. Connect the AC CAL OUT according to the onscreen instructions. Onscreen messages indicate whether tests passed or failed.
- 17. Press the following keys to select another channel to calibrate.

18. Repeat steps 15 through 17 until all channels have been calibrated, then press prev menu.

## Time Null Cal Procedure

- $^{19.}$  Press tnull cal .
- $^{20}\cdot$  Press START CAL .
- 21. Connect the AC CAL OUT according to the onscreen instructions. Onscreen messages indicate whether the tests passed or failed.
- 22. Press the following keys to select another pair of channels to calibrate.

chan: 1 TO x CHANNEL 1 TO XI TO XI TO XI TO XI TO XI TO XI TO XI TO XI TO XI TO XI TO XI TO XI TO XI TO XI TO XI TO XI TO XI

23. Repeat steps 20 through 22 until all channels have been calibrated, then press prev menu.

### Logic Trigger Cal Procedure

24. Press the following keys:

logical control of the control of the control of the control of the control of the control of the control of the control of the control of the control of the control of the control of the control of the control of the cont

- 25. Connect the AC CAL OUT according to the onscreen instructions. Onscreen messages will indicate whether the test passed or failed.
- $26.$  Press prev menu.
- 27. If the calibration memory protection switches are set to "soft mode," press protect ON|OFF (ON),

otherwise,

turn off power, remove the HP 70703A digitizing oscilloscope, then reset the memory protection switches to write-protected mode.

## Preparing a Static-Safe Work Station

Electrostatic discharge (ESD) can damage or destroy electronic components. Therefore, all work performed on assemblies consisting of electronic components should be done at a static-safe work station.

Figure 6-6 shows an example of a static-safe work station. Two types of ESD protection are shown:

- $\blacksquare$  a conductive table mat and wrist strap combination
- $\blacksquare$  a conductive floor mat and heel strap combination

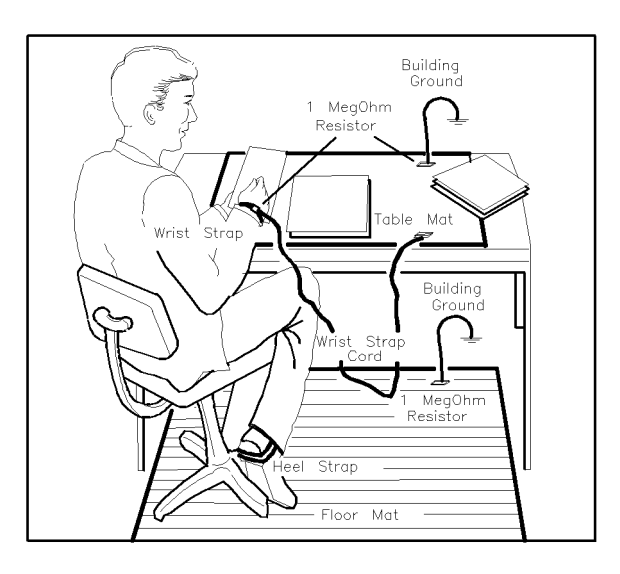

ESDPARTS

Figure 6-6. Static-Safe Work Station

These two types of ESD protection must be used together. Refer to Table 6-2 for <sup>a</sup> list of static-safe accessories and their HP part numbers.

- CAUTION Do not touch the edge-connector contacts or trace surfaces with bare hands. Always handle board assemblies by the edges.
	- Do not use erasers to clean the edge-connector contacts. Erasers generate static electricity and degrade the electrical quality of the contacts by removing the thin gold plating.
	- Do not use paper of any kind to clean the edge-connector contacts. Paper or lint particles left on the contact surface can cause intermittent electrical connections.

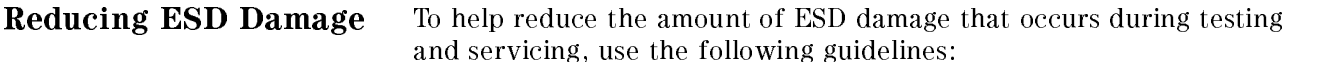

- Be sure that all instruments are properly earth-grounded to prevent buildup of static charge.
- **Personnel should be grounded with a resistor-isolated wrist strap** before touching the center pin of any connector and before removing any assembly from a piece of equipment.

Use a resistor-isolated wrist strap that is connected to the HP 70000 Series modular spectrum analyzer system mainframe's chassis. If you do not have a resistor-isolated wrist strap, touch the chassis frequently to equalize any static charge.

- Before connecting any coaxial cable to an instrument connector for the first time each day, *momentarily* short the center and outer conductors of the cable together.
- Handle all PC board assemblies and electronic components only at static-safe work stations
- Store or transport PC board assemblies and electronic components in static-shielding containers
- PC board assembly edge-connector contacts may be cleaned by using <sup>a</sup> lintfree cloth with <sup>a</sup> solution of 80% electronics-grade isopropyl alcohol and 20% deionized water. This procedure should be performed at <sup>a</sup> static-safe work station.

### **Static-Safe ESD Accessories**

| <b>HP</b> Part<br>Number | Description                                                                                                    |  |
|--------------------------|----------------------------------------------------------------------------------------------------|--|
| 9300-0797                | Set includes: 3M static control mat $0.6$ m $\times$ 1.2 m (2 ft)<br>$\times$ 4 ft) and 4.6 cm (15 ft) ground wire. (The wrist-strap<br>and wrist-strap cord are not included. They must be<br>ordered separately.) |  |
| 9300-0980                | Wrist strap cord $1.5$ m (5 ft)                                                                                                    |  |
| 9300-1383-               | Wrist-strap, color black, stainless steel, without cord,<br>has four adjustable links and a 7 mm post-type<br>connection.                                                                                           |  |
| 9300-1169                | ESD heel-strap (reusable 6 to 12 months).                                                                                                    |  |
|                          | Order the following by calling HP DIRECT at (800) 538-8787 or<br>through any Hewlett-Packard Sales and Service Office.                                                                                              |  |

Table 6-2. Static-Safe ESD Accessories

## Module Removal and Installation

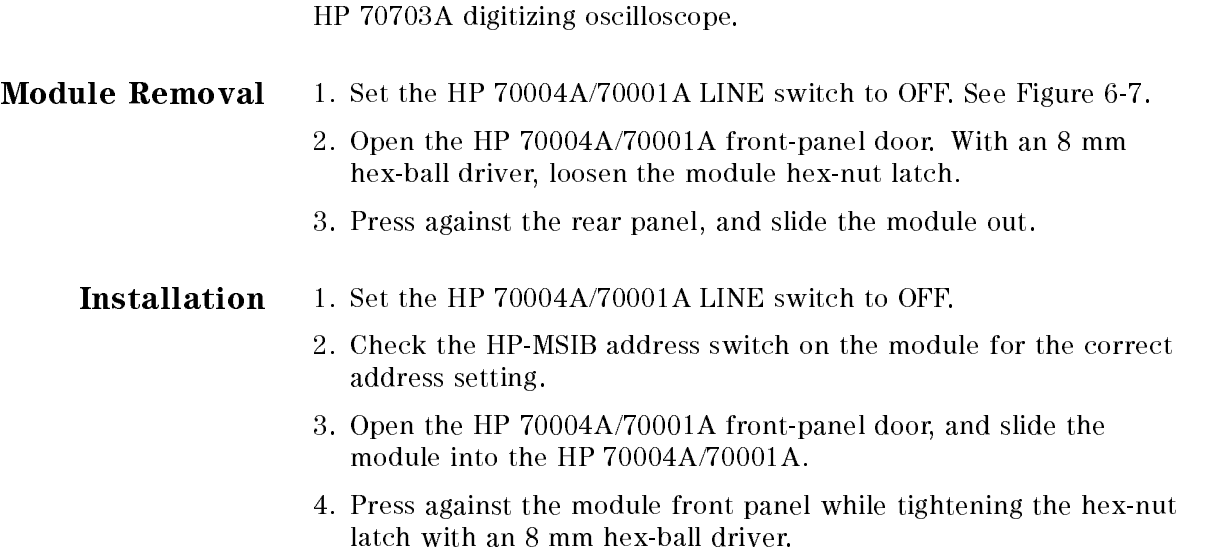

The following procedure defines the steps in removing or installing the

5. Turn the HP 70004A/70001A LINE switch on.

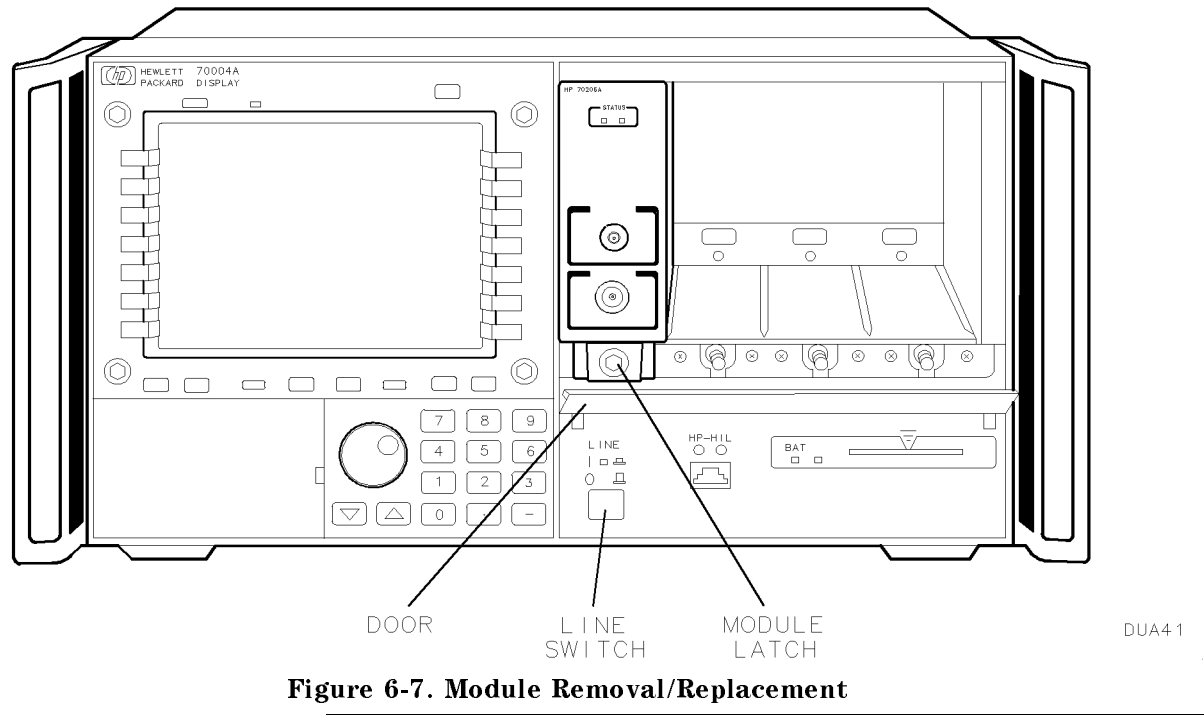

WARNING If an instrument handle is damaged it should be replaced immediately. Damaged handles can break while the instrument is being moved or lifted. This may cause damage to the instrument or personal injury.

#### If You Have a Problem If You Have a Problem

This section provides information on the front-panel status LEDs, indicator LEDs, and the error messages produced by the HP 70703A digitizing oscilloscope.

If problems are encountered, review the previous sections of this chapter to ensure that the module addressing switches are properly set and the module is securely seated in the mainframe. If problems persist, refer to the installation and verication manual for the system master.

Status Indicators All elements and the mainframe have status indicators. Status indicators that inform the operator of a problem are called error indicators. Status indicators that tell the operator which elements are being controlled or accessed are called active indicators.

> The HP 70703A digitizing oscilloscope has several HP-IB related indicators: RMT (remote), LSN (listen), TLK (talk), and SRQ (service request). RMT, LSN, and TLK are status indicators and do not indicate an error condition when they are lit. SRQ can be set by the user to light in response to different conditions (for example, an error condition, or completion of an operation). Refer to the HP 70703A digitizing oscilloscope programming manual for information about setting SRQ.

The HP 70001A mainframe does not have an active indicator, but it does have three front-panel error indicators: VOLT/TEMP, CURRENT, and I/O CHECK.

The VOLT/TEMP light indicates that the line voltage or power supply temperature needs checked.

The **CURRENT** light indicates that the loading conditions on the mainframe power supply may be incorrect.

The I/O CHECK light indicates that there is a communication problem.

### Exchanging the HP 70703A

CAUTION Module exchange should only be performed at a static-safe work station. Refer to the section \Preparing <sup>a</sup> Static-Safe Work Station" in this chapter.

#### Removing the Module from the Mainframe

- 1. Set the LINE switch to OFF.
- 2. Open the mainframe front access door. Note that the door may not be opened unless the LINE switch is OFF.
- 3. Loosen the module latch using an <sup>8</sup> mm hex-ball driver.
- 4. Slide the module forward out of the mainframe.

### Reinserting the Module in the Mainframe

- 1. Ensure that the LINE switch is OFF.
- 2. Open the front access door.
- 3. Check the module HP-MSIB address switches for correct addressing.
- 4. Slide the module into the mainframe.
- 5. Tighten the module latch, using an 8 mm hex-ball driver while pressing against the module front.
- 6. Close the mainframe access door.
- 7. Turn the mainframe LINE switch on.

#### Troubleshooting Over HP-IB

The following remote commands can be used from an external HP-IB computer:

 $*$ **TST?** begins the self-test routine of the HP 70703A digitizing oscilloscope. The response returns either " $0$ " for a pass or "1" for a failure.

The :SYSTEM: ERR? STR query returns <sup>a</sup> text description of one error. If there is more than one error, repeat the query until the response is "0, NO ERROR."

#### Troubleshooting Using the Selftest Menu

The TEST ALL function in the selftest menu can be used to view results of performing all memory and acquisition tests.

- $1.$  Press Selftst .  $\blacksquare$
- $^{\mathrm{2.}}$  Press TEST ALL .
- 3. View onscreen messages.

#### Troubleshooting Catastrophic Failures

Catastrophic failures prevent the system from running most troubleshooting routines. These failures usually result in flashing error lights. Where additional controllable elements exist, try selecting another one to verify the source of failure.

Note Before troubleshooting a catastrophic failure, verify that the correct line power is applied to the mainframe (and stand-alone display, if used). The mainframe power-on indicator should light when the LINE switch is turned on. If the power-on indicator does not light, refer to the mainframe service manual for troubleshooting information.

> The following sections contain troubleshooting information for the following symptoms: lit I/O CHECK, VOLT/TEMP or CURRENT.

#### Mainframe I/O CHECK Indicator is Lit

The I/O CHECK light should be off when both HP-MSIB cables are either connected to, or disconnected from, the mainframe. The I/O CHECK light should be lit when only one HP-MSIB cable is connected to the mainframe.

To isolate other causes of the I/O CHECK light being lit, use the following procedure.

- 1. Verify that all mainframes and stand-alone displays on the HP-MSIB have their power turned on.
- 2. Check for proper HP-MSIB cable connections, making sure that all cable connections are secure cable connections are secure.
- 3. Disconnect the HP-MSIB cables from the mainframe.
	- a. If the I/O CHECK light is still lit, the mainframe is faulty. Refer to the mainframe service manual for further troubleshooting information.
	- b. If the I/O CHECK light is no longer lit, the problem is either in the cables or in the instrument that was connected by the cables to the mainframe. Reconnect the HP-MSIB cables, and refer to \Using the HP-MSIB Troubleshooting Utility" to further isolate the problem.

**Note** If an element outside of the mainframe responds to the HP-MSIB troubleshooting utility with COMMUNICATION COMPLETE, the cables are not faulty.

#### Mainframe VOLT/TEMP Indicator is Lit

The VOLT/TEMP indicator usually lights if either the input voltage is too low, or the internal temperature on the mainframe power-supply board assembly exceeds the normal operating temperature.

- 1. Check the LINE VOLTAGE SELECTOR on the mainframe to make sure the selector setting matches the line voltage.
- 2. Allow the instrument to cool. If the temperature decreases to normal operating range, the mainframe will attempt to restart itself. After the instrument has restarted, verify that the cooling fans are operating by visually checking the airflow into the fan-intake openings in the rear panel of the mainframe.

If neither of the above steps result in correction of the problem, the mainframe is faulty. Refer to the mainframe service manual for further troubleshooting and repair information.

### Mainframe CURRENT Indicator is Lit

The CURRENT indicator lights when a module in the mainframe is drawing too much current.

- 1. Remove one module from the mainframe.
- 2. Cycle the power.
	- a. If the CURRENT indicator is no longer lit, the module is faulty. Verify this by replacing the module in the mainframe and seeing if the CURRENT indicator lights again. Refer to the appropriate service manual for repair information.
	- b. If the CURRENT indicator is still lit, that particular module is not faulty. Repeat steps 1 and 2 until the faulty module is identified.
- 3. If the CURRENT indicator is still lit, when all of the modules have been removed from the mainframe, the mainframe is faulty.

#### Using the HP-MSIB Troubleshooting Utility

The HP-MSIB troubleshooting utility is a firmware routine of the display instrument. It allows you to verify that an element can communicate on the HP-MSIB. By determining which elements can communicate, you can isolate the HP-MSIB problem. However, if the problem is in the mainframe or the display, the utility cannot determine which is faulty.

#### Preparing to Use the Utility

To use the utility, you must know the HP-MSIB addresses of the elements. It is recommended that you keep <sup>a</sup> written list of all HP-MSIB addresses.

Note The address map may not function if there is an HP-MSIB problem. After an HP-MSIB problem occurs, the address map cannot be relied upon to determine the address of the elements.

> If you do not know the HP-MSIB addresses, they can be identified by checking the switch settings on each module. The HP-MSIB addresses can also be deduced from the response of the troubleshooting utility, and the addressing rules given in the "HP-MSIB/HP-IB Addressing" section of this chapter.

Note The HP-MSIB troubleshooting utility inhibits normal operation of the system. Using the utility may put the system in a state from which you can only recover by cycling power.

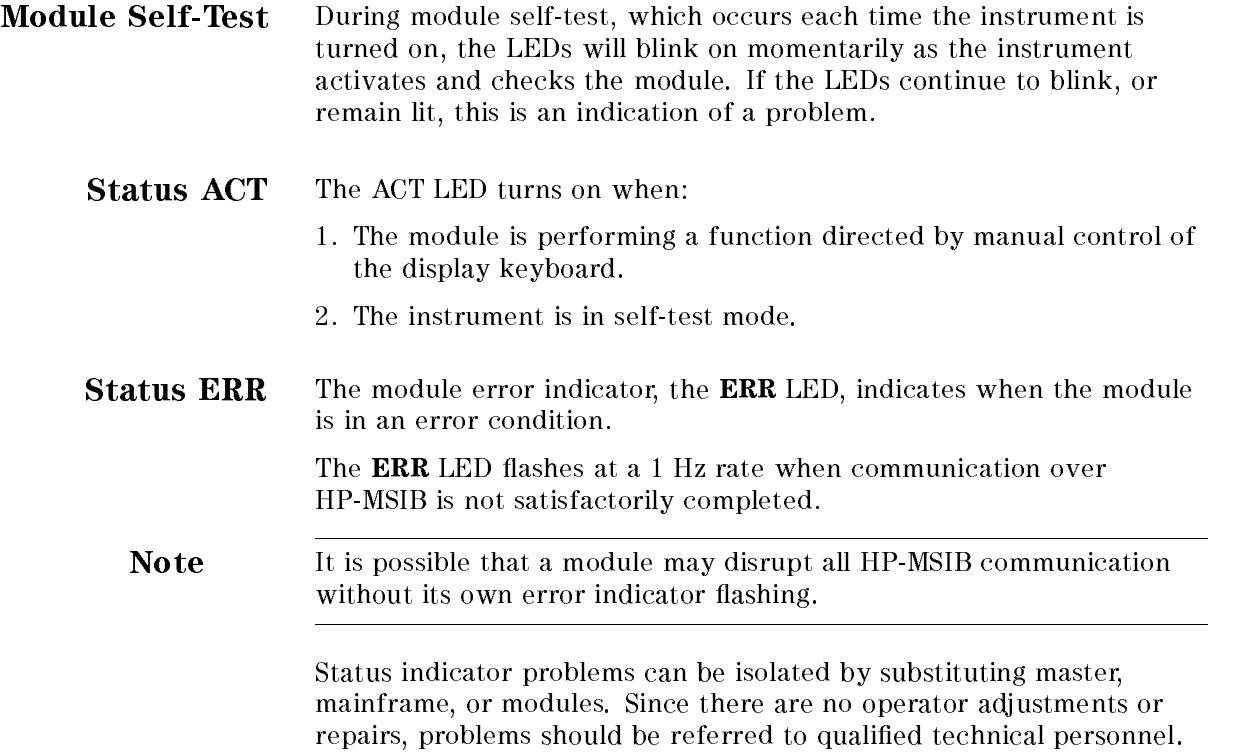

### Hardware Warning Errors

These error codes report the status of the HP 70703A hardware. An error indicates that some of the hardware is not functioning properly. Measurement accuracy may be impaired. Hardware errors are listed for information only. The HP 70703A digitizing oscilloscope has no operator repairs or adjustment. Repairs should only be attempted by qualied technical personnel. **Power-Up Failure** If the HP 70703A digitizing oscilloscope fails its power-up self-check routines, a catastrophic failure has occurred. A possible cause is the corruption of the calibration data stored in non-volatile memory. This is typically due to a damaged circuit or defective battery. If this is the case, perform the following procedure. 1. Turn the mainframe LINE switch to OFF, then remove the module from the mainframe. 2. Set the service switch to \1" (the hex-coded rotary switch which is on the right-hand side of the module when looking at it from the front). 3. Set the calibration data protection switches to NO WRITE PROTECTED (A and B both set to "1"). 4. Reinsert the module into the mainframe, then turn the LINE switch to ON.

> The module should power up in its factory default setting. If it does not, the module requires service.

- 5. Once the module powers up, turn the mainframe LINE switch OFF, remove the module, set the service switch to "0" and the calibration data protection switches to the desired value (suggested A to "1" and B to "1" for the remainder of this procedure).
- 6. Reinsert the module into the mainframe, then turn the LINE switch to ON.

If the module does not power up, or powers up with a Cal menu checksum error or Default cal factors loaded advisory message, the module requires service because the non-volatile memory is not retaining its contents.

7. If the power-up is successful, recalibrate the instrument.

## System Replaceable Parts

Tables of system-level part numbers and ordering information are included in this section.

The replaceable parts table in this section lists system-level replacement parts, cable assemblies, and service accessories by part number.

#### **Ordering Information** To order a part listed in the replaceable parts list, contact the nearest Hewlett-Packard Sales or Service Office and provide the following information:

- Hewlett-Packard part number and quantity required
- $\blacksquare$  Check digit (CD) of each part, if available
- Name and address for delivery and billing

Parts that are not listed in the replaceable parts list may be ordered by contacting the nearest Hewlett-Packard sales or service office and providing the following information:

- Element or mainframe model number that needs the replacement part (such as HP 70703A oscilloscope)
- **Element or mainframe serial number**
- Description, function, and quantity of each part required
- Name and address for delivery and billing

### Direct Mail-Order System

Hewlett-Packard can supply parts through direct mail order within the United States. Advantages of using this method are listed below:

- Direct ordering and shipments from the HP Parts Center in Mountain View, California
- No maximum or minimum requirements exist on any mail order
- **Prepaid transportation fee (although there is a small handling** charge for each order)
- No invoices—a check or money order must accompany each order

Mail order forms and specic ordering information are available through your local Hewlett-Packard Sales and Service Office.

## Table 6-3. Replacement Parts

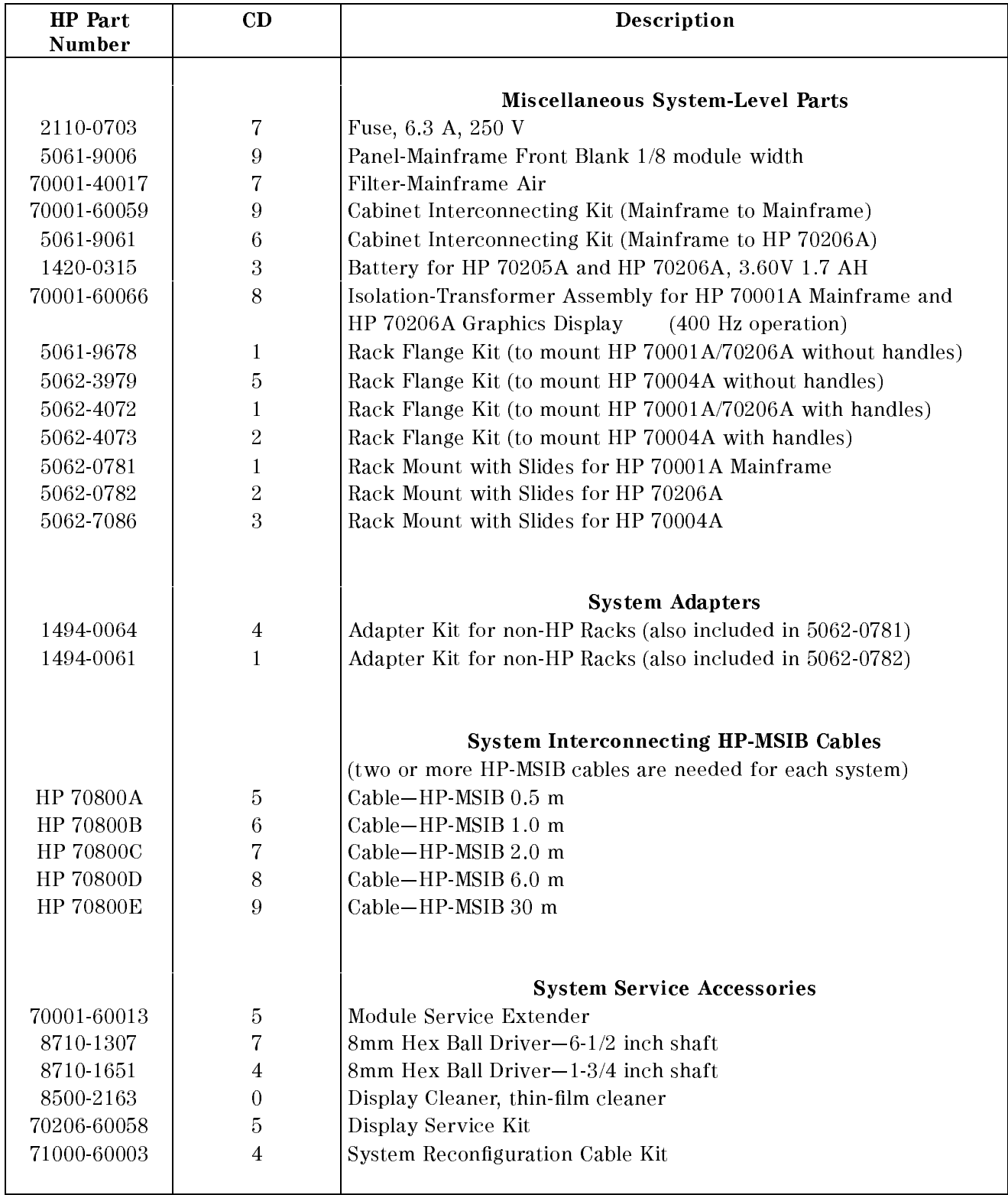

## If You Want Hewlett-Packard to Service Your Digitizing Oscilloscope

Before calling Hewlett-Packard or returning your digitizing oscilloscope for service, please read your warranty information.

In any correspondence or telephone conversations, refer to the digitizing oscilloscope by its full model number and full serial number. With this information, the Hewlett-Packard representative can determine whether your unit is still within its warranty period.

## Determining Your Digitizing Oscilloscope's Serial Number

SERIAL

When a module is manufactured by Hewlett-Packard, it is given a unique serial number. This serial number is attached to a label on the front frame or front panel of the module. A serial number label is in two parts. (Refer to Figure 6-8.) The first part makes up the serial number prefix and consists of four digits and a letter. The second part makes up the serial number suffix and consists of the last five digits on the serial number label. The serial number prefix is the same for all identical modules; it only changes when <sup>a</sup> change in the electrical or physical functionality is made. The serial number suffix, however, changes sequentially and is different for each module.

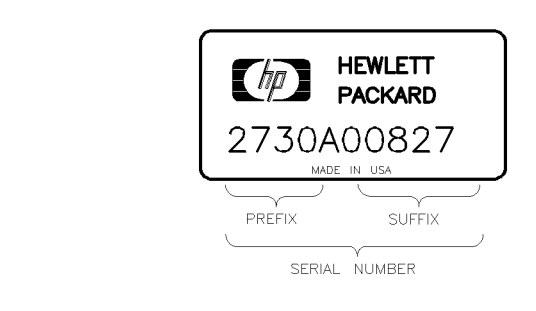

Figure 6-8. Typical Serial Number Label

19320 Pruneridge Avenue 150, Route du Nant-d'Avril 3495 Deer Creek Rd. (800) 752-0900 Switzerland (415) 857-5027

#### California

Mountain View, CA 94041 17500 South Service Road (415) 694-2000 Germany Trans-Canada Highway

#### Colorado

<sup>24</sup> Inverness Place, East Germany Englewood, CO 80112 (+49 6172) 16-0 (303) 649-5000 Japan

Atlanta, GA <sup>30339</sup> England (404) 955-1500 (44 734) <sup>696622</sup>

<sup>5201</sup> Tollview Drive Shuang Yu Shu Rolling Meadows, IL 60008 Hai Dian District (708) 342-2000 Beijing, China

#### New Jersey

Hewlett-Packard Co. Singapore Paramus, NJ 07653 (201) 599-5000 Alexandra P.O. Box <sup>87</sup>

### **Texas**

Hewlett-Packard Co. 930 E. Campbell Rd.

### US FIELD OPERATIONS EUROPEAN OPERATIONS INTERCON OPERATIONS HEADQUARTERS HEADQUARTERS HEADQUARTERS

(41 22) 780.8111

Fullerton, CA 92631 1 Avenue Du Canada Blackburn, Victoria 3130 (714) 999-6700 Zone D'Activite De Courtaboeuf (61 3) 895-2895 F-91947 Les Ulis Cedex Hewlett-Packard Co. France Canada 301 E. Evelyn (33 1) 69 82 60 60 Hewlett-Packard (Canada) Ltd.

Colorado Hewlett-Packard-Strasse Canada Hewlett-Packard Co. <sup>61352</sup> Bad Homburg (514) 697-4232

#### **Great Britain**

Georgia Hewlett-Packard Ltd. 1-27-15 Yabe, Sagamihara Hewlett-Packard Co. Eskdale Road, Winnersh Triangle Kanagawa 229, Japan <sup>2000</sup> South Park Place Wokingham, Berkshire RG11 5DZ (81 427) 59-1311

Hewlett-Packard Company Hewlett-Packard S.A. Hewlett-Packard Company Cupertino, CA 95014, USA 1217 Meyrin 2/Geneva Palo Alto, California 94304-1316

#### **Australia**

Hewlett-Packard Co. France Hewlett-Packard Australia Ltd. 1421 South Manhattan Ave. Hewlett-Packard France 31-41 Joseph Street (P.O. Box 221)

Hewlett-Packard GmbH Kirkland, Quebec H9J 2X8

Yokogawa-Hewlett-Packard Ltd.

### China

Illinois China Hewlett-Packard, Co. Hewlett-Packard Co. <sup>38</sup> Bei San Huan X1 Road (86 1) 256-6888

West 120 Century Road **Hewlett-Packard Singapore** Pte. Ltd. Singapore 9115  $(65)$  271-9444

### Taiwan

Richardson, TX 75081 **Hewlett-Packard Taiwan** (214) 231-6101 8th Floor, H-P Building 337 Fu Hsing North Road Taipei, Taiwan (886 2) 712-0404

# Returning Your Digitizing Oscilloscope for Service

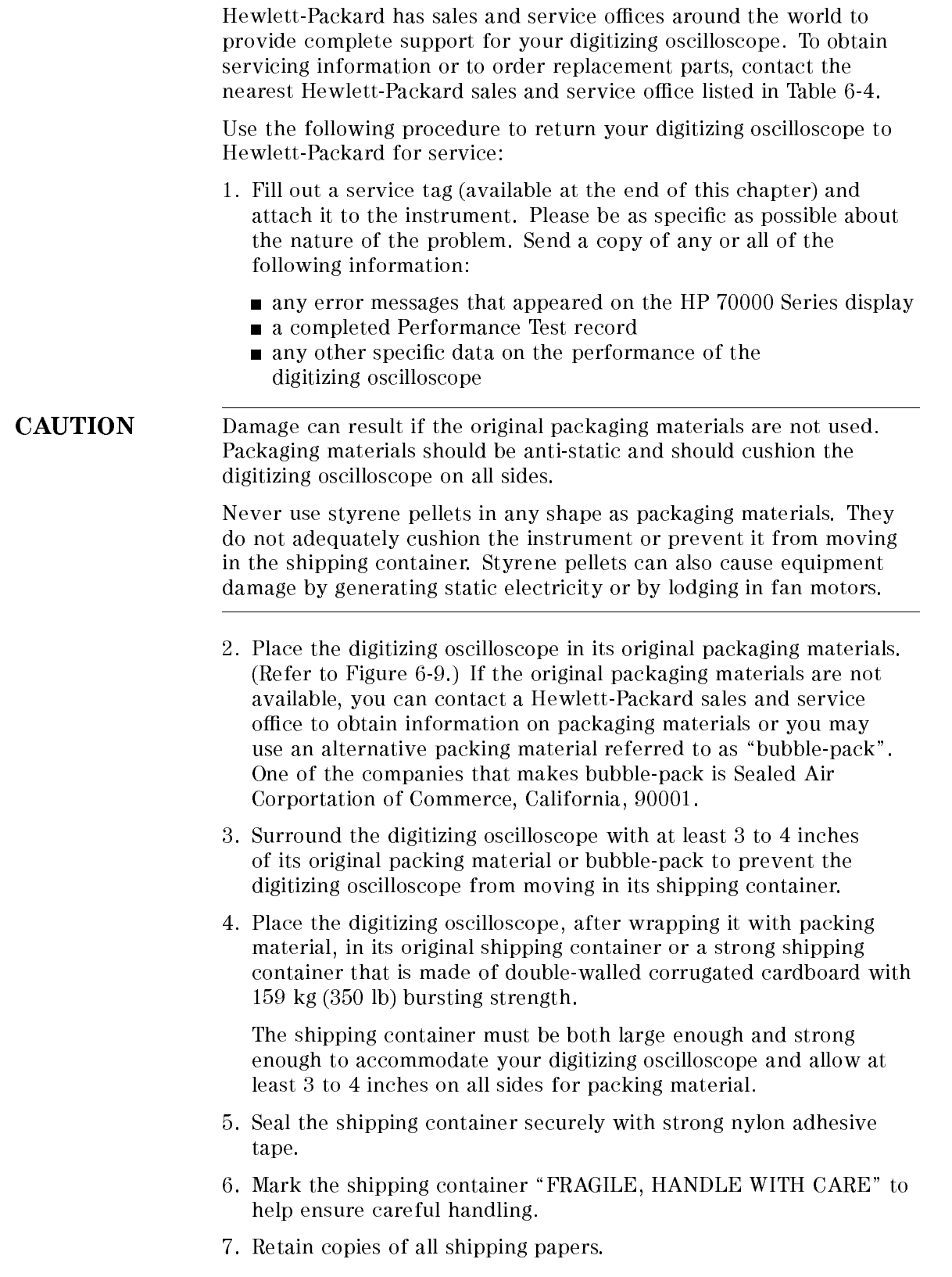

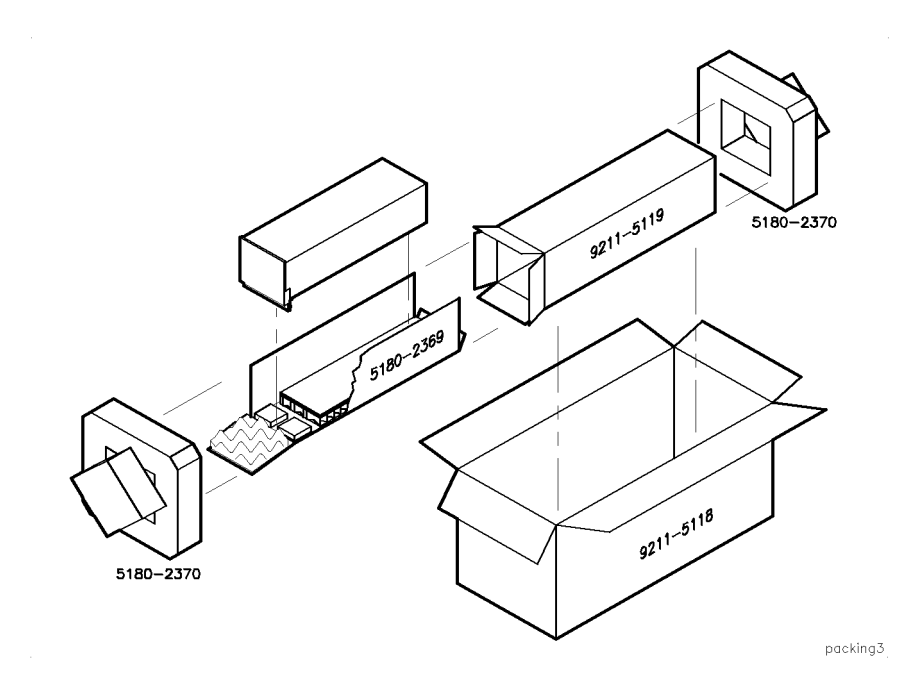

Figure 6-9.

Table 6-5. Packaging for a 2/8 Module

 $\overline{a}$ 

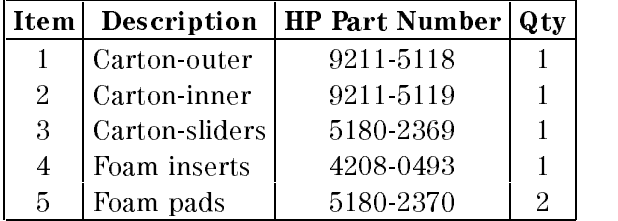

# Index

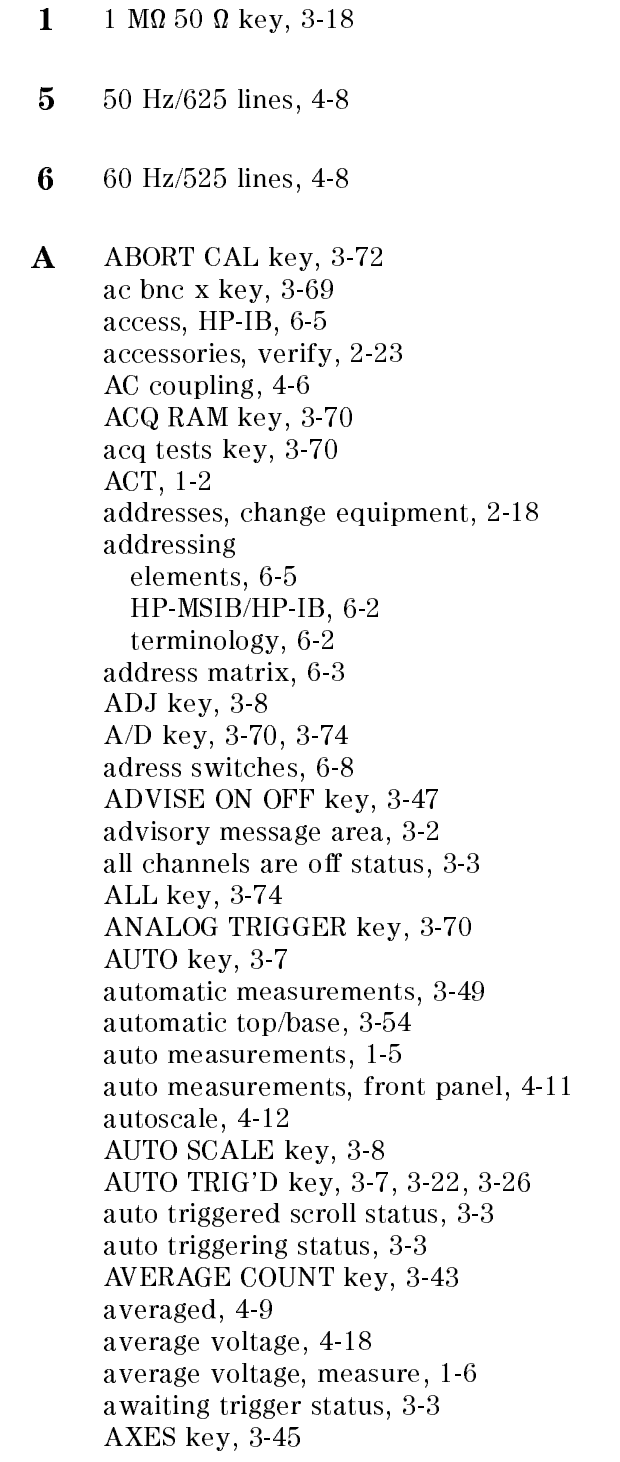

<sup>B</sup> backup, make copies, 2-9 bandwidth limit, 4-6 base voltage, 4-18 BASIC files, loading, 2-8 beep ON OFF key, 3-69 BIN files, loading, 2-8 BORDER key, 3-45 boxed keys, 1-1, 3-4 BW LIMIT key, 3-18

 $C$  Calib key, 3-72 calibrate probe attenuation, 3-72 calibration memory protection, 6-10 calibration menu, 3-72 calibration routine, 4-13 calibrator signal, measure cycle, 1-8 CAL INV RAM key, 3-70 CEN key, 3-8 chan CHAN x key, 3-72 chan couple key, 3-18 CHANNEL <sup>1</sup> TO <sup>2</sup> key, 3-73 CHANNEL <sup>1</sup> TO <sup>3</sup> key, 3-73 CHANNEL <sup>1</sup> TO 4 key, 3-73 channel cmpnsat key, 3-73 channel menu, 3-17 channel ON OFF key, 3-17 characteristics horizontal, 4-3 horizontal time base, 4-5 trigger, 4-5 CLEAR MEAS key, 3-53 clear measurements, 1-6 CLEAR SCREEN key, 3-7, 3-47 clear test report, 3-53 clock CHAN <sup>x</sup> key, 3-30 computer keyboard, compatibility, 2-5 computer requirements, 2-7 connect data points, 3-46 connect-the-dots, 3-46 CONT CAL key, 3-72 continuous measurements, 4-11 CONT key, 3-53 coupling options, selecting, 3-18 CURRENT indicator, 6-20

 $D$  D/A key, 3-70 data display resolution, 4-9 data points, connect, 3-46 DC AC key, 3-18 DC calibrator output, 4-13 DC CAL OUT, 1-2 default calibration, 6-11 default cal key, 3-73 defaults, instrument preset, 3-5 definitions, measurement, 4-15 deflection factors, 4-5 delay between channels, 4-6 delay calibration, 6-12 delay cal key, 3-74 delay edge, defining for trigger,  $3-34$ delay from key, 3-52 DELAY key, 3-9, 3-12 delay measurements, 4-15 delay mode, selecting exact point, 3-37 delay, standard, 4-15 delay to key, 3-52 delay trigger, setting, 3-34 delay, user defined, 4-15 del edg key, 3-35 del ref <sup>x</sup> key, 3-53 delsrc:CHAN <sup>x</sup> key, 3-35 dest Warehouse 2007 - 2008 - 2009 - 2009 - 2009 - 2009 - 2009 - 2009 - 2009 - 2009 - 2009 - 2009 - 2009 - 2009 a. e. e. e. e. <sub>1</sub>, 3-51 digitizing status, 3-3 direct-mail orders, 6-23 disk, initialize, 2-11 display join-the-dots mode, 3-46 response area, 6-4 solid line, 3-46 display background, selecting, 3-45 display mode averaged, 3-43 envelope, 3-43 normal, 3-43 display options, 3-65 duty cycle, 4-17

 $\mathbf{E}$  ECL key, 3-19 ECL preset, cancel, 3-20 ECL preset, selecting, 3-19 ECL/TTL presets, 4-6 edge definition,  $4-14$ edge key, 3-8, 3-22 EDGE key, 3-34 edge qualication, 3-34 edge trigger, 4-7 edge trigger, setting, 3-21 edit TSCRIPT, 2-18

electrostatic discharge (ESD), 6-14 element, 6-2 elements, addressing, 6-5 ENTER PATTERN key, 3-25, 3-35 enveloped, 4-9 ENVELOP key, 3-43 equipment list, print, 2-19 equipment, operation verification, 2-2 ERR, 1-2 ESD (electrostatic discharge), 6-14, 6-15 event delayed mode, 4-7 executing autoscale status, 3-3 EXIT PATTERN key, 3-25 expanded time base, 1-9 expanded time base, set and view, 3-15 expanded time base, view, 3-13 expanded time base window, 4-6 expand ON OFF key, 3-13 EXPAND POS key, 3-15 EXPAND SEC/DIV key, 3-15  $-$  for failures  $\sim$  1800 - 000 - 000 - 000 - 000 - 000 - 000 - 000 - 000 - 000 - 000 - 000 - 000 - 000 - 000 - 000 - 000 - 000 - 000 - 000 - 000 - 000 - 000 - 000 - 000 - 000 - 000 - 000 - 000 - 000 - 000 - 000 - 000 falltime, 4-17 features auto pulse parameter measurements, 4-11 calibration and selt testing, 4-12 delayed trigger, 4-7 display, 4-9 display modes, 4-9 horizontal settings, 4-6 HP-IB programming, 4-12 setup aids, 4-12 trigger modes, 4-7 TV trigger, 4-8 vertical settings, 4-5 voltage and time markers, 4-10 waveform math, 4-10 waveform save, 4-10 field and line, selecting,  $3-41$ FIELD key, 3-38 FRAME key, 3-45 frequency, 4-16 frequency measurements, 1-5 front panel inputs, 1-2 outputs, 1-2 func ON OFF key, 3-63 function, defining,  $3-63$ functions menu, 3-63

- <sup>G</sup> GAIN key, 3-74 glitch trigger, 4-7 graticules, 4-9 grat key, 3-45 GRID key, 3-45
- **H** hardware setup, operation verification, 2-7 HOLDOFF TIM EDG key, 3-22 HOLDOFF TIM PAT, 3-26 HOLDOFF TIM STA key, 3-30 HP-IB access, 6-5 HP-IB address, change UUT, 2-14 HP-IB addressing, 6-2 HP-IB LEDs, 1-2 hp-ib ON OFF key, 3-69 HP-MSIB addressing, 6-2 humidity setting, change, 2-15 HYSTER key, 3-74
- <sup>I</sup> independent, 6-2 independent elements, 6-7 initialize disks, 2-11 input impedance, 4-6 inputs, front panel, 1-2 input signal, optimizing, 3-68 input signal, setting, 3-15 install module, 6-16 instrument, 6-2 instrument configuration, save or recall, 3-68 instrument preset defaults, 3-5 instrument state menu, 3-68 instrument state, store, 1-11 INVERT key, 3-64 I/O CHECK indicator, 6-19
- $J$  jitter, 4-15 join dots, 4-9 JOIN DOTS, 1-3 JOIN DOTS key, 3-46 join-the-dots, 3-46
- $\mathbf{K}$  keycaps, definition, 1-1
- <sup>L</sup> layout, screen, 3-2 LEDs, status, 1-2 LEVEL ADJ CEN key, 3-8, 3-21, 3-26 LEVEL HI LOW key, 3-39 LEVEL POS NEG key, 3-41 LF REJECT key, 3-18 limit meas key, 3-50 limit test, measurement, 4-11 limit test running status, 3-3
limit tests, defining,  $3-49$ limtst key, 3-50 line frequency, select, 2-16 LINE key, 3-38 load TSCRIPT, 2-19 logic trigcal key, 3-74 logic trigger calibration, 6-13 LOGIC TRIGGER key, 3-70 LOWER THRESH key, 3-52 <sup>M</sup> mainframe, 6-3 main screen area, 3-2 marker OFF key, 3-56 markers, 1-7 Markers key, 3-56 markers, measure difference, 1-7 markers menu, 3-56 master, 6-2 master elements, 6-5 , decrease the functions of the contract of the contract of the contract of the contract of the contract of the contract of the contract of the contract of the contract of the contract of the contract of the contract of the matrix, address, 6-3 maximum voltage, 4-18 measurement automatic top-base, 4-14 making, 4-13 standard, 4-13 time, 4-14 user-defined, 4-13 measurement results area, 3-2 measurements automatic, 1-5 average voltage, 1-6 calibrator signal, 1-8 clear, 1-6 difference between markers, 1-7 frequency, 1-5 manual, 1-7 store instrument state, 1-11 store waveform, 1-10 voltage, p-p, 1-5 measurements , automatic, 3-49 , making, 3-53-53-54, 3-53-5 measurements menu, 3-49 measurement standards, user defined, 3-51 measurement thresholds, user definable, 4-11 MEASURE ON AUTO key, 3-47 meas x key, 3-53 memory protection, calibration, 6-10 memory tests key, 3-70 MENU key, 3-11 menu maps Calibration, 5-19 Channel, 5-3 Functions, 5-16

Markers, 5-14 Measure, 5-11 Screen, 5-10 Selftest, 5-18 State, 5-17 Time Base, 5-2 Trigger, 5-4 USER, 5-2 Waveform Save, 5-15 messages, display, 3-47 minimum voltage, 4-18 MINUS key, 3-64  $-width$ , 4-16  $-width$  key,  $3-52$ MOD ID ON OFF key, 3-47 module, 6-3 module identier, 3-2 module self test, 6-21 module, serial numbers, 6-25 mouse operation, 2-6 MSI, 2-10 multiple windows, 3-14 multiple windows , open, 1-8

- <sup>N</sup> negative delay, 3-13 noise rejection, 3-39 noise rejection, selecting, 3-22 noise rejection trigger, 4-8 normal infinite persistence, 4-9 normal minimum persistence, 4-9 <sup>n</sup> seconds to initialize status, 3-3 <sup>n</sup> seconds until complete status, 3-3 NTSC video signal, 3-41
- <sup>O</sup> OFFSET key, 3-10, 3-18, 3-64, 3-74 offset, set,  $3-18$ ONLY key, 3-64 operation verificaiton bandwidth, 2-31 DC calibration, 2-27 input resistance, 2-28 offset accuracy, 2-30 time accuracy, 2-33 trigger sensitivity, 2-34 voltage accuracy, 2-29 operation verification abort test sequence, 2-25 exit, 2-12, 2-19 files,  $2-9$ install, 2-9 quit, 2-26 run, 2-11 run tests, 2-24 test equipment, 2-2

oper PLUS key, 3-64 optimize input signal, 3-68 options, display, 3-65 outputs, front panel, 1-2 output test results, 2-17 overshoot, 4-17

 $\mathbf{P}$  pattern, defining, 3-28 PATTERN key, 3-25, 3-34 pattern qualication, 3-34 PATTERN RANGE key, 3-26 pattern trigger, 4-7 pattern trigger, setting, 3-25 PC board connector cleaning, 6-14 peak-peak voltage, measure, 1-5 peak-to-peak voltage, 4-18 performance specications, 4-2 period, 4-16 periodic self calibration, 3-73 persistence , setting, 3-43 persist MIN INF key, 3-43 pg NRM FIN key, 3-69 PLUS key, 3-64 pointed, connected divide, 3-466 polarity, determine, 3-41 positive delay, 3-13 power-up failure, 6-21 preshoot, 4-17 print equipment list, 2-19 probe atten key, 3-72 PROBE ATTEN key, 3-19 probe attenuation, calibrate, 3-72 probe attenuation factors, 4-5 probe attenuation, setting, 3-19 PROBE COMP AC CAL OUT, 1-2 probe compensation, AC calibrator output, 4-12 PROBE COMP key, 3-69 protect cal key, 3-73 protect ON OFF key, 3-73 protocol, adress map, 6-3

<sup>Q</sup> qualify key, 3-34

<sup>R</sup> recall preset, 4-12 RECALL PRESET key, 3-9, 3-68 recall previous, 4-12 RECALL PREV key, 3-8, 3-68 recall state, 3-8 recall state key, 3-68 RECALL STATE <sup>x</sup> key, 3-8 , 3-68 reference location, 4-6 reference point, setting, 3-13 reference position, 3-14

ref fil ON OFF key, 3-22 ref pos L C R key, 3-13 remove module, 6-16 replaceable parts, 6-23 risetime, 4-17 ROM VERSION key, 3-69 root mean squared voltage, 4-18 RPG granularity, setting, 3-69 running status, 3-3 run operation verification, 2-11 RUN STOP key, 3-7, 3-23, 3-27, 3-31

<sup>S</sup> save/recall, 4-12 save state key, 3-68 save TSCRIPT, 2-22 scale area, 3-2 screen, clearing, 3-47 screen elements, 3-2 Screen key, 3-43 screen menu, 3-43 screen msgs key, 3-47 screens <sup>1</sup> <sup>2</sup> <sup>4</sup> key, 3-44 , see also see also see also see also see also see also see also see also see also see also see also scroll modes, 4-9  $\mathcal{L}$   $\mathcal{L}$   $\mathcal{$ select CHAN x, 3-9 , 3-17 , 3-266, 3-266, 3-266, 3-266, 3-266, 3-266, 3-266, 3-266, 3-266, 3-266, 3-266, 3-266, 3-266, 3-266, 3-266, 3-26 FUNC <sup>x</sup> key, 3-63 select channel, 3-17 select:CHAN <sup>x</sup> key, 3-18 self calibration, periodic, 3-73 self diagnostics , performing, 3-70 self-test, 6-11 selftest menu, 3-70 self test routine, 4-13 Selftst key, 3-70 serial numbers, module, 6-25 series 300 computer, 2-5 set limits key, 3-50 set threshold key, 3-52 setup , operation verication, 2-7 shaded keys, 1-1 , 3-4 shortcut keys, 3-7 SINGLE key, 3-7, 3-23, 3-27, 3-31 slave, 6-2 slave-area boundaries, 6-6 slave elements, 6-6 softkeys, definition,  $1-1$ softkey symbols, 3-4 source CHAN <sup>x</sup> key, 3-21 specifications horizontal, 4-3 trigger, 4-3

vertical, 4-2 src 1 CHAN x key, 3-64 src 2 CHAN x key, 3-64 stand-alone instrument, 6-3 START CAL key, 3-72 STATE key, 3-34 STATE NV RAM key, 3-70 state qualication, 3-34 state trigger, 4-7 state trigger, setting, 3-29 state TRU FAL key, 3-30 static-safe work station, 6-14 static-shielding containers, 6-15 statistics, measurement, 4-11 STATS key, 3-53 status ACT, 6-21 ERR, 6-21 status indicators, 6-17 status LEDs, 1-2 status message area, 3-2 status messages, according and status of the status messages , display, 3-47 STATUS ON OFF key, 3-47 STD key, 3-51 stopped status, 3-3 store instrument state, 1-11 waveform, 1-10 store CHAN x key, 3-59 store failure data, 3-49 STORE TO WMEM key, 3-60 store waveforms , types, 3-59 store <sup>x</sup> key, 3-51 sub-master, 6-2 sub-master elements, 6-5 sweep time, entering, 3-12 switches, address, 6-8 switches, calibration protection, 6-10 switches, setting HP-MSIB, 6-8 SYSTEM RAM key, 3-70 SYSTEM ROM key, 3-70

<sup>T</sup> temperature setting, change, 2-14 terminology, addressing, 6-2 TEST ALL key, 3-70 test equipment, operation verification, 2-2 test equipment, variable names, 2-19 test equipment, verify, 2-18 test results, output, 2-17 test setup congurations , select, 2-21 test software , load, 2-12 wath was a series to the series of the series of the series of the series of the series of the series of the s time base

adjust, 1-4 adjusting waveform segment, 3-14 expanded, 1-9 menu, 3-12 timebase area, 3-2 Timebas key, 3-42 TIMEBAS key, 3-70 TIMEBAS ON OFF, 3-47 time compensation, setting channel, 3-73 time delayed mode, 4-7 TIME key, 3-39 time measurements, 4-14 time null calibration, 6-13 time qualied pattern trigger, 4-7 TIMES key, 3-64 TIME START key, 3-57 TIME STOP key, 3-57 tnull cal key, 3-74 top and base measurements, 3-54 top voltage, 4-18 trgsrc CHAN <sup>x</sup> key, 3-7 TRIG'D key, 3-7  $\frac{1}{2}$  .  $\frac{1}{2}$  .  $\frac{1$ triggered scroll status, 3-3 , 3-22 , 3-22-22, 3-3-22, 3-3-22, 3-3-22, 3-3-22, 3-3-22, 3-3-22, 3-3-22, 3-3-22, 3-3-22, 3-3-22, 3-3-22, 3-3-TRIGGER key, 3-69 , 3-74 trigger menu, 3-21 , activities and display modes with a control of the control of the control of the control of the control of t trigger pattern key, 3-25 trigger point, change with pattern, 3-28 trigger, set, 1-4 trigger state key, 3-30 troubleshooting, over HP-IB, 6-18 troubleshooting, using selftest menu, 6-18 troubleshooting utiltiy, using, 6-20 TSCRIPT, load, 2-19 TSCRIPT, save, 2-22 TTL key, 3-19 TTL preset, cancel, 3-20 TTL preset, selecting, 3-19 TV trigger, setting, 3-38

<sup>U</sup> update key, 3-53 UPPER THRESH key, 3-52 user defined mode,  $4-8$ USERDEF key, 3-51 USER key, 3-7 UUT, change HP-IB address, 2-14

- <sup>V</sup> variable names, test equipment, 2-19 V/DIV key, 3-10, 3-17, 3-64 VERSUS key, 3-64 vertical calibration, 6-12 vertical measurements, defining, 3-51 vertical sensitivity, adjust, 1-4 vertical sensitivity, set, 3-17 verticl cal key, 3-73 view stored waveform, 3-60 volt 1 CHAN x key, 3-56 VOLT 1 LEVEL key, 3-56 volt 2 CHAN x key, 3-56 VOLT 2 LEVEL key, 3-56 voltage amplitude, 4-18 voltage marker, positioning, 3-56 voltage, measure average, 1-6 VOLT/TEMP indicator, 6-19
- <sup>W</sup> warning errors, 6-21 waveform display, auto, 1-3 waveform memory menu, 3-59 waveform, saving and viewing, 3-61 waveforms, subtracting, 3-66 when key, 3-25  $+$ width,  $4-16$  $+$  width key,  $3-52$ width measurements, 4-16 windows multiple, 3-14 open multiple, 1-8, 3-44 WMEM1-4 ON key, 3-60 wmem ON OFF key, 3-60